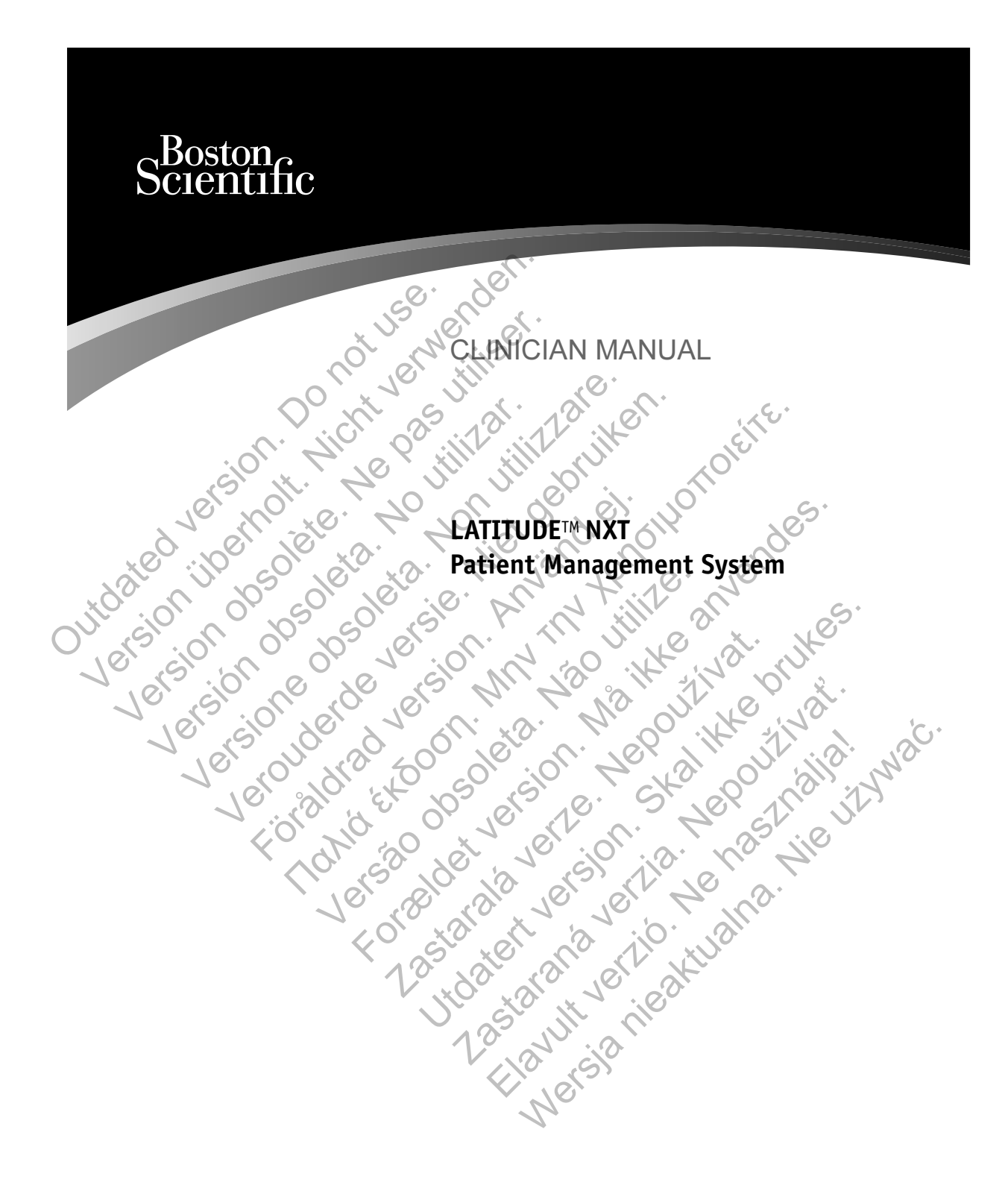

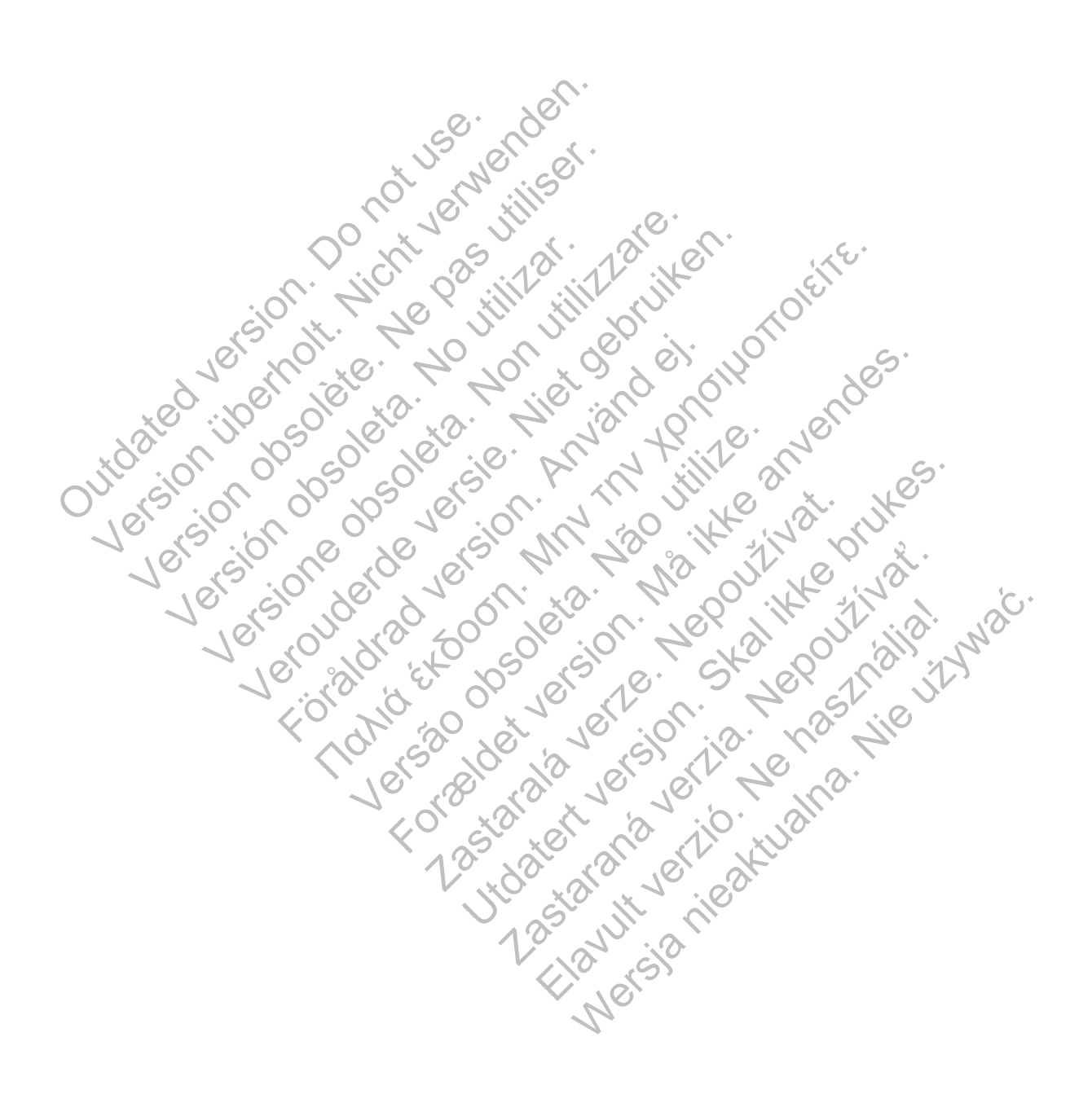

## Table of Contents

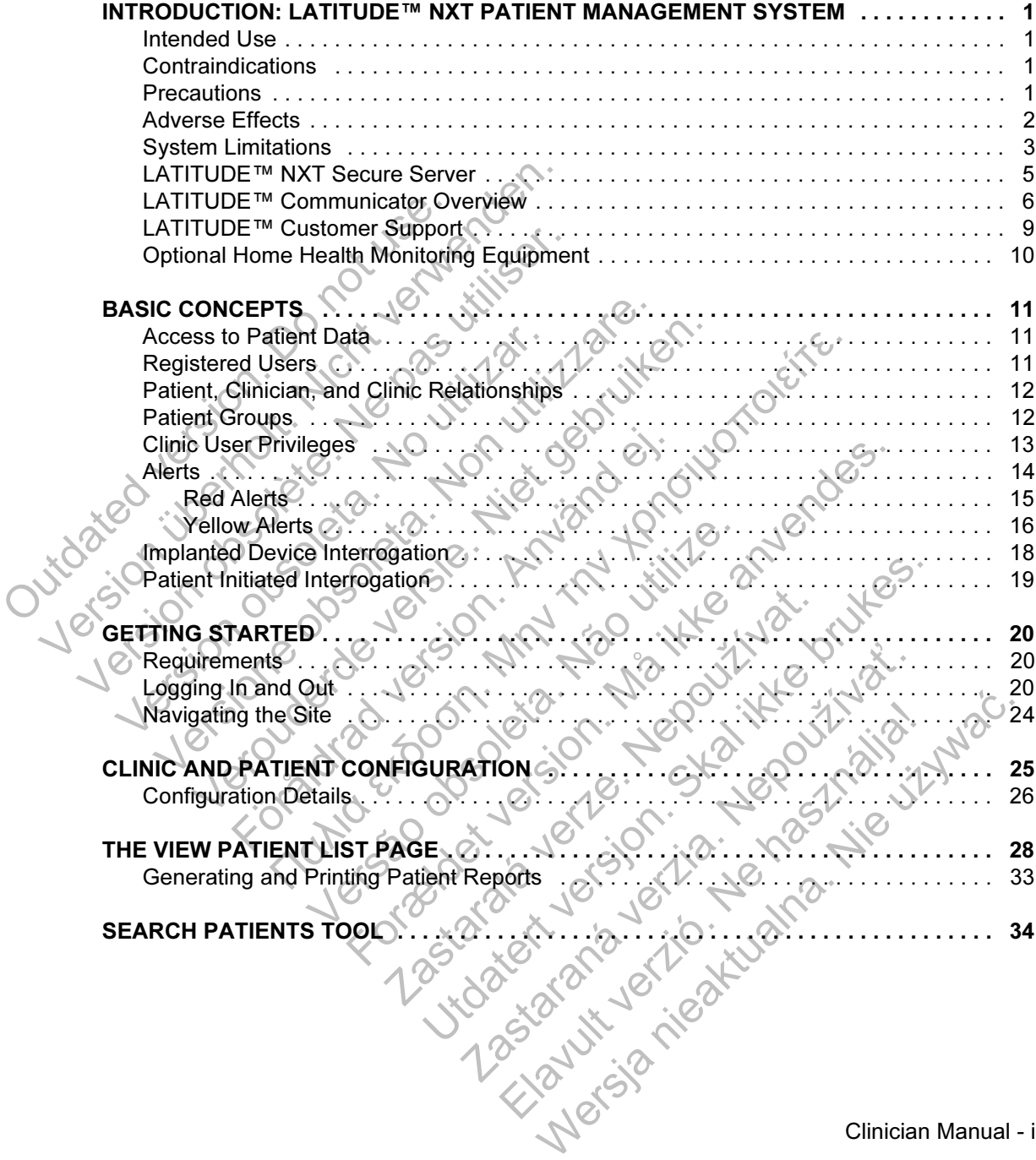

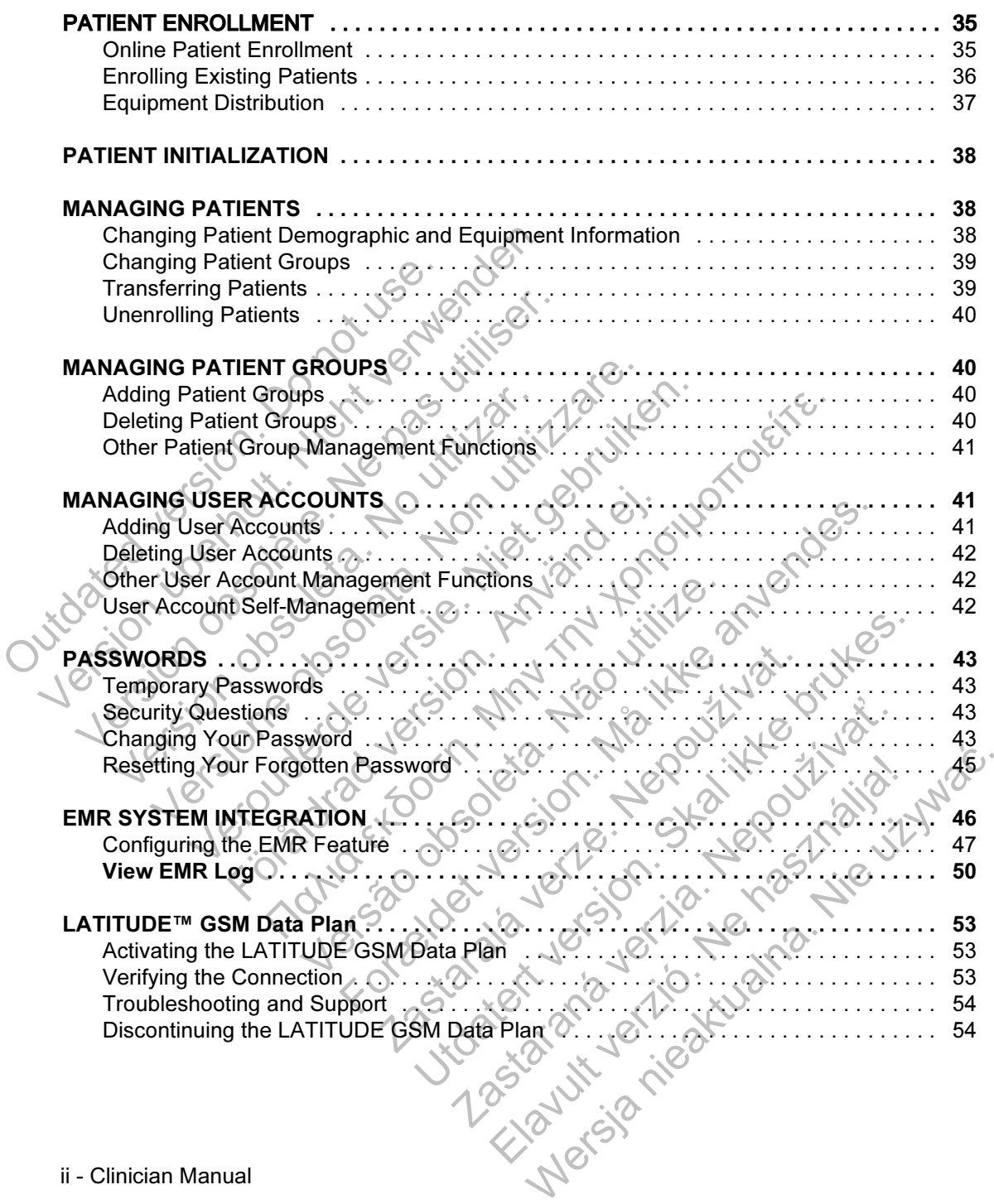

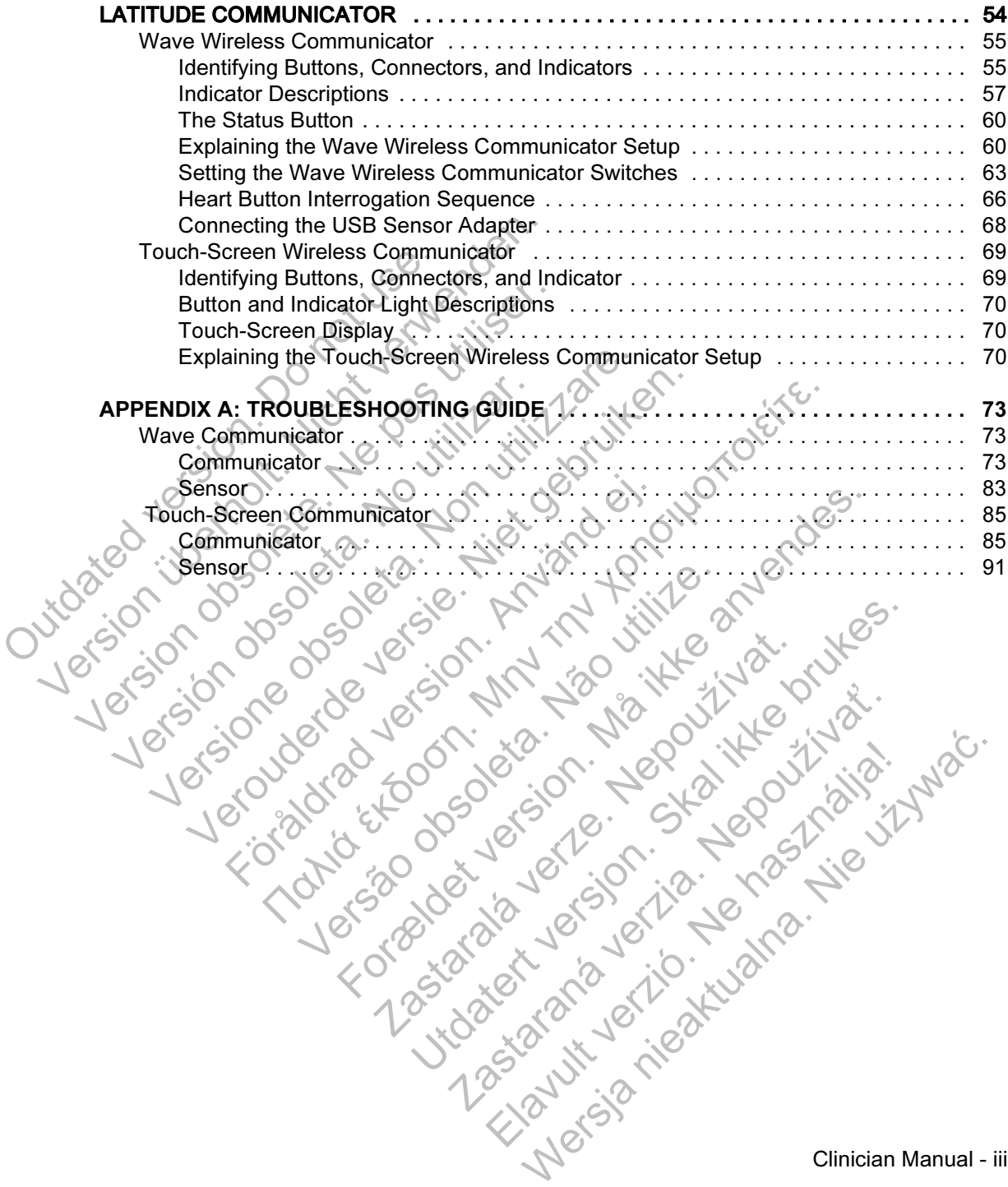

This manual contains information about the LATITUDE™ NXT Patient Management System, which includes two distinct types of Communicators. Much of the Communicator information in this manual applies to both types. In that case, the reference is simply to Communicator or LATITUDE Communicator. However, when there are differences in how the two Communicators relate to the LATITUDE NXT system, distinction between the two will appear as follows:

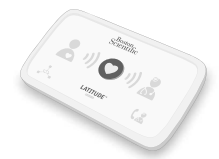

WAVE WIRELESS COMMUNICATOR Distinction between Models 6288 and 6290 WAVE WIRELESS COMMUNICATORS will also be shown as necessary.

Model 6288 may not be available in all geographies.

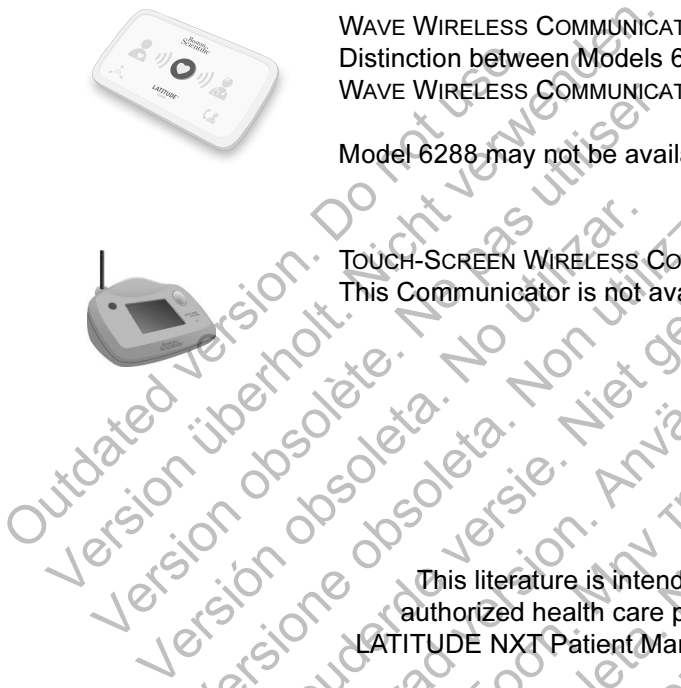

TOUCH-SCREEN WIRELESS COMMUNICATOR (Model 6468) This Communicator is not available in all geographies.

This literature is intended for use by authorized health care providers of the **TUDE NXT Patient Management System.** Version Communicator is not available in Veroposition is the set of the set of the set of the set of the set of the set of the set of the set of the set of the set of the set of the set of the set of the set of the set of the set of the set of the set of the set For the state of the persons of the state of the state of the state of the state of the state of the state of the state of the state of the state of the state of the state of the state of the state of the state of the stat Παλιά έκδοση. Μην την χρησιμοποιείτε. Versão de la contrada de la contrada de la contrada de la contrada de la contrada de la contrada de la contrada de la contrada de la contrada de la contrada de la contrada de la contrada de la contrada de la contrada de la For Executive is intended for use by the state of the TUDE NXT Patient Management System. Si literature is intended for use by<br>
orized health care providers of the<br>
DE NXT Patient Management System<br>
Consistent Corporation or its affiliates.<br>
Cesafe, and HF PERSPECTIV are trademarks of<br>
Reader are trademarks of Prature is intended for use by<br>
NXT Patient Management System.<br>
NXT Patient Management System.<br>
NXT Patient Management System.<br>
The and HF PERSPECTIV are trademarks of Northern Systems.<br>
The signal is afflicited.<br>
The are

LATITUDE, PaceSafe, and HF PERSPECTIV are trademarks of Boston Scientific Corporation or its affiliates. Latin Care providers of the<br>
Patient Management System<br>
Patient Management System<br>
Care Care Care of Adobe<br>
The Corporation or its affiliates.<br>
The Corporation or its affiliates.<br>
The trademarks of Adobe Systems Incorporat Elentovianagement System.<br>
Elentovianagement System.<br>
Elentoviana de factoria de la demarks of Sofonoration or its affiliates.<br>
Ademarks of Adobe Systems Incorporated.<br>
Elenarks of the Mozilla Foundation.<br>
Elenarks of the Wanagement System.<br>
ERSPECTIV are trademarks of<br>
oration or its affiliates.<br>
Marks of Adobe Systems Incorporated.<br>
The Mozilla Foundation.<br>
The are trademarks of Apple Inc.<br>
Contraction of the Mozilla Foundation.

Adobe, Acrobat, and Reader are trademarks of Adobe Systems Incorporated.

Mozilla and Firefox are trademarks of the Mozilla Foundation.

Apple, Safari, Mac, iPad, and iPhone are trademarks of Apple Inc.

#### INTRODUCTION: LATITUDE™ NXT PATIENT MANAGEMENT **SYSTEM**

The LATITUDE NXT Patient Management System ("LATITUDE NXT system") enables authorized members of a clinic to periodically monitor patient and device status remotely. (See "Alerts" on page 14 for device conditions that are monitored.)

Data collected from the implanted device at times scheduled by the clinic are combined with data from an optional weight scale or blood pressure monitor. By combining these internal and external measurements with historical information, clinicians can use the LATITUDE NXT system to develop an informed understanding of the patient's implanted device and cardiac health status. Clinic users can periodically monitor devices and bring patients into the office according to implanted device labeling and also when clinically appropriate. combining these internat a<br>clinicians can use the LATI<br>of the patient's implanted<br>periodically monitor device<br>device labeling and also<br>w<br>**Intended Use**<br>the LATITUDE NXT Patie<br>to a central database. The<br>used as part of the combining these internal and external<br>clinicians can use the LATITUDE NXT<br>of the patient's implanted device and<br>periodically monitor devices and bring<br>device labeling and also when clinical<br>**Intended Use**<br>to a central data

#### Intended Use

The LATITUDE NXT Patient Management System is intended to remotely communicate with a compatible Boston Scientific implanted device and transfer data to a central database. The LATITUDE NXT system provides patient data that can be used as part of the clinical evaluation of the patient. of the patient's implanted device and bring<br>of the patient's implanted device and bring<br>device labeling and also when clinicall<br>**Intended Use**<br>the LATITUDE NXT Patient Managem<br>communicate with a compatible Bostol<br>to a cent

## ontraindications

The LATITUDE NXT Patient Management System is contraindicated for use with any implanted device other than a compatible Boston Scientific implanted device. Not all Boston Scientific implanted devices are compatible with the LATITUDE NXT system. For contraindications for use related to the implanted device, refer to the System Guide for the Boston Scientific implanted device being interrogated. The LATITUDE NXT Patient Manage<br>
The LATITUDE NXT Patient Manage<br>
to a central database. The LATITUD<br>
Used as part of the clinical evaluation<br>
Contraindications<br>
The LATITUDE NXT Patient Manage<br>
implanted device other than device labeling and also when clinically approp<br>
Inded Use<br>
The LATITUDE NXT Patient Management System<br>
to a central database. The LATITUDE NXT systems<br>
used as part of the clinical evaluation of the pat<br>
itraindications<br> ed Use<br>
The LATITUDE NXT Patient Management System is<br>
communicate with a compatible Boston Scientific im<br>
to a central database. The LATITUDE NXT system p<br>
used as part of the clinical evaluation of the patient.<br>
indicati For the Roston Scientific<br>
In a compatible Boston Scientific<br>
Central database. The LATITUDE NXT systed<br>
das part of the clinical evaluation of the patie<br>
Hications<br>
EXTITUDE NXT Patient Management System<br>
LATITUDE NXT Pat **E**<br> **ETITUDE NXT Patient Management System is intended to renicate with a compatible Boston Scientific implanted device<br>
that database. The LATITUDE NXT system provides patien<br>
bart of the clinical evaluation of the pati** The NXT Patient Management System is considered to the implanted devices are compatible with indications for use related to the implanted device being in a papear on the LATITUDE NXT website on a of alert conditions is thr

## **Precautions**

Alerts may appear on the LATITUDE NXT website on a daily basis. Primary notification of alert conditions is through the View Patient List page on the LATITUDE NXT website. The clinician needs to log onto the LATITUDE NXT website in order to receive alerts. Although secondary notification through email and SMS text messages is available, these reminders are dependent on external systems and may be delayed or not occur. The secondary notification feature does not eliminate or reduce the need to check the LATITUDE NXT website. with a compatible Boston Scientific implanted device and<br>abase. The LATITUDE NXT system provides patient dat<br>the clinical evaluation of the pattent.<br>The clinical evaluation of the pattent.<br>The implanted devices are compati T Patient Management System is contraindic<br>ther than a compatible Boston Scientific imp<br>nplanted devices are compatible with the LAT<br>ns for use related to the implanted device, re<br>on Scientific implanted device being inter atient Management System is contraindicated for use<br>than a compatible Boston Scientific implanted device<br>the devices are compatible with the LATITUDE NX<br>or use related to the implanted device, refer to the Scientific impla The advices are compatible with the LATITUDE N.<br>Se related to the implanted device, refer to the<br>tific implanted device being interrogated.<br>Next the implanted device being interrogated.<br>Next the property of the View Patien Elava de l'alemande device being interrogated.<br>
El implanted device being interrogated.<br>
Sthrough the View Patient List page on the Linician needs to log onto the LATITUDE NX<br>
uugh secondary notification through email are<br> ed to the implanted device, refer to the System<br>Dlanted device being interrogated.<br>
Named device being interrogated.<br>
NAME Website on a daily basis. Primary<br>
rough the View Patient List page on the<br>
recondary notification

Implanted device data and alerts are typically available for review on the LATITUDE™ NXT website within 15 minutes of a successful interrogation. However, data uploads may take significantly longer (up to 14 days). If the Communicator is unable to interrogate the implanted device or if the Communicator is unable to contact the LATITUDE NXT server to upload data, up to two weeks may elapse before the LATITUDE NXT server detects these conditions and the LATITUDE NXT website informs the clinic user that monitoring is not occurring. If both of these conditions occur at the same time, this notification could take up to 28 days. Implanted device data and alert notification may be delayed or not occur at all under various conditions, which include but are not limited to the following:

- System limitations (see page 3).
- The Communicator is unplugged.
- The Communicator is not able to connect to the LATITUDE NXT server through the configured method of connection. Various conditions, which include version.<br>
The Communicator is unplied to the configured method of c<br>
The implanted device and defensive session.<br>
The communicator is damentally session.<br>
The communicator is damentally se Implanted device data and alert notification<br>various conditions, which include but are<br>Constant in initiations (see page 3).<br>The Communicator is unplugged.<br>The Communicator is not able to connu<br>the configured method of con System limitations (see page 3).<br>
The Communicator is unplugged.<br>
The Communicator is not able to connection.<br>
The configured method of connection.<br>
The implanted device and the Communicator is damaged or mali<br>
The Communi The Communicator is an able to connect to the<br>the configured method of connection.<br>
The implanted device and the Communicator care<br>
telemetry session.<br>
The Communicator is damaged or malfunctions<br>
The patient is not compli The Communicator is not able to connect to the LATI<br>the configured method of connection.<br>The implanted device and the Communicator cannot<br>telemetry session.<br>The Communicator is damaged or malfunctions.<br>The patient is not c
	- The implanted device and the Communicator cannot establish and complete a telemetry session. The Communicator is not able to correction<br>the configured method of connection<br>telemetry session.<br>The Communicator is damaged or m<br>The Communicator is damaged or m<br>The patient is not compliant with pre-<br>LATITUDE NXT system mmunicator is not able to connect to the LATITUDE NXT sequend method of connection.<br>
	lanted device and the Communicator cannot establish and<br>
	y session.<br>
	mmunicator is damaged or malfunctions.<br>
	The DE NXT system as describ
		- The Communicator is damaged or malfunctions.
- The patient is not compliant with prescribed use or is not using the LATITUDE NXT system as described in the patient manual. metry session.<br>
Communicator is damaged or malfunctions.<br>
patient is not compliant with prescribed use c<br>
ITUDE NXT system as described in the patient<br>
incluser can identify any patients that are not ly<br>
by using the Not M Versão de la construction de la construction de la construction de la construction de la construction de la construction de la construction de la construction de la construction de la construction de la construction de la

The clinic user can identify any patients that are not being monitored as described above by using the Not Monitored filter on the View Patient List (page 28).<br>
See Effects School of Contraction of Contraction of Contraction of Contraction of Contraction of Contraction<br>
Very 10 10 10 10 10 10 10 10 10 10 For example of malifunctions. Monitored filter on the View Patient List Utdatert versjon. Skal ikke brukes. Zastaraná verzia. Nepoužívatelna

Kiazion. Ne használja i Nie używać.<br>Kiazion. Ne skriego i Nie używać.<br>16 Ne la Kiazion. Ne használja i Nie

## **Adverse Effects**

None known.

## System Limitations

The LATITUDE™ NXT system is not intended to assist with medical emergencies. Patients who are not feeling well should call their physician or emergency services number.

The LATITUDE NXT system does not provide continuous real-time monitoring. As a remote monitoring system, the LATITUDE NXT system provides periodic patient monitoring based on clinician configured settings. There are many internal and external factors that can hinder, delay, or prevent acquisition and delivery of implanted device, sensor, and patient information as intended by the clinician. These factors include:

• Implanted device clock. Proper reporting of implanted device data and alert notifications by the LATITUDE NXT system depends on the implanted device clock being programmed accurately with a Programmer/Recorder/Monitor (PRM). Proper reporting may continue to be impacted for some period of time after the implanted device clock is programmed correctly, depending on the amount of data received with inaccurate time information and the time difference of the implanted device clock error. External ractors that can in<br>
implanted device, sensor,<br>
factors include:<br>
<br>
<br> **b**<br> **b**<br> **b**<br> **b**<br> **cook** being programme<br>
Proper reporting may complanted device clock<br>
data received with inac<br>
implanted device clock<br>
data monitoring based on clinician contiguinexternal factors that can hinder delay implanted device elock. Proper reproduction in the set of the contract of the contract of the contract of the contract of the contract of the co

Patient environment. To transmit data, the Communicator must be plugged into an electrical outlet. It must also be connected to a telephone line if the patient is not subscribed to the LATITUDE GSM Data Plan or using the USB Ethernet adapter. (If the patient is subscribed to the LATITUDE GSM Data Plan, a cellular adapter may need to be connected, as applicable.) Other equipment attached to the telephone line can adversely impact the ability of the Communicator to transmit information to the LATITUDE NXT server. Patients may not be within radio-frequency (RF) range of the Communicator at the appropriate times. RF interference from wireless electronic products may interfere with communication between the implanted device and the Communicator. factors include:<br>
<u>Implanted device clock</u>. Proper rep<br>
notifications by the LATITUDE NXT<br>
clock being programmed accurately<br>
Proper reporting may continue to b<br>
implanted device clock is programmed accurate time<br>
implante Froper reporting may continue to<br>
Froper reporting may continue to<br>
Implanted device clock is programed accurate<br>
implanted device clock error.<br>
Maximum is an electrical outlet. It must also be<br>
not subscribed to the LATIT Implanted device Block. The reporting of<br>
notifications by the LATITUDE NXT system<br>
clock being programmed accurately with a P<br>
Proper reporting may continue to be impact<br>
mplanted device clock is programmed corrected<br>
dat notifications by the LATITUDE NXT system deperated control and the Vero experiment of the impacted for implanted device clock is programmed correctly, data received with inaccurate time information an implanted device cloc data teceived with inaccurate time information<br>implanted device clock error.<br>Patient environment. To transmit data, the Co<br>an electrical outlet. It must also be connected<br>not subscribed to the LATITUDE GSM Data F<br>adapter. k being programmed accurately with a Programmer/Record<br>oer reporting may continue to be impacted for some period anted device clock is programmed correctly, depending on<br>anted device clock is programmed correctly, dependi irical outlet. It must also be connected to a tescribed to the LATITUDE GSM Data Plan or<br>
(If the patient is subscribed to the LATITUD<br>
may need to be connected, as applicable.) (<br>
phone line can adversely impact the abili evice clock error.<br> **Forment.** To transmit data, the Communicator must be proute the late of the LATITUDE GSM Data Plan or using the USB I<br>
the patient is subscribed to the LATITUDE GSM Data Plan or using the USB I<br>
the pa Profile to be connected, as applicable.) Other exame ear adversely impact the ability of the Contion to the LATITUDE NXT server. Patients (RF) range of the Communicator at the app<br>m wireless electronic products may interfe Let LATITUDE GSM Data Plan or using the USB Ethertis subscribed to the LATITUDE GSM Data Plan, o be connected, as applicable.) Other equipment att<br>an adversely impact the ability of the Communicator<br>to the LATITUDE NXT ser The LATITUDE NXT server. Patients may not b<br>the LATITUDE NXT server. Patients may not b<br>mge of the Communicator at the appropriate tires selectronic products may interfere with comm<br>device and the Communicator.<br>Whiscriptio

- Cellular data service. Subscription to the LATITUDE GSM Data Plan does not guarantee coverage. Actual coverage may be affected by such things as terrain, weather, foliage, buildings and other construction, signal strength, timely payment, and other factors. Electronic products may interfere with communication<br>Lectronic products may interfere with communication<br>
Cription to the LATITUDE GSM Data Plan does not<br>
Croverage may be affected by such things as terrain<br>
and other cons
- **Ethernet connectivity. For patients using the USB Ethernet adapter, performance** of the Communicator depends on an active Internet service and connection to a functioning router/modem.

- Telephone system. Variations in infrastructure compatibility among telephone service providers as well as variations in the quality of the telephone line from inside the patient's home to telephone company equipment and switching stations can affect LATITUDE™ NXT data delivery.
- Communicator memory capacity. Communicator memory used to store implanted device data may reach its capacity if the Communicator cannot connect to the LATITUDE NXT system for an extended period. If this occurs in a WAVE WIRELESS COMMUNICATOR, the Communicator will delete the oldest collected implanted device data that does not contain any red alerts from its memory in order to store newly collected implanted device data. If all implanted device data contains red alerts, the oldest data is deleted. If this occurs in a TOUCH-SCREEN WIRELESS COMMUNICATOR, the oldest collected implanted device data will be deleted from memory in order to store the newly collected implanted device data. WIRELESS COMMUNICATOR, the Communismed device data that does not corder to store newly collected implante<br>contains red alerts, the oldest data is communicated and the original contains of allerts, the oldest data is commun
	- Clinic environment. Delays in contacting clinicians may occur for a variety of reasons including computer equipment that may be down or offline, cell phones that may not be able to receive alert text messages, and the unavailability of clinical staff.
- Schedule/configuration changes. Under normal conditions, the patient's Communicator should be plugged in continuously and operating properly as described in the patient manual. Under these normal conditions, changes in schedule and configuration settings can take up to 8 days to be sent to the patient's Communicator and become effective. mplanted device data that<br>order to store newly collect<br>contains red alerts, the old<br>WIRELESS COMMUNICATOR,<br>deleted from memory in or<br>Clinic environment. Delays<br>reasons including compute<br>that may not be able to rec<br>clinical contains red alerts, the oldest data is d<br>
WIRELESS COMMUNICATOR, the oldest c<br>
deleted from memory in order to store t<br>
Clinic environment. Delays in contactin<br>
reasons including computer equipment<br>
that may not be able t Clinic environment. Delays in contact reasons including computer equipme<br>that may not be able to receive alert<br>dinical staff.<br>Schedule/configuration changes. Uncommunicator should be plugged in<br>described in the patient man Clinic environment. Delays in contacting clinicial<br>reasons including computer equipment that may<br>that may not be able to receive alert text messa-<br>clinical staff.<br>Schedule/configuration changes. Under normal<br>Communicator s Clinic environment. Delays in contacting clinicians maintenances including computer equipment that may be defined and may not be able to receive alert text messages, a dimical staff.<br>
Schedule/configuration changes. Under Edule/configuration changes. Under normal communicator should be plugged in continuously<br>cribed in the patient manual. Under these normal continuously<br>extend and configuration settings can take up t<br>ent's Communicator and Nuronment: Delays in contacting clinicians may occur for a<br>
including computer equipment that may be down or offline,<br>
y not be able to receive alert text messages, and the unava<br>
staff.<br>
le/configuration changes. Under n The patient manual. Under these normal compared on the unit of Stammunicator and become effective.<br>
Sing. Data acquisition and delivery can be desired.<br>
Sing. Data acquisition and delivery can be desired.<br>
The single start For example 2020<br>
For example 2021<br>
Should be plugged in continuously and operating properties<br>
For patient manual. Under these normal conditions, change<br>
onfiguration settings can take up to 8 days to be sent to<br>
unicator University of the Contract version of the Contract version of the Contract version of the Contract version of the Contract version of the Contract version of the Contract version of the Contract version of the Contract ver

• Data processing. Data acquisition and delivery can be delayed or prevented due Example a condition and delivery can be delayed at a condition and delivery can be delayed at a condition and delivery can be delayed at a condition of compared in the space of  $\sim$ 

• temporary, scheduled, and unscheduled downtime of computer servers, Ranál unscheduled downtime of computer served and processing times. Elava Ne használja nie processing times a tomputer servers,

• variations in server loads and processing times,

and other data processing issue

4 - Clinician Manual

to:

#### LATITUDE™ NXT Secure Server

The LATITUDE NXT secure server is a centralized computer database that stores patient data, implanted device data, and sensor data sent from LATITUDE NXT Communicators. The LATITUDE NXT secure server also stores clinic and clinic user configuration information. The LATITUDE NXT secure server provides the data presented on the LATITUDE NXT website, which is available over the Internet to authorized users. The data provided to the LATITUDE NXT website includes the most recently received implanted device and sensor data as well as historical data related to previous remote follow-ups for the clinic associated with the currently implanted device.

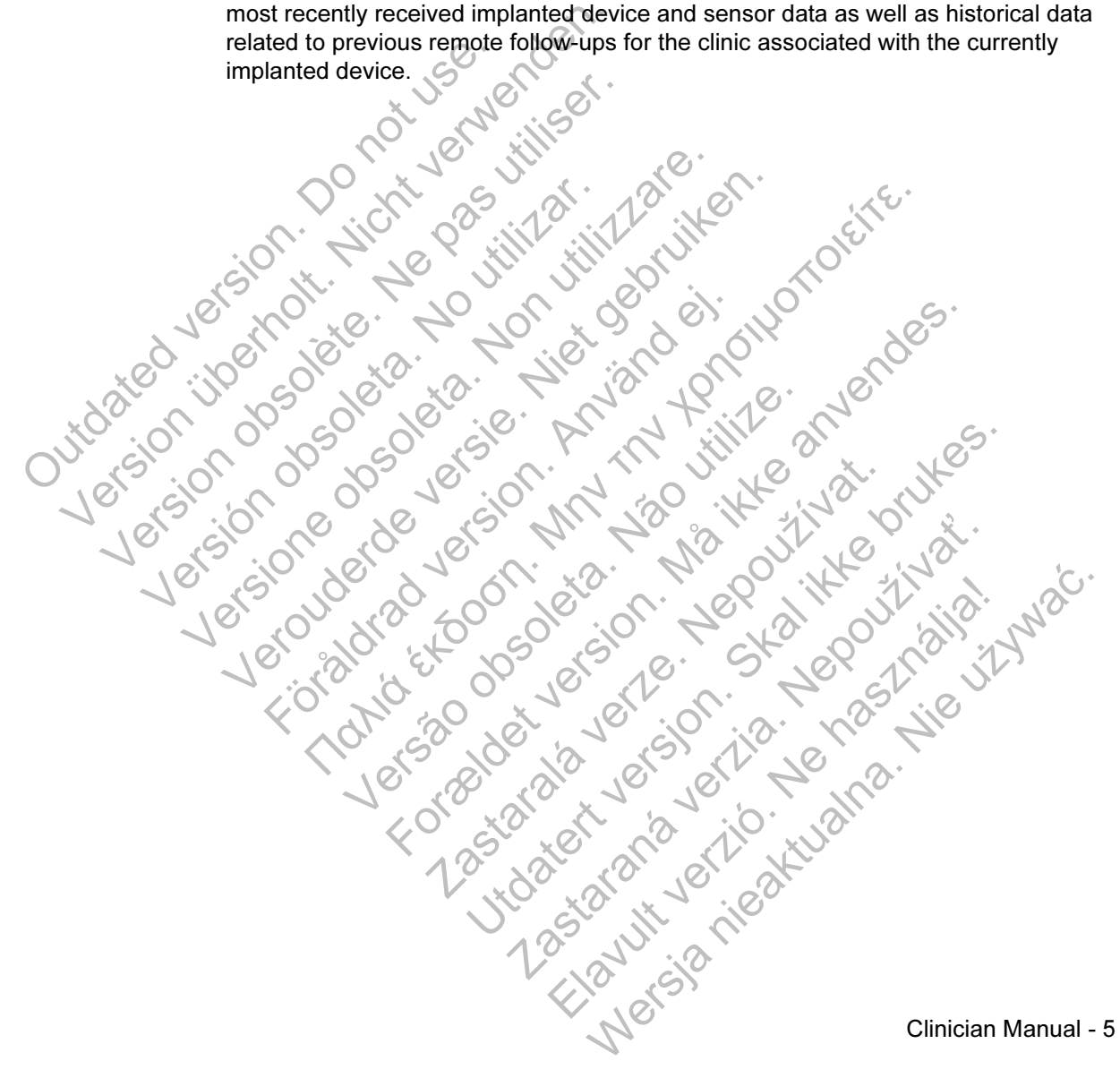

#### LATITUDE™ Communicator Overview

A key component of the system is the LATITUDE Communicator, an in-home monitoring device for patients. The Communicator automatically reads implanted device information for daily device checks and scheduled follow-ups. It then sends the data to the LATITUDE NXT server through a standard analog telephone line or over a cellular data network using the LATITUDE GSM Data Plan (with a cellular adapter, as applicable). Another option for connection to the LATITUDE NXT server is the USB Ethernet adapter available only for the WAVE WIRELESS COMMUNICATOR.

For purposes of this manual, the two types of Communicators sending data to the LATITUDE NXT server are: For purposes of this manual, t<br>LATITUDE NXT server are:<br>WAVE WIRE<br>-Model 62:<br>Outdoor may use.<br>Contract of the Supports<br>Contract of the Supports<br>Contract of the Supports<br>Outdoor Touch-Soft

#### WAVE WIRELESS COMMUNICATOR

- Model 6288 has built-in capability for cellular communication or may use a USB Ethernet adapter for Internet connection Model 6290 uses a USB cellular adapter for cellular communication or USB Ethernet adapter for Internet connection - Supports only tone analog dialing mode is the USB Ethernet adapter available on<br>
For purposes of this manual, the two type<br>
LATITUDE NXT server are:<br>
WAVE WIRELESS COM<br>
- Model 6288 has built<br>
or may use a USB Ei<br>
or may use a USB Ei<br>
Model 6290 uses at<br>
commun LATITUDE NXT server are:<br>
WAVE WIRELESS COMM<br>
- Model 6288 has built-<br>
Or may use a USB Etic<br>
Or may use a USB Etic<br>
Model 6290 uses a U<br>
communication or USI<br>
Supports only tone are<br>
Note to be a USB Supports only tone ar Version of the Communication of the Communication of the Communication of the Communication of the Communication of the Communication of the Communication of the Communication of the Communication of the Communication of t -Model 6288 has built-in capability to<br>
or may use a USB Ethernet adapter<br>
C Model 6290 uses a USB cellular adapter<br>
supports only tone analog dialing m<br>
Supports only tone analog dialing m<br>
Touch-Screen WRELESS COMMUNIC<br> OF Touch Soperation of USB Ethernet adapter for Internet communication of USB Ethernet adapter for cellul<br>
communication of USB Ethernet adapter for cellul<br>
Supports only tone analog dialing mode<br>
Touch Soperary WRELESS C

 TOUCH-SCREEN WIRELESS COMMUNICATOR (Model 6468) - Uses an external cellular adapter for cellular communication Supports both tone and pulse analog dialing mode

For setup and general operating information about the WAVE WIRELESS COMMUNICATOR, refer to page 55; for the TOUCH-SCREEN WIRELESS COMMUNICATOR, refer to page 69. For information about the LATITUDE GSM Data Plan, refer to page 53. Word B288 has built-in capable of may use a USB Ethernet at C Model 6290 uses a USB Ethernet at C Model 6290 uses a USB Cellul<br>communication of USB Ethernet at C Model 6290 uses at USB Cellul<br>communication of USB Ethernet<br> För anarchives only the anarchives during<br>Touch-Screen Wireless Communists<br>Constant of the and pulse and pulse and pulse and pulse and pulse and pulse and pulse and pulse and pulse and pulse and pulse and pulse and pulse a TOUCH-SCREEN WIRELESS COMMUNICATOR Forecast WIRELESS Communication (Model 6468)<br>
Torecast Schemen WIRELESS Communication (Model 6468)<br>
2 Supports both tone and pulse analog dialing model<br>
Paral operating information about the WAVE WIRELESS<br>
Experience of th upports both tone and pulse analog dialing m<br>operating information about the WAVE WIREL<br>to page 55, for the Touch-Screen WiRELESS<br>formation about the LATITUDE GSM Data P<br> $\sim$  2000 May 100 May 2000 May 2000 May 2000<br>2000 Ma Branch School and pulse analog dialing mode<br>
The both tone and pulse analog dialing mode<br>
The both tone and pulse analog dialing mode<br>
The Touch-Screen WireLess Communication<br>
and bout the LATITUDE GSM Data Plan, refer to<br> Rastaraná verzia. Nepoužívačka Formation about the WAVE WIRELESS<br>
Control Touch-Screen WireLess Commonicator.

#### NOTES:

- The LATITUDE™ Communicator can only read data from an implanted device and cannot reprogram, command lead tests, or change any functions of the implanted device. The implanted device can only be reprogrammed with a Programmer/Recorder/Monitor (PRM).
- The LATITUDE Communicator does not provide continuous real-time monitoring. It automatically reads implanted device information at times scheduled by the clinic user.
- When the LATITUDE Communicator connects to the LATITUDE NXT server, it receives any schedule and configuration updates entered by a clinic user on the LATITUDE NXT website.
- The patient receives a LATITUDE Communicator from the clinic after the patient is enrolled in the LATITUDE NXT system. After the patient activates the Communicator according to the instructions in the patient manual, the Communicator is able to interrogate the patient's implanted device (see "Implanted Device Interrogation" on page 18). When the patient is enrolled, the Communicator is configured to communicate with a single implanted device. Scheduled by the clinic<br>
When the LATITUDE<br>
receives any schedule<br>
LATITUDE NXT webs.<br>
<br>
The patient receives a<br>
is enrolled in the LATITUDE<br>
Communicator accord<br>
Communicator is able<br>
"Implanted Device Internation"<br>
Commu monitoring. It automatically reads<br>scheduled by the clinic user.<br>When the LATITUDE Communication<br>receives any schedule and config<br>LATITUDE NXT website.<br>The patient receives a LATITUDE<br>is enrolled in the LATITUDE NXT<br>Commun Version of the LATITUDE Communication<br>
EXTRIPUDE NATITUDE and Configure Controller CATITUDE NATITUDE<br>
In patient receives a LATITUDE<br>
In the LATITUDE NXT<br>
Semicled in the LATITUDE NXT<br>
Communicator according to the increas Pisich obsoleta

• The Communicator uses a wireless (radio frequency) communication system to communicate with the patient's implanted device, as well as the optional weight scale and blood pressure monitor. This communication can be disrupted by electromagnetic interference. Patients should avoid placing a Communicator next to or in the immediate vicinity of other wireless products and sources of electromagnetic energy (such as microwaves or computer monitors). Contact LATITUDE Customer Support if the patient needs help finding a suitable location for their Communicator or if there are questions about possible sources of interference. LATITUDE NXT website.<br>
The patient receives a LATITUDE Communication<br>
is enrolled in the LATITUDE NXT system.<br>
Communicator according to the instruction.<br>
Communicator is able to interrogate the patients<br>
"Implanted Device The patient receives a LATITUDE Communicator<br>is enrolled in the LATITUDE NXT system. After the Communicator according to the instructions in the Communicator is able to interrogate the patient's<br>"Implanted Device Interroga Communicator is able to interrogate the patic<br>
"Implanted Device Interrogation" on page 18<br>
Communicator is configured to communicate<br>
The Communicator uses a wireless (radio free<br>
communicate with the patient's implanted Propertient receives a LATITUDE Communicator from the clinin<br>nincolled in the LATITUDE NXT system. After the patient action<br>minulicator according to the instructions in the patient man<br>minulicator is able to interrogate t DE COMMUNICATOR SERVICES CRAIGO TREATED AND RESERVED AND REGISTION INTERNATION INTERNATIONAL SURVEY CRAIGO OF THE INTERNATIONAL SCIENCILITY OF OUR CONTINUITY OF CONTINUITY OF CONTINUITY OF CONTINUITY OF CONTINUITY OF A SUR For a sale to mierrogate the patients implanted device<br>Device Interrogation" on page 18). When the patient is a<br>dor is configured to communicate with a single implante<br>unicator uses a wireless (radio frequency) communicati d pressure monitor. This communication can<br>ic interference. Patients should avoid placing<br>e immediate vicinity of other wireless produc<br>ic energy (such as microwaves or computer r<br>stomer Support if the patient needs help f the patient's implanted device, as well as the option.<br>
the patient's implanted device, as well as the option.<br>
essure monitor. This communication can be disrupted<br>
terference. Patients should avoid placing a Commun<br>
media De diate vicinity of other wireless products and solution and solution of the patient needs help finding a suital r or if there are questions about possible source in ori there are questions about possible source in the pa Solidat verzion de la vilage de la vilage de la vilage de la vilage de la vilage de la vilage de la vilage de la vilage de la vilage de la vilage de la vilage de la vilage de la vilage de la vilage de la vilage de la vilag

• The LATITUDE Communicator is designed for use by a single patient. Once a Communicator has been used by a patient, it cannot be reconfigured or distributed to a different patient.

- The LATITUDE™ Communicator is designed to work in Austria, Belgium, Czech Republic, Denmark, Finland, France, Germany, Ireland (Republic), Italy, Netherlands, Norway, Poland, Portugal, Spain, Sweden, Switzerland, and the United Kingdom.
	- Model 6288 is designed to also work in Greece and the Slovak Republic.
	- Model 6290 is designed to also work in Greece, Hong Kong, and the Slovak Republic.
- If using the LATITUDE GSM Data Plan or Ethernet adapter, the Communicator is allowed to be used in other European Economic Area (EEA) countries. Use of the TOUCH-SCREEN WIRELESS COMMUNICATOR and Model 6288 WAVE WIRELESS COMMUNICATOR outside of the EEA may be restricted due to radio frequency (RF) laws. If using the LATITUDE GSM Da<br>
Communicator is allowed to be u<br>
(EEA) countries. Use of the Touce<br>
Model 6288 WAVE WIRELESS CON<br>
restricted due to radio trequency<br>
When traveling to a country outsi<br>
the Communicator will be
- When traveling to a country outside of the EEA, the data transmitted from the Communicator will be subject to laws of that country. The laws of that country may provide less privacy protection for your data than the laws of your home country. Please contact your health care provider for specific information about data privacy. The UATTROD<br>
Communicator is allow<br>
(EEA) countries. Use<br>
Model 6288 WAVE Will<br>
restricted due to radio<br>
• When travelling to a communicator will<br>
Country may provide ly<br>
your home country. Pl<br>
information about da<br>
• Bost CEEA) countries. Use of the Touch<br>
(EEA) countries. Use of the Touch<br>
Model 6288 WAVE WIRELESS COM<br>
restricted due to radio frequency<br>
(
When travelling to a country outside<br>
the Communicator will be subject<br>
country may p Version of the Communicator will be subjected.<br>
The Communicator will be subjected by country may provide less privacy<br>
your home country. Please contribution about data privacy<br>
information about data privacy<br>
Substantial restricted due to radio frequency (RF) taws<br>
When traveling to a country outside of the<br>
the Communicator will be subject to laws<br>
Country may provide less privacy protection<br>
your home country. Please contact your he<br>
inf When traveling to a country outside of the EEA,<br>the Communicator will be subject to laws of that<br>Country may provide less privacy protection for y<br>your home country. Please contact your health contribution about data priva For the travelling to a country outside of the EEA, the data transcommunicator will be subject to laws of that country. The limity may provide less privacy protection for your data than in home country. Please contact you

• Boston Scientific personnel may contact the clinic if a patient returns their assigned Communicator to Boston Scientific. They may also contact the clinic if a patient's Communicator is reported lost or stolen or the security credentials are compromised. your home country. Please contact your heal<br>information about data privacy.<br>Ston Scientific personnel may contact the clini<br>isigned Communicator to Boston Scientific. The<br>attent's Communicator is reported lost or stole<br>per Communicator is reported lost or scientific. They may For example the contract the clinic if a patient returns the<br>municator to Boston Scientific. They may also contact the<br>municator is reported lost or stolen or the security crede<br>municator is reported lost or stolen or the Jastaralá verze de la strander de la strander de la strander de la strander de la strander de la strander de l<br>2006 de la strander de la strander de la strander de la strander de la strander de la strander de la strander<br>2 Utdate of the skal is the security credential lost or stolen or the security credential

Zastaraná verzia. Nepoužívační skupce<br>2008 verzia. Nepoužívační skupce<br>2008 verzia. Nepoužívační skupce<br>2008 verzia. Nepoužívační skupce<br>2008 verzia. Nepoužívační skupce

Kiazion. Ne használja i Nie używać.<br>Kiazion. Ne skriego i Nie używać.<br>16 Ne la Kiazion. Ne használja i Nie

## LATITUDE™ Customer Support

LATITUDE Customer Support provides LATITUDE technical and general maintenance support to customers using the LATITUDE NXT system. LATITUDE Customer Support telephone numbers are listed in Table 1.

|                                 | <b>Country</b>       | <b>Number</b>                         |  |
|---------------------------------|----------------------|---------------------------------------|--|
| Jerstein Jerstein               | Austria <sup>*</sup> | 0800 202289                           |  |
|                                 | Belgium              | 0800 80697                            |  |
|                                 | Czech Republic       | 239 016 657                           |  |
|                                 | Denmark              | 70 10 01 82                           |  |
|                                 | Finland              | 010 80 48 19                          |  |
|                                 | Erance               | 0805 5404 22                          |  |
|                                 | Germany              | 069 51709 481                         |  |
|                                 | Greece               | 442 035 647 788                       |  |
|                                 | Hong Kong            | 852 8105 5433                         |  |
|                                 | Ireland (Republic)   | 1890 812005                           |  |
|                                 | Italy                | 848 781164                            |  |
|                                 | Netherlands          | 0800 0292077                          |  |
|                                 | Norway               | 81 00 00 47                           |  |
|                                 | Poland               | 22 306 07 33                          |  |
|                                 | Portugal             | 800844729                             |  |
|                                 | Slovak Republic      | 02 686 223 89                         |  |
|                                 | Spain                | 901 010840                            |  |
|                                 | Sweden               | 020 160 57 07                         |  |
|                                 | Switzerland          | 0844 000110                           |  |
|                                 | United Kingdom       | 0845 602 9283<br>$\overrightarrow{Q}$ |  |
|                                 |                      |                                       |  |
|                                 |                      |                                       |  |
| issianary<br>Clinician Manual - |                      |                                       |  |

Table 1. LATITUDE Customer Support Telephone Numbers

## Optional Home Health Monitoring Equipment

The LATITUDE™ Weight Scale and LATITUDE Blood Pressure Monitor are optional components of the LATITUDE NXT Patient Management System. These components are referred to as sensors. They transmit measurements over a wireless connection to the patient's Communicator. For the WAVE WIRELESS COMMUNICATOR, a provided USB sensor adapter must be plugged into the Communicator to communicate with the patient's sensors.

The Communicator automatically sends these measurements to the LATITUDE NXT server where they are made available for clinician review. Weight alerts are sent to the LATITUDE NXT server when detected. For the WAVE WIRELESS COMMUNICATOR, unless an alert is detected, received readings can be transmitted with the next scheduled connection to the LATITUDE NXT system (up to 7 days). For the TOUCH-SCREEN WIRELESS COMMUNICATOR, received readings can be transmitted every day. The Communicator adiomatics<br>
server where they are made a<br>
the LATITUDE NXT server wh<br>
unless an alert is detected, rec<br>
scheduled connection to the L<br>
SCREEN WIRELESS COMMUNICA<br>
The weight scale and blood pr<br>
patient. A p The Communicator automatically sends the server where they are made available for the LATITUDE NXT server when detected unless an alert is detected, received read scheduled connection to the LATITUDE NSCREEN WIRELESS COMMU

The weight scale and blood pressure monitor are designed for use by a single patient. A patient's weight scale and blood pressure monitor cannot be reconfigured or distributed to another patient.

Although the patient may use the scale and blood pressure monitor at any time, only one daily measurement is reported on the LATITUDE NXT website. The measurement displayed is the last measurement within a 20 minute interval that starts with the first measurement of the day. The purpose of the interval is to allow patients to retake their measurement if necessary. the LATITUDE NXT server when detected<br>unless an alert is detected, received readii<br>scheduled connection to the LATITUDE N.<br>SCREEN WIRELESS COMMUNICATOR, receive<br>The weight scale and blood pressure mon<br>patient. A patient's SCREEN WIRELESS COMMUNICATOR, Tece<br>The weight scale and blood pressure me<br>patient. A patient's weight scale and bloom distributed to another patient.<br>Although the patient may use the scale are one daily measurement is repo scheduled connection to the LATITUDE NX1 syste<br>
SCREEN WIRELESS COMMUNICATOR, received reading<br>
The weight scale and blood pressure monitor are of<br>
patient A patient's weight scale and blood pressure<br>
or distributed to ano REEN WIRELESS COMMUNICATOR, received readings can<br>be weight scale and blood pressure monitor are design<br>ent. A patient's weight scale and blood pressure mon<br>distributed to another patient.<br>Distributed to another patient.<br>A buted to another patient.<br>In the patient may use the scale and blood pre-<br>Iy measurement is reported on the LATITUDE<br>rement displayed is the last measurement with<br>the first measurement of the day. The purple<br>is to retake t Scale and blood pressure monitor are designed for use by attention serience is expected in a thing is call to another patient.<br>
Le patient may use the scale and blood pressure monitor cannot be<br>
ea to another patient.<br>
Le It may use the scale and blood pressure monitor at any then the scale and blood pressure monitor at any then the day the last measurement within a 20 minute interval is their measurement of the day. The purpose of the inte

Weight measurements that differ by more than 9.1 kg from the previous day are considered invalid. If a measurement is not available for the previous day, then measurements that differ by more than 13.6 kg from the most recent measurement (up to seven days) are considered invalid. Invalidating widely varying values is not done with blood pressure measurements. displayed is the last measurement within a 2<br>first measurement of the day. The purpose of<br>the their measurement if necessary.<br>The purpose of the their measurement is not available for the<br>did. If a measurement is not avail That differ by more than 9.1 kg from the previous<br>measurement is not available for the previous<br>fer by more than 13.6 kg from the most recent<br>considered invalid. Invalidating widely varying<br>the measurements.<br>wives a replac Exercise to the day. The purpose of the interval is to all<br>assurement if necessary.<br>Ut differ by more than 9.1 kg from the previous day, then<br>assurement is not available for the previous day, then<br>y more than 13.6 kg from Frament is not available for the previous day, the<br>procedure than 13.6 kg from the most recent measure<br>red invalid. Invalidating widely varying values<br>surements.<br>Surements surements from the new sensor will<br>before measurem

NOTE: If a patient receives a replacement sensor, their Communicator must connect to the LATITUDE NXT server before measurements from the new sensor will be accepted.

CAUTION: The maximum weighing capacity of the scale is 200 kg when using the WAVE WIRELESS COMMUNICATOR and 150 kg when using the TOUCH-SCREEN WIRELESS COMMUNICATOR. Do not place anything on the scale that is beyond the weighing capacity. Francisco Reformation internosticellar measurement<br>
invalid. Invalidating widely varying values is not<br>
cernent sensor, their Communicator must connect<br>
re measurements from the new sensor will be<br>
not place anything on th

#### BASIC CONCEPTS

The following sections explain the basic concepts of the LATITUDE™ NXT Patient Management System.

#### Access to Patient Data

The LATITUDE NXT system collects patient data that are protected health information. Access to patient data is provided only to clinic users authorized by the clinic that enrolled the patient. Clinic users must be assigned to a Patient Group of which the patient is a member. Designated Boston Scientific Corporation (BSC) personnel also have access to patient data. All user access of LATITUDE patient data is logged. information. Access to patient data is<br>clinic that enrolled the patient. Clinic u<br>which the patient is a member. Design<br>personnel also have access to patien<br>data is logged.<br><br>**Registered Users**<br>Boston Scientific reserves th

## Registered Users

Boston Scientific reserves the right to deactivate any user or account that uses or accesses the LATITUDE NXT system contrary to the LATITUDE Licensing Agreement, any policies related to LATITUDE, or any relevant privacy and data protection laws or regulations. clinic that enrolled the patient<br>which the patient is a mem<br>personnel also have accese<br>data is logged.<br><br>**Registered Users<br>Boston Scientific reserves**<br>accesses the LATITUDE N<br>Agreement, any policies re<br>protection laws or re Which the patient is a member. Design<br>personnel also have access to patient<br>data is logged.<br>Registered Users<br>Boston Scientific reserves the right to<br>accesses the LATITUDE NXT system<br>Agreement, any policies related to LA<br>pr

Users who have not logged in for an extended period of time are considered inactive

Clinician Manual - 11 and may be deleted. Registered Users<br>
Boston Scientific reserves the right tracesses the LATITUDE NXT system Agreement, any policies related to Latitude Agreement, any policies related to Latitude Contraction and may be deleted. Version Scientific reserves the right to deactivate<br>
Boston Scientific reserves the right to deactivate<br>
accesses the LATITUDE NXT system contrary<br>
Agreement, any policies related to LATITUDE,<br>
protection laws or regulatio Expediant Scientific reserves the right to deactivate any<br>accesses the LATITUDE NXT system contrary to the<br>Agreement, any policies related to LATITUDE, or any<br>protection laws or regulations.<br>Users who have not logged in fo Esses the EATH DDE NAT System.Collary to<br>eement, any policies related to LATITUDE, or<br>lection laws or regulations.<br>First who have not logged in for an extended be<br>then we be deleted. Scientific reserves the right to deactivate any user or accounted the LATITUDE NXT system contrary to the LATITUDE Lie<br>her, any policies related to LATITUDE, or any relevant private on Jaws or regulations.<br>On Jaws or regu New order of the state of the state of the state of the state of the state of the state of the state of the state of the state of the state of the state of the state of the state of the state of the state of the state of t For example the state of the state and the state of the state of the state of the state of the state of the state of the state of the state of the state of the state of the state of the state of the state of the state of t Verzichten verzechten der Elektristing Skal is the detail of the bruce. Skal is the bruce. Skal is the bruce. Zastaraná verzia. Nepoužívačka Elazarza nie przez przez nie używać.

## Patient, Clinician, and Clinic Relationships

Patient monitoring on the LATITUDE™ NXT system is based on the relationship of patients to clinics. Each LATITUDE NXT clinic user has a user account that is associated with a specific clinic.

Each LATITUDE NXT patient can be associated with up to two different clinics or two different Patient Groups in one clinic:

- **Primary clinic (or Patient Group) [typically includes an electrophysiologist]** This clinic is typically responsible for monitoring a patient's device, including regularly scheduled device follow-ups. This clinic is also responsible for managing any red alerts detected any time the patient's implanted device is interrogated. The primary clinic is also responsible for managing yellow alerts if notification has been configured. All LATITUDE NXT patients must have an assigned primary clinic in order to be monitored. This clinic is typically responsible the specialist<br>regularly scheduled device<br>managing any red alerts de<br>interrogated. The primary c<br>interrogated. The primary conditions has been config<br>assigned primary clinic in c<br>Second Frimary clinic (or Patient Group) (typic<br>
This clinic is typically responsible for n<br>
regularly scheduled device follow-ups<br>
managing any red alerts detected any<br>
interrogated. The primary clinic is also<br>
notification has regularly scheduled device follow-ups.<br>
managing any red alerts detected any interrogated. The primary clinic is also<br>
notification has been configured. All LA<br>
assigned primary clinic in order to be n<br>
Secondary clinic (o
	- Secondary clinic (or Patient Group) [typically includes a cardiologist or heart failure specialist]

A patient may also be assigned a secondary clinic. This clinic is not notified of red alerts, but can monitor for yellow alert conditions as guided by the type of care they are providing for that patient. Specifically, for a patient with heart failure, this clinic may include the specialist who monitors the patient's condition through the use of weight, blood pressure, and relevant device measured trends. Insulation of the assigned primary clinic in order to be<br>assigned primary clinic (or Patient Group) {<br>failure specialist}<br>A patient may also be assigned a sec<br>alerts, but can monitor for yellow alert<br>they are providing for Internogated: The principal contributed. All LATITUDE<br>
assigned primary clinic in order to be monitored<br>
Secondary clinic (or Patient Group) [typically in<br>
Failure specialist]<br>
A patient may also be assigned a secondary cl notification has been configured. All LATTUDE NXT<br>assigned primary clinic in order to be monitored.<br>Secondary clinic (or Patient Group) [typically includes<br>failure specialist]<br>A patient may also be assigned a secondary cli For the assigned a secondary clinic<br>
tient may also be assigned a secondary clinic<br>
rate providing for that patient. Specifically, for<br>
c may include the specialist who monitors the<br>
of weight, blood pressure, and relevant α primary clinic in order to be monitored.<br>
Anary clinic (or Patient Group) (typically includes a cardiologis<br>
pecialist)<br>
It may also be assigned a secondary clinic. This clinic is not<br>
it may also be assigned a secondar For the assigned a secondary clinic. This clinic is not notified in the specialist who monitors as guided by the type and for that patient. Specifically, for a patient with heart factor of the specialist who monitors the p

## Patient Groups

A clinic is organized into one or more Patient Groups. Clinic users can be assigned to any number of Patient Groups. Clinic users assigned to a Patient Group have access to all patients enrolled in that Patient Group. Clinic Account Managers have access to all patients in all Patient Groups. Actude the specialist who monitors the patient<br>
Int, blood pressure, and relevant device means<br>
Inized into one or more Patient Groups. Clinic<br>
of Patient Groups. Clinic users assigned to a<br>
atients enrolled in that Patien The total of the particle of the pair of the particle of the particle of the particle of the particle of the particle of the particle of the particle of the particle of the particle of the particle of the particle of the p Saure, and relevant device measured trends.<br>
The or more Patient Groups. Clinic users can be assigned to a Patient Group have led in that Patient Group Clinic Account Managers Patient Groups.<br>
Fault alert and schedule conf France Patient Groups. Clinic users can be ass<br>ps. Clinic users assigned to a Patient Group has<br>in that Patient Group. Clinic Account Managers<br>ient Groups.<br>Latert and schedule configuration settings for the<br>can have custom

Patient Groups provide default alert and schedule configuration settings for their associated patients. A patient can have customized settings that differ from the Patient Group default settings.

CAUTION: Ensure that each patient's alert configuration settings are appropriate when the patient is enrolled and after the implanted device is replaced.

Clinics that organize patients into Patient Groups have the option of associating a patient with two Patient Groups. One Patient Group is primary and manages the patient's device; the other Patient Group is secondary and also monitors the patient's condition. Elava de la valent Group.<br>
Elimie Account Managers<br>
Groups.<br>
It and schedule configuration settings for the<br>
have customized settings that differ from the<br>
Pant's alert configuration settings are appropriate<br>
Patter the im ic users assigned to a Patient Group have<br>Patient Group. Clinic Account Managers have<br>pups.<br>Moreover the configuration settings for their<br>exastomized settings that differ from the<br>salent configuration settings are appropri

## Clinic User Privileges

Three types of privileges for clinic users control access to patient data as described below. The functions that each can perform are shown in Table 2:

- Read-Only Access Intended for users who need to work with patient data but are not responsible for managing the patients within the system. Access is limited to patients in assigned Patient Groups.
- Limited Access Intended for users who are responsible for managing patients. These users have full capability to manage patients, but access is limited to patients in assigned Patient Groups.
- Complete Access (Clinic Account Managers) Intended for the user who is responsible for managing the clinic and the clinic's users and patients. Access is open to all patients in all Patient Groups. User accounts can be created by the Clinic Account Manager.

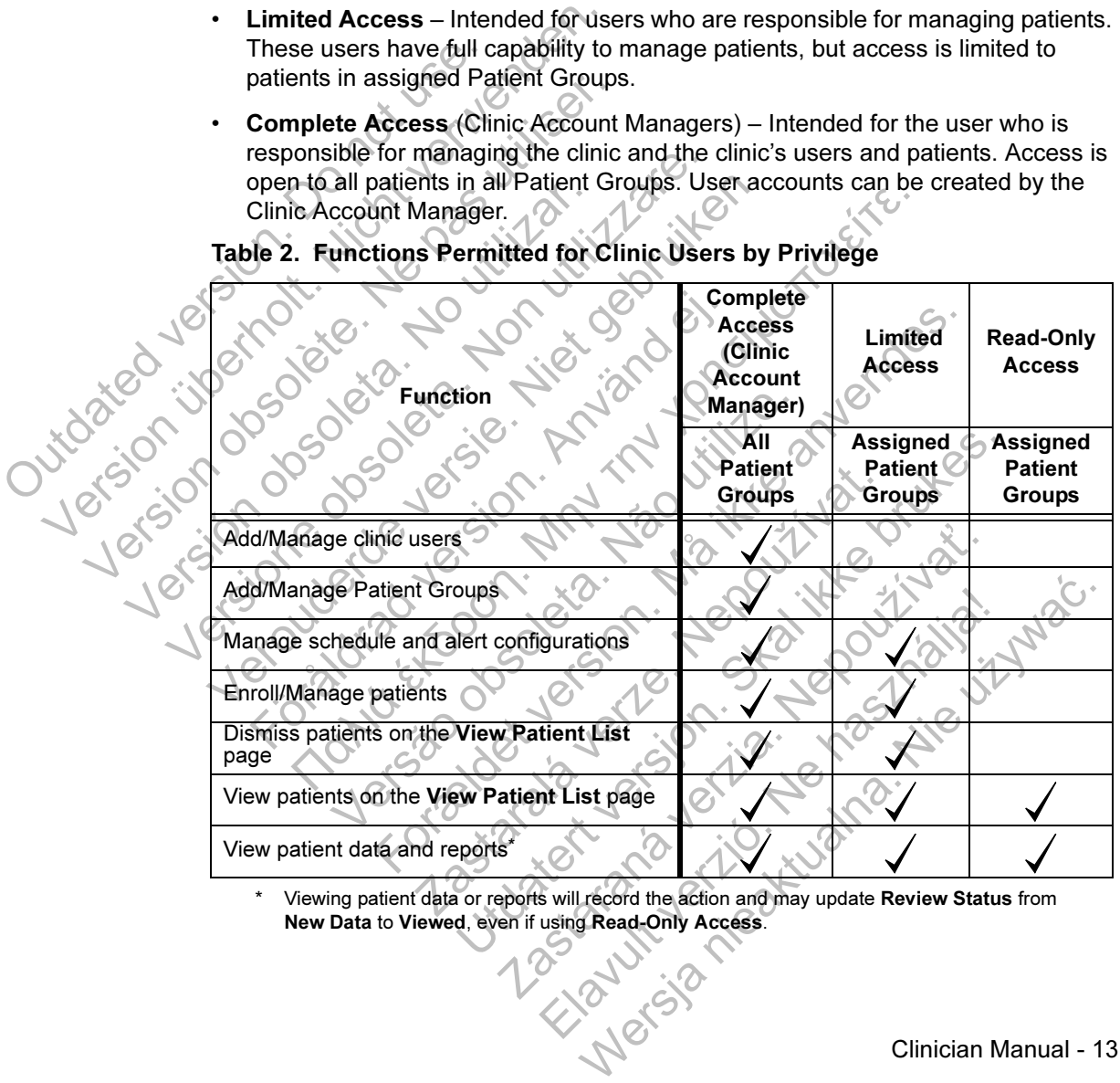

#### Table 2. Functions Permitted for Clinic Users by Privilege

Viewing patient data or reports will record the action and may update Review Status from

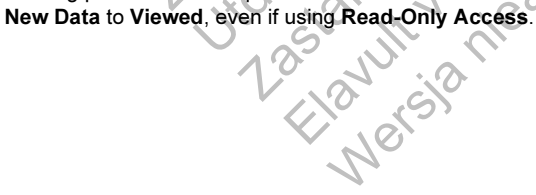

#### Alerts

The LATITUDE™ NXT system generates alert notifications for a number of conditions, which vary depending on the implanted device model.

There are two levels of alert conditions: red alerts and yellow alerts. The alerts are designed to notify clinic users of potential health conditions or device clinical events. Alert notifications are not intended to be used as the sole basis for making decisions about patient medical care. Alerts can be verified by viewing information on the LATITUDE NXT website and by using a Programmer/Recorder/Monitor (PRM) to review additional supporting diagnostic information stored in the implanted device.

Alert conditions can be detected during daily alert interrogations, weekly monitor interrogations, scheduled follow-up interrogations, and patient-initiated interrogations. The LATITUDE NXT system notifies the patient's clinicians of any detected alert conditions.

Alert notification is provided through the View Patient List page on the LATITUDE™ NXT website (page 28). The LATITUDE NXT system sends one notification for an alert condition detected by the system. It does not issue alert notifications for the same condition unless the condition is no longer detected and then reoccurs during a following data collection activity. ENTITUDE INXT WEBSIE and E<br>review additional supporting d<br>Alert conditions can be detecte<br>interrogations, scheduled follo<br>interrogations. The LATITUDE<br>detected alert conditions.<br>Alert notification is provided the<br>LATITUDE about patient medical care. Alerts can be<br>
LATITUDE NXT website and by using a F<br>
review additional supporting diagnostic in<br>
Alert conditions can be detected during di<br>
interrogations, scheduled follow-up interror<br>
inter

Designated Boston Scientific Corporation (BSC) personnel may provide notification of alert conditions in place of the notifications provided by the LATITUDE NXT website. If the LATITUDE NXT system is unable to provide implanted device data, the LATITUDE NXT website or Boston Scientific Corporation (BSC) personnel may provide alert notification. The clinic may be contacted regarding data that is currently not available on the LATITUDE NXT website. For example, if there is an alert condition that cannot be retrieved and displayed automatically by the LATITUDE NXT website, BSC personnel may contact you to inform you of that alert. Alert conditions can be detected during dainterrogations, scheduled follow-up interrom interrogations. The LATITUDE NXT system detected alert conditions.<br>Alert notification is provided through the V<br>LATITUDE IM NXT website detected alert conditions.<br>
Alert notification is provided through the<br>
LATITUDE™ NXT website (page 28). The notification for an alert condition detecte<br>
motifications for the same condition unle<br>
then reoccurs during a fo Interrogations, scienced chrow-op interrogations,<br>interrogations. The LATITUDE NXT system notifies<br>detected alert conditions.<br>Alert notification is provided through the View Patti<br>LATITUDE™ NXT website (page 28). The LATI Frogations The LATH UDE NXT system notifies the perceded alert conditions.<br>
In notification is provided through the View Patient Lift INTUDE™ NXT website (page 28). The LATITUDE N)<br>
Ification for an alert condition detect For an alert condition detected by the systems for the same condition detected by the systems for the same condition unless the conditionated Boston Scientific Corporation (BSC) perseconditions in place of the notification ert conditions.<br>
ation is provided through the View Patient List page on the<br>
MNT website (page 28). The LATITUDE NXT system sem<br>
for an alert condition detected by the system. It does not is<br>
s for the same condition unle ston Scientific Corporation (BSC) personnel<br>ons in place of the notifications provided by the<br>ATITUDE NXT system is unable to provide<br>NXT website or Boston Scientific Corporatio<br>otification. The clinic may be contacted reg lert condition detected by the system. It does not issue a<br>same condition unless the condition is no longer detect<br>ig a following data collection activity.<br>Scientific Corporation (BSC) personnel may provide no<br>n place of t DE NXT system is unable to provide implanted besite or Boston Scientific Corporation (BSC) in The clinic may be contacted regarding dat TITTUDE NXT website. For example, if there exercised and displayed automatically by th The contractions of the notifications provided by the LATITUDE NXT<br>
NXT system is unable to provide implanted device de<br>
e or Boston Scientific Corporation (BSC) personnel<br>
the clinic may be contacted regarding data that i

NOTE: Most Daily Measurements are nominally On within the implanted device. However, if these features are ever programmed Off within the implanted device, the LATITUDE NXT system will not generate an alert for an event even if the LATITUDE alert is configured On. The implanted device must first measure, record, and detect data as out of range before the LATITUDE NXT system will detect and generate a red or yellow alert. ENT website. For example, if there is an alerty example, if there is an alerty website. For example, if there is an alerty website. For example, if there is an alerty website were programmed contact you to inform you of th Elava displayed automatically by the<br>
sonnel may contact you to inform you of that alert.<br> *are nominally On within the implanted device.*<br> *k programmed Off within the implanted device.*<br> *k programmed Off within the impl* 

#### Red Alerts

Implanted device conditions that could potentially leave the patient without available device therapy result in the declaration of a red alert.

The LATITUDE™ NXT website is designed to notify clinic users assigned to the Primary Patient Group if the Communicator reports a red alert to the LATITUDE NXT server. Red alert notification cannot be disabled (except for the right ventricular nonphysiologic signal detected and right ventricular pacing lead impedance abrupt change alerts). If the Communicator is not able to connect and transfer the red alert data within 24 hours, an indicator on the Communicator is illuminated indicating the patient should call his or her clinic. data within 24 hours, an in<br>data within 24 hours, an in<br>patient should call his or h<br>Red alert notifications occu<br>Red alert notifications occu<br>Red alert notifications occu<br>Red impedance<br>Downshock lead impedance<br>Low shock l Priysion detected and right<br>change alerts). If the Communicator is<br>data within 24 hours, an indicator on 1<br>patient should call his or her clinic.<br>Red alert notifications occur for the fol<br>example the following disabled due

Red alert notifications occur for the following conditions, depending on device model:

- Remote monitoring disabled due to limited battery capacity
- Shock lead impedance out of range
- Low shock lead impedance detected when attempting to deliver a shock
- High shock lead impedance detected when attempting to deliver a shock

• Right ventricular or single chamber pacing lead impedance out of range

Right ventricular pacing lead impedance abrupt change

NOTE: If more than 14 days elapse between alert checks, some data may not be assessed for the alert condition. patient should call his or her clinic.<br>
Red alert notifications occur for the foll<br>
• Remote monitoring disabled due to<br>
• Shock lead impedance out of range<br>
• Low shock lead impedance detected<br>
• High shock lead impedance Remote monitoring disabled due<br>
Shock lead impedance out of range<br>
Low shock lead impedance detection<br>
High shock lead impedance detection<br>
Right ventricular or single chamb<br>
NOTE: If more than 14 days elap<br>
NOTE: If more Remote monitoring disabled due to limited<br>
Shock lead impedance out of range<br>
Low shock lead impedance detected when<br>
Right ventricular or single chamber pacing<br>
Right ventricular pacing lead impedance ab<br>
NOTE: If more th Remote monitoring disabled due to limited batter<br>
Shock lead impedance out of range<br>
Version of the contract of the attempt<br>
High shock lead impedance detected when attempts<br>
Right ventricular pacing lead impedance abrupt Low shock lead impedance detected when at<br>Flight ventricular or single chamber pacing lead<br>Right ventricular pacing lead impedance abru<br>NOTE: If more than 14 days elapse between<br>assessed for the alert condition.<br>Night vent The monitoring disabled due to limited battery capacity<br>
ck lead impedance out of range<br>
shock lead impedance detected when attempting to delive<br>
in shock lead impedance detected when attempting to delive<br>
in shock lead im entricular or single chamber pacing lead important<br>If more than 14 days elapse between alert changed for the alert condition.<br>Proticular non-physiologic signal detected<br>In mode set to value other than Monitor + The<br>Proticu For example and impedance detected when attempting to deliver a scular or single chamber pacing lead impedance out of racular pacing lead impedance abrupt change<br>ore than 14 days elapse between alert checks, some data the than 14 days elapse between alert checks, see alert condition.<br>
Thon-physiologic signal detected<br>
set to value other than Monitor + Therapy<br>
malfunction<br>
tected on shock lead during charge<br>
y Mode<br>
cocautery Protection Mod eing lead impedance abrupt change<br>
14 days elapse between alert checks, some data met<br>
ent condition.<br>
In physiologic signal detected<br>
Novalue other than Monitor + Therapy<br>
If the condition<br>
Experience of the condition<br>
of Experimental verzia.

- Right ventricular non-physiologic signal detected
- V-Tachy mode set to value other than Monitor + Therap Principal Monitor + Therapy<br>
Monitor + Therapy<br>
Next Life of California Control 2014<br>
Nect Life of California Clinician Manual -
- Possible device malfunction
- High voltage detected on shock lead during charge
- Device in Safety Mode
- Device in Electrocautery Protection Mode

#### Yellow Alerts

Notification of yellow alerts is configurable and may be selected by either of a patient's LATITUDE™ NXT system Patient Groups. A Patient Group may be configured to receive some, all, or none of the yellow alerts.

Yellow alert notifications can be configured for the following conditions, depending on device model:

- Explant indicator reached
- Voltage too low for projected remaining capacity
- Right ventricular or single chamber intrinsic amplitude out of range
- Right ventricular automatic threshold detected as greater than programmed amplitude or suspended\* Voltage too low for projecte<br>
Right ventricular or single c<br>
Right ventricular automatic<br>
amplitude or suspended<br>
Deft ventricular pacing lead<br>
Deft ventricular pacing lead<br>
Deft ventricular automatic d<br>
Deft ventricular a Explant indicator reached<br>
Voltage too low for projected remainin<br>
Right ventricular or single chamber int<br>
Right ventricular automatic threshold<br>
amplitude or suspended.<br>
Left ventricular intrinsic amplitude out<br>
Left ven Voltage too low for projected remaining<br>
Right ventricular or single chamber intr<br>
Right ventricular automatic threshold defined<br>
Manufacture intrinsic amplitude out of<br>
Left ventricular pacing lead impedance<br>
Left ventric Ventricular automatic threshold detected<br>
amplitude or suspended<br>
Version and trimstic amplitude out of range<br>
Version utilizare pacing lead impedance out of range<br>
Version of strip of the same of the same of the same<br>
Afr
	- Left ventricular intrinsic amplitude out of range
	- Left ventricular pacing lead impedance out of range
- Left ventricular automatic threshold detected as greater than programmed amplitude or suspended\* Right ventricular automatic threshold detected as greamplitude or suspended<br>
Left ventricular intrinsic amplitude out of range<br>
Left ventricular pacing lead impedance out of range<br>
Left ventricular automatic threshold dete ventricular pacing lead impedance out of rans<br>ventricular automatic threshold detected as g<br>ilityde or suspended\*<br>al intrinsic amplitude out of range<br>al pacing lead impedance out of range<br>al pacing lead impedance out of ra He or suspended<br>
Tricular intrinsic amplitude out of range<br>
Tricular pacing lead impedance out of range<br>
Tricular automatic threshold detected as greater than program<br>
Trinsic amplitude out of range<br>
Trinsic amplitude out pacing lead impedance out of range<br>automatic threshold detected as greater than programm<br>spended.<br>Threshold detected as greater than programmed amplitude<br>out of range<br>threshold detected as greater than programmed amplitude
	- Atrial intrinsic amplitude out of range
	- Atrial pacing lead impedance out of range
	- Atrial automatic threshold detected as greater than programmed amplitude or suspended\* Version of anglitude or suspended<br>
	Version of the substitution of the same of the same of the same of the same of the same of the same of the same of the same of the same of the same of the same of the same of the same of Versão de San Arabitude out of range<br>
	Sic amplitude out of range<br>
	atic threshold detected as greater than program<br>
	shock therapy delivered to convert arrhythmic<br>
	Ventricular arrhythmia episode<br>
	S (V>A) mpedance out of range<br>
	eshold detected as greater than programmed<br>
	therapy delivered to convert arrhythmia<br>
	ular arrhythmia episode<br>
	2022<br>
	2022<br>
	2022<br>
	2022<br>
	2022<br>
	2022 Brout of range<br>
	Underlected as greater than programmed amplitude<br>
	Did detected as greater than programmed amplitude<br>
	Pay delivered to convert arrhythmia<br>
	atthythmia episode<br>
	atthythmia episode<br>
	Alto Mark Convert arrhythmia
		- Ventricular shock therapy delivered to convert arrhythmia
		- Accelerated ventricular arrhythmia episode
		- VT Episodes (V
- While the device has an automatic capture feature through PaceSafe™, LATITUDE NXT does not assess capture or loss of capture and will only alert if certain criteria are met in the device and the alert is detected from the device. Zastaraná verzia. Nepoužíva<sup>ť</sup>. ered to convert arrhythmia<br>
mia episode<br>
Mia episode<br>
Werst Verzich verzich verzich verzich verzich verzich verzich verzich verzich verzich verzich verzich verzich<br>
Centure feature through PaceSafe™, LATITUDE NXT does<br>
Re

• Atrial Arrhythmia Burden within a 24-hour period (exceeding a user-selectable limit)

NOTE: If more than 14 days elapse between alert checks, some data may not be assessed for the alert condition.

- Patient triggered event stored
- Cardiac Resynchronization Therapy pacing percentage (less than a userselectable percentage)

NOTE: This condition will not generate an alert if the implanted device's Pacing Chamber parameter is programmed to right ventricular (RV) only.

- Right ventricular pacing percentage (exceeds a user-selectable percentage)
- Device Brady Mode Off
- Therapy history corruption detected

• Weight gain (exceeding a user-selectable limit in a user-selectable number of days)

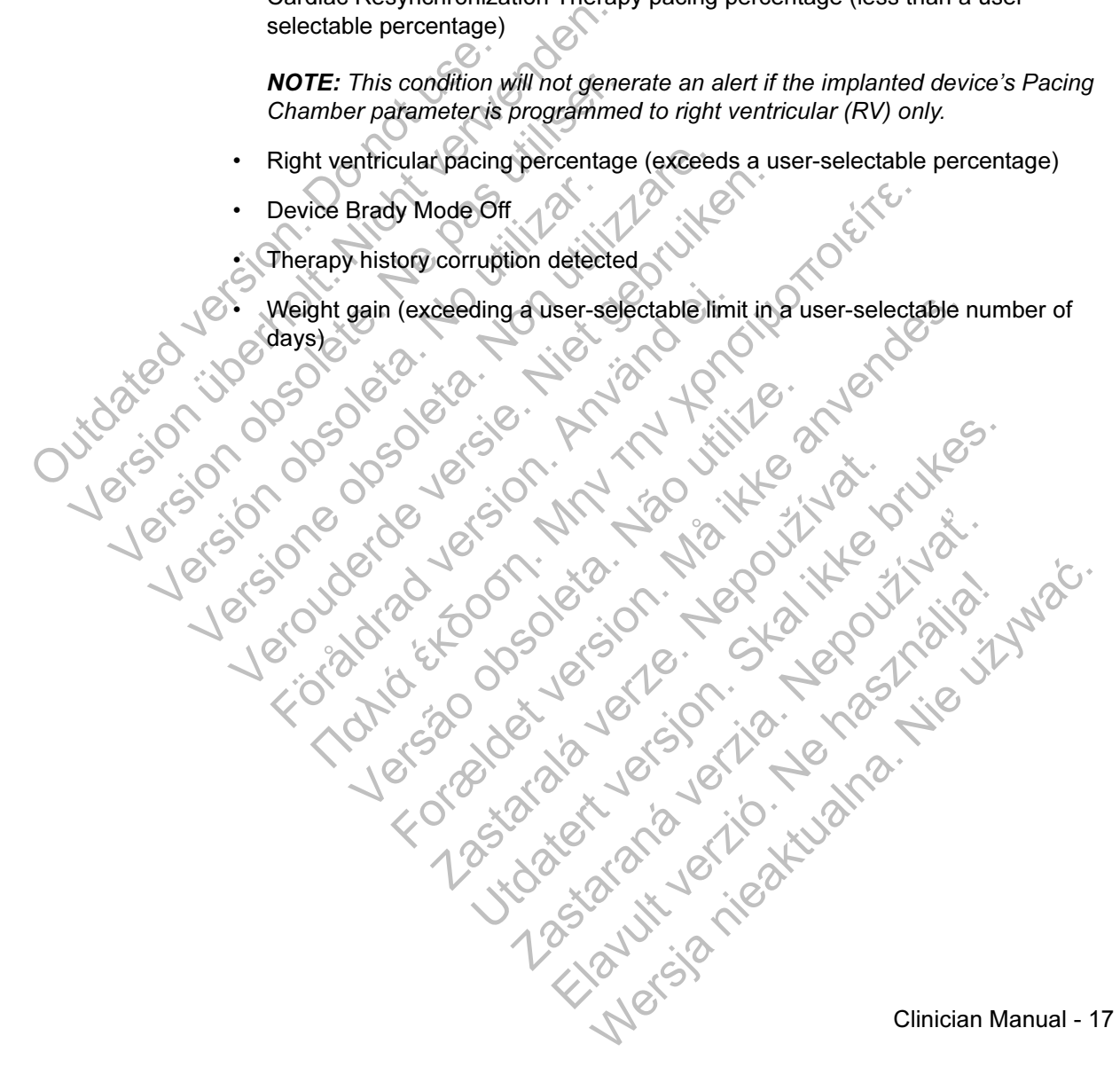

## Implanted Device Interrogation

The Communicator can perform several types of implanted device interrogations. Each interrogation type varies in the amount and type of data that are collected, as shown in Table 3.

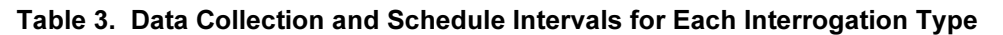

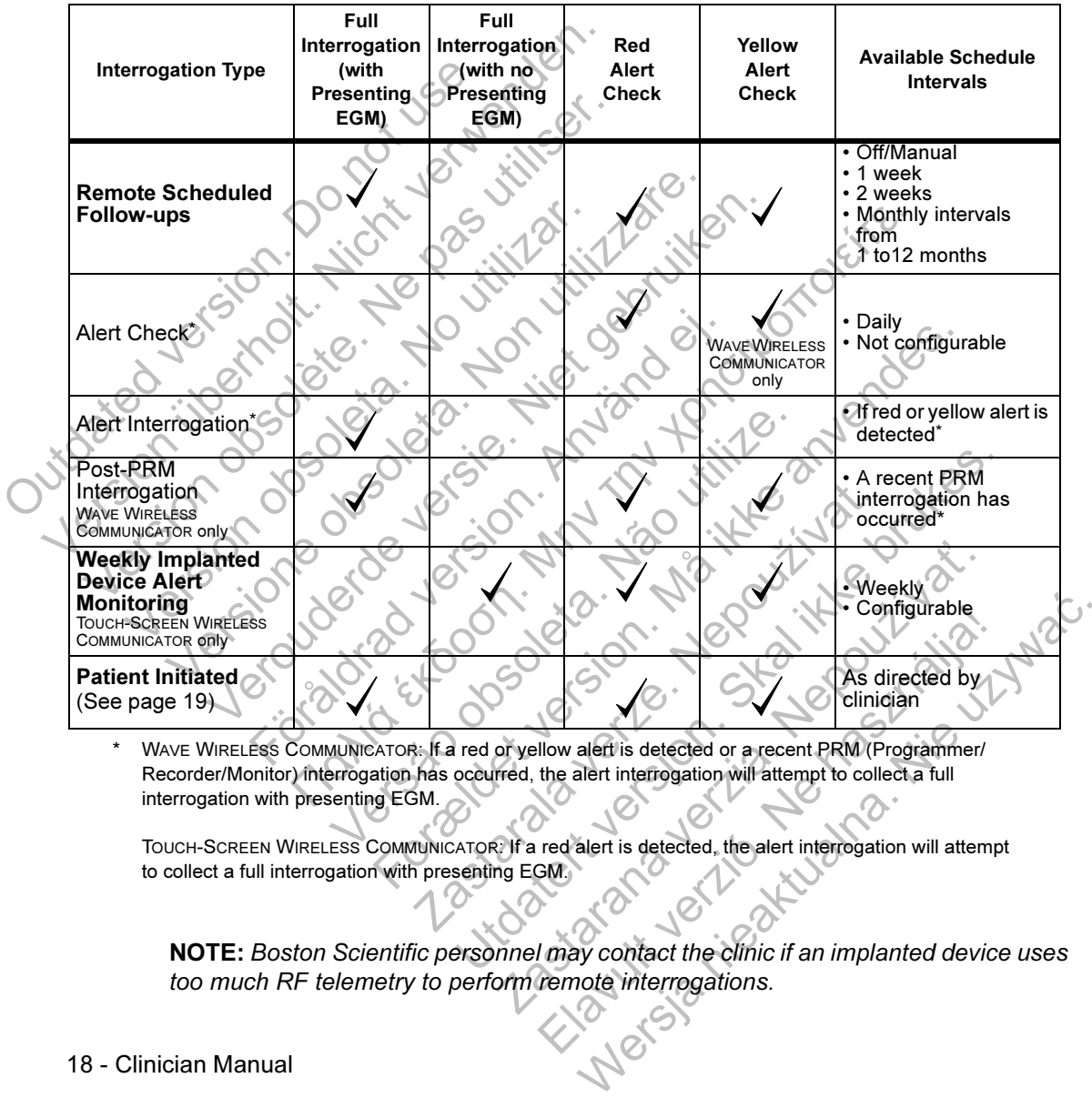

\* WAVE WIRELESS COMMUNICATOR: If a red or yellow alert is detected or a recent PRM (Programmer/ Recorder/Monitor) interrogation has occurred, the alert interrogation will attempt to collect a full interrogation with presenting EGM.

TOUCH-SCREEN WIRELESS COMMUNICATOR: If a red alert is detected, the alert interrogation will attempt to collect a full interrogation with presenting EGM.

NOTE: Boston Scientific personnel may contact the clinic if an implanted device uses too much RF telemetry to perform remote interrogations.

#### Patient Initiated Interrogation

The Communicator supports non-scheduled, patient initiated interrogations (PIIs), which provide the same data as a scheduled follow-up interrogation including a presenting EGM.

The Communicator limits the number of patient initiated interrogations to one of the following limits as specified by the LATITUDE™ NXT website:

- 5 per week (if enabled)
- 0 (when feature is disabled)

Clinic users who are assigned to the patient's group(s) and have complete or limited access can enable or disable PIIs. PIIs are configured for all patients in a Patient Group or for an individual patient through their Edit/View Schedule and Alert Configuration page. If PIIs are disabled or the weekly limit is reached, a clinic user can allow one PII by selecting the Allow one Patient Initiated Interrogation button within the patient's Edit/View Schedule and Alert Configuration page. Outlet the PII configuration.<br>
Outlet the pair of the pair of the pair of the pair of the pair of the pair of the pair of the pair of the pair of the pair of the pair of the pair of the pair of the pair of the pair of the For week (if enabled)<br>
O (when feature is disabled)<br>
Clinic users who are assigned to the p<br>
access can enable or disable PIIs. PI<br>
Group or for an individual patient thro<br> **Configuration** page. (f PIIs are disable can all Version of the PH configuration setting is change to the passigned to the passes can enable or disable PIIs. PIIs<br>Group or for an individual patient through Configuration page. If PIIs are disable can allow one PII by sele

Patients initiate an interrogation by pressing the Heart button on the WAVE WIRELESS COMMUNICATOR (see Figure 13 on page 55) or by pressing the blue button on the TOUCH-SCREEN WIRELESS COMMUNICATOR (see Figure 23 on page 69). The Communicator will not perform an interrogation if this feature is not enabled or the limit has been reached.

If the PII configuration setting is changed, the LATITUDE NXT server will send a notification to the patient's Communicator the next time the Communicator calls the LATITUDE NXT server. It could take up to 8 days for the Communicator to call the LATITUDE NXT server. If PIIs are disabled in the Communicator and the patient attempts to interrogate, the Communicator will call the LATITUDE NXT server to check for updated information. Before recommending a PII, clinicians may want to verify that the patient is stable, not symptomatic, and able to perform the PII. Refer to "Precautions" on page 1 and "System Limitations" on page 3. Group or for an individual patient through Configuration page. If PlIs are disa<br>
can allow one PII by selecting the A<br>
within the patient's Edit/View Schec<br>
Patients initiate an interrogation by p<br>
COMMUNICATOR (see Figure access can enable or disable PIIs. PIIs are concloud of the Configuration page. If PIIs are disabled or the can allow one PII by selecting the Allow one P<br>within the patient's Edit/View Schedule and A<br>Patients initiate an Group or for an individual patient through their Edit/<br>Configuration page. If Plls are disabled or the week<br>can allow one Pll by selecting the Allow one Patien<br>within the patient's Edit/View Schedule and Alert C<br>Patients i For initiate an interrogation by pressing the H<br>
MMUNICATOR (see Figure 13 on page 55) or by<br>
ICH-SCREEN WIRELESS COMMUNICATOR (see F<br>
mmunicator will not perform an interrogation if<br>
t has been reached.<br>
For interrogation or for an individual patient through their EditView Schedul<br>
uration page. If Plls are disabled or the weekly limit is reac-<br>
we one Pll by selecting the Allow one Patient Initiated Inter<br>
he patient's EditView Schedule a VERTER WIRELESS COMMUNICATOR (SEE 1 1991e 2<br>
Ador will not perform an interrogation if this fe<br>
Den reached<br>
Infiguration setting is changed, the LATITUD<br>
to the patient's Communicator the next time<br>
NXT server. If FIIs ar For example the property of the state of the state of the state of the state of the state of the state of the state is not entered.<br>
WIRELESS COMMUNICATOR (see Figure 23 on page 69).<br>
will not perform an interrogation if t tion setting is changed, the LATITUDE NXT statient's Communicator the next time the Corry<br>attent's Communicator the next time the Corry<br>river. If PIIs are disabled in the Communicate<br>gate, the Communicator will call the LA Setting is changed, the LATITUDE NXT server will sint at Communicator the next time the Communicator of the Communicator to the Communicator will call the Communicator and the perform the performation. Before recommending Communicator the next time the Communicator<br>Could take up to 8 days for the Communicator and<br>Pls are disabled in the Communicator and the<br>Ecommunicator will call the LATITUDE NXT set<br>ion. Before recommending a PII, clinici are disabled in the Communicator and the patient<br>
minunicator will call the LATITUDE NXT server to<br>
Before recommending a PII, clinicians may want to<br>
not symptomatic, and able to perform the PII. Refer<br>
System Limitations

## GETTING STARTED

The LATITUDE™ NXT website provides clinicians a convenient and secure way to review the data they scheduled the Communicator to collect from a patient's implanted device. It also provides analysis and trending tools.

The LATITUDE NXT website is available to clinic personnel who are authorized by their clinic to use the LATITUDE NXT website. These personnel are called Clinic Users or Clinic Members in the LATITUDE NXT website.

## Requirements

- The LATITUDE NXT website was developed to support the following web browsers\*: Outdated version. Do not use. Users or Clinic Members in the LATITUDE<br>
The LATITUDE NXT website was developed<br>
browsers<br>
Nicht Explorer<br>
Mozilla Firefox<sup>TM</sup><br>
Apple Safari<sup>TM</sup> on the Mac<sup>TM</sup>, iPa<br>
Apple Safari<sup>TM</sup> on the Mac<sup>TM</sup>, iPa<br>
Apple Safari<sup>TM</sup> o Verdinichtenden<br>
Version obsolete. Ne passers.<br>
Internet Explorer.<br>
Mozilla Firefox.<br>
Apple Safari™ on the Mac<sup>imi</sup>, iPacidal Adobe Acrobat Reader.™ program or complete.<br>
Adobe Acrobat Reader.™ program or complete.<br>
Use o
	- Internet Explorer
	- Mozilla Firefox
		- Apple Safari™ on the Mac™, iPad™, and iPhone™

Adobe Acrobat Reader™ program or compatible PDF viewer (to view reports that are created in Portable Document Format [PDF]). Version of the Mac<sup>TM</sup>.<br>
Mozilla Firefox<sup>TM</sup><br>
Apple Safari™ on the Mac™, iP<br>
Adobe Acrobat Reader™ program or<br>
are created in Portable Document Fo<br>
Use of a current virus protection program<br> **Use of a current virus protec** browsers.<br>
Internet Explorer<br>
Mozilla Firefox<sup>TM</sup><br>
Apple Safari™ on the Mac<sup>TM</sup>, iPad<sup>TM</sup>, and<br>
Adobe Acrobat Reader<sup>TM</sup> program or compatible<br>
are created in Portable Document Format [PDF<br>
Use of a current virus protecti Veronderde versieren versiert in der Machine aus der Machine aus der Machine aus der Machine aus der Machine aus der Machine (PDF).<br>
Versier der der Machine Document Format (PDF).<br>
Versier der der Machine Document Format Apple Safari™ on the Mac<sup>TM</sup>, iPad<sup>TM</sup>, and iP<br>be Acrobat Reader<sup>™</sup> program or compatible to<br>created in Portable Document Format [PDF]).<br>of a current virus profection program is recor<br>and OUT<br>in:<br>in:<br>inch your web browser Prince Explorer<br>
Strike Explorer<br>
Die Safari™ on the Mac<sup>me</sup>, iPad<sup>ne,</sup> and iPhone<sup>r</sup><br>
Net Safari™ on the Mac<sup>me</sup>, iPad<sup>ne</sup>, and iPhone<sup>r</sup><br>
Recorded in Portable Document Format [PDF]).<br>
Court wirds profection program is re From The Mac<sup>rise</sup>, iPad<sup>7</sup> and iPhone<sup>rs</sup><br>Reader<sup>The</sup> program or compatible PDF viewer (to view re<br>fortable Document Format [PDF]).<br>Lyrus protection program is recommended.<br>Expressed.<br>For provider.<br>For provider in the dis

Use of a current virus protection program is recommended.

## ing In and Ou

#### To log in:

Launch your web browser

2. Enter the LATITUDE URL to display the initial access page shown in Figure 1: Werschiedliche Bochhein Format (FBF).<br>
Werschiedliche Großen der Statten der Statten der Statten der Statten der Statten der Statten der Statten der Statten der Statten der Statten der Statten der Statten der Statten der S De Star Andrews Page Shows the Company of the Company of the Company of the Company of the Company of the Company of the Company of the Company of the Company of the Company of the Company of the Company of the Company of rotection program. Is recommended.<br>
Ser. Contract of display the initial access page shown in Figure<br>
IRL fo display the initial access page shown in Figure<br>
tonscientific.com<br>
Skal is a seveloped with browsers that were c

http://www.latitude.bostonscientific.com

The LATITUDE NXT website was developed with browsers that were current at that time. The LATITUDE NXT website may not function properly when using browser versions that were subsequently released. Call LATITUDE Customer Support for a list of supported web browsers. Zastaraná verzia. Nepoužíva<sup>ť</sup>. Elay the initial access page shown in Figure<br>
Initial company of the initial company of the initial company of the state of the state of the state of the state of the current at that time<br>
UDE Customer Support for a list o Werstern Einstein and Schwarzer School and Schwarzer School and School and School and School and School and School and School and School and School and School and School and School and School and School and School and Scho

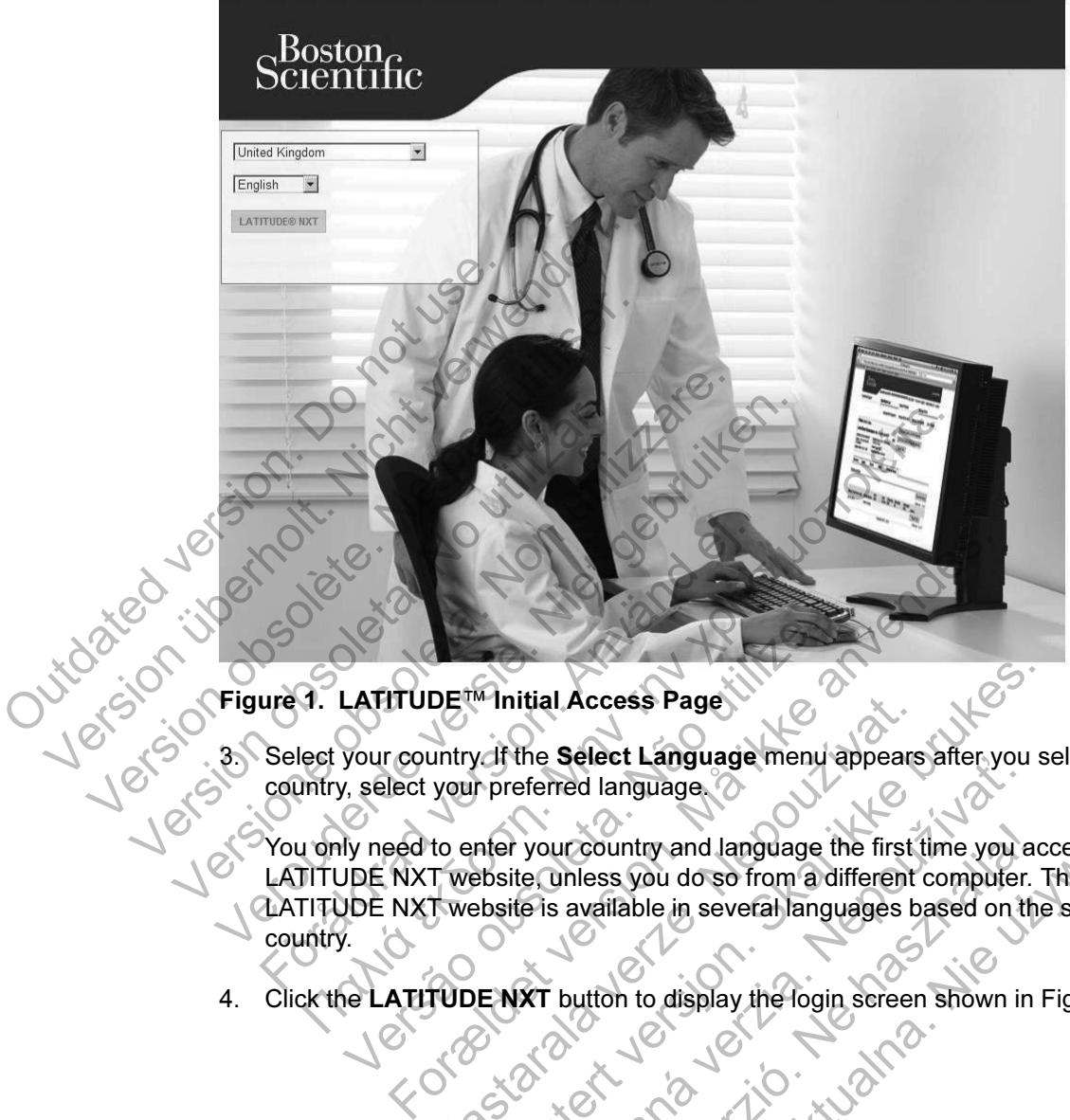

#### Figure 1. LATITUDE™ Initial Access Page

3. Select your country. If the Select Language menu appears after you select a country, select your preferred language.

You only need to enter your country and language the first time you access the LATITUDE NXT website, unless you do so from a different computer. The LATITUDE NXT website is available in several languages based on the selected country. LATITUDE<sup>TM</sup> Initial Access Page<br>Vour country if the Select Language menu<br>Version of the Select Language menu<br>Version of the Select Language<br>Version of the Select Anguage<br>Version of the NXT website is available in several DE<sup>rm</sup> Initial Access Page<br>
untry if the Select Language menu appears<br>
your preferred language.<br>
to enter your country and language the first<br>
T website. Onless you do so from a different<br>
T website is available in several White Select Language menu appears after you served language.<br>
White Select Language menu appears after you served language.<br>
The properties would be a from a different computer. The basile is available in several language The select Language menu appears aller you<br>eferred language.<br>The context of the first time you are the unless you do so from a different computer.<br>The savailable in several languages based on the<br>NXT button to display the Elinician Manual -

4. Click the LATITUDE NXT button to display the login screen shown in Figure 2.

# Scientific

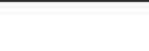

LATITUDE™ NXT

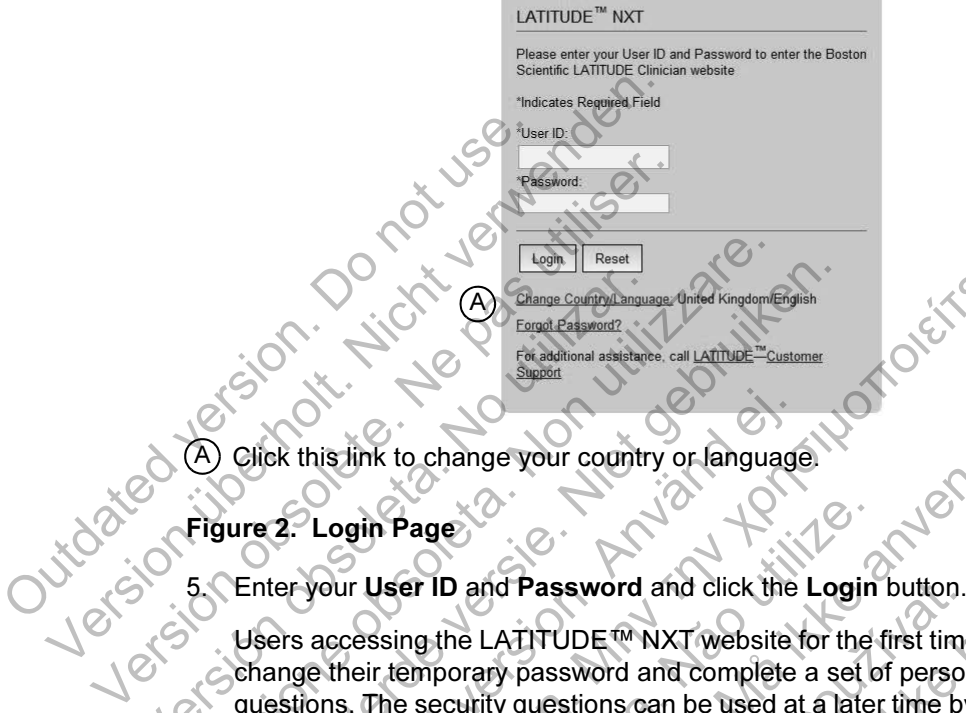

A Click this link to change your country or language.

#### Figure 2. Login Page

Users accessing the LATITUDE™ NXT website for the first time are prompted to change their temporary password and complete a set of personal security questions. The security questions can be used at a later time by the user to reset a forgotten password. (See "Resetting Your Forgotten Password" on page 45.) Version of the State of the State of the State of the State of the State of the State of the State of the State of the State of the State of the State of the Control of the State of the State of the Control of the Schange Version of Reset Army Control of Kingdom Campbell<br>
Engage Comparisons and the Kingdom Engage Comparisons and the Comparisons of the Comparisons of the Comparison of Comparisons Comparisons of the Comparison of Comparisons Veron Hendel Canadian assistance California and Constant Canadian and Constant Canadian assistance California and Constant Canadian and Constant Canadian and Constant Canadian and Constant Canadian and Constant Canadian an For this link to change your country or language<br>
2. Login Page<br>
For your User ID and Password and click the<br>
Forse accessing the LATITUDE <sup>TW</sup> NXT website<br>
The security questions can be used at<br>
Support on the security qu The Control of Tange of the American spin of Control of Tange<br>
For additional associates call Affine Country<br>
Control of Tange your country or language.<br>
Login Page<br>
Our User ID and Password and Click the Login button.<br>
R in Page<br>User ID and Password and click the Login<br>Sising the LATITUDE™ NXT website for the<br>sir temporary password and complete a set of<br>The security questions can be used at a later<br>password. (See "Resetting Your Forgotten For the set of the login page.<br>
For an and Password and click the Login button.<br>
The LATITUDE <sup>for</sup> NXT website for the first time are promporary password and complete a set of personal security questions can be used at a Case World and click the Login button.<br>
The LATITUDE™ NXT website for the first time<br>
pray password and complete a set of persor<br>
curity questions can be used at a later time by<br>
prod. (See "Resetting Your Forgotten Passw The Brassword and click the Login button.<br>
ATITUDE <sup>TW</sup> NXT website for the first time are promp<br>
y password and complete a set of personal security<br>
y questions can be used at a later time by the user to<br>
(See "Resetting

An announcement or broadcast message may be displayed when you login.

Login Session Time Out: An individual session is started each time a user logs on to the LATITUDE NXT website. If a user remains logged in but is inactive for more than 30 minutes, the session is automatically closed, effectively logging the user out. The user is redirected to the login page. Examples a set of personal securit<br>estions can be used at a later time by the user the "Resetting Your Forgotten Password" on pag<br>dcast message may be displayed when you look<br>and individual session is started each time a u DRIS CONTROLL CONTROLL CONTROLL CONTROLL CONTROLL CONTROLL CONTROLL CONTROLL CONTROLL CONTROLL CONTROLL CONTROLL CONTROLL CONTROLL CONTROLL CONTROLL CONTROLL CONTROLL CONTROLL CONTROLL CONTROLL CONTROLL CONTROLL CONTROLL C

Login difficulties for reasons including forgotten IDs and passwords can delay access to the LATITUDE NXT website.

#### To log out:

1. Click the Logout link in the upper-right corner of the screen.

Versão obsoleta de la Califica de la Califica de la Califica de la Califica de la Califica de la Califica de l<br>La California de la Califica de la Califica de la Califica de la Califica de la Califica de la Califica de la

2. The logout confirmation window is displayed. Users are advised to close their web browsers to complete the log out process.

To change your country or language:

- 1. To change your country or the language displayed on the LATITUDE™ NXT website, click the Change Country/Language link before you log on. Refer to  $(A)$  in Figure 2. website, click the Cha<br>
(A) in Figure 2<br>
2. The initial access screen<br>
country or preferred la<br>
(Outdoor version)<br>
Control of the Charles Screen<br>
Control of the Charles Screen<br>
Control of the Charles Screen<br>
Control of the 1. To change your country or the lar<br>website, click the **Change Count**<br>(A) in Figure 2.<br>2. The initial access screen (Figure<br>country or preferred language.<br>8. You can also use the **Language**.<br>You can also use the **Language** 
	- 2. The initial access screen (Figure 1) is displayed from which you can change your country or preferred language. Example 2:<br>
	2. The initial access screen (Figure 1<br>
	country or preferred language.<br>
	You can also use the Language in<br>
	You can also use the Language in<br>
	You can also use the Language in<br>
	You can also use the Language in<br>
	Yo

You can also use the **Language** menu at the top of all pages. Refer to (B) in Figure 3. Versión obsoleta. No utilizar. Version obsoleta. Non utilizzare. Veront Color of the Version of the Version of the Version of the Version of the Version of the Version of the Version of the Version of the Version of the Version of the Version of the Version of the Version of the Version Föråldrad version. Använd ej.

For a society of the angular stranger is the angular stranger is a society of the angular stranger is the angular stranger is the angular stranger is the stranger is the angular stranger is the stranger is the stranger is

Skal is the detail of the bruce. Skal is the bruce. Skal is the bruce.

Zastaraná verzia. Nepoužívační skupce<br>2008 verzia. Nepoužívační skupce<br>2008 verzia. Nepoužívační skupce<br>2008 verzia. Nepoužívační skupce<br>2008 verzia. Nepoužívační skupce

Jastaralá verze de la strander de la strander de la strander de la strander de la strander de la strander de l<br>2006 de la strander de la strander de la strander de la strander de la strander de la strander de la strander<br>2

Clinician Manual - 23 Charly verzio. Ne hasznélje jizywac. Wersja nieaktualna. Clinician Manual.

#### Navigating the Site

Figure 3 shows the top banner and navigation buttons that appear on all webpages. Descriptions are listed below.

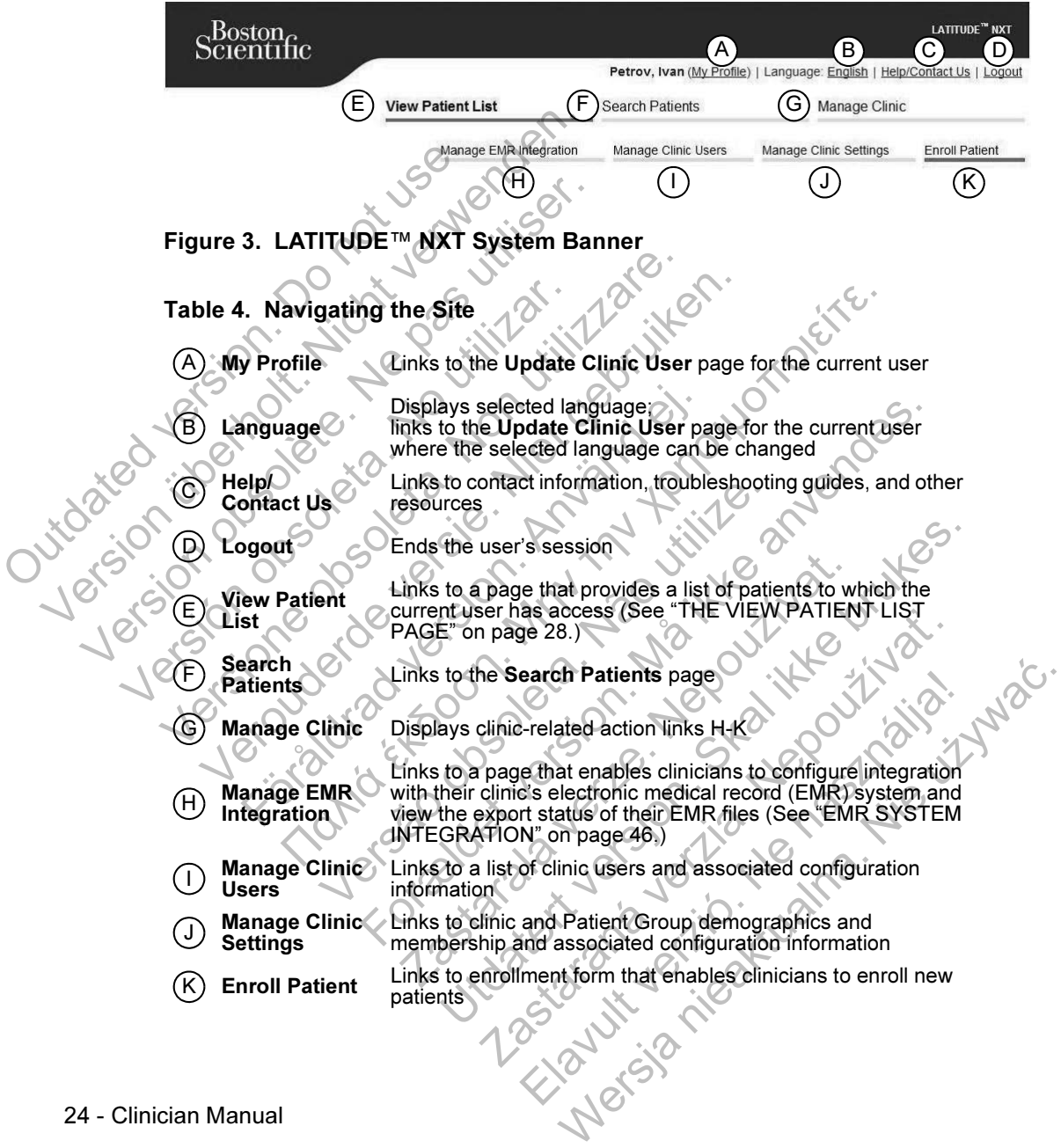

24 - Clinician Manual

## CLINIC AND PATIENT CONFIGURATION

Figure 4 shows the webpage locations, buttons, and types of information that can be configured for Patient Groups and individual patients. The information in "Configuration Details" on page 26 provides important details about configuration settings.

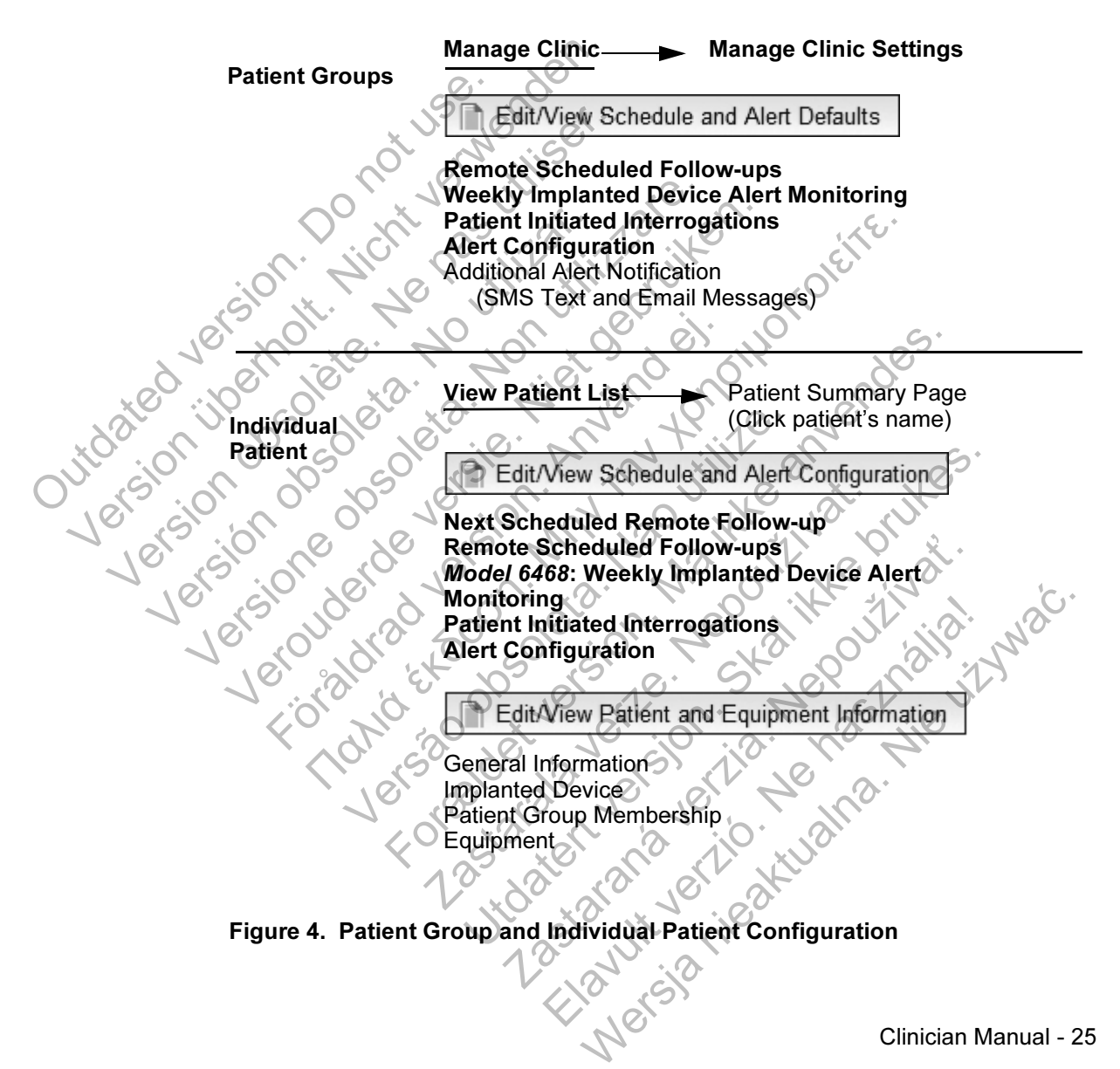

## Configuration Details

#### Saving Settings

Remember to select the Save and Close button to ensure any changes you make to configuration settings are stored in the LATITUDE™ NXT system. You can select the Close Without Saving button to discard any changes and revert to the settings from the previously saved version. Changes to settings will be sent to the affected patient's Communicator the next time the Communicator connects to the LATITUDE NXT server. It could take up to 8 days for the Communicator to call the LATITUDE NXT server. Until then, the Communicator will continue to operate using the previous configuration.

#### Remote Scheduled Follow-ups

Remote follow-ups can be scheduled manually or set automatically. For manual scheduling, you may pick a new follow-up date each time the previous one has been completed. For automatic scheduling, the next follow-up is automatically scheduled by using the configured interval and day of the week. The scheduled date is calculated by taking the date the remote scheduled interrogation was received and adding the configured interval and the number of days of the configured day of the week (scheduled date = interrogation date + interval + configured week days). LATITUDE NXT server. Until the previous configuration.<br>
Remote Scheduled Follow-u<br>
Remote Scheduled Follow-u<br>
Remote follow-ups can be scheduling, you may pick a ne<br>
completed. For automatic sche<br>
by using the configured i patient's communication the next time the<br>
NXT server. It could take up to 8 days for<br>
LATITUDE NXT server. Until then, the Co<br>
the previous configuration.<br>
Remote Scheduled Follow-ups<br>
Remote follow-ups can be scheduled m the previous configuration.<br>
Remote Scheduled Follow-ups<br>
Remote follow-ups can be scheduled man<br>
scheduling, you may pick a new follow-up<br>
completed. For automatic scheduling, the<br>
by using the configured interval and day Remote follow-ups can be scheduled this<br>scheduling, you may pick a new follow-u<br>completed. For automatic scheduling, the<br>by using the configured interval and day<br>calculated by taking the date the remote<br>adding the configur Remote follow-ups can be scheduled manually or scheduling, you may pick a new follow-up date eac completed. For automatic scheduling, the next follow using the configured interval and day of the wee calculated by taking th mote follow-ups can be scheduled manually or set auditing, you may pick a new follow-up date each time<br>npleted. For automatic scheduling, the next follow-up<br>using the configured interval and day of the week. The<br>culated by For a monthly interval is 30 times the single scheme in the sensitive of the scheme of the previous For automatic scheduling, the next follow-up is automatical e configured interval and day of the week. The scheduled day b

If a patient's follow-up schedule (interval or day of the week) is changed, the date of the next follow-up does not change, unless you specifically change that date. Even with automatic scheduling, you can always manually select a new follow-up date by using the scheduling calendar. For the scheduled Follow-up scheduled is<br>the configured interval and the number of day<br>scheduled date = interrogation date + interval<br>ent's follow-up schedule (interval or day of the<br>t follow-up does not change, unless you Now-up schedule (interval or day of the week-<br>
up does not change, unless you specifically<br>
scheduling, you can always manually select<br>
duling calendar.<br>
mber of days used for a monthly interval is 3<br>
ad except for 1 month France in the version of days of the configured date = interrogation date + interval + configured week date = interrogation date + interval + configured week date are up schedule (interval or day of the week) is changed at

NOTE: The number of days used for a monthly interval is 30 times the number of months selected except for 1 month and 3 months, which are 31 and 91 days respectively. The number of days for 1 through 12 months equals 31, 60, 91, 120, 150, 180, 210, 240, 270, 300, 330, and 360. They you can always manually select a new realendar.<br>
days used for a monthly interval is 30 times<br>
of for 1 month and 3 months, which are 31 and<br>
ber of days for 1 through 12 months equals 3<br>
0, 300, 330, and 360.<br>
<br>
alle The tender of the state of the state of the state of the state of the state of the state of the mumber<br>of the state of the mumber of the mumber of the mumber<br>of days for 4 through 12 months equals 31, 60, 91, 1<br>00, 330, an Sed for a monthly interval is 30 times the numb<br>
month and 3 months, which are 31 and 91 days<br>
sys for 1 through 12 months equals 31, 60, 91,<br>
330, and 360.<br> **How-ups** are configured by the clinician, actually on the sched

While Remote Scheduled Follow-ups are configured by the clinician, actual interrogations occur automatically on the scheduled dates. The patient does not need to perform any action. These interrogations often occur without the patient's knowledge. For 4 through 12 months equals 31, 60, 91, and 360.<br>
The and 360.<br>
The clinician, actual<br>
on the scheduled dates. The patient does not<br>
interrogations often occur without the patient<br>
Monitoring<br>
INCATOR only)<br>
In the enab

#### Weekly Implanted Device Alert Monitoring (TOUCH-SCREEN WIRELESS COMMUNICATOR only)

Weekly yellow alert monitoring can be enabled or disabled. When enabled, an implanted device is interrogated weekly, the data is uploaded, and any configured alerts detected are reported. If a red alert is not detected, the weekly interrogation will not include a presenting EGM. Metally and all through 12 months equals 31, 60, 91, 120<br>
d 360.<br>
So are configured by the clinician, actual<br>
the scheduled dates. The patient does not<br>
errogations often occur without the patient's<br>
itoring<br>
ATOR only)<br>
e

#### Patient Initiated Interrogations

Patient initiated interrogations (PIIs) can be enabled (5 per week) or disabled. You can also configure one additional PII at any time. This additional PII can be configured from the Edit/View Schedule and Alert Configuration page. See "Patient Initiated Interrogation" on page 19.

#### Additional Alert Notifications

Additional alert notification is available through text and email messages. These reminders can only be configured at the Patient Group level. They can be configured for red alerts only, for yellow alerts only, or for both red and yellow alerts. The primary means of alert notification is through the View Patient List page on the LATITUDE™ NXT website (page 28).

You can select to have messages sent 24 hours, 7 days a week or between 8 AM and 5 PM, Monday-Friday. Messages will be sent at the selected time even if a patient's alert has already been dismissed. Delivery of SMS and email is not guaranteed as described in "Precautions" on page 1.

Up to three SMS numbers and three email addresses can be configured for each Patient Group. When an alert is detected, a notification will be sent to each SMS number and each email address configured. The notifications do not include patient identifying information. The user needs to check the View Patient List page on the LATITUDE NXT website. The LATITUDE NXT system allows a test message to be sent to each SMS number and email address entered. Finances can only be conformed alerts only, for yellow<br>means of alert notification<br>NXT website (page 28).<br>You can select to have me<br>and 5 PM, Monday-Friday.<br>patient's alert has already<br>guaranteed as described if<br>guaranteed Additional alert notification is available<br>
reminders can only be configured at the for red alerts only, for yellow alerts only<br>
means of alert notification is through the NXT website (page 28).<br>
You can select to have mes means of alert notification is through the NXT website (page 28).<br>
You can select to have messages sent and 5 PM, Monday-Friday. Messages patient's alert has already been dismissing unranteed as described in "Precaution"<br> Friday. Message<br>
and 5 PM, Monday-Friday. Message<br>
patient's alert has already been disn<br>
guaranteed as described in "Precau<br>
Up to three SMS numbers and three<br>
Patient Group. When an alert is determined the<br>
Patient Group You can select to have messages sent 24 hours and 5 PM, Monday-Friday. Messages will be selected is a detected as described in "Precautions" on particular precautions" on particular to the SMS numbers and three email add P You can select to have messages sent 24 hours, 7 and 5 PM, Monday-Friday. Messages will be sent at patient's alert has already been dismissed. Delivery guaranteed as described in "Precautions" on page 1. Up to three SMS nu to three SMS numbers and three email addressed in the series of the different Group. When an alert is detected, a notified inher and each email address configured. The diffying information. The user needs to check in the s M, Monday-Friday. Messages will be sent at the selected tis<br>a leirt has already been dismissed. Delivery of SMS and er<br>teed as described in "Precautions" on page 1.<br>The eSMS numbers and three email addresses can be confi<br>

If a patient has multiple alerts at the same time, a separate SMS or email is sent for each one.

## Individual Patients

To change configuration settings for an individual patient, deselect the Use Patient Group Defaults checkbox under the respective section. This allows you to change settings for the patient. A patient's specific remote scheduled follow-up date can be changed by clicking on the date. This displays the scheduling calendar where you can select a new scheduled remote follow-up. A new date can be selected even if the patient's follow-ups are automatically scheduled using a Patient Group setting. information. The user needs to check the View NXT website. The LATITUDE NXT system at the SMS number and email address entered.<br>The SMS number and email address entered.<br>The smulliple alerts at the same time, a separation S numbers and three email addresses can be configure<br>When an alert is detected, a notification will be sent to examele the configured. The notifications do not in<br>mation. The user needs to check the **View Patient List**<br>Twe Hiple alerts at the same time, a separate SM:<br>Sasking the same time, a separate SM:<br>Sasking strings for an individual patient, deserved the respective section. This a<br>fient. A patient's specific remote scheduled for<br>g on t Utdatert version. Skal is the same time, a separate SMS or email is<br>alerts at the same time, a separate SMS or email is<br>alerts at the same time, a separate SMS or email is<br>the state of the same time, a separate SMS or emai Example 1993<br>
2003<br>
2003<br>
2003<br>
2003<br>
2003<br>
2003<br>
2003<br>
2003<br>
2003<br>
2003<br>
2003<br>
2003<br>
2003<br>
2003<br>
2003<br>
2003<br>
2003<br>
2003<br>
2003<br>
2003<br>
2003<br>
2004<br>
2004<br>
2004<br>
2004<br>
2004<br>
2004<br>
2004<br>
2004<br>
2004<br>
2004<br>
2004<br>
2004<br>
2004<br>
2004 Elava Chinician Manual -

## THE VIEW PATIENT LIST PAGE

The View Patient List page (Figure 5) is the first page displayed after logging on to the LATITUDE™ NXT website. By default, the page uses the For Review filter to display patients for all assigned Patient Groups. Reports for one or more patients can be generated from this page.

Two tools are provided to select and filter patient lists (Figure 5):

- $(A)$ Viewing Patient Group pull-down menu. Provides a list of Patient Groups for which the user is assigned.
- $\cdot$   $(B)$  Filters. Used to further filter patients that are in the selected group.

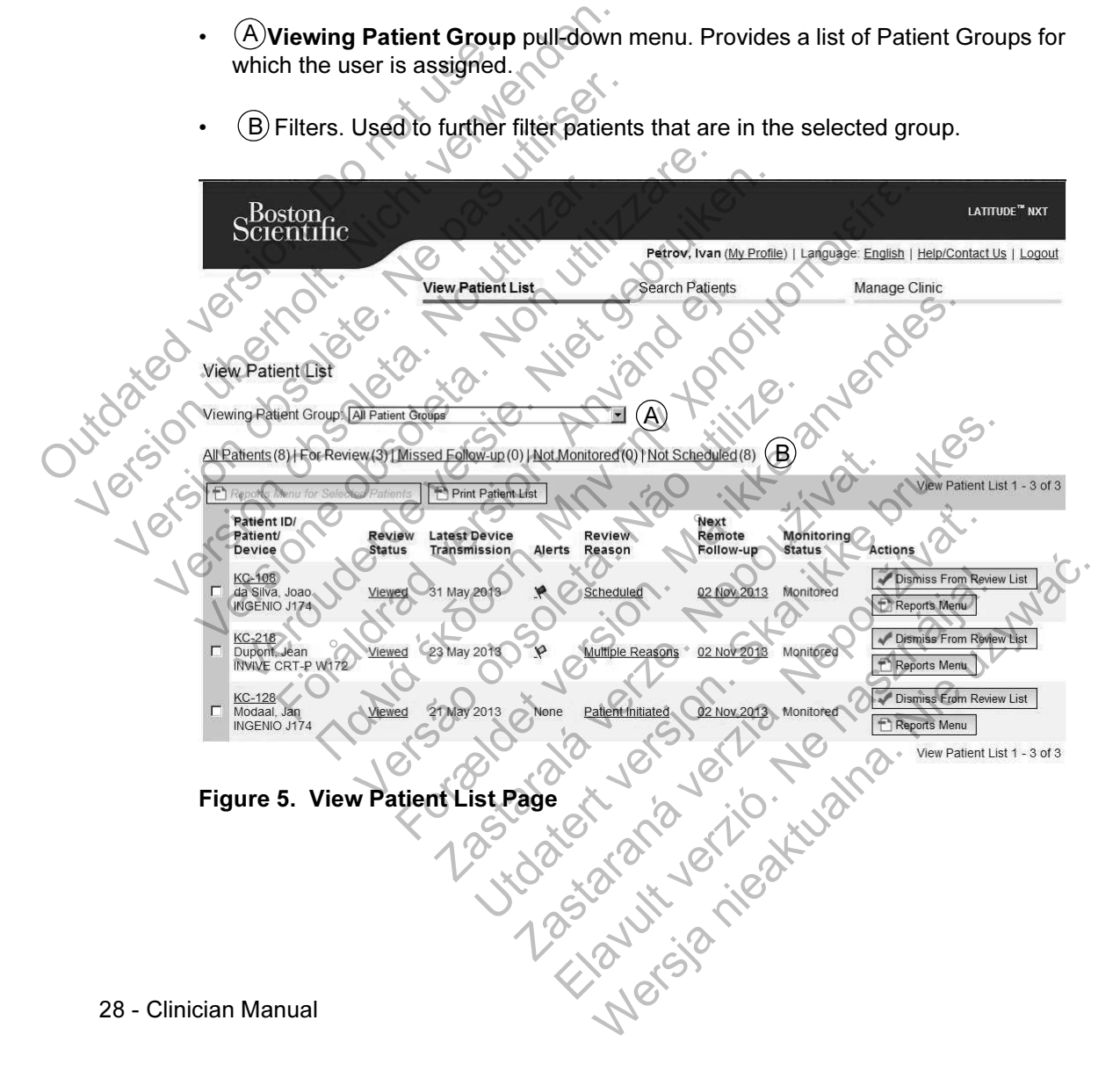

The following list provides a description of the filters, other tools, and each column of the View Patient List:

Reports Menu for Selected Patients

Reports can be generated by selecting the checkbox next to one or more patient names and clicking the Reports Menu for Selected Patients button. A separate window is opened where you can generate one or more reports. When generating reports, a single PDF file is created for each report request. The user can print the reports and save the report file.

Creates a report that includes all the patients listed using the selected filter.

All Patients | For Review | Missed Follow-up | Not Monitored | Not Scheduled Each of these filters can further restrict patients within specific Patient Group(s).

All Patients – Lists all patients in the selected Patient Group(s).

• For Review – Lists patients with reviewable data that have not been dismissed. Reviewable data includes data associated with alerts, Remote Scheduled Follow-ups, or patient-initiated interrogations. Patients are listed in order of alert Severity, followed by order of patient last name. The For Review list is the default filter when the user logs in and anytime View Patient List is selected. For Review listed in order of aler<br>
inter when the user logs in and anytime View Patient List is selected.<br>
Missed Follow-up – Lists patients that had a remote scheduled follow-up but a Pint Patient List<br>Creates a re<br>All Patients | Fo<br>Each of these fil<br>Contraction. Do not use.<br>For Reviewable (Follow-ups,<br>Severity, follow-ups,<br>filter, reports, a single PDF file is create<br>reports and save the reportfile.<br>The Print Patient List<br>Creates a report that includes all<br>All Patients | For Review | Missed B<br>Each of these filters can further restrict<br>All Patients — The Print Patient List<br>Creates a report that includes all the Review (Missed Each of these filters can further restricted.<br>Each of these filters can further restricted.<br>Neview Lists all patients in the Reviewable data incl All Patients | For Review | Missed<br>
Each of these filters can further rest<br>
Version of these filters can further rest<br>
Version of these filters can further rest<br>
Reviewable data includes data a<br>
Follow-ups, or patient-init Creates a report that includes all the patient<br>
All Patients | For Review | Missed Follow-up<br>
Each of these filters can further restrict patients<br>
All Patients – Lists all patients in the select<br>
Por Review – Lists patient All Patients | For Review | Missed Follow-up | Not<br>
Each of these filters can further restrict patients with<br>
All Patients – Lists all patients in the selected Patients<br>
Not Reviewable data includes data associated with al All Patients – Lists all patients in the selected<br>For Review – Lists patients with reviewable corrections<br>Reviewable data includes data associated with<br>Follow-ups, or patient-initiated interrogations<br>severity, followed by Then the methods in the selected the method is the method of the selected Patients Falients – Lists all patients in the selected Patient Group(s)<br> **Review** – Lists patients with reviewable data that have not<br> **Review** – L The contract of the different Patient Groups with the member of patient last name. The en the user logs in and anytime View Patient Follow-up - Lists patients that had a remotinterrogation has not yet been completed suby r For Lists an patients in the selected Patient Group(s).<br>
For Lists patients with reviewable data that have not been<br>
data includes data associated with alerts, **Remote Sch**,<br>
or patient-initiated interrogations. Patients

remote interrogation has not yet been completed successfully. Patients are filtered by remote scheduled date with the most recent listed first.

• Not Monitored – Lists patients that currently are not being monitored. See "Monitoring Status" on page 31.

Not Scheduled – Lists patients that currently do not have a scheduled remote follow-up.

NOTE: A patient may appear more than once in a filtered list. This can happen if a clinician is a member of two different Patient Groups which are both following the patient. In this case, each entry for that patient will include the associated Patient Group name. Super Jogs in and anytime View Patient List is<br>
-up -Lists patients that had a remote sched<br>
ation has not yet been completed successful<br>
te scheduled date with the most recent listed<br>
-Lists patients that currently are no worder of patient last name. The **For Review** list is the bays in and anytime **View Patient List** is selected.<br>
- Lists patients that had a remote scheduled follow-<br>
has not yet been completed successfully. Patients<br>
chedu Sus patients that had a remote scheduled lonov<br>
is not yet been completed successfully. Patient<br>
duled date with the most recent listed first.<br>
patients that currently are not being monitored.<br>
page 312<br>
patients that curr d date with the most recent listed first.<br>
This that currently are not being monitored. See<br>
then state currently do not have a scheduled remote<br>
more than once in a filtered list. This can happen if a<br>
fferent Patient Gro

#### $\nabla$  Checkbox

You can select the checkbox for one or more patients. The Reports Menu for Selected Patients function at the top of the patient list is performed for all patients selected with the checkbox.

#### Patient ID/Patient/Device

Click on the patient's ID to see detailed information for that patient.

#### Review Status

Provides information on the status of the patient's review such as New Data, Viewed, or Dismissed. Click on the status to see additional detail on actions taken by users of the patient record.

#### Latest Device Transmission

This date is the last time a full interrogation was collected from the patient's implanted device.

Alerts

Indicates the patient has one or more alerts that have not been dismissed. Alerts persist from the time the patient is added to the For Review list until they are dismissed from the review list. The flag displayed indicates the current highest severity alert for that patient. Click on the flag to see a detailed list of alerts. Provides information on the Viewed, or Dismissed. C<br>taken by users of the patie<br>Latest Device Transmission.<br>This date is the last time a<br>implanted device.<br>Alerts<br>Alerts<br>indicates the patient has o<br>Supersist from the time t Review Status<br>
Provides information on the status of<br>
Viewed, or Dismissed, Click on the<br>
taken by users of the patient record.<br>
Latest Device Transmission<br>
This date is the last time a full interror<br>
implanted device<br>
Ale Provides information the status of the patient record.<br>
Viewed, or Dismissed, Click on the status of the patient record.<br>
Latest Device Transmission<br>
This date is the last time a full interrog<br>
implanted device<br>
Alerts<br>
In Latest Device. Transmission<br>
This date is the last time a full interm<br>
implanted device.<br>
Alerts<br>
Indicates the patient has one or more<br>
persist from the time the patient is a<br>
dismissed from the review list. The t<br>
severi Latest Device Transmission<br>
This date is the last time a full interrogation was<br>
implanted device<br>
Alerts<br>
Indicates the patient has one or more alerts that<br>
persist from the firm the patient is added to the<br>
dismissed fro This date is the last time a full interrogation was collecting in the last time a full interrogation was collecting in the metal of device.<br>
Indicates the patient has one or more alerts that have persist from the time the Exercise the patient has one or more alerts that<br>sist from the time the patient is added to the missed from the review list. The flag displayer<br>erity alert for that patient. Click on the flag to<br>A red flag indicates a pati The Transmission<br>
The Lindschief Edding and Interrogation was collected from the<br>
Led device<br>
Substituted from the fine the patient is added to the **For Review** list under<br>
The fine the patient is added to the **For Review** From the review list. The flag displayed indicates the flag displayed indicates the flag indicates a patient has one or more ellow alerts and has not been dismissed.<br>Vellow flag indicates a patient has one or more of been example the patient is added to the For Review list until the review list. The flag displayed indicates the current<br>of that patient. Click on the flag to see a detailed list of a<br>flag indicates a patient has one or more re

A red flag indicates a patient has one or more red alerts or red and yellow alerts and has not been dismissed. Production and has not been dismissed. atient. Click on the flag to see a detailed list of alerts<br>icates a patient has one or more red alerts or red an<br>and has not been dismissed.<br>Indicates a patient has one or more yellow alerts and<br>indicates a patient has one

A yellow flag indicates a patient has one or more yellow alerts and has not been dismissed. Castes a patient has one or more vellow alerts an Elavult verzió. Ne használja használja használja használja használja használja használja használja használja h<br>Mersiá na használja használja használja használja használja használja használja használja használja használja<br>S

None No alert was detected
#### Review Reason

Indicates the reason the patient was added to the For Review patient list. Review reasons include: Scheduled, Patient Initiated, Weight Change, Implanted Device Alert, and Multiple Reasons. Click on the reason to see more detailed information related to the review, including transmission dates, post dates, and summary information related to the reviewable data.

#### Next Scheduled Remote Follow-up

Indicates the date of the patient's next scheduled remote follow-up. Click on this date to display the scheduling calendar and set a new date for a patient's next scheduled remote follow-up.

#### Monitoring Status

Indicates the current monitoring status of the patient. A patient is considered monitored once their Communicator has been activated, has communicated with their implanted device, and is able to check for alerts and provide device data as configured by the clinic user.

When the LATITUDE™ NXT system identifies that monitoring is not occurring as intended, the patient is considered not monitored and one of the following status indications is displayed. A patient may have more than one Not Monitored status at a given time. In this case, the status that should be resolved first is displayed on the View Patient List page. Any other statuses are displayed on the patient detail pages. date to display the scheen<br>date to display the scheen scheeluled remote folk<br>
Monitoring Status<br>
Indicates the current monitored once their C<br>
their implanted device<br>
configured by the clining<br>
When the LATITUDE<br>
When the Indicates the date of the patient's<br>date to display the scheduling cal<br>scheduled remote follow-up.<br>Monitoring Status<br>Indicates the current monitoring<br>monitored once their Communica<br>their implanted device, and is able<br>confi scheduled remote follow-up.<br>
Monitoring Status<br>
Indicates the current monitoring st<br>
monitored once their Communicate<br>
their implanted device, and is able<br>
configured by the clinic user.<br>
When the LATITUDE™ NXT system<br>
th Indicates the current monitoring<br>
monitored once their Communic<br>
their implanted device, and is at<br>
configured by the clinic user.<br>
When the LATITUDE™ NXT system<br>
the LATITUDE™ NXT system the LATITUDE™ NXT system the LATI Indicates the current monitoring status of the monitored once their Communicator has be their implanted device, and is able to check configured by the clinic user.<br>When the LATITUDE™ NXT system identifications is displayed Indicates the current monitoring status of the particular monitored once their Communicator has been acteir implanted device, and is able to check for all configured by the clinic user.<br>When the LATITUDE™ NXT system identi When the LATITUDE TM NXT system identifiem<br>tended, the patient is considered not monit indications is displayed. A patient may have not at a given time. In this case, the status that s<br>on the View Patient List page. Any o France and controlling states are controlling to the properties and controlling to the properties of the computation and is also to check for alerts and providing the clinic user.<br>In implanted device, and is able to check ATITUDE TM NXT system identifies that monitoring is not<br>are patient is considered not monitored and one of the folie displayed. A patient may have more than one Not Monitor is displayed. A patient may have more than one N

After notification, the clinician is responsible for resolving the status condition. This may include referring the patient to LATITUDE Customer Support in the event the clinician is unable to resolve the condition. Alert identification and notification will not occur until the status condition is resolved. Version of this case, the status that should<br>
View Patient List page. Any other statuses<br>
vages.<br>
obtification, the clinician is responsible for res<br>
ay include referring the patient to LATITUDE<br>
he clinician is unable to Mr. the clinician is responsible for resolving the perferring the patient to LATITUDE Custom<br>Lian is unable to resolve the condition. Alert is<br>not occur until the status condition is resolver<br>ansferred Applicable only for It List page. Any other statuses are displayed on the clinician is responsible for resolving the status conferring the patient to LATITUDE Customer Support is unable to resolve the condition. Alert identification occur unt Tring the patient to LATITUDE Customer Suppo<br>
mable to resolve the condition. Alert identification<br>
and until the status condition is resolved.<br>
<br>
Ed Applicable only for the clinic from which the<br>
<br>
Experiment clinic is re

• Patient Transferred – Applicable only for the clinic from which the patient transferred.

- No Primary Clinic Primary clinic is required for a patient to be remotely monitored.
- No Communicator Assigned Patient does not have a Communicator currently assigned.
- Implanted Device Replaced Remains until the Communicator has successfully collected data from the new implanted device and sent it to the LATITUDE NXT server.<sup>C</sup> Applicable only for the clinic from which the<br>Applicable only for the clinic from which the<br>Primary clinic is required for a patient to be resistened – Patient does not have a Communi<br>placed – Remains until the Communicato Wersland and the status condition is resolved.<br>
The status condition is resolved.<br>
The status condition is resolved.<br>
Plicable only for the clinic from which the patient<br>
any clinic is required for a patient to be remotely

- Communicator Not Set Up Remains until the Communicator has successfully collected data from the implanted device and sent it to the LATITUDE<sup>™</sup> NXT server.
- Remote Monitoring Disabled Occurs because the implanted device has limited battery capacity.
- Implanted Device Not Found Communicator has been unable to successfully communicate with the implanted device for 14 days or more from the date an interrogation was scheduled.
- Software Mismatch Communicator does not support the implanted device's current software.
- Communicator Not Connecting Communicator has not connected to the LATITUDE NXT system in 14 days or more...

Clicking on the status opens a window that displays the related section of the troubleshooting guide. Refer to "APPENDIX A: TROUBLESHOOTING GUIDE" on page 73 for a description and troubleshooting recommendations of each status. Software Mismatch<br>
device's current software<br>
Communicator Not C<br>
LATITUDE NXT syste<br>
Clicking on the status ope<br>
troubleshooting guide. Re<br>
on page 73 for a descriptive<br>
status.<br>
Provides links to dismiss the patient. from the date an interrogation wa<br>
Software Mismatch - Communi<br>
device's current software.<br>
Communicator Not Connecting<br>
LATITUDE NXT system in 14 day<br>
Clicking on the status opens a windo<br>
troubleshooting guide. Refer to Exercise of the patient of the patient of the patient of the patient of the patient of the patient of the patient of the patient of the patient of the patient of the patient of the patient of the patient of the patient of Clicking on the status opens a wind<br>troubleshooting guide. Refer to "API<br>on page 73 for a description and tro<br>status.<br>Actions<br>Provides links to dismiss the patient<br>the patient Communication of Commercing – Communication<br>
LATITUDE NXT system in 14 days of more<br>
Clicking on the status opens a window that disi<br>
troubleshooting quide. Refer to "APPENDIX A:<br>
on page 73 for a description and froublesh LATITUDE NXT system in 14 days of more<br>
Clicking on the status opens a window that displays<br>
troubleshooting guide. Refer to "APPENDIX A: TRO<br>
on page 73 for a description and troubleshooting rec<br>
status.<br>
Frovides links t The State of State of State of State of State of State of State of State of State of State of State of State of State of State of State of State of State of State of State of State of State of State of State of State of S

### Actions

Provides links to dismiss the patient from the review list or generate reports for the patient. For the links to dismiss the patient from there Neto dismiss the patient from the review list For example version. Må ikke anvendes. Skal is the detail of the bruce. Skal is the bruce. Skal is the bruce.

Jastaralá verze de la strander de la strander de la strander de la strander de la strander de la strander de l<br>2006 de la strander de la strander de la strander de la strander de la strander de la strander de la strander<br>2

Zastaraná verzia. Nepoužívační skupce<br>2008 verzia. Nepoužívační skupce<br>2008 verzia. Nepoužívační skupce<br>2008 verzia. Nepoužívační skupce<br>2008 verzia. Nepoužívační skupce

Elazart verzión illeta da de la de la de la de la de la de la de la de la de la de la de la de la de la de la

Wersja nieaktualna. Nie używać.<br>Glandia Nie używać.<br>Aleksja nie waktualna. Nie używać.<br>Aleksja nieaktualna.

### Generating and Printing Patient Reports

One or more reports, using data from the latest device transmission, can be generated for individual patients or for several patients at a time. When printing reports, report information is retrieved, and a single PDF file is generated for each report request. Once the selected report(s) are generated, the user can print the reports and save the report file.

You may print up to 10 individual reports at a time. If you attempt to print more than 10 reports, a message appears asking you to modify your selection to print 10 or fewer reports. The following reports.<br>
The following reports are<br>
Combined Follow-up<br>
Combined Follow-up<br>
Presenting EGM<br>
Presenting EGM<br>
Presenting Logbook<br>
Present Detail<br>
Device Settings<br>
Present Detail<br>
Outdates Arrhythmia Report<br>
Co

The following reports are available:

- **Quick Notes**
- Combined Follow-up
- Presenting EGM
- Arrhythmia Logbook
- **Event Detail**
- **Device Settings**
- HF PERSPECTIV™ Report
- Atrial Arrhythmia Report (only available for applicable implanted devices)

The Quick Notes, Combined Follow-up, and Presenting EGM reports are available for previous interrogations from a patient's Follow-up History page. The Follow-up History page lists remote interrogations that result in the patient being added to the For Review patient list. You may print up to 10 individual reports<br>
10 reports, a message appears asking<br>
fewer reports.<br>
The following reports are available:<br>
• Quick Notes<br>
• Combined Follow-up<br>
• Presenting EGM<br>
• Arrhythmia Logbook<br>
• Event De The following reports are available.<br>
Combined Follow-up<br>
Presenting EGM<br>
Presenting EGM<br>
Presenting EGM<br>
Present Detail<br>
Previce Settings<br>
Previce Settings<br>
Previce Settings<br>
Previce Settings<br>
Previce Settings<br>
Previce Se Combined Follow-up<br>
Presenting EGM<br>
Presenting EGM<br>
Present Detail<br>
Device Settings<br>
Present Detail<br>
Present Detail<br>
Present Detail<br>
Present Detail<br>
Present Report<br>
Present Report<br>
Present Combined Follow-<br>
For Review pati Versioner Compiled Follow-up<br>
Presenting EGM<br>
Presenting EGM<br>
Presenting EGM<br>
Present Detail<br>
Device Settings<br>
HE DERSPECTIV IV Report<br>
Natrial Arrhythmia Report (only available for a<br>
Mistory page lists remote interrogati Versier Schlow-up<br>
Versierting EGM<br>
Versiert Detail<br>
Versiert Detail<br>
Versiert Detail<br>
Versiert Detail<br>
Versiert Detail<br>
Versiert Detail<br>
Versiertings<br>
Versiert Gebruiken. Niet gebruiken.<br>
The Quick Notes, Combined Follow-Event Detail<br>Device Settings<br>HF PERSPECTIV <sup>II</sup> Report<br>Atrial Arrhythmia Report (only available for a<br>expression. Combined Follow-up, and Pres<br>previous interrogations from a patient's Follow<br>tory page lists remote interrog Thing Ecliew-up<br>
Senting EGM<br>
Senting EGM<br>
with mia Logbook<br>
of Detail<br>
ice Settings<br>
PERSPECTIV™ Report<br>
In Arrhythmia Report<br>
In Arrhythmia Report<br>
FOR SPECTIV™ Report<br>
FOR SPECTIV™ Report<br>
FOR SPECTIV™ Report<br>
FOR SPEC Thythmia Report<br>
Thythmia Report (only available for applicable<br>
Notes, Combined Follow-up, and Presenting<br>
sinterrogations from a patient's Follow-up H<br>
ge lists remote interrogations that result in the<br>
w patient list.<br> FORW Report<br>
FORW Report<br>
Ings<br>
ECTIV <sup>TW</sup> Report<br>
Inmia Report (only available for applicable implanted des<br>
S. Combined Follow-up, and Presenting EGM reports a<br>
rerogations from a patient's Follow-up History page. The<br>
s Combined Follow-up, and Presenting EGM reductions from a patient's Follow-up History remote interrogations that result in the patient that result in the patient data by user that generated the report is logged and p-up win Poor (only available for applicable implainted devices)<br>binined Follow-up, and Presenting EGM reports are a<br>ones from a patient's Follow-up History page. The F<br>ote interrogations that result in the patient being add<br>er tha

The date, time, and user that generated the report is logged and is displayed in the Review Status pop-up window. The Reports Menu button is available on all webpages listing patients or patient data. interrogations that result in the patient being added that the reports Menu button is available of patient data of the Reports Menu button is available of patient data of the Reports Menu button is available of patient dat Elimician Manual

### SEARCH PATIENTS TOOL

A link to the Search Patients tool is located in the navigation bar on all webpages. The Search Patients tool (Figure 6) enables a user to search for patient records from all those that the user is authorized to access. One or more fields can be used to search for patient records. Searches using multiple fields are performed using all the words entered into each field.

Clicking the Search button displays the matching patient records below the search criteria in a table similar to the View Patient List page. From the table, you can print the search results list, access details of a patient appearing in the list, print reports for a selected patient(s) or dismiss a patient that is for review.

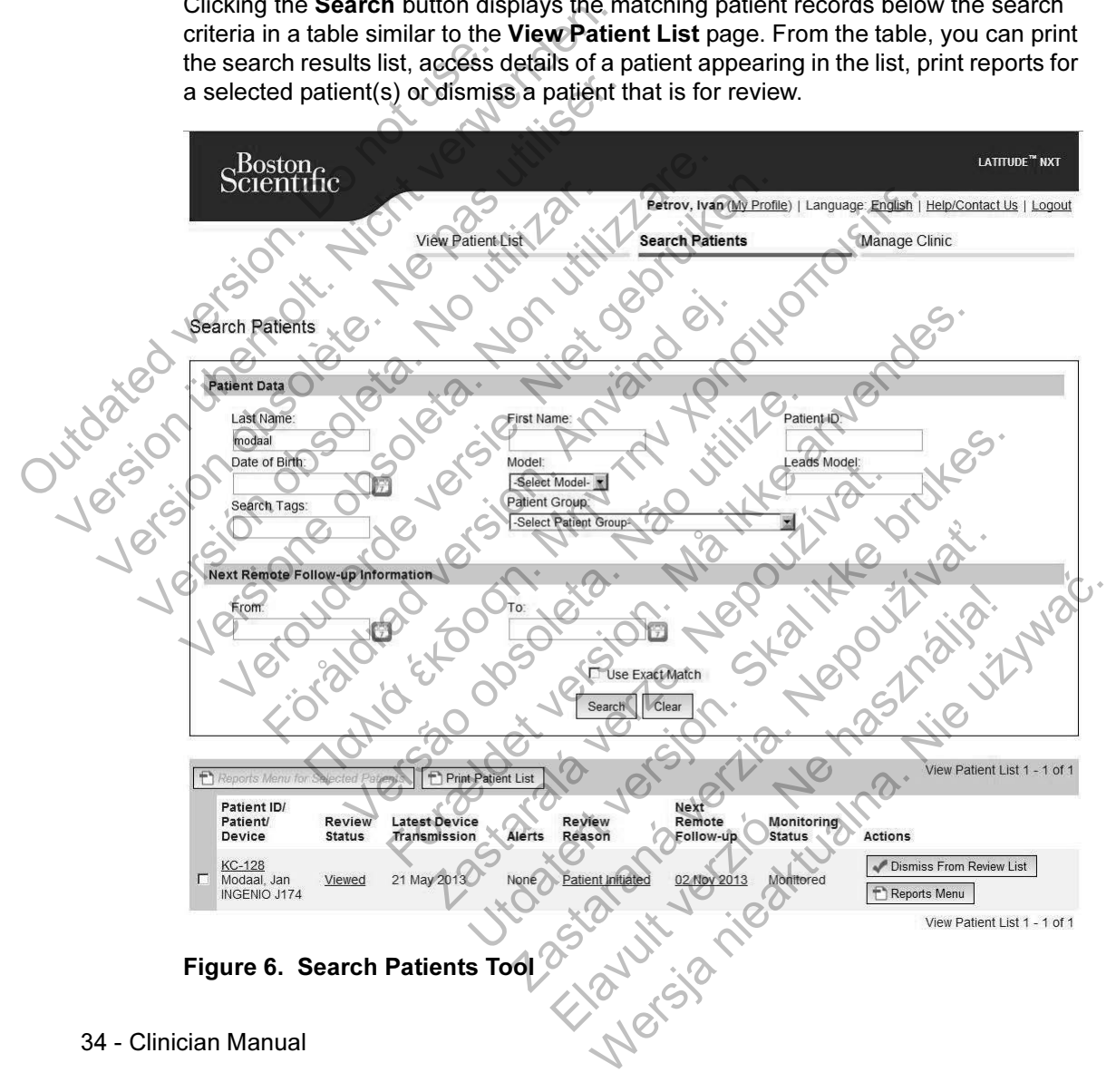

### PATIENT ENROLLMENT

This section describes the steps the clinic needs to complete for a patient to be enrolled and appear on the LATITUDE™ NXT website:

- Online Patient Enrollment
	- Patient enrollment through the LATITUDE NXT system cannot be completed without the Communicator model and serial numbers. You should record these numbers before you give a Communicator to the patient.
- Equipment Distribution to Patients
	- Clinics can order Communicators, weight scales, and blood pressure monitors by contacting Customer Service.

# Online Patient Enrollment

Clinic users enroll new patients using the Enroll Patient link under the Manage Clinic menu option as shown in Figure 7. A patient is identified by their implanted device's model and serial number and by their date of birth.

Patient enrollment through the LATITUDE NXT system cannot be completed without the Communicator model and serial numbers. During patient enrollment, the clinic user enters the model and serial number of the patient's Communicator. If the patient will use a weight scale or blood pressure monitor, those model and serial numbers may be entered at enrollment or later through the Edit/View Patient and Equipment Information pages. The clinic user also enters the patient's time zone. patient.<br>
Equipment Distribution<br>
Clinics can order (<br>
monitors by contal<br>
Online Patient Enrollment<br>
Clinic users enroll new pat<br>
Clinic ment option as sho<br>
Clinic ment option as sho<br>
Clinic ment option as sho<br>
Clinic men should record these numbers<br>
patient.<br>
Equipment Distribution to Patients<br>
Clinics can order Communica<br>
monitors by contacting Custo<br>
Online Patient Enrollment<br>
Clinic users enroll new patients using<br>
Clinic users enroll n Equipment Distribution to Patients<br>
Clinics can order Communicat<br>
monitors by contacting Custon<br>
Online Patient Enrollment<br>
Clinic users enroll new patients using<br>
Clinic ment option as shown in Figure<br>
device's model and Version of Schulendard Customation of Schulendard Cultive Clinic ment option as shown in Figure device's model and serial number are patient enrollment through the LATT the Communicator model and serial number will use a w Clinics can order Communicators, welcommunicators were<br>
monitors by contacting Customer Service<br>
The **Patient Enrollment**<br>
Clinic menu option as shown in Figure 7. A pately<br>
device's model and serial number and by their<br>
P monitors by contacting Customer Service.<br>
Patient Enrollment<br>
Clinic users enroll new patients using the Enroll Patient<br>
Clinic menu option as shown in Figure 7. A patient is<br>
device's model and serial number and by their For the discussion of the Enroll new patients using the Enroll incorective of the Care is model and serial number and by their defended and serial number and by their defended and serial numbers. Duranters the model and se Internations by condening busions device.<br>
Internations of condening designment cervice.<br>
Internation as shown in Figure 7. A patient is identified by<br>
Information as shown in Figure 7. A patient is identified by<br>
Informat ollment through the LATITUDE NXT system<br>unicator model and serial numbers. During p.<br>the model and serial number of the patient's<br>verght scale or blood pressure monitor, those<br>ered at enrollment or later through the Edit/V For example the particular studies and the set of the set of the set of the set of the set of the set of the set of the set of the set of the set of the set of the particle of the particle of the particle of the particle a del and serial number of the patient's Communister or blood pressure monitor, those model<br>enrollment or later through the EditView Pat<br>i. The clinic user also enters the patient's time<br>st assign a Patient Group from a sele del and serial numbers. During patient enrollment, then<br>and serial numbers. During patient enrollment, the<br>not blood pressure monitor, those model and serial number of the patient's Communicator. If the<br>offliment of later

Jimi - 118 AKU all Iv. The clinic user must assign a Patient Group from a selectable list before submitting the multiple webpage form. A confirmation of enrollment is displayed and can be printed. ent or later through the Edit/View Patient and B<br>linic user also enters the patient's time zone.<br>
A confirmation of enrollment is displayed and<br>
... A confirmation of enrollment is displayed and<br>
...<br>
...<br>
...<br>
...<br>
...<br>
. Elavult verzió. Ne használja! Wersja nieaktualna. Nie używa<sup>ć</sup>.

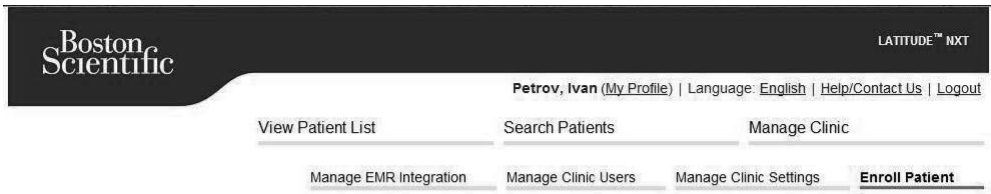

Enroll Patient Step 1 of 4: Enter implanted device and patient's date of birth.

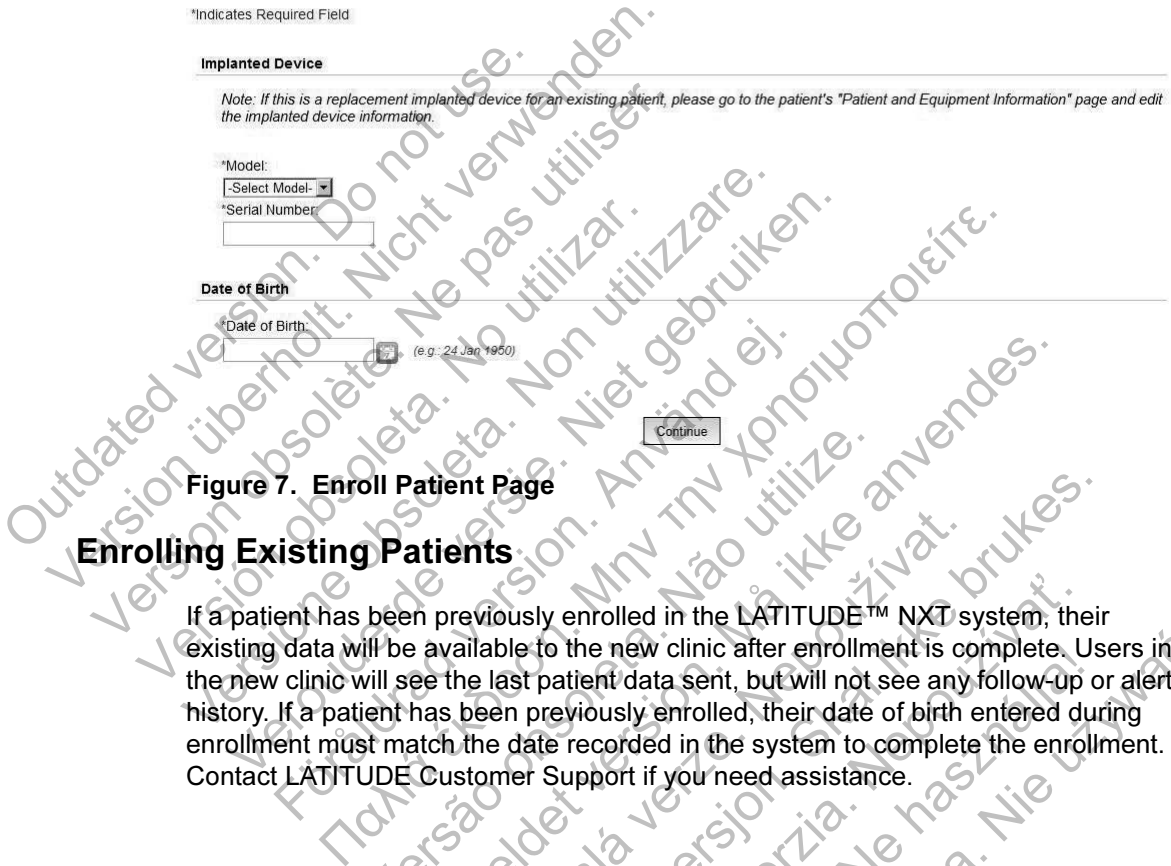

Figure 7. Enroll Patient Page

# Enrolling Existing Patients

If a patient has been previously enrolled in the LATITUDE™ NXT system, their **Cexisting data will be available to the new clinic after enrollment is complete. Users in** the new clinic will see the last patient data sent, but will not see any follow-up or alert history. If a patient has been previously enrolled, their date of birth entered during enrollment must match the date recorded in the system to complete the enrollment. Contact LATITUDE Customer Support if you need assistance. For the state of the state of the state of the state of the state of the state of the state of the state of the state of the state of the state of the state of the state of the state of the state of the state of the state Version of the set of the set of the set of the set of the set of the set of the set of the set of the set of the set of the set of the set of the set of the set of the set of the set of the set of the set of the set of th For example the detection of the second the second version. Principality enrolled in the LATITUDE IM NXT is<br>allable to the new clinic after enrollment is or<br>the last patient data sent, but will not see any<br>been previously enrolled, their date of birth<br>the date recorded in the syste Utdatert versjon. Skal ikke brukes. Wenrolled in the LATITUDE TM NXT system, the<br>content data sent, but will not see any follow-up<br>reviously enrolled, their date of birth entered du<br>de recorded in the system to complete the enrol<br>Support if you need assistan Elava China and Maria China and Maria China and Maria China and Maria China and Maria China and Soush and China<br>
Soush and Maria China and Soush and Contract of Dirth entered during<br>
corded in the system to complete the en

### Equipment Distribution

Patients should receive a Communicator in the clinician's office. To improve patient acceptance and satisfaction, we recommend that clinics provide the following basic education, as applicable, to patients during distribution of the Communicators:

- "LATITUDE™ Communicator Overview" on page 6
- "LATITUDE™ GSM Data Plan" on page 53
- Setup and general operating information about the WAVE WIRELESS COMMUNICATOR on page 55
- Setup and general operating information about the TOUCH-SCREEN WIRELESS<br>COMMUNICATOR on page 69 COMMUNICATOR on page 69

Clinician Manual - 37 Setup and general operations<br>
COMMUNICATOR On pay<br>
COMMUNICATOR On pay<br>
COMMUNICATOR On pay<br>
CONTENT OF CONTENT OF CONTENT OF CONTENT OR CONTENT OF CONTENT OR CONTENT OF CONTENT OF CONTENT OF CONTENT OF CONTENT OF CONTENT "LATITUDE™ GSM Data Plan" or<br>
Setup and general operating infor<br>
COMMUNICATOR on page 55 Version obsolence of the state of the state of the state of the state of the state of the state of the state of the state of the state of the state of the state of the state of the state of the state of the state of the st Outer solo de de de la solo de la solo de la solo de la solo de la solo de la solo de la solo de la solo de la solo de la solo de la solo de la solo de la solo de la solo de la solo de la solo de la solo de la solo de la s Versione observation in the observation Verouderde versier in the secure the security of the security of the security of the security of the security of the security of the security of the security of the security of the security of the security of the security Föräldrad version. Anjärden Versão obsoleta de la Califica de la Califica de la Califica de la Califica de la Califica de la Califica de l<br>La California de la Califica de la Califica de la Califica de la Califica de la Califica de la Califica de la For a society of the angular stranger is the angular stranger is a society of the angular stranger is the angular stranger is the angular stranger is the stranger is the angular stranger is the stranger is the stranger is Jastaralá verze de la strander de la strander de la strander de la strander de la strander de la strander de l<br>2006 de la strander de la strander de la strander de la strander de la strander de la strander de la strander<br>2 Skal is the detail of the bruce. Skal is the bruce. Skal is the bruce. Zastaraná verzia. Nepoužívační skupce<br>2008 verzia. Nepoužívační skupce<br>2008 verzia. Nepoužívační skupce<br>2008 verzia. Nepoužívační skupce<br>2008 verzia. Nepoužívační skupce Clinician Manual - 37 Wersja nieaktualna. Clinician Manual-

### PATIENT INITIALIZATION

After a patient is assigned a Communicator, they appear on the Not Monitored list, with a status of Communicator Not Set Up.

WAVE WIRELESS COMMUNICATOR: The patient presses the flashing Heart button to start Communicator setup. During the initial setup process, the Communicator performs a patient initiated interrogation (PII). Once the patient has completed setup of their Communicator, they appear with a status of Monitored.

TOUCH-SCREEN WIRELESS COMMUNICATOR: The patient follows the instructions on the Communicator screen to perform setup. During the initial setup process, the Communicator confirms the identity of the implanted device but does not perform an interrogation. The patient will appear with a status of Monitored once the Communicator notifies the LATITUDE™ NXT server it has completed an interrogation (up to 8 days) or when the patient performs a patient initiated interrogation (PII). Touch-Screen WIRELESS COM<br>
Communicator screen to perform<br>
Communicator confirms the identer<br>
interrogation. The patient will a<br>
Communicator notifies the LA<br>
interrogation (up to 8 days) or<br>
interrogation (PII)<br>
If the pa or their Communicator, they appear with a<br>TOUCH-SCREEN WIRELESS COMMUNICATOR<br>Communicator screen to perform setup. I<br>Communicator confirms the identity of the<br>interrogation. The patient will appear with<br>Communicator notif Communicator screen to perform setup. D<br>
Communicator confirms the identity of the<br>
interrogation. The patient will appear with<br>
Communicator notifies the LATITUDE™<br>
Neterrogation (up to 8 days) or when the patient<br>
inter interrogation (up to 8 days) or when the<br>interrogation (PII).<br>If the patient has difficulties completing s<br>recommendations by clicking on the Co<br>**NAGING PATIENTS**<br>The following information is provided to<br>patients.<br>**NAGING** 

If the patient has difficulties completing setup, users may access troubleshooting recommendations by clicking on the Communicator Not Set Up link.

# MANAGING PATIENTS

The following information is provided to help clinic users manage their LATITUDE patients.

### Changing Patient Demographic and Equipment Information

Users can view and edit patient demographic, implanted device and LATITUDE equipment information from the Edit/View Patient and Equipment Information page. Update of some data is restricted to users in the primary clinic. A button linking to the Edit/View Patient and Equipment Information page appears on all Patient's Detailed Summary pages. Communicator notifies the LATUDE<sup>TM</sup> NXT server<br>
Interrogation (up to 8 days) or when the patient per<br>
interrogation (PII).<br>
If the patient has difficulties completing setup, user<br>
recommendations by clicking on the Commun mmunicator notines the LAUTODE<br>
Improgration (up to 8 days) or when the patient performs<br>
Irrogation (PII)<br>
Irrogation (PII)<br>
Se patient has difficulties completing setup, users may<br>
commendations by clicking on the Commun France is by clicking on the Communicator<br> **PATIENTS**<br>
Sowing information is provided to help clinic uses<br>
attent Demographic and Equipment<br>
and view and edit patient demographic, implared to the patient and<br>
update of som In (up to 8 days) or when the patient performs a patient initial<br>in (PH).<br>In this difficulties completing setup, users may access troub<br>dations by clicking on the Communicator Not Set Up link.<br>TIENTS<br>ing information is pr The matrices is provided to help clinic users more interesting to the property and edit patient demographic, implanted defination from the Edit/View Patient and Equipment Information pages.<br>The patient and Equipment Inform by clicking on the Communicator Not Set Up link.<br>
For the provided to help clinic users manage their LAT<br>
mographic and Equipment Information<br>
dedit patient demographic, implanted device and LATIT<br>
dedit patient demographi Dependice and Equipment Information<br>Interaction and Equipment Information<br>from the Edit/View Patient and Equipment<br>data is restricted to users in the primary clinic<br>and Equipment Information page appea<br>les.<br>Int's implanted Supplies and Equipment Information<br>
Taphic and Equipment Information<br>
the EditView Patient and Equipment Information<br>
In the EditView Patient and Equipment Information<br>
Independent Information page appears on all Pat<br>
info The and Equipment Information<br>Internation of demographic, implanted device and LATITUD<br>EditView Patient and Equipment Informatestricted to users in the primary dinic. A buttom<br>Equipment Information page appears on all P<br>Va Elit/View Patient and Equipment Information in the primary clinic. A button is<br>interesting the primary clinic. A button is<br>present Information page appears on all Pa<br>ed device is replaced, all uploaded data, following impl graphic, implanted device and LATITUDE<br>
View Patient and Equipment Information<br>
d to users in the primary clinic. A button linking<br>
ent Information page appears on all Patient's<br>
device is replaced, all uploaded data, foll

NOTE: When the patient's implanted device is replaced, all uploaded data, follow-up history, and alert history for the previous implanted device are no longer viewable. We recommend printing any desired reports before updating the implanted device.

The Communicator performs several time-sensitive functions. If a patient moves or travels to a different time zone, the new time zone where the Communicator is being used needs to be selected. Patients with a TOUCH-SCREEN WIRELESS COMMUNICATOR are able to select their time zone on their Communicator screen.

If patients need replacement LATITUDE™ equipment, their patient configuration information needs to be updated with new model and serial numbers.

The Communicator, weight scale, and blood pressure monitor are intended to be used by a single patient. A Communicator, weight scale, and blood pressure monitor received by a patient may not be reconfigured and/or distributed to a different patient.

### Changing Patient Groups

Clinics that organize patients into Patient Groups can change that organization on the Edit/View Patient and Equipment Information page:

The patient can be moved from one Patient Group to a new Patient Group. Only clinic users associated with the new Patient Group will have access to the patient. This change does not affect the patient's data or status on the View Patient List page.

The patient can be associated with a second Patient Group. The user must specify which Patient Group is primary (manages the patient's device), and which is secondary. Users in both the original Patient Group and the second Patient Group will have access to the patient. Users in the secondary Patient Group will see the patient's current data, but will not be notified of red alerts and will not see any follow-up or alert history associated with the primary Patient Group. Clinics that organize patient<br>the EditView Patient and<br>clinic users associated<br>This change does not a<br>page.<br><br>The patient can be ass<br>specify which Patient G<br>is secondary. Users in<br>Group will have access<br>see the patient's cu Clinics that organize patients into Pat<br>the Edit/View Patient and Equipment<br>The patient can be moved from or<br>clinic users associated with the ne<br>This change does not affect the pat<br>page.<br>The patient can be associated with<br> The patient can be moved from one<br>clinic users associated with the new<br>This change does not affect the pat<br>page.<br>The patient can be associated with<br>specify which Patient Group is prime<br>is secondary. Users in both the orig<br> Fins change voes not allect the page.<br>
The patient can be associated with specify which Patient Group is provided with the official of the secondary. Users in both the official secondary. Users in both the officer of the p Find the patient stars associated with the new Patient's darbare.<br>This change does not affect the patient's darbare.<br>Specify which Patient Group is primary (man is secondary. Users in both the original Patient<br>Group will h This change does not affect the patient's data or<br>
page.<br>
The patient can be associated with a second Patient Specify which Patient Group is primary (manages<br>
is secondary. Users in both the original Patient G<br>
Group will For the particle of the particle with a second Patient Group. The patient can be associated with a second Patient Group. The condary. Users in both the original Patient Group and the secondary the patient's current data,

### Transferring Patients

Patients can be transferred from an existing clinic to a new clinic, based on patient consent. When a clinic enrolls a patient, the user will see an indication that the patient is being followed by a different clinic. Once the user indicates that the patient has authorized the transfer, the enrollment can be completed and the patient is immediately transferred to the new clinic. Specify Willett Patent Stoup is pinnary (Indiana)<br>is secondary. Users in both the original Patier<br>Group will have access to the patient. Users if<br>see the patient's current data, but will not be rany follow-up or alert hist W-up or alert history associated with the printiple of a tilents.<br>
Then a clinic enrolls a patient, the user will see the a clinic enrolls a patient, the user will see the patient clinic. Once the user and the transferred For Users in both the original Patient Group and the secondary Patient<br>ave access to the patient Users in the secondary Patient's current data, but will not be notified of red alerts an<br>p or alert history associated with t Somethered from an existing clinic to a new clini<br>linic enrolls a patient, the user will see an incoved by a different clinic. Once the user indi-<br>transfer, the enrollment can be completed a<br>erred to the new clinic.<br>linic The particular and the main of the main of the main of the main of the main of the set of the set of the set of the new clinic. Once the user indicates that the set of the new clinic. Once the user indicates that the set o Experiment the main of the same well also a patient, the user will see an indication the valid fierent clinic. Once the user indicates that the new clinic. Once the user indicates that the new clinic. They will not see any

Users in the new clinic will see the patient's current data, and will also see any undismissed alerts from the old clinic. They will not see any follow-up or alert history from the old clinic.

Users in the old clinic will see the patient's status is Patient Transferred. The existing follow-up and alert history information is available to print any desired reports. No new data will be visible to users in the old clinic. The old clinic can unenroll the patient from the Edit/View Patient and Equipment Information page. Elava Christian Carlos Christian Christian Christian Christian Christian Christian Christian Christian Christian Christian Christian Christian Christian Christian Christian Christian Christian Christian Christian Christian Werstein the USE indicates that the patient<br>
Incollment can be completed and the patient is<br>
velinic.<br>
Patient's current data, and will also see any un-<br>
Departent's status is **Patient Transferred**. The<br>
information is ava

### Unenrolling Patients

Patients can be unenrolled by a clinic user by selecting the Unenroll Patient button on the Edit/View Patient and Equipment Information page. Unenrolling the patient immediately removes access to the patient records.

If the patient is unenrolled from the primary clinic, LATITUDE™ NXT system monitoring and data collection will be suspended. If the patient is still enrolled in a secondary clinic that clinic will see the patient's status as No Primary Clinic. The patient's existing data will still be visible to the secondary clinic, but no new data will be sent until the patient has a primary clinic.

#### NOTES:

- Once a patient account is unenrolled, patient data is no longer accessible by that clinic in the LATITUDE NXT system.
- Clinics are responsible for unenrolling patients if a clinic is no longer in practice. If a clinic dissolves, Boston Scientific personnel may contact LATITUDE NXT patients enrolled in the clinic. patient's existing data will still<br>be sent until the patient has a<br>NOTES:<br>Clinic in the LATITUDE NX<br>Clinics are responsible for<br>a clinic dissolves, Boston &<br>patients enrolled in the clin<br>MANAGING PATIENT GROUI<br>The list of Secondary clinic that clinic will see the partient's existing data will still be visible to<br>be sent until the patient has a primary clinic<br>NOTES:<br>NOTES:<br>NOTES:<br>NOTES:<br>NOTES:<br>NOTES:<br>NOTES:<br>NOTES:<br>Once a patient account is u NOTES:<br>
Once a patient account is unenrolled, p<br>
clinic in the LATITUDE NXT system.<br>
Clinics are responsible for unenrolling r<br>
a clinic dissolves. Boston Scientific per<br>
patients enrolled in the clinic.<br>
MANAGING PATIENT clinic in the LATITUDE NXT system.<br>
Clinics are responsible for unenrolling<br>
a clinic dissolves, Boston Scientific p<br>
patients enrolled in the clinic.<br>
NAGING PATIENT GROUPS<br>
The list of existing Patient Groups can b<br>
Sett • Once a patient account is unenrolled, patient de<br>
clinic in the LATITUDE NXT system.<br>
• Clinics are responsible for unenrolling patients in<br>
a clinic dissolves. Boston Scientific personnel n<br>
patients enrolled in the cli

# MANAGING PATIENT GROUPS

The list of existing Patient Groups can be viewed through the Manage Clinic Settings link under the Manage Clinic menu. Clinic users only see the Patient Groups to which they are assigned.

# Adding Patient Groups

A Clinic Account Manager can add Patient Groups by selecting the Add Patient Group link on the Manage Clinic Settings page. Adding a Patient Group automatically assigns all Clinic Account Managers to that Patient Group. A second screen is displayed that allows assigning additional clinic users to the Patient Group. Office a patient account is unerrolling, patient data is a clinic in the LATITUDE NXT system.<br>Clinics are responsible for unerrolling patients if a clinical<br>a clinic dissolves. Boston Scientific personnel may co<br>patients e FINT GROUPS<br>
THENT GROUPS<br>
THENT GROUPS<br>
THENT GROUPS<br>
THENT GROUPS<br>
THENT GROUPS<br>
THENT GROUPS<br>
THENT GROUPS<br>
THENT GROUPS<br>
THENT GROUPS<br>
THENT GROUPS<br>
THENT GROUPS<br>
THENT GROUPS<br>
THENT GROUPS<br>
THENT GROUPS<br>
THENT GROUPS<br> The LATTUDE NXT system.<br>
The LATTUDE NXT system.<br>
The responsible for unenrolling patients if a clinic is no longer<br>
dissolves. Boston Scientific personnel may contact LATITUL<br>
enrolled in the clinic.<br>
THENT GROUPS<br>
Existi The Patient Groups can be viewed through the Manage Clinic menu. Clinic users<br>
A they are assigned.<br>
Toups<br>
In Manager can add Patient Groups by selective Manager Clinic Settings page. Adding a<br>
Signs all Clinic Account Ma For Formal Christian Christian Christian Christian Christian Christian Christian Christian Christian Christian<br>
For an add Patient Groups by selecting the Manage Clinic<br>
Manage Clinic Settings page. Adding a Patient Group. are assigned.<br>
The assigned.<br>
The age Clinic Settings page. Adding a Patient Group of the age Clinic Settings page. Adding a Patient G<br>
It allows assigning additional clinic users to the<br>
The age of the Clinic Account Mana

### Deleting Patient Groups

Patient Groups can be removed by Clinic Account Managers, but only if there are no patients enrolled in the Patient Group. To delete a Patient Group, click on the Edit/ View Demographics and User Membership button associated with a Patient Group on the Manage Clinic Settings page. Then click on the Remove Patient Group button. Utioups can be very the industry internalige Clinic manney Clinic menu. Clinic users only see the Patient sisigned.<br>
Clinic Settings page. Adding a Patient Group. A second section of the Adding a Patient Group.<br>
Unite Acco add Patient Groups by selecting the Add Patient<br>
inic Settings page. Adding a Patient Group<br>
Account Managers to that Patient Group. A sea<br>
is assigning additional clinic users to the Patient<br>
d by Clinic Account Managers, Patient Groups by selecting the Add Patie<br>Settings page. Adding a Patient Group. A search count Managers to that Patient Group. A search<br>signing additional clinic users to the Patient<br>origining additional clinic users to t The Managers of the Add Patient<br>
Tings page. Adding a Patient Group<br>
In Managers to that Patient Group. A second<br>
ing additional clinic users to the Patient Group.<br>
Incidence of the Patient Group.<br>
The Click on the Remove

### Other Patient Group Management Functions

Other Patient Group management functions are available from the Manage Clinic Settings page:

- Schedule and Alert Defaults selecting the Edit/View Schedule and Alert Defaults button associated with a Patient Group allows clinic users to manage the schedule and alert defaults.
- Demographic and User Membership selecting the Edit/View Demographics and User Membership button associated with a Patient Group allows clinic users to update the Patient Group's name and description, and to see the other users assigned to the Patient Group. Clinic Account Managers can assign clinic users to or remove clinic users from the Patient Group. Note that Clinic Account Managers are assigned to all Patient Groups and cannot be removed from a Patient Group. and User Membership<br>users to update the Par<br>users assigned to the F<br>users to or remove clin<br>Managers are assigned<br>Pattent Group.<br>MANAGING USER ACCOL<br>A user with complete privil<br>for other users in the same<br>Clinic Account Ma Version MANAGING USER ACCOUNTS<br>
MANAGING USER ACCOUNTS<br>
Version Edition Managers are assigned to the Patient Group<br>
MANAGING USER ACCOUNTS<br>
MANAGING USER ACCOUNTS<br>
A user with complete privileges (Clinic<br>
for other users i users to update the Patient Group's<br>users assigned to the Patient Group's<br>users to or temove clinic users from<br>Managers are assigned to all Patie<br>Patient Group.<br>MANAGING USER ACCOUNTS<br>MANAGING USER ACCOUNTS<br>A user with com

# **MANAGING USER ACCOUNT**

A user with complete privileges (Clinic Account Manager) can create user accounts for other users in the same clinic.

Clinic Account Managers can also perform certain user account management functions for all users within their clinic, including resetting passwords. Any user can also reset their own password by correctly responding to security questions. Patient Group.<br>
Patient Group.<br> **MANAGING USER ACCOUNTS**<br>
A user with complete privileges (Clift for other users in the same clinic<br>
Clinic Account Managers can also p<br>
functions for all users within their clift<br>
also rese Magnetia de la Patient Group.<br>
Magnetia de la Patient Group.<br>
Patient Group.<br>
Patient Group.<br>
NAGING USER ACCOUNTS<br>
A user with complete privileges (Clinic Account<br>
for other users in the same clinic.<br>
Clinic Account Manag Managers are assigned to all Patient Groups and<br>
Patient Group.<br>
GING USER ACCOUNTS.<br>
A user with complete privileges (Clinic Account Managers for other users in the same clinic.<br>
Clinic Account Managers can also perform c Ser with complete privileges (Clinic Account N<br>other users in the same clinic.<br>iic Account Managers can also perform certai<br>stions for all users within their clinic, including<br>preset their own password by correctly respons

A Clinic Account Manager clicks on the Manage Clinic Users link from the Manage Clinic menu option to access all account management functions. This displays the list of clinic users.

# Adding User Accounts

Clinic user accounts can be added by selecting the Add Clinic User button on the Manage Clinic Users page. The Add Clinic User page provides a set of required and optional data entry fields. Adding an account includes selecting the user's privileges and assigning them to the desired Patient Groups. ent Group.<br>
USER ACCOUNTS<br>
With complete privileges (Clinic Account Manager) can create<br>
trusers in the same clinic<br>
(ccount Managers can also perform certain user account mas for all users within their clinic, including with Managers can also perform certain user<br>or all users within their clinic, including resettic<br>heir own password by correctly responding t<br>count Manager clicks on the Manage Clinic<br>count Manager clicks on the Manage Clin mplete privileges (Clinic Account Manager) can create us<br>in the same clinic.<br>Managers can also perform certain user account managers<br>within their clinic, including resetting passwords.<br>own password by correctly responding Pression by Concerny responding to security<br>anager elicks on the Manage Clinic Users I<br>to access all account management function<br>of the access of the Add Clinic User page providently fields. Adding an account includes sele Within their clinic, including resetting passwords. Any<br>ssword by correctly responding to security questions<br>ger elicks on the **Manage Clinic Users** link from the<br>access all account management functions. This disp<br>manageme Essail account management functions. This distributions of the add Clinic User butter. The Add Clinic User page provides a set of ds. Adding an account includes selecting the user for the desired Patient Groups. Elava Ne használja nie za nie politicisch nie za nie politicisch nie za nie politicisch nie za nie politicisch<br>
He Add Clinic User page provides a set of required<br>
Adding an account includes selecting the user's<br>
to the de

### Deleting User Accounts

Clinic user accounts can be removed by Clinic Account Managers. To delete a user, click on the Edit/View Demographics and Access Settings button associated with that user on the Manage Clinic Users page, then click on the Remove Clinician button. Removing an account removes that user from all access to patients and deletes that user's account.

It is the responsibility of the clinic to ensure that accounts are deleted for users who are no longer employed by the clinic or who should no longer have access to patient data in the LATITUDE™ NXT system.

Users who have not logged in for an extended period of time are considered inactive and may be deleted.

# Other User Account Management Functions

Other account management functions are available by selecting the Edit/View Demographics and Access Settings button associated with a user on the Manage Clinic Users page. The following functions are supported on the Update Clinic User page: The Country of the CATITUDE IN NXT<br>Users who have not logged in<br>and may be deleted.<br>Other User Account Manage<br>Other account management fu<br>Demographics and Access &<br>Clinic Users page. The follow<br>Userpage:<br>Clinic Users page. It is the responsibility of the clinic to ensure are no longer employed by the clinic or widata in the LATITUDE<sup>TM</sup> NXT system.<br>Users who have not logged in for an external may be deleted.<br>Other User Account Management Fu<br> Users who have not logged in for an exten<br>
and may be deleted.<br> **Other User Account Management Functions are**<br>
Demographics and Access Settings but<br>
clinic Users page. The following function<br>
Userpage:<br>
Consider the compan er User Account Management F<br>
Other account management functions a<br>
Demographics and Access Settings b<br>
Clinic Users page. The following functions<br>
Userpage:<br>
Neset Password – If a user forgets<br>
assign a temporary password User Account Management Function<br>
Other account management functions are available<br>
Demographics and Access Settings button asso<br>
Clinic Users page. The following functions are surf<br>
Userpage:<br>
Neset Password – If a user f

• Reset Password – If a user forgets their password, this function can be used to assign a temporary password. Clicking the Reset Password link assigns a temporary password and displays it in a pop-up window. The user must change this temporary password at the next login attempt. er Account Management Functions<br>
Net account management functions are available by surface<br>
mographics and Access Settings button associated<br>
inc Users page. The following functions are supporte<br>
repage:<br>
Reset Password – praphics and Access Settings button associalsers page. The following functions are suppage:<br>
et Password – If a user forgets their password<br>
gn a temporary password. Clicking the Reset<br>
porary password and displays it in a **COUNT Management Functions**<br>
unt management functions are available by selecting the Ec<br>
fitcs and Access Settings button associated with a user or<br>
is page. The following functions are supported on the Update<br>
assword –

The Clinic Account Manager may edit the demographic data for any user and save it into the LATITUDE NXT system. Values that can be modified include user information, user ID, user privileges, and assigned Patient Groups.

# User Account Self-Management

Users can update their own information by clicking on the My Profile link at the top of the page. A user can change their password, or modify their user id, security questions, and demographic information. A user who has forgotten their password can reset it by answering one of their security questions. Word – If a user forgets their password, this<br>mporary password. Clicking the Reset Passy<br>assword and displays it in a pop-up window.<br>ary password at the next login attempt.<br>Account Manager may edit the demographic<br>the LATI The following functions are supported on the Update C<br>The following functions are supported on the Update C<br>rd – If a user forgets their password, this function can be<br>ray password. Clicking the Reset Password link assign<br> The use of the mext login attempt.<br>
Manager may edit the demographic data for<br>
ITUDE NXT system. Values that can be mod<br>
D, user privileges, and assigned Patient Group<br>
D, user privileges, and assigned Patient Group<br> **Exam** word. Clicking the Reset Password link assigns a<br>d displays it in a pop-up window. The user must changed at the next login attempt.<br>DE NXT system. Values that can be modified include<br>er privileges, and assigned Patient Gro Primari et al. Calubratica terminalista for any user<br>
NXT system. Values that can be modified included<br>
privileges, and assigned Patient Groups.<br>
Comation by clicking on the My Profile link at the their password, or modify Elava Ne has that can be modified include user<br>eges, and assigned Patient Groups.<br>
Let the compact of the My Profile link at the top<br>
eir password, or modify their user id, security<br>
mation. A user who has forgotten their

### PASSWORDS

Passwords cannot be retrieved, not even by an administrator. Password rules and suggestions for creating a good password are provided on the LATITUDE™ NXT website.

Passwords expire three months after being issued. A user's account is locked after six consecutive login attempts with an incorrect password. If their account is locked, a user can unlock it by providing their answer to a security question, or a Clinic Account Manager can reset the user's password. See "Resetting Your Forgotten Password" on page 45.

### Temporary Passwords

When a Clinic Account Manager creates an account or resets the password for a clinic user, a temporary one-time password is assigned. The Clinic Account Manager needs to give this password to the clinic user. The clinic user must change this password when logging in for the first time. Temporary passwords expire three months after being issued. Messword" on page 45.<br>
Temporary Passwords<br>
When a Clinic Account Ma<br>
clinic user, a temporary on<br>
needs to give this password<br>
password when logging in<br>
months after being issued.<br>
Security Questions<br>
A clinic user is pro a user can unlock it by providing their<br>
Account Manager can reset the user's<br>
Password" on page 45.<br> **Temporary Passwords**<br>
When a Clinic Account Manager crea<br>
clinic user, a temporary one-time pass<br>
needs to give this pa Temporary Passwords<br>
When a Glinic Account Manager creat<br>
clinic user, a temporary one-time pass<br>
needs to give this password to the clinic<br>
password when logging in for the first<br>
months after being issued.<br>
Security Ques When a Clinic Account Manager cre<br>
clinic user, a temporary one-time pas<br>
needs to give this password to the c<br>
password when logging in for the first<br>
months after being issued.<br>
Security Questions<br>
A clinic user is promp When a Clinic Account Manager creates an acclinic user, a temporary one-time password is a<br>needs to give this password to the clinic user. T<br>password when logging in for the first time. Ten<br>months after being issued.<br>Write When a Clinic Account Manager creates an account<br>clinic user, a temporary one-time password is assigne<br>needs to give this password to the clinic user. The cli<br>password when logging in for the first time. Tempora<br>months aft From the My Profile link hext to your hame at the control of the passive of the clinic.<br>The Clinic is a series that the clinic was the passive of is a desired. The Clinic is of give this passwords to the first time. Tempor

# Security Questions

A clinic user is prompted to change their password the first time he or she logs in with their temporary password. The clinic user is then prompted to enter answers to three security questions. The user can select from a list of questions.

A clinic user is prompted for their answer to one of these security questions if they forget their password and need to reset it. Clinic users can also ask their Clinic Account Manager to reset their passwords. Refer to "Resetting Your Forgotten Password" on page 45. The Safety being issued.<br>
Allestions<br>
Cuestions<br>
Cuestions<br>
The Unity questions. The user can select from a list<br>
unity questions. The user can select from a list<br>
linic user is prompted for their answer to one<br>
rest their It is prompted to change their password the fi<br>
prary password. The clinic user is then prompted for their answer to one of thes<br>
password and need to reset it. Clinic users<br>
can ager to reset their passwords. Refer to "Re For the discounting of the many of the Login Union section.<br>
The user can select from a list of questions.<br>
The user can select from a list of questions.<br>
The user can select from a list of questions.<br>
prompted for their a The user can select from a list of questions.<br>The user can select from a list of questions.<br>The user can select from a list of questions.<br>The user can select it. Clinic users can also<br>to reset their passwords. Refer to "Re Experience of the brukes.<br>
The clinic user is then prompted to enter answer<br>
Experience is then prompted to enter answer<br>
Experience of the answer to one of these security questions.<br>
Experience of the answer to one of the or their answer to one of these security questioned to reset it. Clinic users can also ask their<br>their passwords. Refer to "Resetting Your Forg<br>their passwords. Refer to "Resetting Your Forg<br>Solvent to your name at the top Severds. Refer to "Resetting Your Forgotten"<br>Severds. Refer to "Resetting Your Forgotten"<br>November 2013<br>Were the uzympical of the page to display the<br>initial water of the page to display the<br>initial water of the page to di

### Changing Your Password

- 1. Click the My Profile link next to your name at the top of the page to display the Update Clinic User page with your data. Processwords. Refer to "Resetting Your Forgot"<br>
ext to your name at the top of the page to divith your data.<br>
Ord link in the Login Information section.<br>
Sexvord (Figure 8).
- 2. Click the Change Password link in the Login Information section.
- 3. Enter your old and new password (Figure 8).
- 4. Click the Save and Close button.

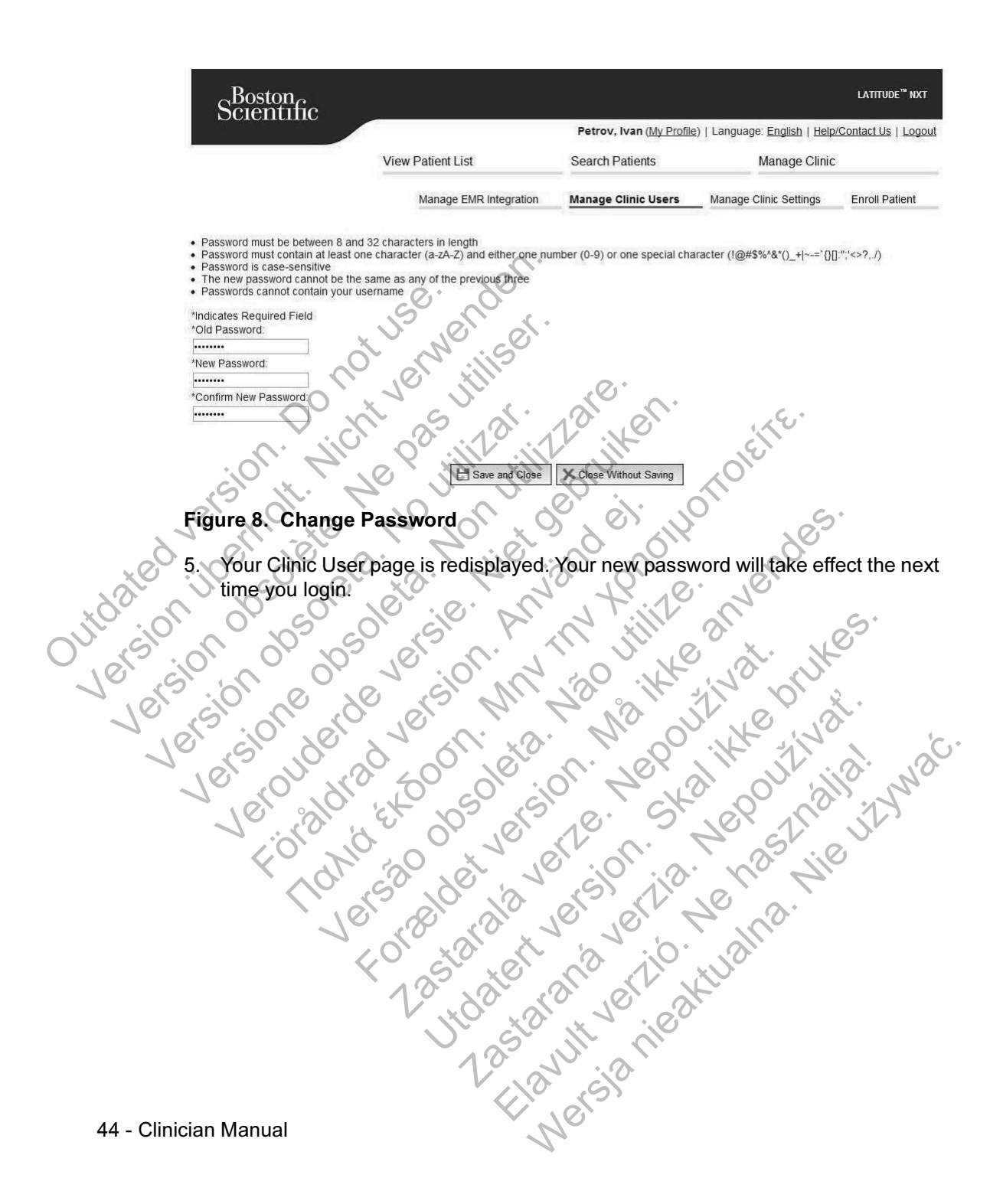

### Resetting Your Forgotten Password

If you forgot your password or your login account was locked, you can reset your password at any time using the Forgot Password? link (Figure 9). You will need to provide an answer to one of your security questions in order to reset your password. You can also ask your Clinic Account Manager to reset your password.

To reset your password:

1. Click the Forgot Password? link on the LATITUDE™ NXT system login page (Figure 9).

Figure 9. Forgot Password? Link Children version. 1. Click the Forgot Password? link<br>
(Figure 9).<br>
(Figure 9).<br>
(Please enter Our User Dard Pass Version observed Change County Language. United Versich observer den Reset of the Country Language. United States of the Country Language. United States of the Country Language. United States of the Country Language. United States of the Country Language. United States Versioner Control Chinese County Language. United Kingdom Veront Change County/Language United Kingdom/English For additional assistance call LATTIDDE Texts Please enter Our User/Orm Password Password of the Boston<br>
The Periodic LATTUp Clinician Website<br>
The Country Clinician Website<br>
The Country Language: United Kingdom English<br>
Change Country Language: United Kingdom English Versity order (2)<br>
Cogin | Reset | Change County/Language: United Kingdom/English<br>
Change County/Language: United Kingdom/English<br>
Forgot Password? Link<br>
the On screen prompts. You will then receive For Source Control Control Control Control Control Control Control Control Control Control Control Control Control Control Control Control Control Control Control Control Control Control Control Control Control Control Con Reset<br>
Country/Language: United Kingdom/English<br>
Susword?<br>
Cassword? Link<br>
Spassword? Link<br>
Spassword? Link<br>
Spassword? Link<br>
Spassword? Link<br>
Twebsite using your new password. Whanguage United Kingdom English 31 N<br>State of Contract Version of Strategy Contract Version of Contract Version of Contract Version of Contract Version of Contract Version of Contract Version of Contract Version of Contra Durited Kingdom/English<br>
Lance Call LatthDDE <sup>nu</sup>culations<br>
Call LatthDDE <sup>nu</sup>culations<br>
of the View of the Call of the Call of the Call of the Call of the Call of the California<br>
of the Using your new password.<br>
Latter wi Ela LATTODE "Customer 2" WATCHEST CHARGE" CUSTOF THE WATCHEST CHARGE THE WATCHEST CHARGE THE WATCHEST CHARGE THE WATCHEST CHARGE THE WATCHEST CHARGE THE WATCHEST CHARGE THE WATCHEST CHARGE THE WATCHEST CHARGE THE WATCHEST

2. Follow the on screen prompts. You will then receive a message indicating your new password was successfully entered. You are prompted to login to the LATITUDE NXT website using your new password.

Clinician Manual - 45

### EMR SYSTEM INTEGRATION

The optional LATITUDE™ NXT Electronic Medical Record (EMR) system integration feature provides an automated way to export patient implanted device data to a clinic's internal EMR application. Sensor data, sensor alerts, and monitoring status are not included in data exported to an EMR application. Clinicians may want to refer to the IDCO integration specification of Boston Scientific for details on how its implanted device data is converted into IDCO messages.

The data that are exported are based on the Quick Notes report and include implanted device alerts. The data may also include a PDF of the presenting EGM and Combined Follow-Up Report if available. Not all EMR applications accept these types of data. When enabled, EMR integration exports data for all patients in all Patient Groups within your clinic. Include that are exported at<br>implanted device alerts. The d<br>and Combined Follow-Up Rep<br>types of data. When enabled,<br>Patient Groups within your clir<br>The EMR integration feature p<br>- Enables and disables EMR<br>- Automatically e The data that are exported are based on implanted device alerts. The data may als<br>
and Combined Follow-Up Report if availa<br>
types of data. When enabled, EMR integr<br>
Patient Groups within your clinic.<br>
The EMR integration f

The EMR integration feature provides the following functions:

• Enables and disables EMR integration as needed (default is disabled).

• Automatically exports patient data to your EMR application each time a patient appears on the For Review list, except for a weight change. The data provided is associated with implanted device alerts, Remote Scheduled Follow-ups, and Patient Initiated Interrogations. and Combined Follow-Up Report if availably types of data. When enabled, EMR integral<br>
Patient Groups within your clinic.<br>
The EMR integration feature provides the<br>
Complete and disables EMR integration<br>
Automatically expor The EMR integration feature provides the Emables and disables EMR integrations.<br>
Automatically exports patient data to appears on the For Review list, excessociated with implanted device ale<br>
Patient Initiated Interrogatio Patient Groups within your clinic.<br>
The EMR integration feature provides the following<br>
• Enables and disables EMR integration as need<br>
• Automatically exports patient data to your EMR<br>
• appears on the For Review list, ex EMR integration feature provides the following funct<br>Enables and disables EMR integration as needed (de<br>Automatically exports patient data to your EMR applica<br>ppears on the For Review list, except for a weight of<br>associate matically exports patient data to your EMR a<br>pars on the For Review list, except for a weig<br>ociated with implanted device alerts, Remote<br>ent Initiated Interrogations.<br>ccts the data format for your EMR application.<br>plays de The distance is the following functions:<br>
and disables EMR integration as needed (default)s disable<br>
tically exports patient data to your EMR application each tin<br>
in the For Review list, except for a weight change. The da

- Selects the data format for your EMR application.
- Displays details of each data export including time stamps and export status.
- Allows you to resend EMR data

#### NOTES:

- The LATITUDE NXT system only exports EMR files when the Enable EMR Integration checkbox is selected. The system does not create or export EMR files for patient interrogation data received while EMR is not enabled. Refer to "Configuring the EMR Feature" on page 47. France Interrogations.<br>
A data format for your EMR application.<br>
A tails of each data export including time stam<br>
to resend EMR data.<br>
VDE NXT system only exports EMR files where the checkbox is selected. The system does n EVERT FREVIEW USI, except for a weight change. The data pinpleration each time a<br>for Review Usi, except for a weight change. The data pinplanted device alerts, Remote Scheduled Follow-up<br>d Interrogations.<br>A format for your
- Connection difficulties may delay or prevent EMR file delivery to the EMR application. The LATITUDE NXT system is the system of record for remote patient management. Clinicians should not rely on the presence of data in the EMR application to determine if a remote follow-up or Implanted Device Alert has occurred. Exact data export including time stamps and a<br>d EMR data.<br>T system only exports EMR files when the E.<br>ox is selected. The system does not create a<br>rrogation data received while EMR is not ena<br>MR Feature" on page 47.<br>Jies m For your EMR application.<br>
I data export including time stamps and export status<br>
WR data.<br>
WR data.<br>
WR data.<br>
WR data.<br>
I data is exports EMR files when the Enable EMR<br>
Is selected. The system does not create or export E data.<br>
The only exports EMR files when the Enable EM<br>
ected. The system does not create or export is<br>
n data received while EMR is not enabled. Refure<br>  $\frac{1}{2}$  delay or prevent EMR file delivery to the EMR<br>
delay or prev Ny exports EMR files when the Enable EMR<br>ed. The system does not create or export Ela<br>ta received while EMR is not enabled. Refe.<br>on page 47.0<br>ay or prevent EMR file delivery to the EMR<br>T system is the system of record for Were<br>
System does not create of export EMR<br>
The system does not create of export EMR<br>
eceived while EMR is not enabled. Refer to<br>
page 47.<br>
Ir prevent EMR file delivery to the EMR<br>
system is the system of record for remote
- An EMR data export is not performed for a weight alert. Sensor measurements are not exported.
- 46 Clinician Manual
- Any changes to data from within the EMR application will not change data in the LATITUDE™ NXT system.
- Some EMR applications may not directly import LATITUDE NXT data. You or your EMR vendor may have to provide additional software to import LATITUDE NXT data into your EMR application. Technical information is located separately in the Boston Scientific IDCO and HL7 integration specifications.
- If an attempt to export an EMR file fails, the LATITUDE NXT system continues to attempt to export the file to your EMR application for up to 30 days. The LATITUDE NXT system will then discontinue the attempt to export the EMR file and report a Failed status. If this occurs, you may resend the data using the Resend button.

### Configuring the EMR Feature

The LATITUDE NXT EMR feature must be configured and enabled before LATITUDE NXT EMR files can be created and exported. Configuration includes downloading, installing, configuring, and registering the EMR integration software on a computer within your clinic.

The EMR integration software will typically be installed on the clinic's EMR application server or another clinic server rather than an individual's workstation. In order to install the EMR integration software, you may need administrative access on the target system. If you are unfamiliar with the setup of your target system or EMR application, please consult the IT professional responsible for administering your systems. LATITUDE NXT system<br>
and report a Failed stain<br>
Resend button.<br>
Configuring the EMR Feat<br>
The LATITUDE NXT EMR<br>
LATITUDE NXT EMR files<br>
downloading, installing, co<br>
a computer within your climate of a computer within your Franchischer School (South The EMR Feature The EMR Feature The LATITUDE NXT system will then cand report a Failed status. If this origin the EMR Feature The LATITUDE NXT EMR feature The LATITUDE NXT EMR feature The LATITUD and report a Failed status. If this occurring<br>
Resend button.<br>
Configuring the EMR Feature<br>
The LATITUDE NXT EMR fields can be created<br>
downloading, installing, configuring, are<br>
a computer within your clinic.<br>
The EMR int The LATITUDE NXT EMR feature<br>
The LATITUDE NXT EMR feature<br>
downloading, installing, configuring,<br>
a computer within your clinic<br>
The EMR integration software will ty<br>
application server or another clinic<br>
order to install The LATITUDE NXT EMR feature<br>
The LATITUDE NXT EMR feature must be con<br>
LATITUDE NXT EMR files can be created and<br>
downloading, installing, configuring, and registe<br>
a computer within your clinic<br>
The EMR integration softw The LATITUDE NXT EMR feature<br>
The LATITUDE NXT EMR feature must be configure<br>
LATITUDE NXT EMR files can be created and export<br>
downloading, installing, configuring, and registering t<br>
a computer within your clinic<br>
The EM För analysischer China version. The Edit View EMR Configuration put<br>FMR integration software will typically be inserted by the Sulfaction server of another clinic server rather<br>therefore to install the EMR integration soft TITUDE NXT EMR feature must be configured and enabled<br>DE NXT EMR fies can be created and exported. Configured<br>ading, installing, configuring, and registering the EMR integr<br>uter within your clinic<br>MR integration software w Verver or another clinic server rather than and tall the EMR integration software, you may not system. If you are unfamiliar with the setup of please consult the IT professional responsion per professional responsion of th For the Manage EMR Integration page.<br>
Thin your clinic server rather than an individual's worker or another clinic server rather than an individual's worker EMR integration software, you may need administration. If you are We are distinguished to be completed to install the software<br>ature.<br>
Manage EMR Integration page.<br>
View EMR Configuration button (Figure 10) Property of the Configuration Control of the Configuration of the Configuration of the Software and configuration of the Software and configuration of the Software and configuration of the Software and configuration of the

The following steps need to be completed to install the software and configure the EMR integration feature: O be completed to install the software and configuration page. Elinician Manual

1. Navigate to the Manage EMR Integration page.

2. Click the Edit/View EMR Configuration button (Figure 10).

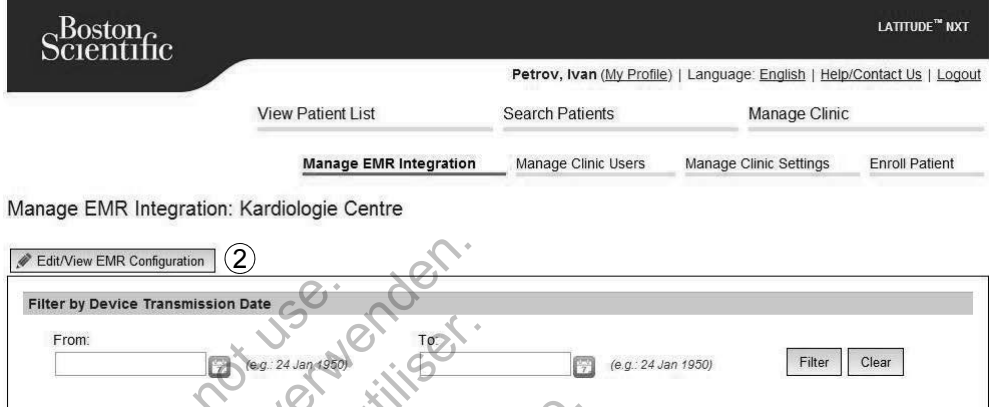

#### Figure 10. Edit/View EMR Configuration Button

Record the EMR/CIS Clinic Identifier that is provided on this page (Figure 11).

Important: The identifier is required to complete the registration of the EMR system clinic records to your EMR application.

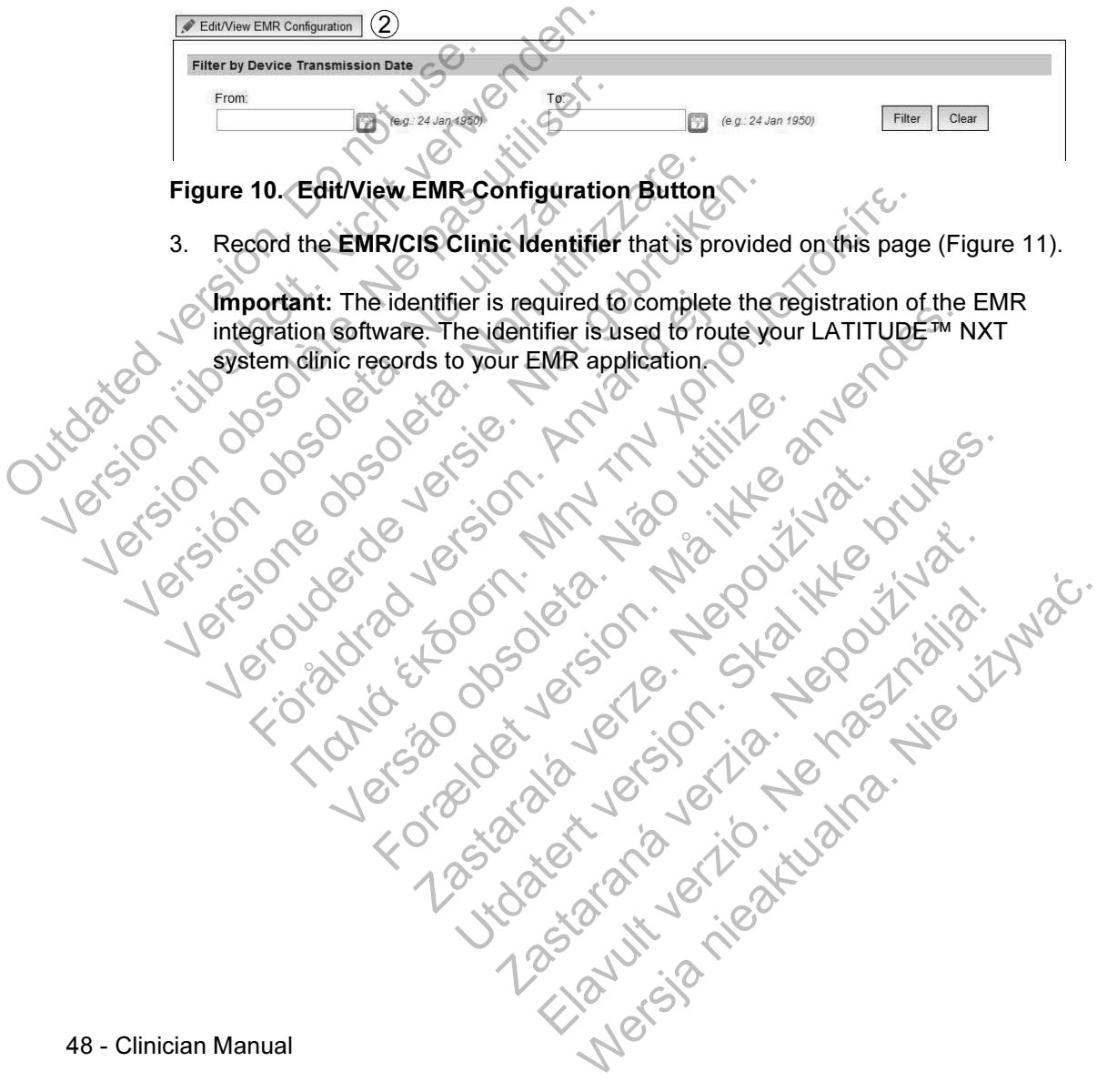

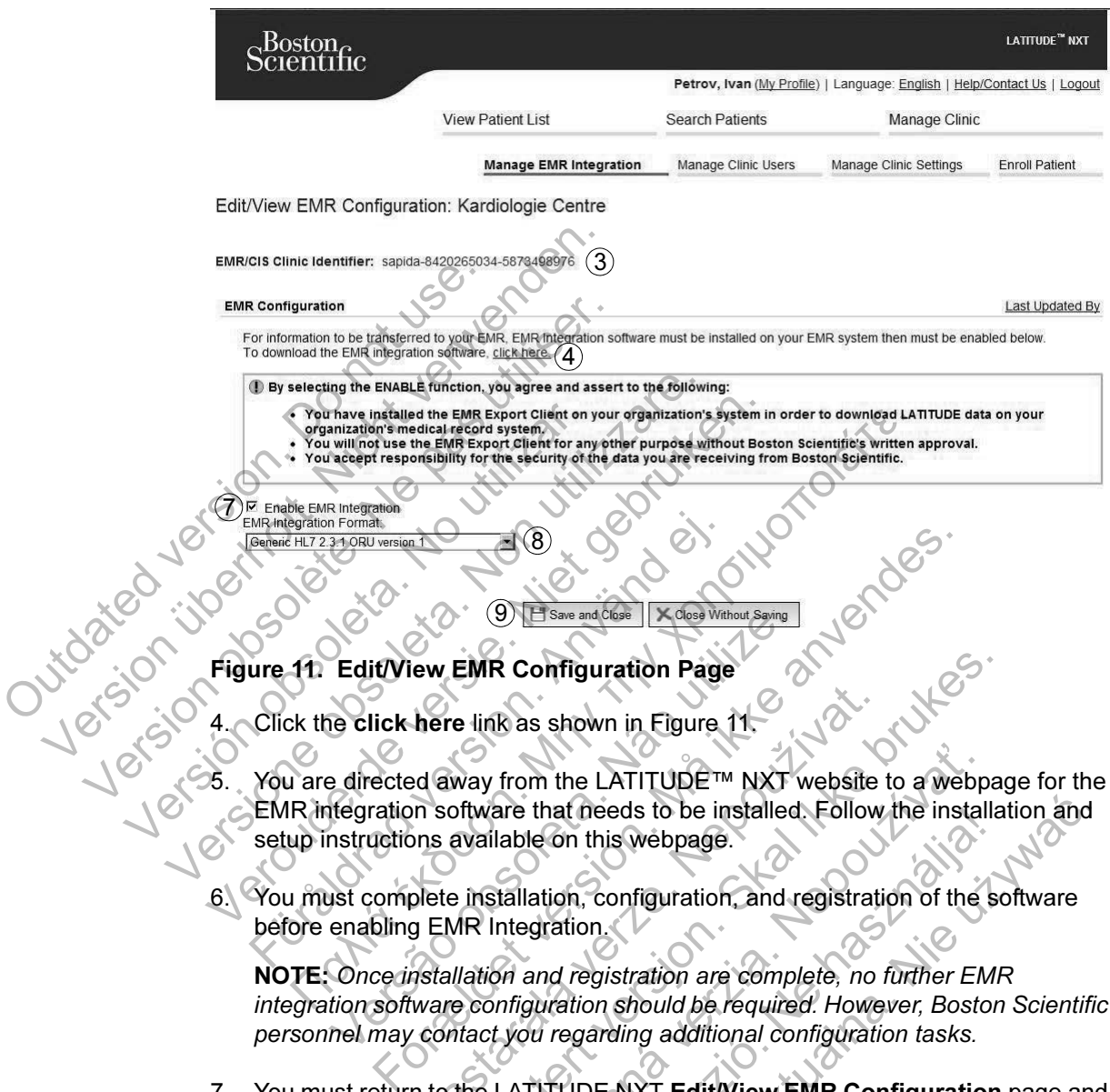

- Click the click here link as shown in Figure 11.
- You are directed away from the LATITUDE™ NXT website to a webpage for the EMR integration software that needs to be installed. Follow the installation and setup instructions available on this webpage.
- 6. You must complete installation, configuration, and registration of the software before enabling EMR Integration.

NOTE: Once installation and registration are complete, no further EMR integration software configuration should be required. However, Boston Scientific personnel may contact you regarding additional configuration tasks. We are and Chose IX Closs Webout Saving<br>
Le click here link as shown in Figure 11.<br>
Le directed away from the LATITUDE TM NXT<br>
Megration software that needs to be installed<br>
Instructions available on this webpage.<br>
Just co here link as shown in Figure 11.<br>
Ed away from the LATITUDE™ NXT website<br>
the software that needs to be installed. Follow<br>
ons available on this webpage.<br>
plete installation, configuration, and registrating<br>
EMR Integratio

7. You must return to the LATITUDE NXT Edit/View EMR Configuration page and select the Enable EMR Integration checkbox before patient data can be exported to your EMR application. Any patient interrogation data received while EMR integration is not enabled will not be exported to your EMR application. EMR Configuration Page<br>
e link as shown in Figure 11.<br>
Way from the LATITUDE™ NXT website to a webpage.<br>
Shown in Eigure 11.<br>
Maximum of the installation and registration of the scalar<br>
available on this webpage.<br>
<br>
Posta from the LATITUDE™ NXT website to a webp<br>are that needs to be installed. Follow the installable on this webpage.<br>Italiation, configuration, and registration of the integration.<br>Satisfallation, configuration, and registrat That needs to be installed. Follow the installation, configuration, and registration of the station.<br>
Attion, configuration, and registration of the station.<br>
Attion, configuration are complete, no further EMI<br>
Unation sho meeds to be installed. Follow the installation and<br>i this webpage.<br>i, configuration, and registration of the software<br>on.<br>Fegistration are complete, no further EMR<br>ion should be required. However, Boston Scientif<br>garding a

Notice: By selecting the Enable EMR Integration function, you agree and assert to the following terms and conditions:

- You have installed the EMR integration software on your organization's system in order to download LATITUDE™ NXT data to your organization's medical record system.
- You will not use the EMR integration software for any other purpose without Boston Scientific's written approval.
- You accept responsibility for the security of the data you are receiving from Boston Scientific.
- 8. Select the appropriate EMR Integration Format from the pull-down menu as shown in Figure 11. The format selected must be appropriate for your EMR application. Supported formats are listed in the pull-down menu. From a Scientific<br>
Boston Scientific<br>
Boston Scientific<br>
8. Select the appropriate EM<br>
shown in Figure 11. The fa<br>
application. Supported for<br>
9. Make sure you select the<br>
Concernent Constant UP<br>
the date and time the EM<br> Vou accept responsibility for the Boston Scientific<br>Boston Scientific<br>Shown in Figure 11. The format select<br>application. Supported formats are list<br>9. Make sure you select the Save and C<br>You can click the Last Updated By l
	- 9. Make sure you select the Save and Close button.

You can click the Last Updated By link to open a pop-up window that displays the date and time the EMR configuration was last changed and the name of the user who changed the EMR configuration.

# **EMR** Log

The View EMR Log window on the bottom section of the Manage EMR Integration page (Figure 12) lists EMR files exported to your EMR application. The log only lists patients that are in Patient Groups of which the clinic user has access. Clinic Account Managers will see entries for all patients in the clinic. 8. Select the appropriate EMR Integration solences<br>shown in Figure 11. The format select<br>application. Supported formats are list<br>9. Make sure you select the Save and C<br>19. Make sure you select the Save and C<br>19. The View E application. Supported formats are I<br>9. Make sure you select the Save and<br>19. We date and time the EMR configure<br>19. We date and time the EMR configure<br>19. We date and time the EMR configure<br>19. We date and time the EMR co Shown in Figure 11. The format selected must<br>application. Supported formats are listed in the<br>9. Make sure you select the Save and Close but<br>You can click the Last Updated By link to ope<br>the date and time the EMR configura reprinted formats are listed in the pull-<br>
Make sure you select the Save and Close button.<br>
You can click the Last Updated By link to open a perthed and time the EMR configuration was last of<br>
user who changed the EMR conf For the Last Updated By link to open<br>date and time the EMR configuration was last<br>or who changed the EMR configuration.<br>Og<br>were EMR Log window on the bottom section of<br>igure 12) lists EMR files exported to your EM<br>sthat ar τιοπ. Supported formats are listed in the pull-down menu.<br>
Lure you select the Save and Close button.<br>
In Click the Last Updated By link to open a pop-up window<br>
and time the EMR configuration was last obanged and the<br>
no Versão vindow on the bottom section of the M<br>2) lists EMR files exported to your EMR appl<br>e in Patient Groups of which the clinic user has<br>see entries for all patients in the clinic.<br>In patient list by entering dates in th For EMR configuration was last changed and the name the EMR configuration was last changed and the name and the FMR configuration.<br>
Expediment Configuration.<br>
The EMR files exported to your EMR application. The log<br>
Patien indow on the bottom section of the Manage I<br>EMR files exported to your EMR application.<br>
The files exported to your EMR application.<br>
The files for all patients in the clinic.<br>
Interviewed to your EMR application.<br>
It list We contribute the sexual internation of the Manage EMR Integral<br>files exported to your EMR application. The log only<br>Groups of which the clinic user has access. Clinic Accert<br>for all patients in the clinic.<br>It by entering websort which the clinic user has access. Clinic A<br>all patients in the clinic.<br>All patients in the fields above the log wind<br>may be empty.<br>Castled above the log wind<br>of the clinic contribution of the fields above the log w

You can filter the patient list by entering dates in the fields above the log window. One or both of the date fields may be empty. Elients in the fields above the log windows of

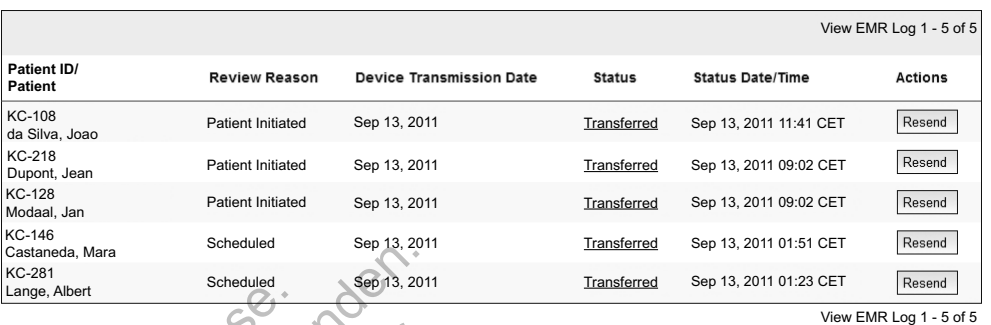

### Figure 12. View EMR Log Window

The following list, sorted by device transmission date, provides a description of each column of the View EMR Log window. Eine 12. View EMR Lotten in the following list, softed by column of the View EMR Lotten in the View Reason – The View Patient List, see Column associated with the EMP (Column associated with the EMP)

• Patient ID/Patient – Patient identifier and patient name.

• Review Reason – The reason that the EMR export was initiated (same as on the View Patient List, see page 31).

• Device Transmission Date – The date the implanted device interrogation associated with the EMR file was initiated.

Status – The current status of the export. A link from each status opens an EMR History pop-up window that provides detailed information of the export processes for that patient. A description of each status follows: Castanda, Mara<br>
Kerzel 12. View EMR Log Window<br>
The following list, sorted by device tra<br>
column of the View EMR Log window<br>
Patient ID/Patient – Patient identi<br>
Review Reason – The reason tha<br>
View Patient List, see page Figure 12. View EMR Log Window<br>The following list, sorted by device trancolumn of the View EMR Log window<br>Patient ID/Patient – Patient identif<br>Patient List, see page 31).<br>View Patient List, see page 31).<br>Device Transmissio column of the View EMR Log window<br>
Patient ID/Patient – Patient identically<br>
View Patient List, see page 31)<br>
View Patient List, see page 31)<br>
Device Transmission Date – The<br>
associated with the EMR file was<br>
Status – The The following list, sorted by device transmission<br>
column of the View EMR Log window.<br>
• Patient ID/Patient – Patient identifier and p<br>
• Review Reason – The reason that the EMF<br>
View Patient List, see page 31.<br>
Device Tra

• Initiated – The EMR export has been initiated.

Waiting for Clinic Computer – All data for the file has been processed and the file is ready to be exported to your EMR application. Typically, file delivery will occur within 30 minutes. If this status persists for more than 30 minutes, please contact your IT professional who is responsible for monitoring your EMR integration software or EMR application. Column of the View EMR Log window.<br>
Patient ID/Patient – Patient identifier and patient<br>
View Reason – The reason that the EMR expo<br>
View Patient List, see page 31.<br>
Device Transmission Date – The date the imple<br>
associate Review Reason – The reason that the EMR of<br>
View Patient List, see page 31).<br>
Device Transmission Date – The date the in<br>
associated with the EMR file was initiated.<br>
Status – The current status of the export. A lift<br>
Hist of the View EMR Log window<br>
ent ID/Patient – Patient identifier and patient name.<br>
Lew Reason – The reason that the EMR export was initiated<br>
w Ratient List, see page 31).<br>
Lew Ratient List, see page 31).<br>
Lew Ratient Lis ted with the EMR file was initiated.<br>
- The current status of the export. A link from<br>
pop-up window that provides detailed inform<br>
patient. A description of each status follows:<br>
tiated - The EMR export has been initiated For the EMR file has been successfully exported to<br>the EMR file was initiated.<br>The contract version Date – The date the implanted device interror<br>with the EMR file was initiated.<br>The contract version of each status follows window that provides detailed information of<br>A description of each status follows:<br>The EMR export has been initiated.<br>The EMR export has been initiated.<br>In Clinic Computer – All data for the file has<br>eady to be exported to The status of the export. A link from each status opens<br>tow that provides detailed information of the export p<br>secription of each status follows:<br>EMR export has been initiated.<br>Inic Computer – All data for the file has bee The export has been initiated.<br>
Computer – All data for the file has been process Computer – All data for the file has been process of the file has been professional who is responsible MR integration software or EMR applic mputer – All data for the file has been processed and<br>
Supported to your EMR application. Typically, file<br>
in 30 minutes. If this status persists for more than 30<br>
of your IT professional who is responsible for<br>
integratio

- Transferred The EMR file has been successfully exported to your EMR application.
- Resend Requested A resend of the EMR file has been requested.

- Failed The attempt to export the EMR file failed. No further attempt will be made to export the EMR file. Once the reason for failure has been determined, the EMR data may be resent.
- Refer to the troubleshooting section of the installation instructions document for help with diagnosing and troubleshooting failures. This document is available on the LATITUDE™ NXT system EMR Integration software (EMR Client) webpage.
- Status Date/Time The date and time of the last change in status.
- Actions Contains the Resend button that may be used to request another attempt to export the EMR file. A Resend can only be initiated when an EMR file has a status of Transferred or Failed.

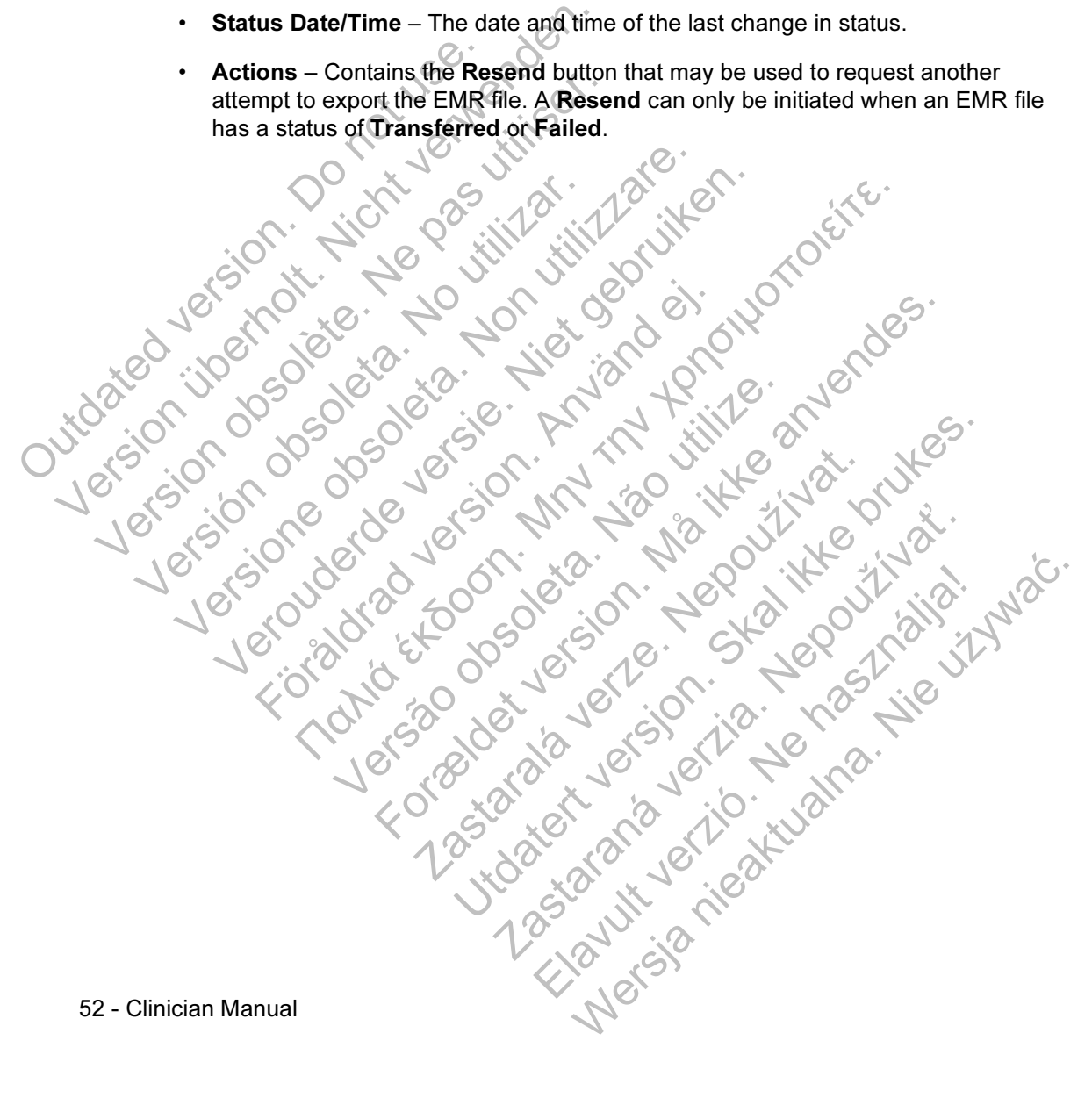

### LATITUDE™ GSM DATA PLAN

The LATITUDE GSM Data Plan uses a cellular data network rather than a standard telephone line to send the patient's implanted device data to the LATITUDE NXT server. The LATITUDE GSM Data Plan is an optional service. (Another option is the USB Ethernet adapter available only for the WAVE WIRELESS COMMUNICATOR.)

The patient needs either a standard analog telephone line, the LATITUDE GSM Data Plan (using a cellular adapter, as applicable), or the USB Ethernet adapter (WAVE WIRELESS COMMUNICATOR only) to use the LATITUDE NXT Patient Management System.

The LATITUDE GSM Data Plan uses a data-only network. It does not send voice signals and cannot be used with the patient's existing cellular phone service.

# Activating the LATITUDE GSM Data Plan

The patient or clinic should contact LATITUDE Customer Support to subscribe to the LATITUDE GSM Data Plan or to update the subscription if the patient receives replacement equipment. WINCLESS SOMMONION CONTROL<br>System.<br>The LATITUDE GSM Data<br>signals and cannot be use<br>**Activating the LATITUDE**<br>The patient or clinic should<br>CLATITUDE GSM Data Plan<br>replacement equipment.<br>**Verifying the Connection** PIAN (USING a Cellular adapter, as app<br>
WIRELESS COMMUNICATOR only) to use<br>
System.<br>
The LATITUDE GSM Data Plan Lises<br>
signals and cannot be used with the p<br> **Activating the LATITUDE GSM Data**<br>
The patient or clinic should The LATITUDE GSM Data Plan uses a<br>signals and cannot be used with the pastern of the patient or clinic should contact LATITUDE GSM Data<br>The patient or clinic should contact LATITUDE GSM Data Plan or to update<br>replacement e Activating the LATITUDE GSM D.<br>
The patient or clinic should contact LATITUDE GSM Data Plan or to upo<br>
replacement equipment.<br>
Cerifying the Connection<br>
Once the LATITUDE GSM Data Plan<br>
Connection by:<br>
WAVE WIRELESS COMMUN Version of MAVE WIRELESS COMMUNICATOR.<br>
The patient or clinic should contact LATITUDE<br>
The patient or clinic should contact LATITUDE<br>
THE patient or clinic should contact LATITUDE<br>
The contraction<br>
The Contraction<br>
Conce t The patient or clinic should contact LATITUDE Custo<br>
LATITUDE GSM Data Plan or to update the subscript<br>
replacement equipment.<br>
The Contraction<br>
Once the LATITUDE GSM Data Plan is activated, the<br>
connection<br>
once the LATIT The LATITUDE GSM Data Plane<br>
The Cost Data Plane<br>
The CSM Data Plane<br>
The CSM Data Plane of the subscription if the patient<br>
mentequipment.<br>
Connection<br>
The LATITUDE GSM Data Plane is activated, the patient can vertice<br>
MA

### fying the Connection

Once the LATITUDE GSM Data Plan is activated, the patient can verify the connection by:

- WAVE WIRELESS COMMUNICATOR: Following the instructions in their patient manual about checking on their connection by pressing the Status button to make a call to the LATITUDE NXT server.
- TOUCH-SCREEN WIRELESS COMMUNICATOR: Navigating to the Options menu screen, selecting the Connect to LATITUDE button, and following the instructions on the screen. FIUDE GSM Data Plan or to update the substacement equipment.<br> **The Connection**<br>
ce the LATITUDE GSM Data Plan is activated<br>
nection by:<br>
WAVE WIRELESS COMMUNICATOR: Followi<br>
manual about checking on their connection<br>
make **CONNECTION**<br>
ATITUDE GSM Data Plan is activated, the p<br>
by:<br>
WE WIRELESS COMMUNICATOR: Following the<br>
mual about checking on their connection by<br>
IKE a call to the LATITUDE NXT server.<br>
UCH-SCREEN WIRELESS COMMUNICATOR: N For East Data Plan is activated, the patient can verify<br>FODE GSM Data Plan is activated, the patient can verify<br>MIRELESS COMMUNICATOR: Following the instructions in<br>the and to the LATITUDE NXT server.<br>SCREEN WIRELESS COMMU ELESS COMMUNICATOR: Following the instruct<br>out checking on their connection by pressing<br>II to the LATITUDE NXT server.<br>REEN WIRELESS COMMUNICATOR: Navigating t<br>lecting the Connect to LATITUDE button, also on the screen.<br>Fr USM Data Plan is activated, the patient can verify the<br>sis Communicator: Following the instructions in their<br>checking on their connection by pressing the Status<br>the LATITUDE NXT server.<br>WIRELESS COMMUNICATOR: Navigating to COMMUNICATOR: Following the instructions in the<br>CRITITUDE NXT server.<br>RELESS COMMUNICATOR: Navigating to the Opti<br>free Connect to LATITUDE button, and followir<br>screen.<br>lacement and connection of the cellular adapte<br>ing to TTUDE NXT server.<br>
TESS COMMUNICATOR: Navigating to the Options ment<br>
connect to LATITUDE button, and following the<br>
een.<br>
Ment and connection of the cellular adapter, as<br>
to instructions in the appropriate patient manual.
	- Ensuring proper placement and connection of the cellular adapter, as applicable, according to instructions in the appropriate patient manual.

If the patient travels to another location with their Communicator, they should check the connection from that location.

### Troubleshooting and Support

Subscription to the LATITUDE™ GSM Data Plan does not guarantee coverage. Actual coverage may be affected by such things as terrain, weather, foliage, buildings and other construction, signal strength, user equipment, and other factors.

If the Communicator cannot connect through an activated LATITUDE GSM Data Plan:

- WAVE WIRELESS COMMUNICATOR: One or two Sending Waves may light yellow.
- TOUCH-SCREEN WIRELESS COMMUNICATOR: A LATITUDE is temporarily unavailable message may appear.

If this happens, the patient should move the Communicator to another location and check the connection. If this does not work, contact LATITUDE Customer Support for assistance. If the Communicator is not able to connect to LATITUDE using the LATITUDE GSM Data Plan, try plugging the Communicator into an active telephone jack. (Another option is the USB Ethernet adapter available only for the WAVE WIRELESS COMMUNICATOR.) yellow.<br>
TOUCH-SCREEN WIREL<br>
unavailable message<br>
If this happens, the patient sho<br>
check the connection. If this do<br>
assistance. If the Communicat<br>
LATITUDE GSM Data Plan, the<br>
jack. (Another option is the US<br>
WIRELESS CO VAVE WIRELESS COMMUNICATOR:<br>
yellow.<br>
TOUCH-SCREEN WIRELESS COMMUNICATOR:<br>
TOUCH-SCREEN WIRELESS COMMUNICATOR:<br>
If this happens, the patient should move t<br>
check the connection. If this does not worl<br>
assistance: If the Co VERTIFUL COMMUNICATOR<br>
UNIVERSITY OF COMMUNICATOR<br>
If this happens, the patient should move the check the connection. If this does not work<br>
assistance. If the Communicator is not able<br>
LATITUDE GSM Data Plan, try plugging If this happens, the patient should move<br>check the connection. If this does not wo<br>assistance. If the Communicator is not a<br>LATITUDE GSM Data Plan, try plugging<br>jack. (Another option is the USB Etherne<br>WiRELESS COMMUNICATO If this happens, the patient should move the Common check the connection. If this does not work, contact assistance. If the Communicator is not able to connect LATITUDE GSM Data Plan, try plugging the Communication is the This happens, the patient should move the Communicate<br>
Significance. If the Communicator is not able to connect LATIT<br>
VERTIFUDE GSM Data Plan, try plugging the Communicate<br>
VERTIFUDE GSM Data Plan<br>
VELESS COMMUNICATOR<br>
Nu

# Discontinuing the LATITUDE GSM Data Plan

Contact LATITUDE Customer Support to discontinue use of the LATITUDE GSM Data Plan.

# LATITUDE COMMUNICATOR

Information contained in the following two sections has been selected from the respective patient manuals to provide setup and operating information for the WAVE WIRELESS COMMUNICATOR and TOUCH-SCREEN WIRELESS COMMUNICATOR. This basic information is provided so that clinicians can help patients become familiar with their Communicators to foster acceptance and success in the operation of their Communicators. För den starten av SS Communicatore.<br>
The LATITUDE GSM Data Plan<br>
FLATITUDE Customer Support to discontinue<br>
THE LATITUDE Customer Support to discontinue<br>
THE LATITUDE Customer Support to discontinue<br>
THE LATITUDE Customer Figuent Shows the Communication of the Communication of the Communication is the USB Ethernet datapter available only for the COMMUNICATER (STATTUDE GSM Data Plan)<br>
The LATITUDE GSM Data Plan<br>
THUDE Customer Support to dis EXTITUDE GSM Data Plan<br>
UDE Customer Support to discontinue use of<br>
UNICATOR<br>
Itained in the following two sections has been manuals to provide setup and operating<br>
MUNICATOR<br>
MUNICATOR<br>
MUNICATOR<br>
MUNICATOR<br>
MUNICATOR<br>
MU ICATOR<br>ICATOR<br>ICATOR<br>ICATOR<br>TITUDE GSM Data Plan<br>Customer Support to discontinue use of the LATITUDE<br>ICATOR<br>ICATOR<br>ICATOR<br>ICATOR<br>ICATOR<br>ICATOR<br>ICATOR<br>ICATOR<br>ICATOR<br>ICATOR<br>ICATOR<br>ICATOR<br>ICATOR<br>ICATOR<br>ICATOR and TOUCH-SCREEN ATOR<br>
In the following two sections has been select<br>
uals to provide setup and operating informat<br>
TOR and TOUCH-SCREEN WIRELESS COMMUNIC<br>
So that clinicians can help patients become<br>
eracceptance and success in the operat The Support to discontinue use of the LATITUDE GS<br>
Le following two sections has been selected from the<br>
to provide setup and operating information for the V<br>
and Touch-SCREEN WIRELESS COMMUNICATOR. This<br>
that clinicians c Ilowing two sections has been selected from the<br>provide setup and operating information for the<br>Touch-Screen WireLess Communication for the<br>ptance and success in the operation of their<br>ptance and success in the operation o Elay and Speed Selected from the Wave of the setup and operating information for the Wave CCH-SCREEN WIRELESS COMMUNICATOR. This basic<br>clicians can help patients become familiar with their<br>cree and success in the operation

For an overview of the LATITUDE NXT Patient Management System, refer to "LATITUDE™ Communicator Overview" on page 6.

### WAVE WIRELESS COMMUNICATOR

#### Identifying Buttons, Connectors, and Indicators

Figure 13 shows the buttons, connectors, and LATITUDE™ indicator on the front and back of the Communicator, and Figure 14 shows all the indicators. Refer to "Indicator Descriptions" on page 57 for a description of each indicator.

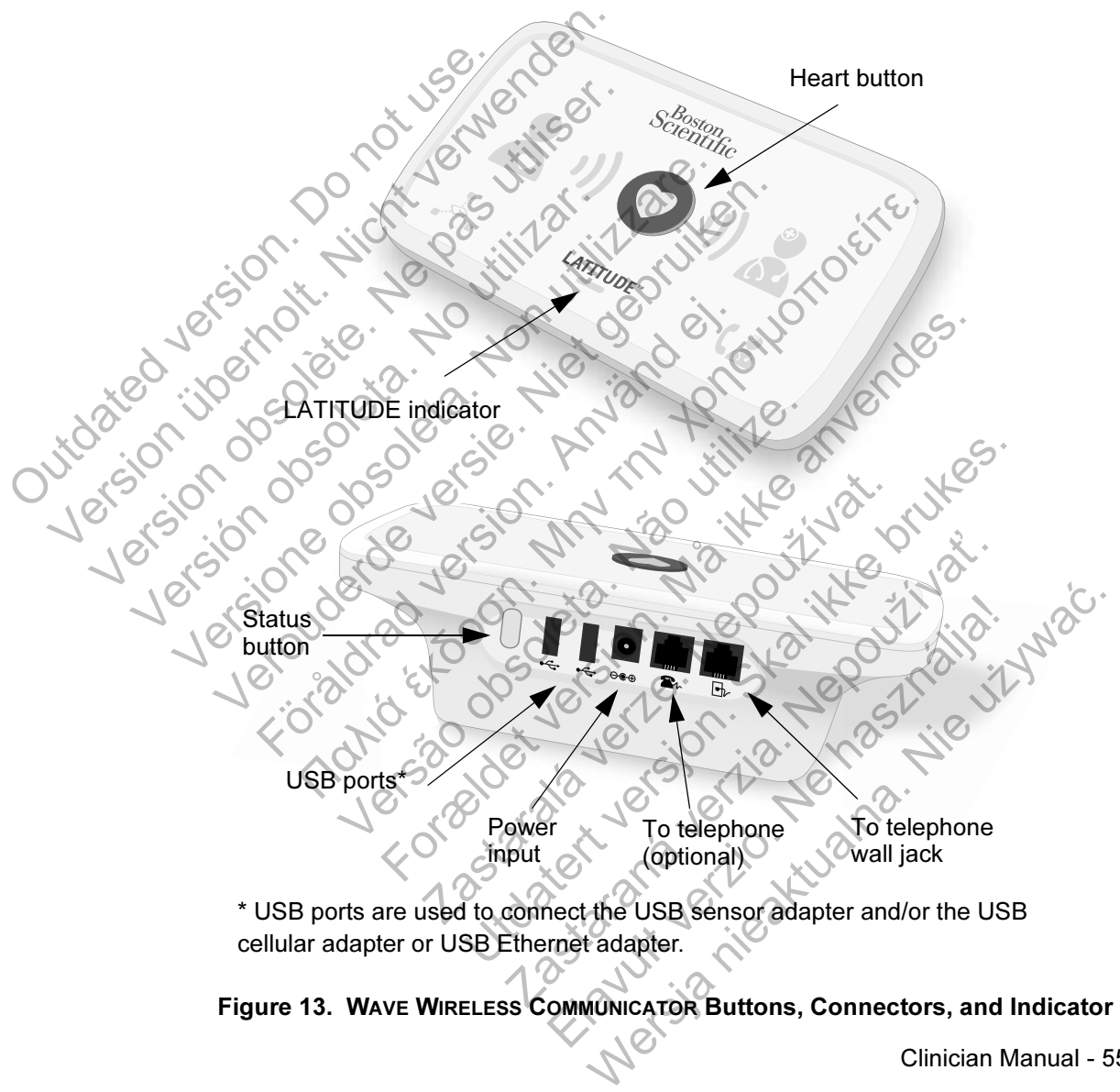

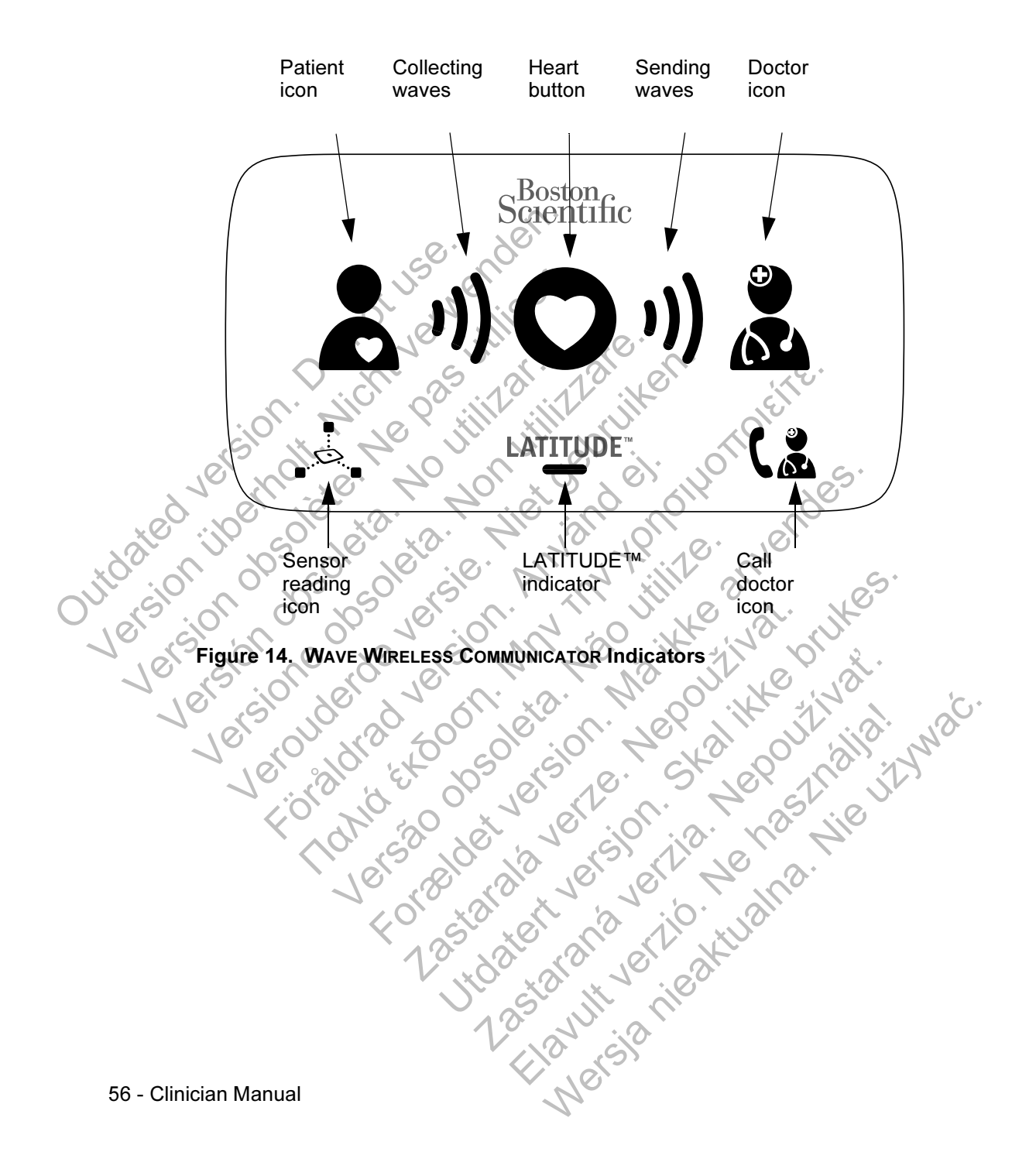

#### Indicator Descriptions

Jutoared

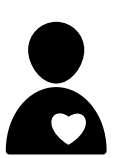

#### Patient Icon

Indicates the Communicator is interrogating (collecting data from) the patient's implanted device.

• Lights blue when the Heart button is pressed and an interrogation has started. The Patient icon stays illuminated for 2 minutes after a successful interrogation.

### Collecting Waves

Indicate the Communicator is collecting data from the patient's implanted device or an error occurred while collecting data. Refer to "Troubleshoot Yellow Collecting Waves" on page 73. interrogation<br>for 2 minutes<br>collecting Wave<br>collecting Wave<br>minutes device<br>Refer to Trouble<br>Refer to Trouble<br>Refer to Trouble<br>Refer to Trouble<br>device.<br>Light green in<br>device.<br>Light green in Communicate<br>device. Collecting Wave<br>
Collecting Wave<br>
Collecting Wave<br>
Indicate the Communicate<br>
Collecting Wave<br>
Indicate the Communicate<br>
Refer to "Trouble<br>
Refer to" Trouble<br>
Communicate<br>
Communicate<br>
Communicate<br>
Communicate<br>
Communicate<br>

- Light green in sequence and repeat, showing the Communicator is interrogating the patient's implanted device.
- Light green for 2 minutes to indicate the interrogation was successful.

#### Heart Button

Flashes with a white light if the patient needs to complete a previously scheduled interrogation. The Heart button lights a solid white to indicate the interrogation is complete. Versión obsoleta. No utilizar. Indicate the Communicate<br>
Indicate the Communicate<br>
Refer to "Troubleshoot Ye<br>
Refer to "Troubleshoot Ye<br>
Communicater is interesting<br>
Communicater is interesting<br>
Communicater is interesting<br>
Communicater is interesting<br> Verbyggen in School (1994)<br>
Verbyggen in Sequence and Communicator is interrogatively scheen to the successful.<br>
Communicator is interrogatively successful.<br>
Communicator is interrogatively successful.<br>
Communicator is int Eight green in sequence<br>
Communicator is interror<br>
device.<br>
Communicator is interror<br>
Elight green for 2 minutes<br>
successful.<br>
Flashes with a white light if<br>
previously scheduled interror<br>
Collid white to indicate the in<br> Implanted device of an error occurred while to<br>
Refer to "Troubleshoot Yellow Collecting Wav<br>
Communicator is interrogating the patient"<br>
device.<br>
Light green for 2 minutes to indicate the in<br>
successful.<br>
Light green for Version of 2 minutes to independent of 2 minutes to independent of the state of the state of the part of the part of the part of the part of the part of the part of the part of the part of the part of the part of the part Communicator is interrogating the patient simple vice-<br>
Culture of 2 minutes to indicate the interror<br>
successful.<br>
Heart Button<br>
Flashes with a white light if the patient needs to be<br>
previously scheduled interrogation. T Heart Button<br>
Elashes with a white light if the patient meet<br>
previously scheduled interrogation. The H<br>
solid white to indicate the interrogation is<br>
The Heart button can also be used to man<br>
interrogation of the patient' eart Button.<br>
Experiences with a white light if the patient needs to complete.<br>
The Heart button can also be used to manually initiate<br>
terrogation of the patient's implanted device, if Patient<br>
it is it also be used to ma Example 19 and the particular term of the particular term of the particular term of the material button can also be used to manually initial ogation of the patient's implanted device, if **Patient** button can also be used t

The Heart button can also be used to manually initiate an interrogation of the patient's implanted device, if Patient Initiated Interrogations are enabled by the clinic user. Elavult verzió. Ne használja niemet a termelyetek az elavult verzió az elavult verzió az elavult verzió az ela<br>
Mercedon of the patient's implanted device, if **Patient**<br>
Interrogations are enabled by the clinic user.<br>
Merc

#### Sending Waves

Indicate the Communicator is connecting to the LATITUDE™ NXT server or an error occurred while sending data. Refer to "Troubleshoot Yellow Sending Waves" on page 77.

- Light green in sequence and repeat, indicating a connection to the LATITUDE NXT server is in progress.
- Light green for 2 minutes to indicate the connection to the LATITUDE NXT server was successful and any collected device data was sent.

#### Doctor Icon

Lights blue to indicate the Communicator has successfully connected to the LATITUDE NXT server. The Communicator sends any data from the patient's implanted device, weight scale, or blood pressure monitor that is stored in the Communicator's memory. Light to the LATITUDE<br>
Light green for 2<br>
Light green for 2<br>
Light green for 2<br>
Light green for 2<br>
Light green for 2<br>
Light shue data was<br>
device data was<br>
connected to the LATITUDE<br>
Lights blue to indicate<br>
connected to the LAT VEATITUDE NXT s<br>
device data was s<br>
device data was s<br>
Doctor Icon<br>
Lights blue to indicate<br>
Connected to the LAT<br>
sends any data from<br>
seale, or blood press<br>
Communicator's mer<br>
Communicator's mer<br>
Mith a prescribed weil<br> Dector Icon<br>
Lights blue to indice<br>
Connected to the Lights blue to indice<br>
Sensor Reading Is<br>
Communicator's meading Is<br>
Sensor Reading Is<br>
Connected to the Communicator's meading Is<br>
Connected to the Communicator's meadi Doctor Icon<br>
Lights blue to indicate the Cor<br>
Connected to the LATITUDE P<br>
Sends any data from the patie<br>
Sends any data from the patie<br>
Communicator's memory.<br>
Communicator's memory.<br>
Sensor Reading Icon<br>
With a prescribe Verdien blue to indicate the Communicator's memory.<br>
Sends any data from the patient's incented to the LATITUDE NXT seale, or blood pressure monitor this communicator's memory.<br>
Sensor Reading Icon<br>
Midicates the Communica Lights blue to indicate the Communicator has such connected to the LATITUDE NXT server. The Connected to the LATITUDE NXT server. The Conserversion search of the partier of the communicator's memory.<br>
Sensor Reading Icon<br>

#### Sensor Reading Icon

Indicates the Communicator has successfully communicated with a prescribed weight scale or blood pressure monitor.

• Flashes green 5 times and remains illuminated for 5 minutes to indicate the Communicator successfully received a<br>weight or blood pressure measurement. weight or blood pressure measurement. Sensor Reading Icon<br>
Sensor Reading Icon<br>
Communicator's memory.<br>
Sensor Reading Icon<br>
With a prescribed weight scale<br>
Communicator is well be communicated by<br>
Communicated weight scale<br>
Communicate the Communicated weight Sensor Reading Icon<br>
Indicates the Communicator has succes<br>
with a prescribed weight scale or blood<br>
Undicate the Communicator succes<br>
weight or blood pressure measurer<br>
Weight or blood pressure measurer<br>
Weight or blood p Sensor Reading Icon<br>
Communicator's memory.<br>
Communicator's memory.<br>
Sensor Reading Icon<br>
Indicates the Communicator has successfully community<br>
with a prescribed weight scale or blood pressure mon<br>
Condicate the Communica Mateur Communicator has successfully<br>
tith a prescribed weight scale or blood pressure.<br>
Trashes green 5 times and remains illumination<br>
to indicate the Communicator successfully<br>
weight or blood pressure measurement.<br>  $\sim$ The Communicator has successfully communicate<br>these the Communicator has successfully communicate<br>shes green 5 times and remains illuminated for 5 mi<br>indicate the Communicator successfully received a<br>sight or blood pressur Bes green 5. times and remains illuminated for 5 r<br>cate the Communicator successfully received a<br>t of blood pressure measurement Elavult verzion de la vult verzion de la vult verzion de la vult verzion de la vult verzione de la vult verzione de la vult verzione del vult verzione del vult verzione del vult verzione del vult verzione del vult verzione

58 - Clinician Manual

# **LATITUDE**

#### LATITUDE™ Indicator

Indicates the Communicator is connected to electrical power. It also indicates if the Communicator startup process is being performed or if the Communicator is ready to use.

- Lights green to indicate the Communicator is connected to electrical power and is ready to use.
- Flashes yellow only during the startup process.

• May flash yellow for an extended period. This indicates a software upgrade that was downloaded from the server is being installed on the Communicator.

If an error exists, the LATITUDE Indicator stays yellow for 60 minutes or until the error is resolved.

#### Call Doctor Icon

Lights yellow or red to indicate a problem was detected that should be communicated to the clinic user. Outdated version. Do not use.

- A red light indicates that the Communicator has detected a red alert condition in the implanted device and it has been unable to send the alert data to the LATITUDE NXT website for 24 hours. Flashes yello We all the communities or unable to see the communities of the communities or unable to see the communities or unable to see the communities or unable to see the communities or unable to see the communities or unable to se Version observer de la der contratte de la der contratte de la der contratte de la der contratte de la der contratte de la der contratte de la der contratte de la der contratte de la der contratte de la der contratte de la Version of the Communicate<br>
Version of the Califboctor Icon<br>
Califboctor Icon<br>
Califboctor Icon<br>
Califboctor Icon<br>
Califboctor Icon<br>
Califboctor Icon<br>
Califboctor Icon<br>
Califboctor Icon<br>
Califboctor Icon<br>
Califboctor Icon<br> Verball and the embrance of the Communicator has a control of the Communicator has a control of the Communicate of the Communicate of the Communicate of the Communicate of the Communicate of the Communicator has control of Fights yellow or red to indicated to<br>should be communicated to<br>should be communicated to<br>a cred light indicates that<br>red alert condition in the<br>invasion. And the alert<br>for 24 hours.<br>A yellow light indicates the<br>secured:<br>A Παλιτικό στηλ επίτε.<br>
Call Doctor Icon<br>
Call Doctor Icon<br>
Call Doctor Icon<br>
Call Doctor Icon<br>
Call Doctor Icon<br>
Call Doctor Icon<br>
Call Doctor Icon<br>
Call Doctor Icon<br>
Call Doctor Icon<br>
Call Doctor Icon<br>
Call Portal Highles Versão de l'anticates that the Condition in the implarities that to the alert condition in the implarities.<br>
The Communicates that one than occurred:<br>
The Communicator has de later to the communicator has de later of the C
	- A yellow light indicates that one of the following conditions has occurred:
		- The Communicator has detected an Implanted Device Not Found condition and has been unable to send that status to the LATITUDE NXT website for 24 hours.

 $\sigma$  Monitoring by the Communicator has been suspended. In addition, the Call Doctor icon flashes yellow briefly after the Communicator is plugged into electrical power. The light turns off after the Communicator successfully completes the startup process. If the startup process does not complete, it lights solid yellow. Refer to "Red/Yellow Call Doctor Icon" on page 81 in the Troubleshooting Appendix. Eights yellow or red to indicate a problem was det<br>should be communicated to the clinic user.<br>A red light indicates that the Communicator has<br>red alert condition in the implanted device and<br>unable to send the alert data to The Communicator has detected a<br>Secure of the animal for 24 hours.<br>The Communicator has detected a<br>Secured:<br>The Communicator has detected a<br>Secured:<br>The Communicator has detected a<br>Secure of the LATITUDE NXT web<br>Monitoring A red light indicates that the Communicator has defined above and it has unable to send the alert data to the LATITUDE NX for 24 hours.<br>A yellow light indicates that one of the following co has occurred:<br>A yellow light ind Example Indicates that one of the following conditions.<br>
The Communicator has detected an Implant<br>
Not Found condition and has been unable to<br>
status to the LATITUDE NXT website for 24<br>
Monitoring by the Communicator has b Elavance Communicator has detected an **Implants**<br>
In Communicator has detected an **Implants**<br>
Intertains to the LATITUDE NXT website for 24 has<br>
Interting by the Communicator has been so<br>
In the Call Doctor Icon flashes ye Werd:<br>
Communicator has detected an **Implanted Devictor**<br>
Communicator has detected an **Implanted Devictor**<br>
Stothe LATITUDE NXT website for 24 hours.<br>
toring by the Communicator has been suspende<br>
ie Call Doctor Icon flas

#### The Status Button

Figure 15 shows the Status button on the back of the Communicator.

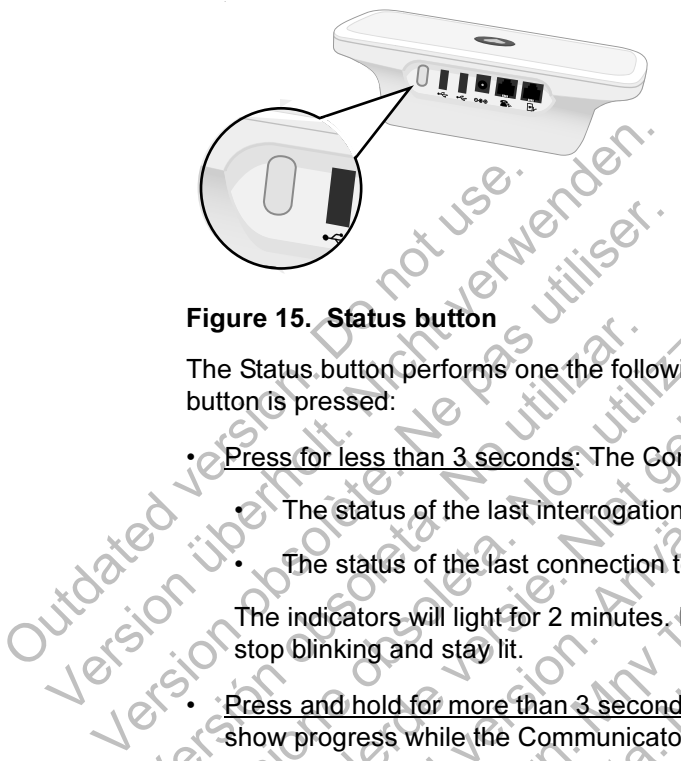

#### Figure 15. Status button

The Status button performs one the following actions depending on how long the button is pressed: Figure 15. Status button<br>The Status button performs one the follo<br>button is pressed:<br>The status of the last interrogation<br>The status of the last interrogation<br>The status of the last connection<br>The indicators will light for Figure 15. Status button<br>The Status button performs one the following action<br>button is pressed:<br>Press for less than 3 seconds. The Communical<br>The status of the last interrogation<br>The status of the last interrogation<br>The in The status button performs one the following actions deretion is pressed:<br>
Press for less than 3 seconds: The Communicator in<br>
The status of the last interrogation<br>
The status of the last connection to the CATITUD<br>
The ind

Press for less than 3 seconds: The Communicator indicators will light to display:

The status of the last interrogation

The status of the last connection to the LATITUDE™ NXT server.

The indicators will light for 2 minutes. If the Call Doctor icon was blinking, it will stop blinking and stay lit.

• Press and hold for more than 3 seconds: The Sending Waves light green and show progress while the Communicator connects to the LATITUDE NXT server.

#### Explaining the WAVE WIRELESS COMMUNICATOR Setup

When distributing a WAVE WIRELESS COMMUNICATOR to a patient, we recommend briefly explaining its functions and how to set it up. This section provides an overview of the initial WAVE WIRELESS COMMUNICATOR setup. For detailed instructions, refer to the patient manual and installation guide. So for less than 3 seconds: The Communicate<br>The status of the last interrogation<br>The status of the last connection to the LATI<br>indicators will light for 2 minutes. If the Call<br>p blinking and stay lit.<br>So and hold for more button performs one the following actions depending on ho<br>
essed:<br>
These than 3 seconds: The Communicator indicators will light<br>
as status of the last interrogation<br>
estatus of the last interrogation<br>
estatus of the last The last connection to the LATITUDE<br>
Vers will light for 2 minutes. If the Call Doctor<br>
The Call Doctor<br>
The Call Doctor<br>
In old for more than 3 seconds: The Sending<br>
News While the Communicator connects to the<br>
E WIRELESS The Communicator indicators will light to<br>
of the last interrogation<br>
of the last connection to the CATITUDE TM NXT server.<br>
Will light for 2 minutes. If the Call Doctor Icon was blinking<br>
ind stay lit.<br>
for more than 3 se The USB E<br>
The Communicator connects to the LATITU<br>
LESS COMMUNICATOR Setup<br>
WE WIRELESS COMMUNICATOR Setup<br>
NUE WIRELESS COMMUNICATOR Setup<br>
NUE WIRELESS COMMUNICATOR Setup<br>
LESS COMMUNICATOR Setup<br>
LESS COMMUNICATOR Setu The 2 minutes. If the Call Doctor icon was blinking, it<br>it.<br>e than 3 seconds. The Sending Waves light green are Communicator connects to the LATITUDE NXT se<br>SCOMMUNICATOR Setup<br>WIRELESS COMMUNICATOR for a patient, we recom Example of the Sending Waves light green<br>
Dommunicator connects to the LATITUDE NXT s<br>
COMMUNICATOR Setup<br>
ELESS COMMUNICATOR to a patient, we recommend how to set it up. This section provides an or<br>
DOMMUNICATOR setup. Fo WUNICATOR Setup<br>
SS COMMUNICATOR to a patient, we recomme<br>
how to set it up. This section provides an over<br>
nunicATOR setup. For detailed instructions, require.<br>
A their new WAVE WIRELESS COMMUNICATOR<br>
Were outlet and tele WERSTON SERVIEW ON THE STATE OF STATE ORIGINAL COMMUNICATOR to a patient, we recommend<br>to set it up. This section provides an overview<br>cATOR setup. For detailed instructions, refer to<br>de.<br>eir new WAVE WIRELESS COMMUNICATOR

When the patient arrives home with their new WAVE WIRELESS COMMUNICATOR, they need to place it near an electric power outlet and telephone jack (unless the patient is subscribed to the LATITUDE GSM Data Plan or using the USB Ethernet adapter).

Figure 16 shows power supply and telephone jack connections to the Communicator.

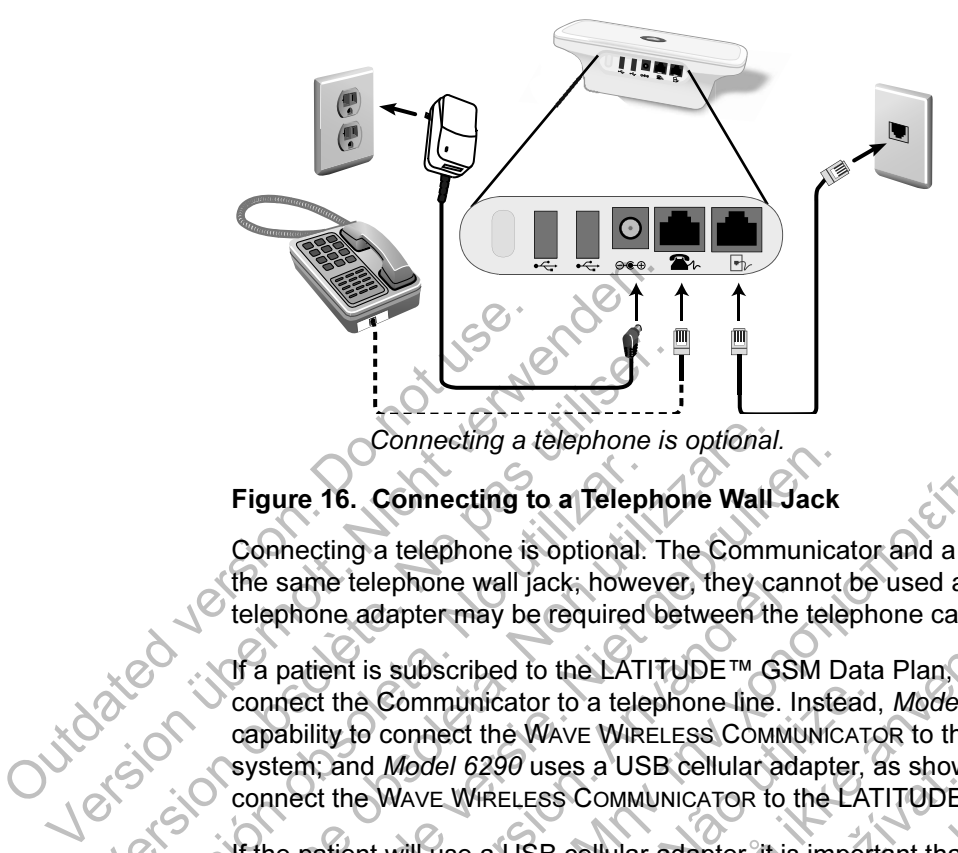

### Figure 16. Connecting to a Telephone Wall Jack

Connecting a telephone is optional. The Communicator and a telephone can share the same telephone wall jack; however, they cannot be used at the same time. A telephone adapter may be required between the telephone cable and the wall jack.

If a patient is subscribed to the LATITUDE™ GSM Data Plan, they do not need to connect the Communicator to a telephone line. Instead, Model 6288 has built-in capability to connect the WAVE WIRELESS COMMUNICATOR to the LATITUDE NXT system; and Model 6290 uses a USB cellular adapter, as shown in Figure 17, to connect the WAVE WIRELESS COMMUNICATOR to the LATITUDE NXT system. Connecting a telephone is<br>
Figure 16. Connecting to a Telephone is<br>
Connecting a telephone is optional. The<br>
Connecting a telephone is optional. The<br>
the same telephone wall jack; however<br>
telephone adapter may be required Figure 16. Connecting to a Telephone<br>
Connecting a telephone is optional.<br>
The same telephone wall jack; hower<br>
telephone adapter may be required<br>
The patient is subscribed to the LATI<br>
connect the Communicator to a teleph Connecting a telephone is optional.<br>
Figure 16. Connecting to a Telephone Wall.<br>
Connecting a telephone is optional. The Commente of the same telephone wall jack; however, they can telephone adapter may be required betwee Connecting a delephone is ophorial.<br>
Figure 16. Connecting to a Telephone Wall Jack<br>
Connecting a telephone is optional. The Communica<br>
the same telephone wall jack; however, they cannot<br>
telephone adapter may be required same telephone wall jack; however, they can<br>phone adapter may be required between the<br>patient is subscribed to the LATITUDE<sup>TM</sup> GSI<br>nect the Communicator to a telephone line. In<br>ability to connect the WAVE WIRELESS COMM<br>t 16. Connecting to a Telephone Wall Jack<br>ting a telephone is optional: The Communicator and a telephone wall jack; however, they cannot be used at the<br>ne delephone wall jack; however, they cannot be used at the<br>net adapter Example 12 Communicator to a telephone line. Instead,<br>
Sommed the WAVE WIRELESS COMMUNICATOR<br>
COMMUNICATOR to the LAT<br>
NAVE WIRELESS COMMUNICATOR to the LAT<br>
The WIRELESS COMMUNICATOR to the LAT<br>
The WIRELESS COMMUNICATOR For may be required between the telephone cable and the may be required between the telephone cable and the ubscribed to the LATITUDE <sup>TM</sup> GSM Data Plan, they do r<br>mmunicator to a telephone line. Instead, *Model 6288* ha<br>m

If the patient will use a USB cellular adapter, it is important that the patient:

- Maintain a distance of at least 15 cm (6 inches) between the USB cellular adapter and their implanted device.
- Place their USB cellular adapter away from other electronic products or metal surfaces and alongside the Communicator and not under or on top of it.

NOTE: The Communicator is designed to use an Ethernet connection, if available, or a landline telephone connection if it is plugged into an active telephone jack. If connected, the Communicator will send the patient's implanted device data over the Ethernet or landline telephone connection even if they are subscribed to the LATITUDE GSM Data Plan. The VIRELESS Communicator to the LATITUDE<br>See a USB cellular adapter, it is important that<br>are a USB cellular adapter, it is important that<br>are of at least 15 cm (6 inches) between the<br>nted device.<br>B cellular adapter away NET THOSE COMMUNICATOR to the LATITUDE<br>
DO uses a USB cellular adapter, as shown in Figure<br>
ELESS COMMUNICATOR to the LATITUDE NXT system<br>
USB cellular adapter, it is important that the patient:<br>
Of at least 15 cm (6 inche B cellular adapter, it is important that the patient least 15 cm (6 inches) between the USB cellu<br>vice.<br>The dapter away from other electronic products is<br>the Communicator and not under or on top of<br>ris designed to use an E Elava (6 inches) between the USB cellular adapter<br>
apter away from other electronic products or metal<br>
Communicator and not under or on top of it.<br>
lesigned to use an Ethernet connection, if available,<br>
in if it is plugged

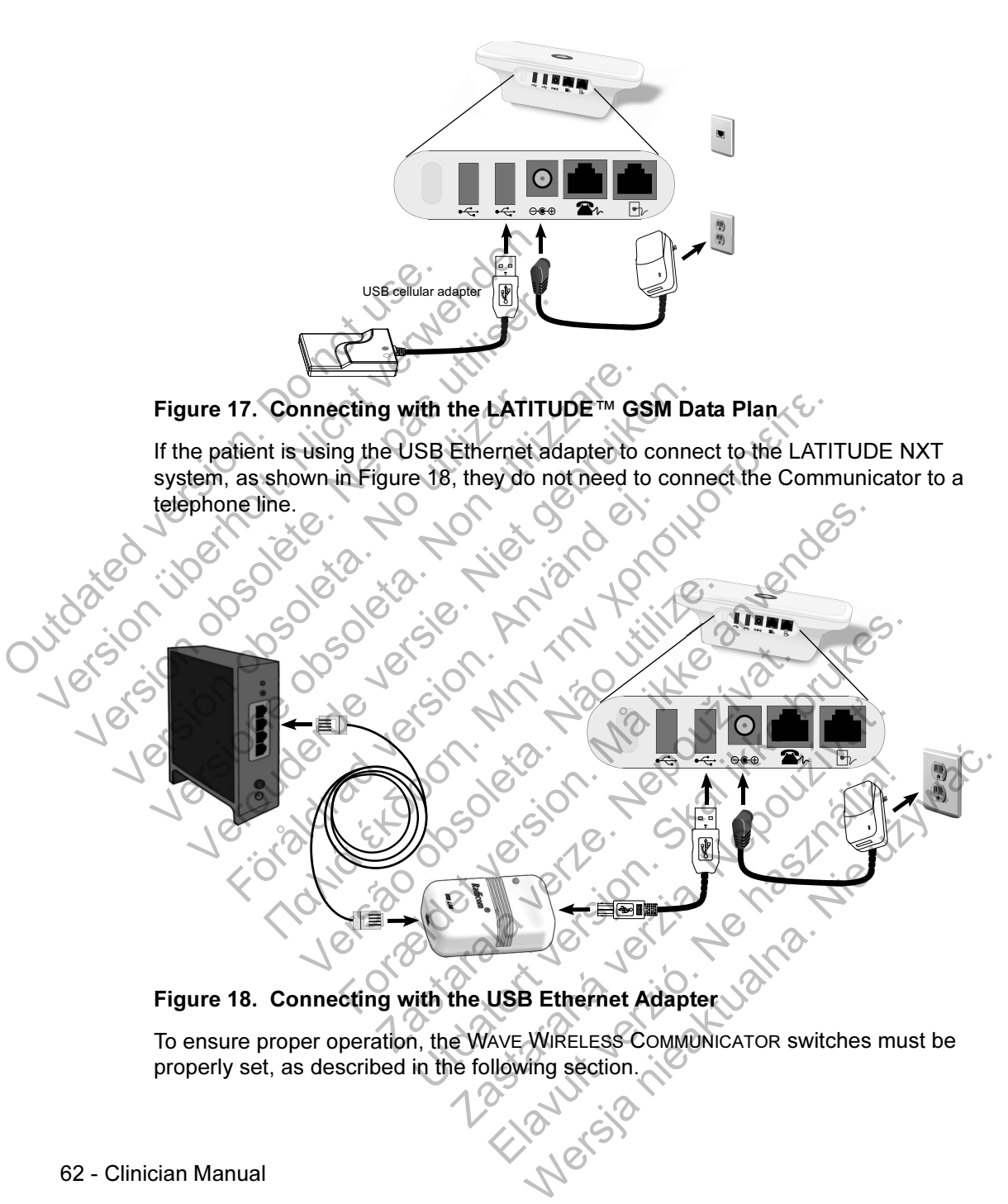

To ensure proper operation, the WAVE WIRELESS COMMUNICATOR switches must be properly set, as described in the following section.

#### Setting the WAVE WIRELESS COMMUNICATOR Switches

There are eight switches on the bottom of the WAVE WIRELESS COMMUNICATOR that need to be set to the proper position. Refer to Figure 19.

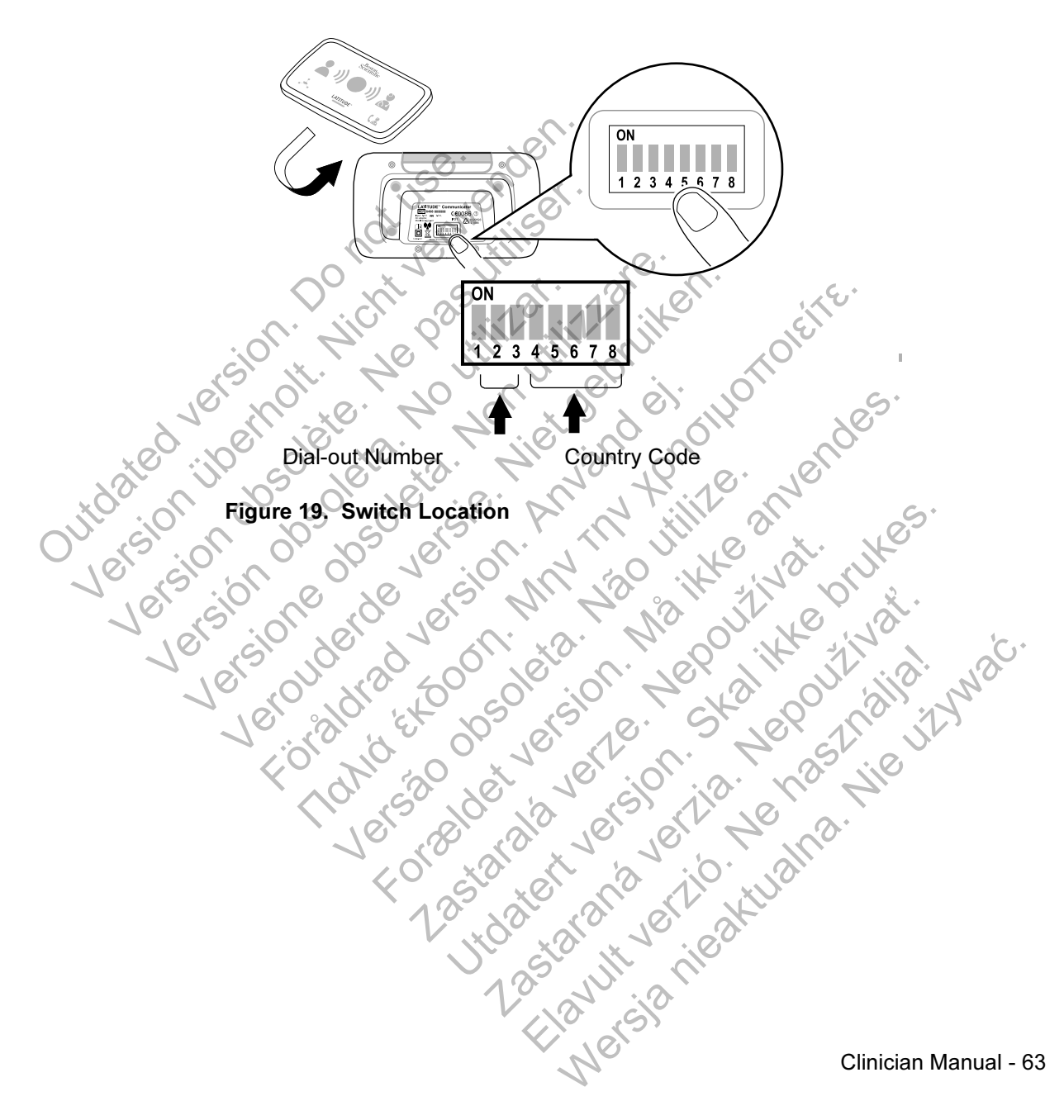

#### Dial-out Number

(This section applies only to landline telephone connections. If using the LATITUDE™ GSM Data Plan or the USB Ethernet adapter, switches 1-3 do not matter.) The WAVE WIRELESS COMMUNICATOR may be used in a managed care facility, hotel, or other location that requires a dial-out number or prefix to place an external call. For example, some facilities require first dialing a 9 to access an outside line. The first three switches (1, 2, and 3) on the bottom of the WAVE WIRELESS COMMUNICATOR must be set to match the dial-out number. Refer to Figure 20.

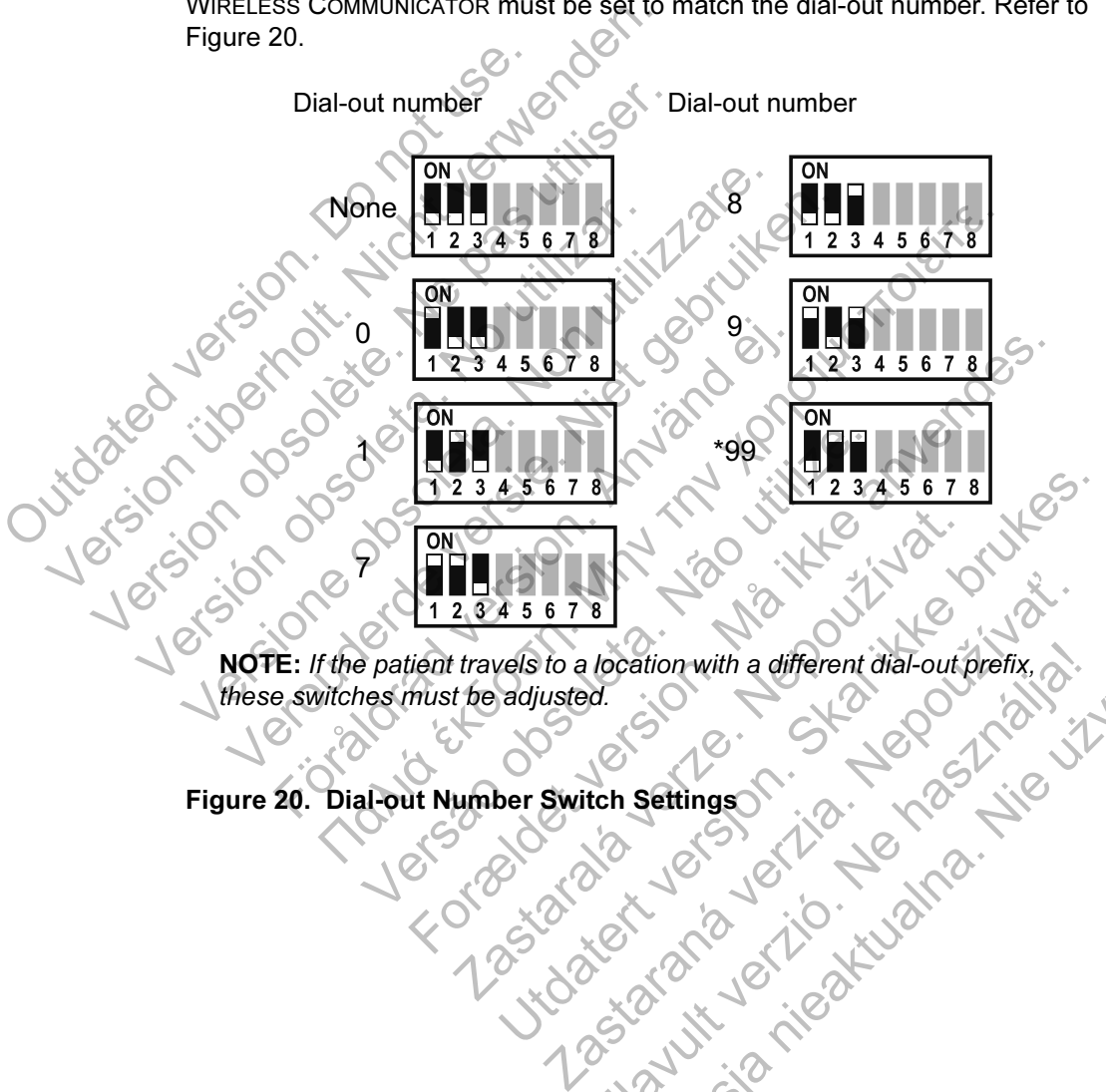

NOTE: If the patient travels to a location with a different dial-out prefix, these switches must be adjusted. Location with a different dial-out prefix, 2: 1126

Figure 20. Dial-out Number Switch Settings

#### Country Code

Switches 4 through 8 need to be set for the country where the WAVE WIRELESS COMMUNICATOR will be used.

NOTE: If the patient travels to a different country, these switches must be adjusted.

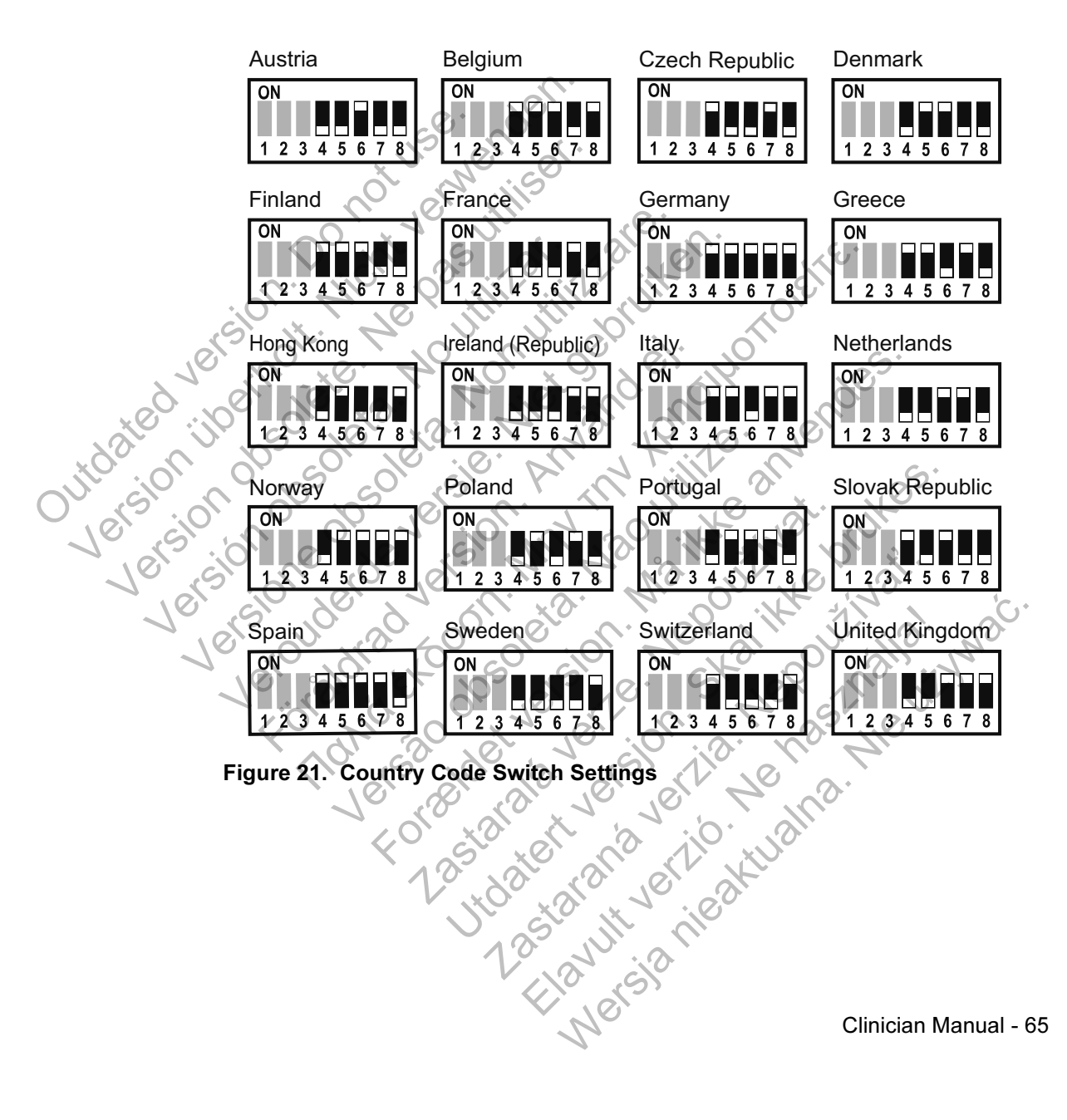

#### Heart Button Interrogation Sequence

After the Heart button is pressed, the Communicator interrogates the patient's implanted device and then sends the device data to the LATITUDE™ NXT server. The following sequence describes how the indicators illuminate after the Heart button is pressed. More detailed information describing the colors and purpose of all the indicators is provided in "Indicator Descriptions" on page 57.

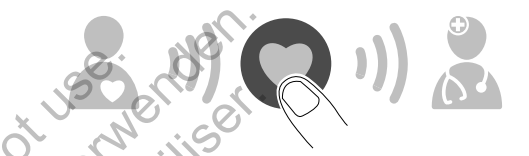

The Communicator begins interrogating the patient's implanted device after the Heart button is pressed.

The Patient icon illuminates blue. The Collecting Waves will illuminate green and show progress (illuminate in sequence and repeat) while the Communicator interrogates the patient's device. The Communicator begins interessed.<br>
Heart button is pressed.<br>
Contract of the Patient icon illuminates blue<br>
Show progress (illuminates in state). The Communicator begins interrogating theart button is pressed.<br>
Heart button is pressed.<br>  $\frac{1}{2}$  is constant in the Patient is constant in the Communication is device. The Communicator begins interrogating the<br>Heart button is pressed.<br>
We are the patient icon illuminates blue. The Coll<br>
show progress (illuminates blue. The Coll<br>
interrogates the patient's device.<br>
Collection of the patie Heart button is pressed.<br>
Heart button is pressed.<br>
The Patient licon illuminates blue. The C<br>
show progress (illuminates blue. The C<br>
interrogates the patient's device.<br>
Signal of the C<br>
Signal of the C<br>
Signal of the C<br> The Communicator begins interrogating the patient<br>Heart button is pressed.<br>
Heart button is pressed.<br>
The Patient icon illuminates blue. The Collecting W<br>
show progress (illuminate in sequence and repeat)<br>
interrogates the For the Collecting Waves will light green. The Heart but<br>the Collecting Waves were collecting waves were patient is device. Fören den antennischen Einführen der Beiträgen am der Beiträgen auf der Beiträgen auf der Beiträgen and der Beiträgen am der Beiträgen am der Beiträgen am der Beiträgen am der Beiträgen am der Beiträgen am der Beiträgen am m is pressed.<br>
This pressed.<br>
This pressed.<br>
Condition informinates blue. The Collecting Waves will illuminate<br>
ess (illuminate in sequence and repeat) while the Communi<br>
Stifte patient's device.<br>
(a)<br>
(b)<br>
(b)<br>
(b)<br>
(c)<br> We have a street to the the street of the the street of the patient's device. Forminates blue. The Collecting Waves will illuminate greeninate in sequence and repeat) while the Communicate<br>tient's device.

All three Collecting Waves will light green. The Heart button lights white indicating the interrogation was successful. De Lion Michigan The Heart button lights Bridge version. Skal ikke brukes. Skal ikke brukes. **MC M** Jakute Richard Elava Heart button lights white indicating
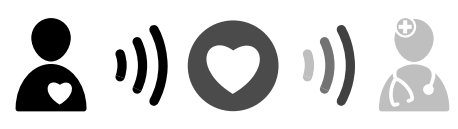

The Sending Waves light green and show progress while the Communicator places a call and starts sending the patient's device data to the LATITUDE™ NXT server.

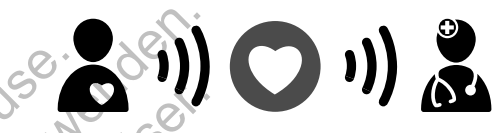

The Doctor icon lights blue indicating the Communicator successfully sent the patient's data to the LATITUDE NXT server. All the indicators shown stay illuminated

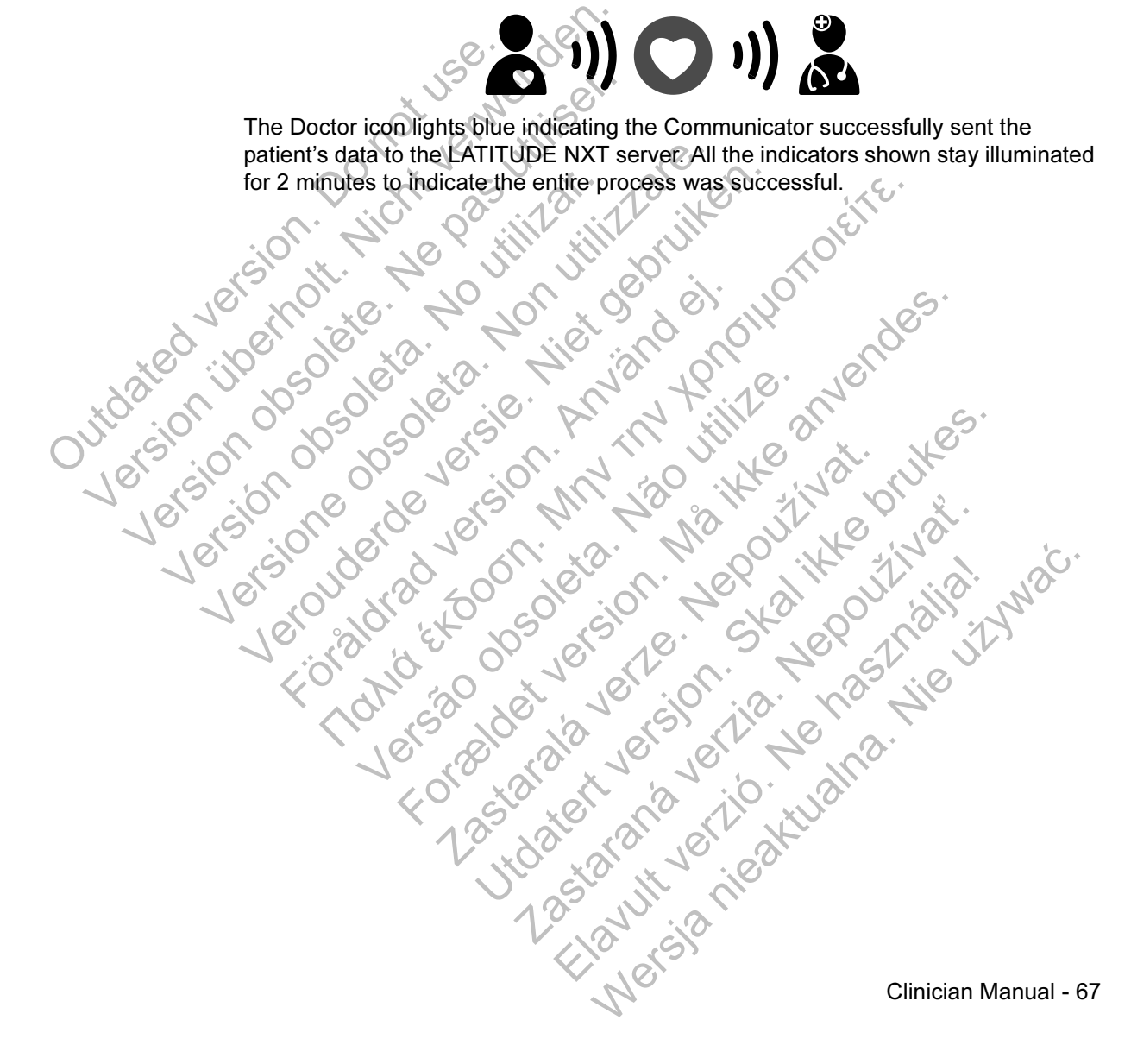

### Connecting the USB Sensor Adapter

The USB sensor adapter provides a wireless connection between the weight scale and blood pressure monitor and the Communicator.

To connect the USB sensor adapter, remove the cap and plug the USB sensor adapter into either of the USB ports on the back of the Communicator, as shown in Figure 22.

The USB sensor adapter should remain plugged into the Communicator so the Communicator can receive measurements whenever the patient uses his or her scale or blood pressure monitor. Communicator can receive measure monitors and a seale or blood pressure monitors and the contract of the contract of the contract of the contract of the contract of the contract of the contract of the contract of the contr The USB sensor adapter should remain in<br>
Communicator can receive measurement<br>
scale or blood pressure monitor.

Connecting the USB Sensor Adapter scale or blood pressure monitor. Versión de la primera de la primera de la primera de la primera de la primera de la primera de la primera de l Version obsoleta. Non utilizzare. Veronie der State der Reicher der Reicher Ausschen und der Reicher Ausschen und der Reicher Ausschaften. Föräldrad version. Andrea version. Notice of the sensor Reapter of the sensor Reapter of the sensor Reapter of the sensor Reapter of the sensor Real Property of the sensor Reapter of the sensor Reapter of the sensor Real Property of the sensor Real Property Versão observadanter (2003) For example the use sensor Raapter VER in de Constitution en la de la de la de la de la de la de la de la de l<br>En la de la de la de la de la de la de la de la de la de la de la de la de la de la de la de la de la de la de<br> Nepoznata verze za zastanie za začelno začelno začelno začelno začelno začelno začelno začelno začelno začelno<br>2000 december 1990 začelno začelno začelno začelno začelno začelno začelno začelno začelno začelno začelno zač<br> Skal ikke brukes. Skal ikke brukes. Zastaraná verzia. Nepoužíva<sup>ť</sup>. Claudius Librides Librides Wersja nieaktualna. Nie używać.<br>Nautywańcaktualna. Nie używać.

68 - Clinician Manual

# TOUCH-SCREEN WIRELESS COMMUNICATOR

# Identifying Buttons, Connectors, and Indicator

Figure 23 shows the buttons, connectors, and Power On indicator on the front and back of the TOUCH-SCREEN WIRELESS COMMUNICATOR. Refer to "Button and Indicator Light Descriptions" on page 70 for the meaning of each light and indicator.

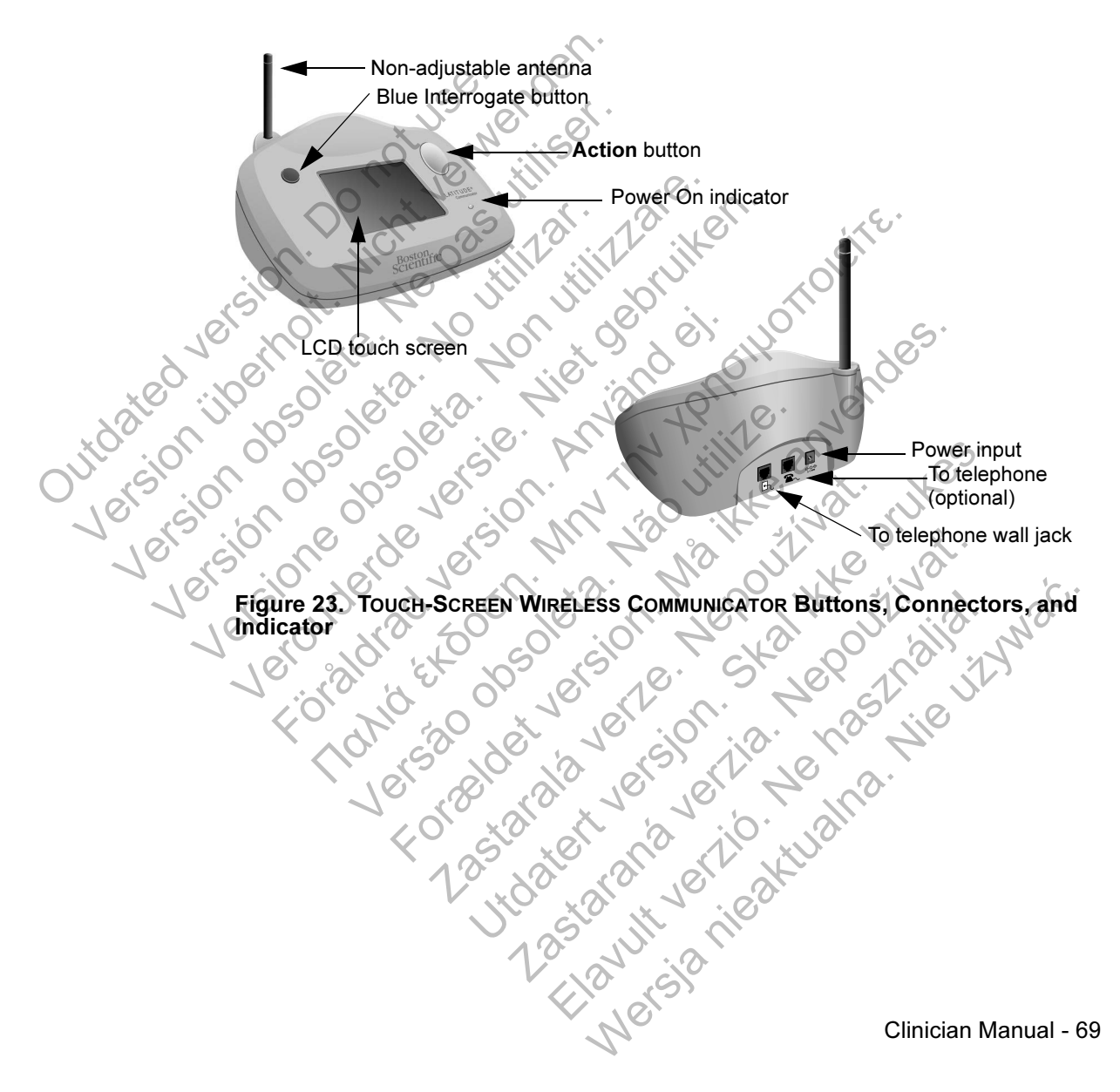

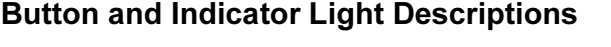

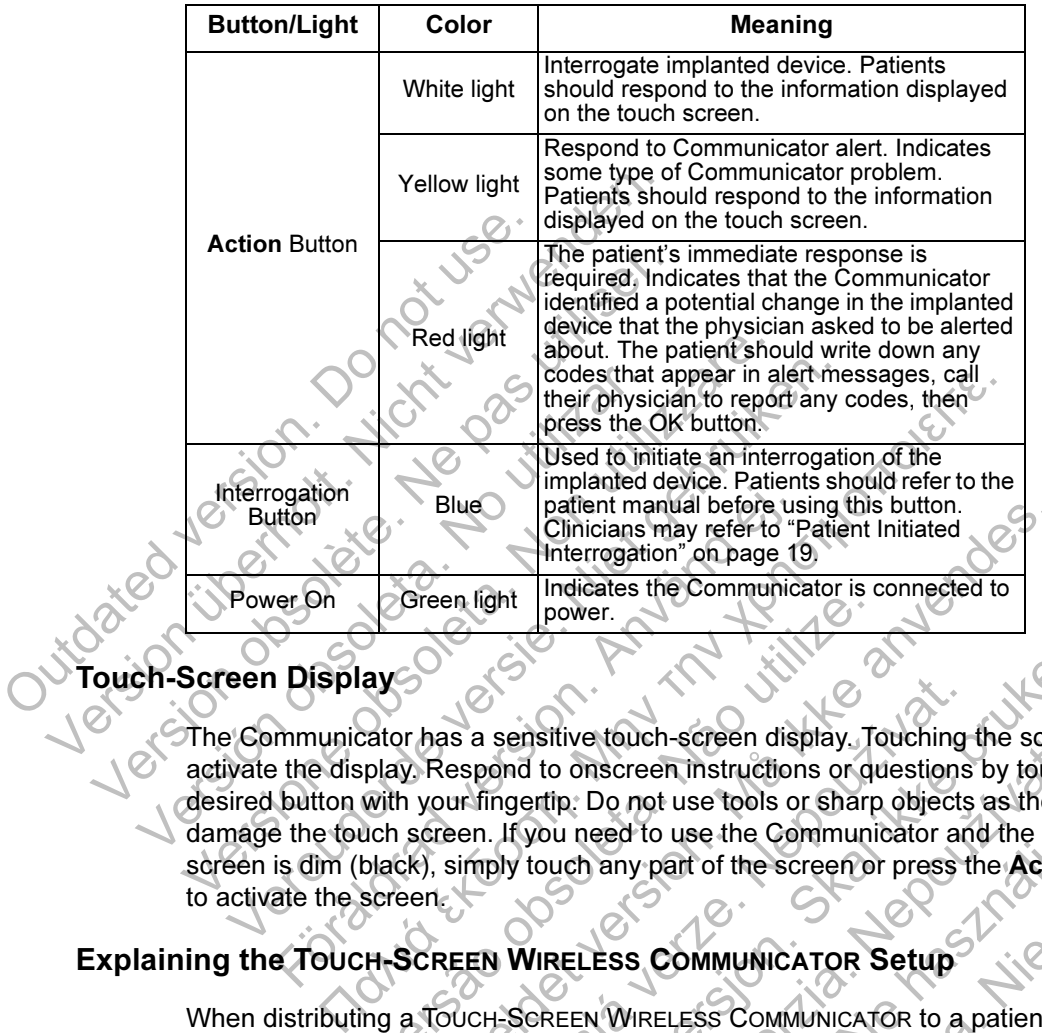

# Touch-Screen Display

The Communicator has a sensitive touch-screen display. Touching the screen will activate the display. Respond to onscreen instructions or questions by touching the desired button with your fingertip. Do not use tools or sharp objects as they can damage the touch screen. If you need to use the Communicator and the touch screen is dim (black), simply touch any part of the screen or press the Action button to activate the screen. For the Clinicians may refer to "Find the Clinicians may refer to "Find the Clinicians may refer to "Find the Clinicians may refer to "Find the Clinicians may refer to "Find the Clinicians the Communication" on page 1991.<br> Screen light prover.<br>
ay<br>
ay<br>
ay<br>
ay Respond to onscreen instructions or quite years are senting to onscreen instructions or quite<br>
with your fingertip. Do not use tools or sharp<br>
uch screen.<br>
IF-SCREEN WIRELESS COMMUNICAT Plue patient manual before using this button.<br>
Clinicians may refer to "Patient Initiated<br>
Interrogation" on page 19.<br>
The indicates the Communicator is connected to<br>
The power.<br>
A has a sensitive touch-screen display. Tou Example 19 VIRELESS COMMUNICATOR<br>Sasaringertip: Do not use tools or sharp objects<br>are fingertip. Do not use tools or sharp objects<br>then. If you need to use the Communicator and<br>simply touch any part of the screen or press Sensitive touch-screen display. Touching the screen<br>
Sensitive touch-screen display. Touching the screen<br>
In tyou need to use tools or sharp objects as they can<br>
If you need to use the Communicator and the touch<br>
If you ne Structure to onscreen the transformation of questions by touchit<br>tip. Do not use tools or sharp objects as they could not not use the Communicator and the touch<br>out not my part of the screen or press the **Action**<br>were the

# Explaining the TOUCH-SCREEN WIRELESS COMMUNICATOR Setup

When distributing a TOUCH-SCREEN WIRELESS COMMUNICATOR to a patient, we recommend briefly explaining its functions and how to set it up. This section provides an overview of the initial TOUCH-SCREEN WIRELESS COMMUNICATOR setup. For detailed instructions, refer to the patient manual and installation guide. eed to use the Communicator and the touch<br>any part of the screen or press the Action<br>any part of the screen or press the Action<br>ESS COMMUNICATOR Setup<br>WWIRELESS COMMUNICATOR to a patient, we<br>inctions and how to set it up. not use tools or sharp objects as they can<br>to use the Communicator and the touch<br>y part of the screen or press the Action button<br>S. COMMUNICATOR Setup<br>IRELESS COMMUNICATOR to a patient, we<br>ions and how to set it up. This

When the patient arrives home with their new TOUCH-SCREEN WIRELESS COMMUNICATOR, they need to place it near an electric power outlet and telephone jack, if the patient is not subscribed to the LATITUDE™ GSM Data Plan.

70 - Clinician Manual

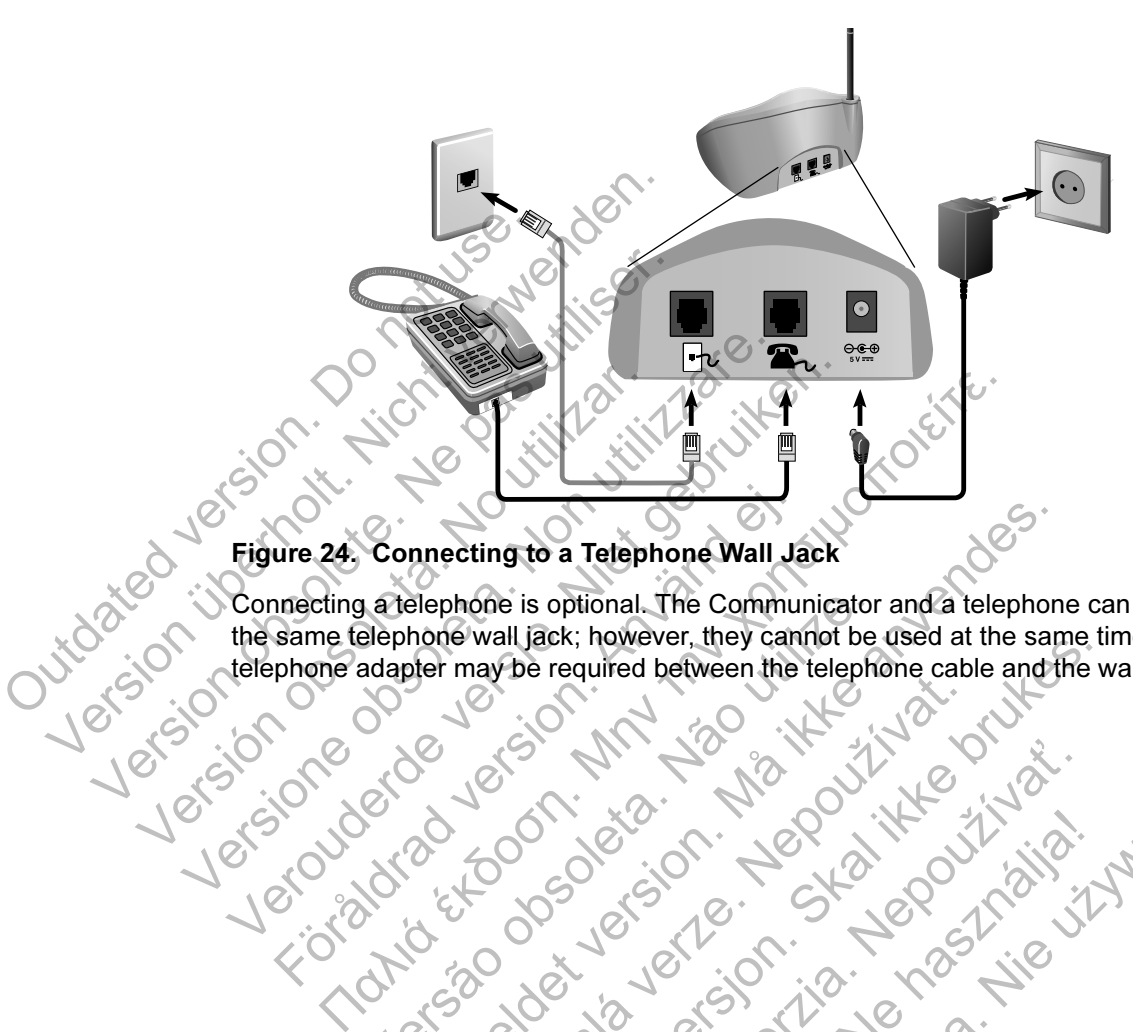

Figure 24 shows power supply and telephone jack connections to the Communicator.

Connecting a telephone is optional. The Communicator and a telephone can share the same telephone wall jack; however, they cannot be used at the same time. A

Clinician Manual - 71 telephone adapter may be required between the telephone cable and the wall jack.<br>
Let our development of the telephone cable and the wall jack.<br>
Let our development of the telephone cable and the wall jack.<br>
Let our develo Proposed to the state of the state of the state of the state of the state of the state of the state of the state of the state of the state of the state of the state of the state of the state of the state of the state of th meeting to a Telephone Wall Jack<br>Blephone is optional. The Communicator and a telephone<br>phone wall Jack; however, they cannot be used at the same<br>phone may be required between the telephone cable and the<br>phone cable and th Jastaralá verze de la strandere Utdatert version. Skal ikke brukes in the same of the telephone cable and the units of the telephone cable and the v<br>Control is the second of the telephone cable and the v<br>Skal in the second of the second of the second the Zastaraná verzia. Nepoužívační skupce<br>2008 verzia. Nepoužívační skupce<br>2008 verzia. Nepoužívační skupce<br>2008 verzia. Nepoužívační skupce<br>2008 verzia. Nepoužívační skupce Jersey det variation is the sixth very determined the state of the state of the state of the state of the state of the state of the state of the state of the state of the state of the state of the state of the state of the Wersja nieaktualna. Clinician Manual-

Figure 25 shows power supply and connection to an external cellular adapter for a patient subscribed to the LATITUDE™ GSM Data Plan.

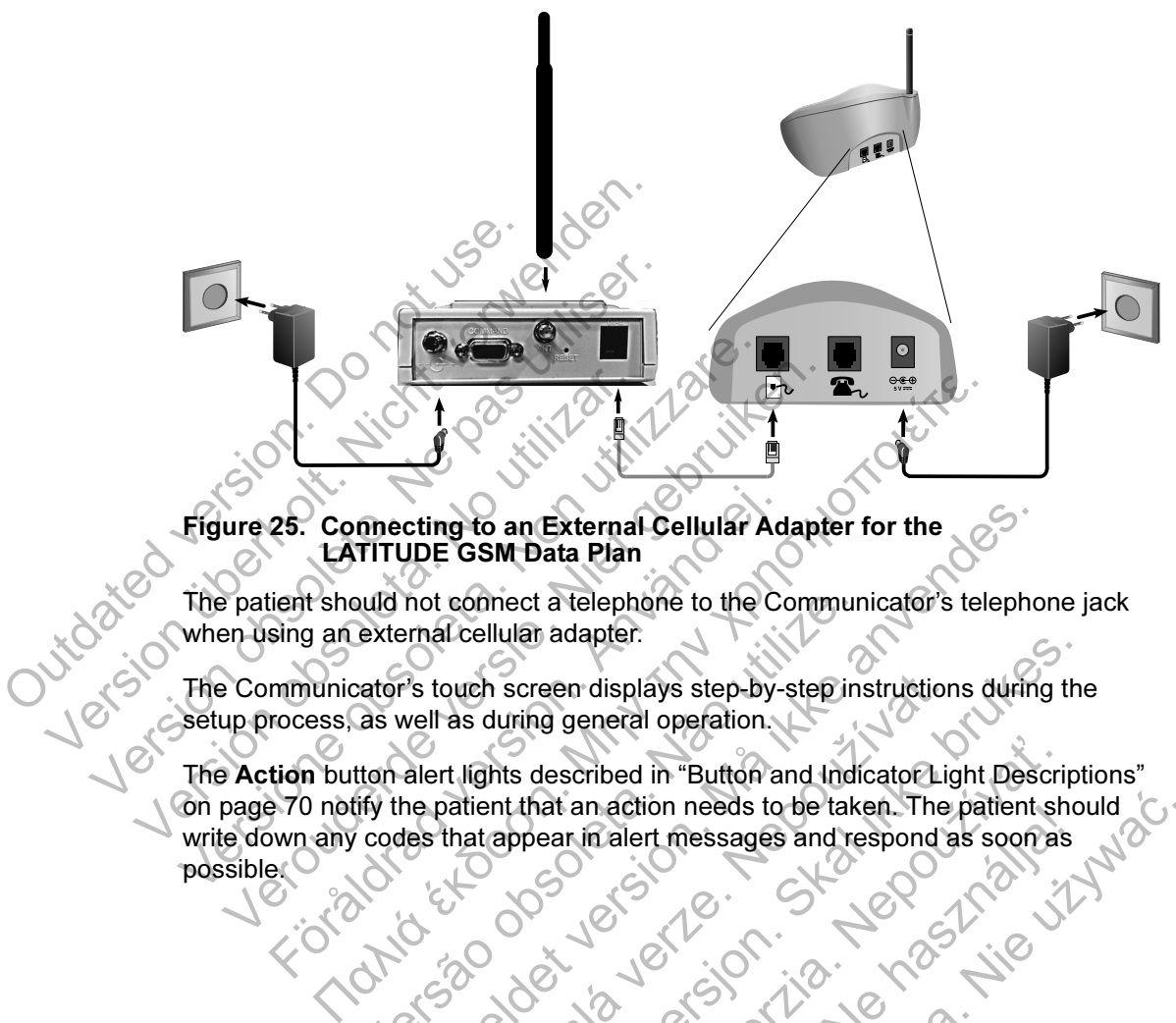

Figure 25. Connecting to an External Cellular Adapter for the LATITUDE GSM Data Plan

The patient should not connect a telephone to the Communicator's telephone jack when using an external cellular adapter.

The Communicator's touch screen displays step-by-step instructions during the setup process, as well as during general operation.

The Action button alert lights described in "Button and Indicator Light Descriptions" on page 70 notify the patient that an action needs to be taken. The patient should write down any codes that appear in alert messages and respond as soon as possible. 25. Connecting to an External Cellular Ad<br>
LATITUDE GSM Data Plan<br>
tient should not connect a telephone to the Co<br>
sing an external cellular adapter.<br>
mmunicator's touch screen displays step-by-<br>
rocess, as well as during Puid not connect a telephone to the Commun<br>
external cellular adapter.<br>
Cator's touch screen displays step-by-step in:<br>
The as well as during general operation.<br>
It will display the patient that an action needs to be taked cting to an External Cellular Adapter for the<br>JDE GSM Data Plan<br>not connect a telephone to the Communicator's telephore<br>arnal cellular adapter.<br>"It to stream displays step-by-step instructions during<br>well as during general puch screen displays step-by-step instruction<br>as during general operation.<br>
Thights described in "Button and Indicator Lights"<br>
that appear in alert messages and respond a<br>
that appear in alert messages and respond a<br>
that Note that an action of the state of the state of the state of the state of the state of the state of the state of the state of the state of the state of the state of the state of the state of the state of the state of the described in "Button and Indicator Light Description and Indicator Light Description and indicator Light Description and indicator Light Description and indicator Light Description and the patterns of the patterns of the p Elava Ne használja niezpondálja (1994)

72 - Clinician Manual

# APPENDIX A: TROUBLESHOOTING GUIDE

This appendix duplicates the Communicator and Sensor sections of the Troubleshooting Guides on the Help/Contact Us LATITUDE™ NXT website and is intended to help clinicians resolve problems with patient Communicators and sensors. If you are unable to resolve a problem with a patient Communicator or sensor after following the recommendations provided, have the patient contact LATITUDE Customer Support.

This Troubleshooting Guide mimics the LATITUDE NXT website and contains separate sections for the WAVE WIRELESS COMMUNICATOR and the TOUCH-SCREEN COMMUNICATOR. Within each section, there are two main areas of information: Communicator and Sensor, with topics under each. The footer at the bottom of each page of this Troubleshooting Guide indicates the information covered on that page: The Communicator type, the main area of information, and the topic. First From Exercise Separate sections for the V<br>COMMUNICATOR. Within ea<br>Communicator and Sense<br>page of this Troubleshootin<br>The Communicator type, t<br>NOTE: The Troubleshootin<br>website also include a sec<br>Communicator. Monitori This Troubleshooting Guide mimics the Separate sections for the WAVE WIREL<br>
COMMUNICATOR. Within each section,<br>
Communicator and Sensor, with topic<br>
page of this Troubleshooting Guide in<br>
The Communicator type, the main ar COMMUNICATOR. Within each section, the Communicator and Sensor, with topics<br>page of this Troubleshooting Guide in<br>The Communicator type, the main are<br>**NOTE:** The Troubleshooting Guides of<br>website also include a section abo

NOTE: The Troubleshooting Guides on the Help/Contact Us LATITUDE NXT website also include a section about Monitoring Status for each type of Communicator. Monitoring Status is not included in this appendix. The Communicator type, the main a<br>
Website also include a section about<br>
Communicator Monitoring Status is<br>
VAVE COMMUNICATOR<br>
This section provides information to<br>
problems.<br>
Communicator<br>
This section provides informatio page of this troubleshooting Guide indicates in<br>The Communicator type, the main area of information<br>NOTE: The Troubleshooting Guides on the Here<br>website also include a section about Monitoring<br>Communicator Monitoring Statu The Communicator type, the main area of information<br>
NOTE: The Troubleshooting Guides on the Help/Co.<br>
website also include a section about Monitoring Status<br>
Communicator Monitoring Status is not included in the<br>
COMMUNIC The Troubleshooting Guides on the Help/Contact Us LATI<br>The Troubleshooting Guides on the Help/Contact Us LATI<br>also include a section about Monitoring Status for each type<br>microtor Monitoring Status is not included in this

# **VE COMMUNICATOR**

This section provides information to help resolve WAVE WIRELESS COMMUNICATOR problems. MMUNICATOR<br>Section provides information to help resolve<br>blems.<br>Exactor<br>Section provides information to help resolve<br>VE WIRELESS COMMUNICATOR.<br>WE WIRELESS COMMUNICATOR.<br>WE WIRELESS COMMUNICATOR.

# Communicator

This section provides information to help resolve Communicator problems for the WAVE WIRELESS COMMUNICATOR.

# Troubleshoot Yellow Collecting Waves

Yellow Collecting Waves indicate that the Communicator was not able to connect with the implanted device.

Troubleshooting for Yellow Collecting Waves includes performing a patient initiated interrogation (PII) by pressing the Heart button. If the patient is not allowed to perform PIIs, allow one PII on the patient's Edit/View Schedule and Alert Configuration page. If the patient's phone is using the same landline as the Communicator, the patient will need to hang up the phone prior to performing the interrogation. The provides information to help resolve Wave<br>
The provides information to help resolve Communicate<br>
The Section Collecting Waves<br>
Named device.<br>
Named device.<br>
Named device.<br>
Named device.<br>
Named device.<br>
Named device.<br>
N FOR<br>
Sovides information to help resolve Wave WikeLESS Communicator<br>
Social Anti-Communicator of the Societing Waves<br>
Tellow Collecting Waves<br>
Tellow Collecting Waves<br>
Tellow Collecting Waves<br>
Tellow Collecting Waves<br>
Tell Examples information to help resolve Communicator<br>
MMUNICATOR.<br> **How Collecting Waves**<br>
Waves indicate that the Communicator was no<br>
device.<br>
TY Pellow Collecting Waves includes performing<br>
ty pressing the Heart button. If Experimental in the parties of the parties of the property of the parties of the parties of the parties of the parties of the parties of the parties of the parties of the parties of the parties of the parties of the partie mation to help resolve Communicator problem:<br>CATOR.<br>CaTOR.<br>Callecting Waves includes was not able to<br>Collecting Waves includes performing a patier<br>ing the Heart button. If the patient is not allowe<br>on the patient's Edit/Vi Elating Waves<br>Ate that the Communicator was not able to<br>Lecting Waves includes performing a patient<br>the Heart button. If the patient is not allowed<br>the patient's Edit/View Schedule and Alert<br>ient's phone is using the same Market Communicator was not able to connect<br>that the Communicator was not able to connect<br>ing Waves includes performing a patient initiated<br>Heart button. If the patient is not allowed to<br>patient's Edit/View Schedule and Al

### **One Yellow Collecting Wave**

The Communicator is unable to locate the implanted device.

#### Recommendations:

Try one or more of the following actions:

- Verify that the implanted device model and serial number recorded in the LATITUDE™ NXT system match the values on a PRM (Programmer/ Recorder/Monitor) report.
- Verify that the Communicator model and serial number match the model and serial number recorded on the Edit/View Patient and Equipment Information page. Executer/Monitor/Tep<br>
Seconder/Monitor/Tep<br>
serial number recorde<br>
Information page.<br>
Only the Communicate<br>
The Communicate<br>
The Communicate<br>
Seconder as cordless<br>
Communicator.<br>
Only the patient should<br>
Communicator.<br>
The LATITUDE™ NXT system match<br>
Recorder/Monitor) report.<br>  $\bullet$  Verify that the Communicator movements<br>
information page.<br>  $\bullet$  Verify the Communicator is optime.<br>
The Communicator is within the Communicator is within the Co Verify that the Communicator model serial number recorded on the Edention of School Communicator is optime.<br>
Verify the Communicator is optime.<br>
The Communicator is within 3<br>
Such as cordless phones or be Communicator.<br>
Th
	- Verify the Communicator is optimally placed:
		- The Communicator is within 3 meters (10 feet) of the patient.
		- The Communicator is level with the patient and clear of any obstructions.
	- Ask the patient to turn off and, if necessary, unplug wireless electronics (such as cordless phones or baby monitors) within 1 meter (3 feet) of the Communicator. Verify the Communicator is optimized by The Communicator is level within the Communicator is level within the Such as cordless phones of Communicator.<br>The patient to turn off are such as cordless phones of Communicator.<br>Th Verify the Communicator is optimally place<br>The Communicator is within 3 meters<br>Ask the patient to turn off and, if neces<br>Such as cordless phones or baby mon<br>Communicator.<br>The patient should be facing the Communication<br>Comm Verify the Communicator is optimally placed:<br>
	The Communicator is within 3 meters (10 femple of the Communicator is level with the patient at a<br>
	Ask the patient to turn off and, if necessary,<br>
	(such as cordless phones or b The Communicator is level will the patie<br>
	(such as cordless phones or baby monitor)<br>
	Communicator.<br>
	The patient should be facing the Communicator.<br>
	Ask the patient to perform a patient initiated<br>
	Heart button on the Commun (if) the Communicator is optimally placed:<br>
	The Communicator is within 3 meters (10 feet) of the patie<br>
	The Communicator is level with the patient and clear of any<br>
	Ask the patient to turn off and, if necessary, unplug wi For patient to turn off and, if necessary, unplug wireless elascordless phones or baby monitors) within 1 meter (3 fe unicator.<br>
	The unicator is divided by the communicator and should refably still during the interrogation
		- The patient should be facing the Communicator and should remain comfortably still during the interrogation.
		- Ask the patient to perform a patient initiated interrogation by pressing the Heart button on the Communicator.

For further assistance, you may direct your patient to LATITUDE Custome

# Resolution:

Support.

The Communicator has successfully interrogated the implanted device and transmitted the interrogation when the Doctor icon is blue. mmunicator.<br>
e patient should be facing the Communicato<br>
mfortably still during the interrogation.<br>
e patient to perform a patient initiated interroy<br>
button on the Communicator.<br>
assistance, you may direct your patient to V still during the interrogation.<br>
t to perform a patient initiated interrogation b<br>
in the Communicator.<br>
Ince, you may direct your patient to LATITUD<br>
The Communicator.<br>
The successfully interrogated the implanted<br>
Progr ould be facing the Communicator and should remain<br>ill during the interrogation.<br>Deform a patient initiated interrogation by pressing the Communicator.<br>You may direct your patient to LATITUDE Customer<br>spation when the Docto orm a patient initiated interrogation by pressing<br>
I may direct your patient to LATITUDE Custom<br>
Consider the implanted device a<br>
Discussion when the Doctor icon is blue.<br>
Implanted device's telemetry and operation by<br>
(Pr Writect your patient to LATITUDE Custome<br>
Signally interrogated the implanted device an<br>
then the Doctor icon is blue.<br>
Lanted device's telemetry and operation by<br>
ogrammer/Recorder/Monitor). Werst your patient to LATITUDE Customer<br>Illy interrogated the implanted device and<br>the Doctor icon is blue.<br>And device's telemetry and operation by<br>ammer/Recorder/Monitor).<br>And the same operation by<br>And Market Controller (

As appropriate, verify the implanted device's telemetry and operation by interrogating it with a PRM (Programmer/Recorder/Monitor).

#### **Two Yellow Collecting Waves**

The Communicator is able to locate the implanted device but is not able to complete an interrogation.

#### Recommendations:

Try one or more of the following actions:

- Verify that the implanted device model and serial number recorded in the LATITUDE™ NXT system match the values on a PRM (Programmer/ Recorder/Monitor) report.
- Verify that the Communicator model and serial number match the model and serial number recorded on the Edit/View Patient and Equipment Information page. Recorder/Monitor)<br>
Recorder/Monitor<br>
Seconder/Monitor<br>
Seconder/Monitor<br>
Prince Information page<br>
Prince Communication.<br>
The Communication.<br>
The Communication.<br>
Seconder:<br>
Communication.<br>
Communication.<br>
Communication.<br>
Th Verify that the implanted devi<br>
LATITUDE™ NXT system ma<br>
Recorder/Monitor) report.<br>
Verify that the Communicator<br>
serial number recorded on the<br>
Information page.<br>
Verify the Communicator is with<br>
Information page.<br>
Verif Verify that the Communicator is with<br>
serial number recorded on the<br>
Information page.<br>
Verify the Communicator is open<br>
Verify the Communicator is with<br>
The Communicator is with<br>
The Communicator is leve<br>
Ask the patient

• Verify the Communicator is optimally placed:

- The Communicator is within 3 meters (10 feet) of the patient.
- The Communicator is level with the patient and clear of any obstructions.
- Ask the patient to turn off and, if necessary, unplug wireless electronics (such as cordless phones or baby monitors) within 1 meter (3 feet) of the **Communicator** Verify the Communicator is well as continuation of the Communicator is well as the Communicator is the Communicator is less than the Communicator.<br>
The Communicator is less than the Communicator of the patient should be fa Information page.<br>
Verify the Communicator is optimally processed of the Luby of the Communicator is within 3 metropology.<br>
The Communicator is level with the second of the Communicator is level with the second of the Comm Information page.<br>
Yerify the Communicator is optimally placed:<br>
The Communicator is within 3 meters (1<br>
The Communicator is level with the patie<br>
Ask the patient to turn off and, if necessarisely<br>
Such as cordless phones The Communicator is level with the p<br>Ask the patient to turn off and, if nec<br>
(such as cordless phones or baby me<br>
Communicator<br>
The patient should be facing the Core<br>
comfortably still during the interrogat<br>
Heart button Verify the Communicator is optimally placed:<br>
The Communicator is within 3 meters (10 feet) of the r<br>
The Communicator is level with the patient and clear of<br>
Ask the patient to turn off and, if necessary, unplug wire<br>
(s Formulation is level with the patient and clear of any<br>
K the patient to turn off and, if necessary, unplug wireles<br>
changed version as cordless phones or baby monitors) within 1 meter<br>
minunicator.<br>
For patient should be
	- The patient should be facing the Communicator and should remain comfortably still during the interrogation. (such as cordless phones or baby monitors)<br>
	Communicator<br>
	The patient should be facing the Communic<br>
	comfortably still during the interrogation.<br>
	It is a patient to perform a patient initiated intervalsed intervalsed.<br>
	The Valid during the Communicator and should rely still during the interrogation.<br>The perform a patient initiated interrogation by pressing the Communicator.<br>The Communicator of the Communicator.<br>The successfully interrogated
	- Ask the patient to perform a patient initiated interrogation by pressing the Heart button on the Communicator.

For further assistance, you may direct your patient to LATITUDE Customer Support. The studies of the Communicator and tably still during the interrogation.<br>
The interrogation of the Communicator<br>
The Communicator<br>
Stance, you may direct your patient to LATH<br>
Stance, you may direct your patient to LATH<br> perform a patient initiated interrogation by present to LATITUDE Cus<br>
E Communicator.<br>
You may direct your patient to LATITUDE Cus<br>
Sassuccessfully interrogated the implanted device<br>
gation when the Doctor icon is blue Elay direct your patient to LATITUDE Customay direct your patient to LATITUDE Customay direct your patient of LATITUDE Customay.

# Resolution:

The Communicator has successfully interrogated the implanted device and transmitted the interrogation when the Doctor icon is blue. Werstein is a LATITUDE Customer<br>were vour patient to LATITUDE Customer<br>when the Doctor icon is blue<br>then the Doctor icon is blue<br>with the Doctor icon is blue<br>with the Doctor icon is blue<br>with the Doctor icon is blue<br>with t

#### **Three Yellow Collecting Waves**

The patient is not allowed to perform a patient initiated interrogation (PII). Three Collecting Waves are also shown when the patient has cancelled an interrogation.

### Recommendations:

Try one or more of the following actions:

- Enable Patient Initiated Interrogations (PII) for the patient or allow one PII:
	- Navigate to the patient's Edit/View Schedule and Alert Configuration page.
	- If PIIs are not enabled for this patient, then enable them or allow one PII.
- Ask the patient to retry the patient initiated interrogation by pressing the Heart button on the Communicator. Enable Patient Intigate<br>
Outdoor The Contract of the patient of the patient of the patient of the Patient of the Contract of the Contract of the Contract of the Contract of the Contract of the Contract of Contract of Contr Enable Patient Initiated Interror<br>
Navigate to the patient's Edit<br>
page.<br>
If Pils are not enabled for this<br>
Ask the patient to retry the patient<br>
Heart button on the Communicate<br>
Ensure patient doesn't press the<br>
progress The patient to refty the patient initiated interrogation by prear thirting that the communicator.<br>
Sure patient doesn't press the Heart button while the interro<br>
gress as this will cancel the interrogation attempt.<br>
The as
	- Ensure patient doesn't press the Heart button while the interrogation is in progress as this will cancel the interrogation attempt.

For further assistance, you may direct your patient to LATITUDE™ Customer Support.

# Resolution:

The Communicator has successfully interrogated the implanted device and transmitted the interrogation when the Doctor icon is blue. Version of the patient's Edit<br>
page.<br>
Yest the patient to retry the patient<br>
Heart button on the Communicator<br>
From further assistance, you may direct<br>
Progress as this will cancel the intervalse of the progress of the pro Ask the patient to retry the patient<br>
Heart button on the Communica<br>
Ensure patient doesn't press the<br>
progress as this will cancel the intervalse of the Support.<br>
Support.<br>
The Communicator has successfully<br>
transmitted t If Pils are not enabled for this patient, the set of the patient to retry the patient initiated.<br>
Heart button on the Communicator.<br>
Ensure patient doesn't press the Heart but<br>
progress as this will cancel the interrogatio Versier als die einer de bestehten versiert und behalten.<br>
Ask the patient to retry the patient initiated interrete.<br>
Ensure patient doesn't press the Heart button will progress as this will cancel the interrogation atter<br> Ensure pauent doesn't press the Heart button<br>progress as this will cancel the interrogation<br>further assistance, you may direct your patie<br>port.<br>solution:<br>e. Communicator has successfully interrogated<br>ismitted the interroga Versão observado de la construcción de la For this will cancel the interrogation attempt.<br>
Staince, you may direct your patient to LATITUDE™ Cus<br>
Staince, you may direct your patient to LATITUDE™ Cus<br>
Actor has successfully interrogated the implanted device<br>
Mater Thas successfully interrogated the implanted<br>errogation when the Doctor icon is blue. Skal is a state of the skal is a state of the skal is a state of the skal is a state of the skal in the bottom is blue. Sin when the Doctorion is blue. Using the Manuscription is the star of the straight of the straight of the str<br>So so the straight of the straight of the straight of the straight of the straight of the straight of the strai

76 WAVE COMMUNICATOR / Communicator / Troubleshoot Yellow Collecting Waves Refactor. Ne használja indiana.

# Troubleshoot Yellow Sending Waves

Yellow Sending Waves indicate that the Communicator was not able to connect with the LATITUDE™ NXT system.

The Communicator is able to use either a landline, the subscription-based LATITUDE GSM Data Plan, or a USB Ethernet adapter to connect.

### **One Yellow Sending Wave**

The Communicator does not detect a dial tone (landline), cannot find a cell signal (LATITUDE GSM Data Plan), or does not detect an Ethernet connection (USB Ethernet adapter). The Communicator does not dete<br>signal (LATITUDE GSM Data Pla<br>(USB Ethernet adapter).<br>Recommendations:<br>Try one or more of the following<br>For a landline:<br>Contribution is used.<br>Werify that the patient used the communicator<br>of

### Recommendations:

Try one or more of the following actions:

# For a landline:

Utuar rijo

• Verify that the patient used the provided phone cord and that the cord is firmly connected to both the Communicator and an active telephone wall jack. Version of the following<br>
(USB Ethernet adapter).<br>
Recommendations:<br>
Try one or more of the following adapter.<br>
For a tandline:<br>
Contribution of the patient used the<br>
firmly connected to both the C<br>
Mack.<br>
Contribution of Try one or more of the following<br>
For a tandline:<br>
Yerify that the patient used the firmly connected to both the<br>
firmly connected to both the<br>
fack.<br>
If the patient has DSL intern<br>
between the Communicator<br>
Yerify that th Recommendations:<br>
Try one or more of the following actions:<br>
Yerify that the patient used the provide<br>
firmly connected to both the Communicator<br>
lack.<br>
Yerify that the patient is using the provide<br>
Verify that the patient Try one or more of the following actions:<br>
For a landline:<br>
Verify that the patient used the provided photographs<br>
(lack.<br>
If the patient has DSL internet service, make<br>
between the Communicator and the telephotology<br>
Cont

If the patient has DSL internet service, make sure they are using a DSL filter between the Communicator and the telephone wall jack.

• Verify that the patient is using the provided adapter, if needed.

# or LATITUDE GSM Data Plan:

• Verify that the patient has a current subscription to the LATITUDE GSM Data Plan. You can confirm this with LATITUDE Customer Support, if needed.

If the patient has a Communicator which requires an external cellular adapter, verify it is connected securely to the Communicator. The adapter has a power indicator that should be lit when it is properly connected. Verify that the patient used the provided<br>firmly connected to both the Communica<br>jack.<br>For the patient has DSL internet service, m<br>between the Communicator and the tele<br>For LATITUDE GSM Data Plan:<br>Nerify that the patient h The patient file continues are a set the patient file of the communicator and at the patient was different as a communicator and an active view of the patient has DSL internet service, make sure they are between the Commun The patient has DSL internet service, make sufficient the Communicator and the telephone<br>
The Communicator and the telephone<br>
The patient is using the provided ada<br>
The patient has a current subscription<br>
The patient has a For example and the Communicator of another locations of the Communicator and the telephone wall jack.<br>For the Communicator and the telephone wall jack.<br>That the patient is using the provided adapter, if needed.<br>JDE GSM Da the patient is using the provided adapter, if n<br>
E GSM Data Plan:<br>
the patient has a current subscription to the L<br>
can confirm this with LATITUDE Customer S<br>
or thas a Communicator which requires an exercity<br>
ties connect ommunicator and the telephone wall jack.<br>
patient is using the provided adapter, if needed.<br>
SM Data Plan:<br>
patient has a current subscription to the LATITUDE Confirm this with LATITUDE Customer Support, if needs<br>
it is co Data Plan:<br>
Ent has a current subscription to the LATITUDE<br>
firm this with LATITUDE Customer Support if it<br>
Communicator which requires an external cell<br>
connected securely to the Communicator. The<br>
ator that should be lit This with LATITUDE Customer Support, if no<br>this with LATITUDE Customer Support, if no<br>mmunicator which requires an external cellu<br>inected securely to the Communicator. The<br>that should be lit when it is properly connect<br>eff a current subscription to the LATITUDE GSM Date with LATITUDE Customer Support, if needed.<br>
unicator which requires an external cellular<br>
ted securely to the Communicator. The adapter<br>
should be lit when it is properly con

- Ask the patient to move the Communicator to another location that may have a better signal.
- If other locations do not provide a connection using the LATITUDE GSM Data Plan, the patient may need to plug the Communicator into an active telephone wall jack to send data.

### For USB Ethernet Adapter:

- Verify the USB cable provided with the USB Ethernet adapter is connected at one end to the USB Ethernet adapter and at the other end to the Communicator.
- Verify the Ethernet cable provided with the USB Ethernet adapter is firmly connected in one end to the USB Ethernet adapter and at the other end to the Ethernet port for the Internet service.
- If the green light on the USB Ethernet adapter is not lit, ensure that the Internet modem/router is powered on.

To verify troubleshooting was successful, have the patient connect to the LATITUDE™ NXT system by pressing and holding the Status button on the back of the Communicator until the Sending Waves light green in sequence and repeat. The green light on the Internet modern/router<br>To verify troubleshooting was :<br>LATITUDE™ NXT system by the Communicator until the Se<br>For further assistance, you may<br>Resolution:<br>The Communicator has succe<br>when the Doctor ic Version is the communicator is when the Chemicator of the Chemicator of the Chemicator (2)<br>The Communicator until the Sending Waver<br>For further assistance, you may direct you<br>Resolution:<br>The Communicator has successfully To verify troubleshooting was successful, I<br>
LATITUDE™ NXT system by pressing and<br>
the Communicator until the Sending Wave<br>
For further assistance, you may direct you<br>
Resolution:<br>
The Communicator has successfully connec

For further assistance, you may direct your patient to LATITUDE Customer Support.

# Resolution:

The Communicator has successfully connected with the LATITUDE NXT system when the Doctor icon is blue and the Sending Waves are green.

# **Two Yellow Sending Waves**

The Communicator is unable to make a network connection (landline or USB Ethernet adapter) or cannot register with the cell network (LATITUDE GSM Data Plan). For further assistance, you may direct you<br>
Resolution:<br>
The Communicator has successfully contract the Doctor is blue and the Section<br>
Two Yellow Sending Waves<br>
The Communicator is unable to make the Communicator is unabl LATTI ODE <sup>TH</sup> NAT system by pressing and notaing<br>the Communicator until the Sending Waves light gr<br>For further assistance, you may direct your patient<br>Resolution:<br>The Communicator has successfully connected with<br>when the Communicator until the Sending Waves light green in<br>
further assistance, you may direct your patient to LA<br>
solution:<br>
E Communicator has successfully connected with the<br>
parthe Doctor icon is blue and the Sending Waves ar mmunicator has successfully connected with<br>the Doctor icon is blue and the Sending Waves<br>o Yellow Sending Waves<br>examinicator is unable to make a network<br>emet adapter) or cannot register with the cell<br>n).<br>Commendations:<br>one The contract of the contract of the Communicator and the Communicator is blue and the Sending Waves are green.<br>
The contract is the and the Sending Waves are green.<br>
The contract is unable to make a network connection (lan

### Recommendations:

Try one or more of the following actions:

For a landline:

- Verify that the patient used the provided phone cord and that the cord is firmly connected to both the Communicator and an active telephone wall jack. We Sending Waves<br>
nunicator is unable to make a network connected<br>
dapter) or cannot register with the cell network<br>
more of the following actions:<br>
line:<br>
that the patient used the provided phone corresponded to both the For the successfully connected with the LATITUDE NXT is<br>the six on is blue and the Sending Waves are green.<br>
For an extraction of the Sending Waves are green.<br>
For the fullowing actions:<br>
Experience of the following action The unable to make a helivork connection (takes)<br>Scream of register with the cell network (LATI)<br>Is:<br>the following actions:<br>the following actions:<br>the following actions:<br>the following actions:<br>and the communicator and an a Unable to make a network connection (landline or Use<br>
annot register with the cell network (LATITUDE GSM<br>
following actions:<br>
following actions:<br>
ent used the provided phone cord and that the cord<br>
both the Communicator an But the communicator and an active telephone<br>
and the provided phone cord and that the cord<br>
the communicator and an active telephone<br>
ed up the phone while the Communicator was the<br>
ed up the phone while the Communicator El de provided phone cord and that the cord<br>
el de provided phone cord and that the cord<br>
el Communicator and an active telephone w<br>
p the phone while the Communicator was try<br>
any splitters between the Communicator an Crions:<br>
Crions:<br>
e provided phone cord and that the cord is<br>
communicator and an active telephone wall<br>
dephone while the Communicator was trying to<br>
splitters between the Communicator and the<br>
hoot Yellow Sending Waves
- Verify that no one picked up the phone while the Communicator was trying to connect.
- Ask the patient to remove any splitters between the Communicator and the telephone wall jack.

- If the patient has DSL internet service, make sure they are using a DSL filter between the Communicator and the telephone wall jack.
- Ask the patient to locate the switches on the bottom of the Communicator. Verify that the Communicator is set to the appropriate country code and dialout number.

### For LATITUDE™ GSM Data Plan:

- Verify that the patient has a current subscription to the LATITUDE GSM Data Plan. You can confirm this with LATITUDE Customer Support, if needed.
- Ask the patient to move the Communicator to another location that may have a better signal.
- If the patient has a Communicator which requires an external cellular adapter, verify it is connected securely to the Communicator. The adapter has a power indicator that should be lit when it is properly connected. Outdated version. Do not use. Verify that the patient has a communismed by the C<br>
Ask the patient to move the C<br>
a better signal.<br>
If the patient has a Communication<br>
Material was a power indicator that she<br>
Material wall jack.<br>
Material and a sk the p

If other locations do not provide a connection using the LATITUDE GSM Data Plan, ask the patient to plug the Communicator into an active telephone wall jack. adapter, verify it is connected securely to the Communicat<br>has a power indicator that should be lit when it is properly<br>If other locations do not provide a connection using the LA<br>Data Plan, ask the patient to plug the Co

# For USB Ethernet Adapter:

• Verify the Ethernet cable is connected to the Ethernet port for the Internet service.

To verify troubleshooting was successful, have the patient connect to LATITUDE by pressing and holding the Status button on the back of the Communicator until the Sending Waves light green in sequence and repeat. Verfy the Ethernet Cable is contained to the Sending Waves light of Sending Waves light of Sending Waves light orient in sequence of Sending Waves light orient in sequence of Sending Waves light orient in sequence of Sendi adapter, verify if is connecte<br>
has a power indicator that s<br>
Maximum and provided and provided at Plan, ask the patient to<br>
Verify the Ethernet Cable is<br>
Verify the Ethernet Cable is<br>
Service.<br>
To verify troubleshooting w If the patient has a Communicator which<br>
adapter, verify it is connected securely<br>
has a power indicator that should be lit<br>
Use a connected.<br>
If other locations do not provide a connected<br>
Verify the Ethernet Adapter:<br>
Ve If the patient has a Communicator which red<br>
adapter, verify it is connected securely to the<br>
Maximum and prove indicator that should be lit when<br>
Vertice.<br>
For USB Ethernet Adapter:<br>
Verify the Ethernet cable is connected Data Plan, ask the patient to plug the Compatible Wall jack.<br>
For USB Ethernet Adapter:<br>
Verify the Ethernet cable is connected to service<br>
verify troubleshooting was successful, have the<br>
sing and holding the Status butto With the Ethernet cable is connected to the Ethernet cable is connected to the Ethernet cable is connected to the Ethernet vice<br>wholeshooting was successful, have the patient and holding the Status button on the back of th Formulation into an action.<br>
The Ethernet Adapter:<br>
The Ethernet Cable is connected to the Ethernet port for the Ethernet cable is connected to the Ethernet root<br>
subshooting was successful, have the patient connect to Lad De Status button on the back of the Connection of the Status button on the back of the Connection of the Connection of the Connection of the Connection of the Sending Waves are green on is blue and the Sending Waves are gr met cable is connected to the Ethernet port for the lag<br>us was successful, have the patient connect to LATIT<br>ree Status button on the back of the Communicator ureer in sequence and repeat<br>you may direct your patient to LAT Exacts Substantian verzier and the back of the Communicator<br>The sequence and repeat.

For further assistance, you may direct your patient to LATITUDE Customer Support.

# Resolution:

The Communicator has successfully connected with the LATITUDE NXT system when the Doctor icon is blue and the Sending Waves are green. Elava Valient verzionen de LATITUDE Custome<br>
Statuly connected with the LATITUDE NXT<br>
Ind the Sending Waves are green.<br>
Connected with the LATITUDE NXT<br>
Connected with the LATITUDE NXT<br>
Connected with the LATITUDE NXT<br>
Con Werst Vour patient to LATITUDE Customer Supported with the LATITUDE NXT system<br>the Sending Waves are green.<br>New York Waves are green.<br>New York Waves are green.<br>New York Waves (New York Waves 2011)

#### **Three Yellow Sending Waves**

The Communicator is unable to complete the connection to the LATITUDE server (landline, LATITUDE™ GSM Data Plan, USB Ethernet adapter).

#### Recommendations:

Try one or more of the following actions:

- Verify the patient is enrolled in LATITUDE using the patient list or Search **Patients**
- Verify that the Communicator model and serial number match the model and serial number recorded on the Edit/View Patient and Equipment Information page.
- Ask the patient to locate the switches on the bottom of the Communicator. Verify that the Communicator is set to the appropriate country code and dialout number.
	- If the patient is using the USB Ethernet adapter, verify that other computers or devices connected to the Internet modem/router are able to access the Internet.

To verify troubleshooting was successful, have the patient connect to LATITUDE by pressing and holding the Status button on the back of the Communicator until the Sending Waves light green in sequence and repeat. Patients.<br>
Verify that the Communiserial number recorde<br>
Information page.<br>
Ask the patient to local<br>
Verify that the Communist<br>
Verify that the Communist<br>
Out number.<br>
If the patient is using to<br>
Out internet.<br>
To verify Verify the patient is enrolled in LA<br>
Patients.<br>
Verify that the Communicator movement<br>
serial number recorded on the Ec<br>
Information page.<br>
Ask the patient to locate the switched of the Communicator is<br>
verify that the Co Verify that the Communicator model serial number recorded on the Edention page.<br>
Ask the patient to locate the switched verify that the Communicator is serial to locate the switched verify that the Communicator is serial o Ask the patient to locate the switch<br>Verify that the Communicator is<br>out number.<br>Out number.<br>In the patient is using the USB E<br>or devices connected to the Internet.<br>To verify troubleshooting was successful<br>pressing and hol Ask the patient to locate the switches on the Verify that the Communicator is set to the count number.<br>
Use out number.<br>
If the patient is using the USB Ethernet address connected to the Internet model<br>
Internet.<br>
To verif Verify that the Communicator is set to the appropriate Verify that the Communicator is set to the appropriate out number.<br>
If the patient is using the USB Ethernet adapter, or devices connected to the Internet modem/rout I If the patient is using the USB Ethernet adaptor devices connected to the Internet modem<br>
Internet.<br>
y troubleshooting was successful, have the particle of and holding the Status button on the back of<br>
y Waves light green The patient to locate the switches on the bottom of the Computity that the Communicator is set to the appropriate country<br>
In umber.<br>
The patient is using the USB Ethernet adapter verify that other<br>
devices connected to t eshooting was successful, have the patient colding the Status button on the back of the C<br>s light green in sequence and repeat.<br>Istance, you may direct your patient to LATIT<br>Istance, you may direct your patient to LATIT<br>Is For example the status button on the back of the Communicator up<br>or example was successful, have the patient conhect to LATITy<br>of the Status button on the back of the Communicator up<br>the status button on the back of the Co

For further assistance, you may direct your patient to LATITUDE Customer Support.

#### Resolution:

The Communicator has successfully connected with the LATITUDE NXT system when the Doctor icon is blue and the Sending Waves are green. The state of the star and the star and the star and the star and the LATITUDE<br>
Sou may direct your patient to LATITUDE<br>
So successfully connected with the LATITUDE<br>
So the and the Sending Waves are green.<br>
So the star and tatus button on the back of the Communicator until the hardware and repeat.<br>
In sequence and repeat.<br>
The second repeat of the LATITUDE Customer Super<br>
Consisted with the LATITUDE NXT system<br>
Le and the Sending Waves are g W unect you patient is EATITUDE Customer is III connected with the LATITUDE NXT system 2

# Red/Yellow Call Doctor Icon

### • Call Doctor Icon is Red

The Communicator has detected a Red Alert and has been unable to upload complete data about the alert to the server for more than 24 hours.

#### Recommendations:

Try one or more of the following actions:

- Using a PRM (Programmer/Recorder/Monitor), interrogate the implanted device to investigate and resolve the Red Alert.
- Once the Red Alert has been addressed in the implanted device, you will still need to troubleshoot any issues with the Communicator for it to continue monitoring the patient. Using a PRM (Pro<br>device to investige<br>of the Red Aler<br>meet to troublesh<br>monitoring the pat<br>monitoring the pat<br>monitoring the pat<br>ask the patien<br>Communicato<br>Communicato<br>communicato<br>troublesheeting<br>troublesheeting<br>monitoring
	- Ask the patient if the Sending or Collecting Waves are illuminated. If not, ask the patient to press the Status button on the back of the Communicator for approximately 1 second.

• Identify which Waves are illuminated and follow the appropriate troubleshooting sections for any yellow Waves.

NOTE: If you elect to troubleshoot the Communicator before interrogating the implanted device with a PRM, be aware that this can further delay investigating the Red Alert. In addition, the upload may not be able to successfully complete depending on the issue observed with the Communicator. Try one or more of the following a<br>
Using a PRM (Programmer/R<br>
device to investigate and rest<br>
conce the Red Alert has been<br>
need to troubleshoot any issues<br>
monitoring the patient of the Sent<br>
ask the patient of the Sent<br> device to investigate and reso<br>
need to troubleshoot any issue<br>
monitoring the patient<br>
monitoring the patient<br>
where the Real Alert As been<br>
ask the patient if the Send<br>
ask the patient if the Send<br>
ask the patient is the Were the patient of the Second of the Second Communicator for approximate the patient of the implanted device with a investigating the Red Alert.<br>
Second the implanted device with a investigating the Red Alert.<br>
Second Com For further assistance, you may direct your<br>Support of the sending of the sending of Control and the patient if the Sending or Control and K the patient to press the Status<br>Communicator for approximately 1<br>MOTE: *If you el* Were the patient of the Sending of Collective Sixthern assistance of the implanted version of the implanted version of the implanted version of the implanted version of the implanted version of the implanted version of the Communicator for approximately 1 s<br>
Identify which Waves are illuminated<br>
troubleshooting sections for any yell<br>
NOTE: If you elect to troubleshoot the C<br>
the implanted device with a PRM, be aw<br>
investigating the Red Alert monitoring the patient.<br>
Ask the patient if the Sending or Collecting Waves are<br>
ask the patient to press the Status button on the back<br>
Communicator for approximately 1 second.<br>
Hentify which Waves are illuminated and fol The *Hyou elect to troubleshoot the Communimplanted device with a PRM, be aware the*<br>estigating the Red Alert. In addition, the uplocessfully complete depending on the issue<br>immunicator.<br>ther assistance, you may direct you mmunicator for approximately 1 second.<br>
Initiy which Waves are illuminated and follow the approp<br>
ubleshooting sections for any yellow Waves.<br>
If you elect to troubleshoot the Communicator before in<br>
Illuminated device wit ted device with a PRM, be aware that this can<br>are the Red Alert. In addition, the upload may<br>be up to complete depending on the issue observer<br>atoriation.<br>Stance, you may direct your patient to LATIT<br>on is Yellow<br>and possi Nect to troubleshoot the Communicator before internative device with a PRM, be aware that this can further de<br>ne Red Alert. In addition, the upload may not be able<br>need Alert. In addition, the upload may not be able<br>need A

For further assistance, you may direct your patient to LATITUDE™ Customer Support. Nete depending on the issue observed with the<br>you may direct your patient to LATITUDE <sup>Th</sup> Cu<br>ellow<br>sible reasons for the Call Doctor icon to be yell<br>of the reasons for the Call Doctor icon to be yell<br>to the server.<br>In tha They direct your patient to LATITUDE <sup>TM</sup> Custom and the call Doctor from to be yellows detected the **implanted** Device not Four in unable to communicate it to the server.<br>Sheen suspended due to replacement or Ne settled a We direct your patient to LATITUDE." Customer<br>
Soms for the Call Doctor from to be yellow:<br>
dected the **implanted** Device not Found<br>
hable to communicate it to the server.<br>
Soms suspended due to replacement or **No Primal**<br>

Call Doctor Icon is Yellow

There are several possible reasons for the Call Doctor Icon to be yellow:

- The Communicator has detected the Implanted Device not Found condition and has been unable to communicate it to the server.
- The Communicator has been suspended due to replacement or No Primary **Clinic** condition.
- The Communicator has detected an unrecoverable Communicator error and needs to be replaced.

WAVE COMMUNICATOR / Communicator / Red/Yellow Call Doctor Icon 81

#### Recommendations:

Support.

Try one or more of the following actions:

- Check for yellow Collecting or Sending Waves:
	- Ask the patient to press the Status button on the back of the Communicator for approximately 1 second.
	- Identify which Waves are illuminated and follow the appropriate troubleshooting sections for any yellow Waves.
- Verify that the Communicator model and serial number match the model and serial number recorded on the Edit/View Patient and Equipment Information page.
- Check the patient's monitoring status on the LATITUDE™ NXT system. If the patient is no longer enrolled in your clinic, or if the status is No Primary Clinic, the Communicator is suspended. Refer to the No Primary Clinic steps to resolve the issue.

If none of the above steps resolve the issue, ask the patient to unplug the Communicator from the wall power outlet. Wait 30 seconds and ask the patient to plug the Communicator back into the wall power outlet. If the Call Doctor icon is solid yellow and no other lights have illuminated, the Communicator may not be working properly and needs to be replaced. Verify that the Communication.<br>
Serial number recorde<br>
Information page.<br>
Check the patient's mo<br>
patient is no longer en<br>
Clinic, the Communication<br>
Clinic, the Communication<br>
Serial number of the above<br>
Serial number of Verify that the Communicator moves are ultured troubleshooting sections for a<br>troubleshooting sections for a<br>serial number recorded on the Ec<br>Information page.<br>Check the patient's monitoring state patient is mo longer enro Verify that the Communicator mod<br>
serial number recorded on the Ed<br>
Information page.<br>
Check the patient's monitoring star<br>
patient is no longer enrolled in you<br>
Clinic, the Communicator is susper<br>
steps to resolve the iss Check the patient's monitoring s<br>
patient is no longer enrolled in y<br>
Clinic, the Communicator is sus<br>
steps to resolve the issue.<br>
Yes to resolve the issue.<br>
Communicator from the wall poor<br>
patient to plug the Communicat Check the patient's monitoring status on the patient is no longer enrolled in your clinic, Clinic, the Communicator is suspended. Reversition to the above steps resolve the issue.<br>
Communicator from the wall power outlet, Check the patient's monitoring status on the LAT<br>patient is no longer enrolled in your clinic, or if the<br>Clinic, the Communicator is suspended. Refer t<br>steps to resolve the issue.<br>Communicator from the wall power outlet. W Finone of the above steps resolve the issue,<br>Communicator from the wall power outlet. We patient to plug the Communicator back into the Doctor icon is solid yellow and no other light:<br>Communicator may not be working proper eck the patient's monitoring status on the LATITUDE "" NXT<br>
lient is no longer enrolled in your clinic, or if the status is No<br>
nic, the Communicator is suspended. Refer to the N6 Prima<br>
ps to resolve the issue.<br>
one of th Versão de la companhiera de la companhiera de la companhiera de la companhiera de la companhiera de la companhiera de la companhiera de la companhiera de la companhiera de la companhiera de la companhiera de la companhiera The above steps resolve the issue, ask the patient to unpator from the wall power outlet. Wait 30 seconds and as<br>hugh the Communicator back into the wall power outlet. It<br>is solid yellow and no other lights have illuminate whot be working properly and needs to be replaced.<br>
yourmay direct your patient to LATITUDE Customer<br>
yourmay direct your patient to LATITUDE Customer<br>
your patient of LATITUDE Customer<br>
COCO Customer of Customer<br>
Customer

Zastaraná verzia. Nepoužívační skupce<br>2008 verzia. Nepoužívační skupce<br>2008 verzia. Nepoužívační skupce<br>2008 verzia. Nepoužívační skupce<br>2008 verzia. Nepoužívační skupce

For further assistance, you may direct your patient to LATITUDE Customer nee, youthay direct your patient to LATtrub<br>La Society of Castle of LATtrub<br>La Society of Castle of LATtrub<br>2006 2018 10: 2006 12:2006

82 WAVE COMMUNICATOR / Communicator / Red/Yellow Call Doctor Icon Relationship is the strip is the strip is the strip is the strip is the strip is the strip is the strip is the<br>left verzion is the prost tips in the strip is the strip is the strip is the strip is the strip is the strip i<br>

### Sensor

This section provides information to help resolve sensor problems for the WAVE WIRELESS COMMUNICATOR.

### Weight Scale or BPM Readings not Received

The patient has a weight scale or blood pressure monitor (BPM) assigned, but readings are not being received by the LATITUDE™ NXT system. The patient is given 20 minutes to retake readings. Note that readings do not upload immediately. Unless an alert is detected, readings are transmitted with the next scheduled connection to the LATITUDE NXT system (up to 7 days).

#### Recommendations:

page.

Try one or more of the following actions:

Ask the patient to connect to LATITUDE by pressing and holding the status button on the back of the Communicator until the Sending Waves light green in sequence and repeat. This will send any readings collected by the Communicator to the LATITUDE NXT system. Unless an alert is detected<br>
Unless an alert is detected<br>
connection to the LATITULE<br>
Recommendations:<br>
Try one or more of the follow<br>
Later to control be the following of the patient to control<br>
Dutton on the back of the Framilys are not being received by the given 20 minutes to retake readings.<br>
Unless an alert is detected, readings<br>
Connection to the LATITUDE NXT system<br>
Recommendations:<br>
Try one or more of the following action<br>
Suppleme connection to the LATITUDE NXT system<br>
Try one or more of the following action<br>
Try one or more of the following action<br>
4.5 K the patient to connect to LATIT<br>
button on the back of the Commun<br>
sequence and repeat. This wi Try one or more of the following acti<br>
Let the patient to connect to LA<br>
button on the back of the Comm<br>
sequence and repeat. This will sommunicator to the LATITUDE<br>
Communicator to the LATITUDE<br>
Verify that the USB adapte Try one or more of the following actions?<br>
Ask the patient to connect to LATITUDE by<br>
button on the back of the Communicator ure<br>
sequence and repeat. This will send any recommunicator to the LATITUDE NXT system<br>
Communica Verify the patient is using the sensor correctly.<br>
Verify the patient is using the sequence and repeat. This will send any reading<br>
Communicator to the LATITUDE NXT system.<br>
Verify that the USB adapter is securely plugged<br> The patient fax pressure monitor before taking a reading.<br>The patient factor of the Communicator until the Sending Way<br>then ce and repeat. This will send any readings collected by<br>mmunicator to the LATITUDE NXT system.<br>The

Verify that the USB adapter is securely plugged into the Communicator.<br>
Weight B kg.<br>
Weight B kg.<br>
Ask the patient of the View of the weight scale is set correspondence to the Median of the Weight Scale is set corresponde • Verify that the slide switch on the bottom of the weight scale is set correctly to Weight B<sub>/kg</sub>. sequence and repeat. This will send any real communicator to the LATITUDE NXT system<br>
Verify that the USB adapter is securely pluge<br>
Verify that the Slide switch on the bottom of the<br>
Weight B.kg.<br>
Ask the patient to insta That the slide switch on the bottom of the weight<br>
B kg.<br>
Patient to install new, non-rechargeable bat<br>
hat the weight scale or blood pressure monitor<br>
where recorded on the EditView Patient a<br>
he patient is using the sens For the LATITUDE NXT system.<br>The USB adapter is securely plugged into the Communic<br>the USB adapter is securely plugged into the Communic<br>the Slide switch on the bottom of the weight scale is set.<br>G.<br>C. S. S. S. S. S. S. S.

Ask the patient to install new, non-rechargeable batteries in the correct direction.

• Verify that the weight scale or blood pressure monitor serial number matches the serial number recorded on the Edit/View Patient and Equipment Information The install new non-rechargeable batteries in<br>
weight scale or blood pressure monitor serial<br>
recorded on the Edit/View Patient and Equi<br>
exasted the sensor correctly:<br>
It has pressed the start button on the weight<br>
scale

• Verify the patient is using the sensor correctly:

- The patient has pressed the start button on the weight scale or blood pressure monitor before taking a reading.
- The weight scale or blood pressure monitor is within 6 meters (20 feet) of the Communicator.
- For the weight scale, the patient waits until 0.0 appears before stepping on the scale. Example of the bottom of the weight scale is set corrected in the corrected in the corrected on the Edit/View Patient and Equipment Informated on the Edit/View Patient and Equipment Informated on the Edit/View Patient and Example of blood pressure monitor serial number m<br>
d on the Edit/View Patient and Equipment In<br>
ing the sensor correctly:<br>
essed the start button on the weight scale or b<br>
before taking a reading<br>
or blood pressure monitor the Sensor correctly<br>
the sensor correctly<br>
del the start button on the weight scale or blow<br>
the taking a reading<br>
pod pressure monitor is within 6 meters (20 f<br>
the patient waits until 0.0 appears before ste<br>
y direct yo Edit/View Patient and Equipment Information<br>Sensor correctly:<br>he start button on the weight scale or blood<br>aking a reading.<br>pressure monitor is within 6 meters (20 feet) of the<br>patient waits until 0.0 appears before steppi

For further assistance, you may direct your patient to LATITUDE Customer Support.

WAVE COMMUNICATOR / Sensor / Weight Scale or BPM Readings not Received 83

#### Resolution:

The Communicator's Sensor Reading icon will be green when a reading has been received. Once uploaded to the LATITUDE™ NXT system, readings are visible on the patient's Health page.

### Blood Pressure Monitor Error

arm.

The patient is receiving an error from a blood pressure monitor.

#### Recommendations:

Try one or more of the following actions:

- Common blood pressure monitor errors:
	- ERR CUF the cuff is not fastened correctly. Verify the patient is using it correctly:

• Verify the patient is using the correct size cuff. The cuff comes in three sizes for patient comfort: Small (18–22 cm), Medium (22–32 cm) and Large (32–45 cm). You may want to measure the patient's arm, just above the elbow, to determine the correct cuff size. Recommendations:<br>
Try one or more of the followin<br>
Common blood pressure r<br>
Common blood pressure r<br>
ERR CUF – the cuff is<br>
correctly:<br>
Verify the patient<br>
Sizes for patient c<br>
Large (32–45 cm)<br>
above the elbow,<br>
The cuff Recommendations:<br>
Try one or more of the following actions:<br>
Common blood pressure monitor error<br>
Common blood pressure monitor error<br>
Common blood pressure monitor error<br>
Common blood pressure monitor error<br>
Common blood Try one or more of the following actions:<br>
Common blood pressure monitor error<br>
ERR CUF – the cuff is not fastene<br>
correctly:<br>
Verify the patient is using the<br>
Verify the patient is using the<br>
Large (32–45 cm). You may we ERR CUF – the cuff is not faste<br>
correctly.<br>
Verify the patient is using the<br>
sizes for patient comfort: Sr<br>
Large (32–45 cm). You may<br>
above the elbow, to determine<br>
The cuff should be about of<br>
The cuff should be about o Common blood pressure monitor errors:<br>
Correctly:<br>
Verify the patient is using the correct secrectly:<br>
Verify the patient is using the correct secrect secrectly:<br>
Verify the patient is using the correct secrect<br>
Large (32– ERR CUF – the cuff is not fastened correctly. Ve<br>correctly.<br>Verify the patient is using the correct size cu<br>Sizes for patient comfort. Small (18–22 cm),<br>Large (32–45 cm). You may want to measure<br>above the elbow, to determi Sizes for patient comfort: Small (18–22 c)<br>Large (32–45 cm). You may want to mea<br>above the elbow, to determine the correction of the culff should be about one inch (2-3 c)<br>The culff should be about one inch (2-3 c)<br>arm.<br>Th R CUF – the cuff is not fastened correctly. Verify the patient<br>rectly.<br>Verify the patient is using the correct size cuff. The cuff correct<br>sizes for patient comfort: Small (18–22 cm), Medium (22–2<br>Large (32–45 cm). You may or patient contrort: Small (18–22 cm), Medium (22–32 cm)<br>
(32–45 cm). You may want to measure the patient's arm<br>
the elbow, to determine the correct cuff size.<br>
(ff should be about one inch (2-3 cm) above the elbow.<br>
If sh

The cuff should be about one inch (2-3 cm) above the elbow.

• Two fingers should fit comfortably between the cuff and the patient's

The patient's arm should be extended at chest level resting comfortably.

Ask the patient to refasten the cuff and try again.

• ERR – the monitor did not get a good reading. Ask the patient to unplug and reconnect the hose. Ask the patient to retake the reading, remaining still. e cuff should be about one inch (2-3 cm) about one inch (2-3 cm) about of the monitor should fit comfortably between the epatient's arm should be extended at chest.<br>K the patient to refasten the cuff and try agai the monit Sandia in commonably between the cut and<br>It's arm should be extended at chest level rest<br>titent to refasten the cuff and try again.<br>Infor did not get a good reading. Ask the patie<br>hose. Ask the patient to retake the readin Ution of the Conformal internation of the Conformal international international international international international international international international international international international international in should be extended at chest level resting comfrefasten the cult and try again.<br>
not get a good reading. Ask the patient to unple sk the patient to unple sk the patient to retake the reading, remaining<br>
in the patient to re Stenthe cuff and try again.<br>
I get a good reading. Ask the patient to unplug and<br>
ne patient to retake the reading, remaining still.<br>
Next your patient to LATITUDE Customer Support.<br>
Next your patient to LATITUDE Customer

For further assistance, you may direct your patient to LATITUDE Customer Support.

84 WAVE COMMUNICATOR / Sensor / Blood Pressure Monitor Error

# TOUCH-SCREEN COMMUNICATOR

This section provides information to help resolve TOUCH-SCREEN WIRELESS COMMUNICATOR problems.

### **Communicator**

This section provides information to help resolve Communicator problems for the TOUCH-SCREEN WIRELESS COMMUNICATOR.

# Incorrect Language Displayed

### Recommendations:

Try one or more of the following actions:

• Ask the patient to unplug the Communicator, then plug it back in to restart the setup process.

• The Communicator prompts for language. Ask the patient to press the button for the desired language, and then complete the setup process. The remainder of the setup process will be in the desired language. Incorrect Language Distributions:<br>
Try one or more of the following the setup process.<br>
The Communicator process.<br>
The Communicator profile desired language.<br>
The Communicator profile desired language.<br>
The Communicator pr Touch-SCREEN WIRELESS COMMUNICATERED WIRELESS COMMUNICATERED WIRELESS COMMUNICATERED DISPLAYED RECOMMENDENT Try one or more of the following actional contract versely process.<br>The Communicator prompts for later with a desi Recommendations:<br>
Try one or more of the following action<br>
Setup process.<br>
The Communicator prompts for lare<br>
the desired language, and then co<br>
the setup process will be in the de<br>
the setup process will be in the de<br>
the Ask the patient to unplug the Consequences.<br>
Setup process.<br>
The Communicator prompts for<br>
the setup process will be in the<br>
the setup process will be in the<br>
of the patient has already complete<br>
change the language, ask t Try one or more of the following actions:<br>
Ask the patient to unplug the Communicate<br>
setup process.<br>
The Communicator prompts for language.<br>
The communicator prompts for language.<br>
The setup process will be in the desired Versie of the Following actions.<br>
Setup process.<br>
The Communicator prompts for language. Ask the desired language, and then complete the set<br>
the setup process will be in the desired language.<br>
The communicator does not de The Communicator prompts for language. As<br>the desired language, and then complete the<br>the setup process will be in the desired langu<br>If the patient has already completed setup of<br>change the language, ask the patient to con The patient to unplug the Communicator, then plug it back<br>
up process.<br>
Communicator prompts for language. Ask the patient to process and then complete the setup process.<br>
The setup process will be in the desired language For examples of the following actions:<br>
The patient version of the desired language.<br>
The recess will be in the desired language.<br>
The recess will be in the desired language.<br>
The communicator and language, ask the patient

• If the patient has already completed setup of the Communicator and wishes to change the language, ask the patient to contact LATITUDE™ Customer Support. atient has already completed setup of the Completed Setup of the Completed Setup of the Completed LAT the language, ask the patient to contact LAT the process in the contact a dial tone in the following actions:<br>
more of t

# "No dial tone"

The Communicator does not detect a dial tone.

# Recommendations:

Try one or more of the following actions:

#### For a landline:

- Verify that the phone cord is firmly connected to both the Communicator and an active telephone wall jack. r does not detect a dial tone.<br>
In the following actions:<br>
the following actions:<br>
the following actions:<br>
patient is using the appropriate phone jack a<br>
as DSL internet service, make sure they are<br>
communicator and the te ge, dak the patient to contact LATITUDE TM Custome<br>Second the patient of contact LATITUDE TM Custome<br>following actions:<br>to contact version. Substitution is a part of the communication<br>and fack. Strategies in the telephone Experience of the Back<br>
Susing the appropriate phone jack adapter.<br>
The communical susing the appropriate phone jack adapter.<br>
The connected to the back of the Communicate<br>
The connected to the back of the Communicate<br>
Lie g actions:<br>
g actions:<br>
is firmly connected to both the Communicat<br>
ing the appropriate phone jack adapter.<br>
The service, make sure they are using a DS<br>
or and the telephone wall jack.<br>
connected to the back of the Communi Werkins:<br>
Stights:<br>
Stights:<br>
Stights:<br>
The appropriate phone jack adapter.<br>
Strice, make sure they are using a DSL filter<br>
not the telephone wall jack.<br>
Recently that they hear a dial tone.<br>
Top Communicator / Incorrect L
- Verify that the patient is using the appropriate phone jack adapter.
- If the patient has DSL internet service, make sure they are using a DSL filter between the Communicator and the telephone wall jack.
- If the patient has a phone connected to the back of the Communicator, have them pick up the phone and verify that they hear a dial tone.

TOUCH-SCREEN COMMUNICATOR / Communicator / Incorrect Language Displayed 85

# For LATITUDE™ GSM Data Plan:

• Verify that the cellular adapter is properly connected to the Communicator.

For further assistance, you may direct your patient to LATITUDE Customer Support.

### Resolution:

The Communicator has detected a dial tone when it displays a message indicating that the phone cord has been attached.

# "LATITUDE is temporarily unavailable"

The Communicator is unable to complete the connection to the LATITUDE NXT system.

NOTE: The Communicator will often provide a 13-digit code with the LATITUDE is temporarily unavailable message. This is used by LATITUDE Customer Support for in-depth troubleshooting after the following steps have been performed. "LATITUDE is temporarily un<br>
The Communicator is unable t<br>
system.<br>
NOTE: The Communicator will<br>
temporarily unavailable mes<br>
for in-depth troubleshooting at<br>
Recommendations:<br>
Try one or more of the followir<br>
For a landli that the phone cord has been attached.<br>
"LATITUDE is temporarily unavailable"<br>
The Communicator is unable to complete<br>
system.<br>
NOTE: The Communicator will often prov<br>
temporarily unavailable message. This<br>
for in-depth tr The Communicator is unable to complete.<br>
System.<br>
NOTE: The Communicator will often providences<br>
temporarily unavailable message. This is<br>
for in-depth troubleshooting after the follow<br>
Recommendations:<br>
Try one or more of Versich and the Communicator will often pro<br>temporarily unavailable message. This<br>for in-depth troubleshooting after the foll<br>Recommendations:<br>Try one or more of the following actions:<br>Try one or more of the following acti version.<br>
NOTE: The Communicator will often provide a 13-demporarily unavailable message. This is used by<br>
for in-depth troubleshooting after the following step<br>
Recommendations:<br>
Try one or more of the following actions:<br> TE: The Communicator will often provide a 13-digit contains a provide a transmit of the measure. This is used by LAT in-depth troubleshooting after the following steps have commendations:<br>
The or more of the following acti Communicator will often provide a 13-digit code with the Latinum and a provide a 13-digit code with the Latinum troubleshooting after the following steps have been performed to the following actions:<br>
This is used by LATIT

# Recommendations:

Try one or more of the following actions:

# For a landline:

- Verify that the Communicator serial number matches the serial number recorded on the Edit/View Patient and Equipment Information page.
- Verify that no one picked up the phone while the Communicator was trying to connect.
- Verify that the patient is using the provided (or a newer) phone cord and that the cord is firmly connected to both the Communicator and an active telephone wall jack. mendations:<br>
or more of the following actions:<br>
andline:<br>
ify that the Communicator serial number matches<br>
the EditView Patient and Equipment Information<br>
ify that the patient is using the provided (or a<br>
d is firmly conne The Communicator serial number matches the<br>View Patient and Equipment Information<br>no one picked up the phone while the Communicator<br>the patient is using the provided (or a newer)<br>ty connected to both the Communicator and<br>t S:<br>
The following actions.<br>
The following actions.<br>
Communicator serial number matches the serial number<br>
we Patient and Equipment Information page.<br>
The picked up the phone while the Communicator was trivial<br>
patient is u Internation serial number matches the serial<br>
Patient and Equipment Information page.<br>
picked up the phone while the Communicator<br>
ent is using the provided (or a newer) phone<br>
ected to both the Communicator and an active<br> micator serial number matches the serial number recent<br>and Equipment Information page.<br>Ed up the phone while the Communicator was trying<br>at the brownload of the Communicator and an active telephone<br>of the Communicator and The phone while the Communicator was tryin<br>ting the provided (or a newer) phone cord and the bonmunicator and an active telephoto<br>sing the appropriate phone line adapter.<br>any splitters between the Communicator and the<br>tree the provided (or a newer) phone cord and the<br>
the communicator and an active telephon<br>
the appropriate phone line adapter.<br>
Splitters between the Communicator and the<br>
service, make sure they are using a DSL fil<br>
service, provided (or a newer) phone cord and that the<br>eCommunicator and an active telephone wall<br>appropriate phone line adapter<br>titers between the Communicator and the<br>vice, make sure they are using a DSL filter<br>ful, have the pati
- Verify that the patient is using the appropriate phone line adapter.
- Ask the patient to remove any splitters between the Communicator and the telephone wall jack.
- If the patient has DSL internet service, make sure they are using a DSL filter between the Communicator and the telephone wall jack.

To verify troubleshooting was successful, have the patient to press the Try Again button on the Communicator screen.

86 TOUCH-SCREEN COMMUNICATOR / Communicator / "LATITUDE is temporarily unavailable"

### For LATITUDE™ GSM Data Plan:

- Verify that the patient has a current subscription to the LATITUDE GSM Data Plan. You can confirm this with LATITUDE Customer Support, if needed.
- Verify that the cellular adapter is properly connected to the Communicator.
- Ask the patient to move the Communicator to another location that may have a better signal.
- If other locations do not provide a connection using the LATITUDE GSM Data Plan, the patient may need to plug the Communicator into an active telephone wall jack to send data.

For further assistance, you may direct your patient to LATITUDE Customer Support.

### Resolution:

The Communicator has successfully connected with the LATITUDE NXT system when it displays a message indicating information has been sent to LATITUDE.

# "Interrogation could not be completed"

The Communicator was unable to complete an interrogation.

Troubleshooting the Interrogation could not be completed message includes performing a patient initiated interrogation (PII). If the patient is not allowed to perform PIIs, allow one PII on the patient's Edit/View Schedule and Alert Configuration page. If the patient's phone is using the same landline as the Communicator, they will need to hang up the phone prior to performing the interrogation. If other locations do not<br>Plan, the patient may<br>wall jack to send data.<br>For further assistance, you<br>Resolution:<br>The Communicator has sufficiently<br>"Interrogation could not<br>"Interrogation could not<br>Not be communicator was un For further locations do not provide a<br>
Plan, the patient may need to plus<br>
wall jack to send data.<br>
For further assistance, you may direct<br>
Resolution:<br>
The Communicator has successfully<br>
when it displays a message indica Franching meet to plug<br>wall jack to send data.<br>For further assistance, you may direct<br>Resolution:<br>The Communicator has successfully c<br>when it displays a message indicating<br>"Interrogation could not be complet"<br>Troubleshooti Resolution:<br>
The Communicator has successfully<br>
when it displays a message indicatir<br>
"Interrogation could not be compl<br>
"Interrogation could not be complete<br>
Troubleshooting the Interrogation of<br>
Performing a patient init For further assistance, you may direct your pate<br>
Resolution:<br>
The Communicator has successfully connected<br>
when it displays a message indicating informat<br>
"Interrogation could not be completed"<br>
Troubleshooting the Interr Resolution:<br>
The Communicator has successfully connected with<br>
when it displays a message indicating information has<br>
"Interrogation could not be completed"<br>
The Communicator was unable to complete an inter-<br>
Troubleshooti Final and a most agreement of the completed"<br>Formula version could not be completed and interregation could not be<br>forming a patient initiated interrogation (PII). If<br>forming a patient initiated interrogation (PII). If<br>for The minimizator has successfully connected with the LATITUDE<br>
displays a message indicating information has been sent to<br>
by the complete of the complete and interrogation<br>
municator was unable to complete an interrogation Uniciality was unable to complete air mierrog<br>
a patient initiated interrogation (PII). If the patients<br>
is, allow one PII on the patient's EditView S<br>
tion page. If the patient's phone is using the<br>
ator, they will need t Formula and the completed"<br>For was unable to complete an interrogation.<br>The interrogation could not be completed message<br>differentialities interrogation (PII). If the patient is not allo<br>page. If the patient's phone is usi Initiated interrogation (PH). If the patient is<br>one PII on the patient's Edit**/View Schedule**<br>ge. If the patient's phone is using the same la<br>gy will need to hang up the phone prior to per<br>sy will need to hang up the phone terrogation could not be completed message included interrogation (PII). If the patient is not allowed<br>PII on the patient's Edit/View Schedule and Alert<br>f the patient's phone is using the same landline as the<br>ill need to h

### Recommendations:

Try one or more of the following actions:

- Verify that the implanted device model and serial number recorded in the LATITUDE NXT system match the values on a PRM (Programmer/Recorder/ Monitor) report. Patient's phone is using the same landline as<br>eed to hang up the phone prior to performing the<br>sed to hang up the phone prior to performing the<br>sed device model and serial number recorded in<br>m match the values on a PRM (Pr gactions.<br>
Service model and serial number recorded in the values on a PRM (Programmer/Respectively)<br>
Service model and serial number recorded in the values on a PRM (Programmer/Respectively)<br>
Within 3 meters (10 feet) of Werschiedland serial number recorded in the values of a PRM (Programmer/Recorder/<br>timally placed:<br>in 3 meters (10 feet) of the patient.<br>il with the patient and clear of any obstructions.
- Verify the Communicator is optimally placed:
	- The Communicator is within 3 meters (10 feet) of the patient.
	- The Communicator is level with the patient and clear of any obstructions.

TOUCH-SCREEN COMMUNICATOR / Communicator / "Interrogation could not be completed" 87

- Ask the patient to turn off and, if necessary, unplug wireless electronics (such as cordless phones or baby monitors) within 1 meter (3 feet) of the Communicator.
- The patient should be facing the Communicator and should remain comfortably still during the interrogation.
- Have patient try again by either pressing Try Again on the screen or by pressing the blue PII button in the top left corner of the Communicator.

For further assistance, you may direct your patient to LATITUDE™ Customer Support. For further assistance, you may direct you<br>
Support.<br>
Resolution:<br>
The Communicator has successfully control<br>
when it displays a message indicating information<br>
Monitoring Suspended<br>
The patient does not have a primary cli

#### Resolution:

The Communicator has successfully connected with the LATITUDE NXT system when it displays a message indicating information has been sent to LATITUDE. Support.<br>
Resolution:<br>
The Communicator has succe<br>
when it displays a message in<br>
Monitoring Suspended<br>
The patient does not have a p<br>
monitored.<br>
NOTE: If the Communicator displays the patient cal<br>
message, have the patie Resolution:<br>
The Communicator has successfully connected.<br>
When it displays a message indicating info<br>
Monitoring Suspended<br>
The patient does not have a primary clinic<br>
monitored.<br>
NOTE: If the Communicator displays a come

# Monitoring Suspended

The patient does not have a primary clinic, which is required to be remotely monitored.

NOTE: If the Communicator displays a code with the Monitoring Suspended message, have the patient call LATITUDE Customer Support for further assistance. When it displays a message indicating in<br>
Monitoring Suspended<br>
The patient does not have a primary clin<br>
monitored.<br>
NOTE: If the Communicator displays a consensage, have the patient call LATITUDE<br>
Recommendations:<br>
Try o

Recommendations:

Try one or more of the following actions:

• Enroll the patient at your clinic, or work with the patient to find a new primary clinic. The Communicator has successfully connected with<br>
when it displays a message indicating information<br>
Monitoring Suspended<br>
The patient does not have a primary clinic, which is<br>
monitored.<br>
NOTE: If the Communicator display

• You can unenroll the patient by navigating to the patient's Edit/View Patient and Equipment Information page. This will remove all access to the patient and their data. Formation and the pattern of the pattern of the pattern of the pattern of the pattern of the pattern of the pattern of the pattern of the pattern of the pattern call LATITUDE Customer Supplement at your clinic. Which is re For all the Communicator displays a code with the<br>red.<br>If the Communicator displays a code with the<br>respective the patient call LATITUDE Customer<br>mendations:<br>or more of the following actions:<br>or more of the following actio The State of the Salary Clinic, which is required to be remained to be a primary clinic, which is required to be remained to be remained the patient call LATITUDE Customer Support for further and actions:<br>
The patient at y The patient call LATITUDE Customer Supportions:<br>
e of the following actions:<br>
battent at your clinic, or work with the patient<br>
tention the patient by navigating to the patient<br>
the patient of the patient of the patient<br>
i Formation page. This will remove all access to the patient<br>Section of the Monitoring Suspender patient call LATITUDE Customer Support for further as<br>Section of the following actions.<br>Matter of the patient by mavigating to Following actions:<br>
It your clinic, or work with the patient to find a<br>
nepatient by navigating to the patient's EditA<br>
nation page. This will remove all access to the<br>
you may direct your patient to LATITUDE Cu<br>
SASKAR A Wing actions:<br>
Un clinic, or work with the patient to find a new prima<br>
attent by navigating to the patient's Edit/View Patien<br>
Din page. This will remove all access to the patient and<br>
In may direct your patient to LATITU linic, or work with the patient to find a new prime that by navigating to the patient's Edit/View Patient<br>page. This will remove all access to the patient<br>of direct your patient to LATITUDE Customer S Elavult verzion and the patient's Edit View Patient and<br>
Elizabeth Control of This will remove all access to the patient and<br>
rect your patient to CATITUDE Customer Support.<br>
Rect your patient to CATITUDE Customer Support.

For further assistance, you may direct your patient to LATITUDE Customer Support.

88 TOUCH-SCREEN COMMUNICATOR / Communicator / Monitoring Suspended

# Blank Screen and the Action Button is Yellow

#### Recommendations:

Try one or more of the following actions:

- Have the patient press the Action button.
	- If Communicator displays No dial tone message, follow "No Dial Tone" troubleshooting.
	- If Communicator displays a monitoring suspended message, follow Monitoring Suspended troubleshooting.
	- If Communicator is unresponsive and the screen remains blank, have the patient unplug the power cord from the electrical wall outlet and wait 30 seconds, then have the patient plug the power cord back in. If the action button is yellow and the screen remains blank, the Communicator may not be working properly and needs to be replaced.

or further assistance, you may direct your patient to LATITUDE™ Customer Support.

TOUCH-SCREEN COMMUNICATOR / Communicator / Blank Screen and the Action Button is Yellow 89 Framinicator of<br>
Monitoring Susper<br>
Framinicator is<br>
patient unplug the<br>
seconds, then has<br>
button is yellow are<br>
be working proper<br>
be working proper<br>
Support<br>
Support<br>
Consider the assistance, you<br>
Support<br>
Consider the troubleshooting.<br>
If Communicator displays a m<br>
Monitoring Suspended trouble<br>
If Communicator is unrespon-<br>
patient unplug the power core<br>
seconds, then have the patient<br>
button is yellow and the scree<br>
be working property Monitoring Suspended trouble<br>
If Communicator is unresponsed trouble<br>
Detector of Seconds, then have the patient<br>
button is yellow and the screen<br>
be working property and need<br>
be working property and need<br>
Support.<br>
Suppo Seconds, then have the patition is yellow and the screen to be working property and need to be working property and need the screen of the screen of the screen of the screen of the screen of the screen of the screen of the patient unplug the power cord from the<br>seconds, then have the patient plug the<br>seconds, then have the patient plug the<br>seconds, then have the patient plug the<br>beworking properly and needs to be re<br>beworking properly and ne Patent upplig the power cold nontake electronic seconds, then have the patient plug the power<br>
Surton is yellow and the screen remains blanched to be replace<br>
Surport.<br>
Surport.<br>
Surport.<br>
Surport.<br>
Surport.<br>
Surport.<br>
Sur Fürther assistance, you may direct your patie Seconds, then have the patient plug the power cord back in<br>button is yellow and the screen remains blank, the Community of the screen remains blank, the Community of the<br>button is yellow and needs to be replaced.<br>
And the Versão obsoleta de la Califica de la Califica de la Califica de la Califica de la Califica de la Califica de l<br>La California de la Califica de la Califica de la Califica de la Califica de la Califica de la Califica de la stance, you may direct your patient to LATITUDE ""Gustave and the Control of the Control of the Control of the<br>Organisation of the Control of the Control of the Control of the Control of the Control of the Control of the<br>S Jastaralá verze de la strander de la strander de la strander de la strander de la strander de la strander de l<br>2006 de la strander de la strander de la strander de la strander de la strander de la strander de la strander<br>2 Skal is the detail of the bruce. Skal is the bruce. Skal is the bruce. Zastaraná verzia. Nepoužívační skupce<br>2008 verzia. Nepoužívační skupce<br>2008 verzia. Nepoužívační skupce<br>2008 verzia. Nepoužívační skupce<br>2008 verzia. Nepoužívační skupce Elazart verzión illeta da de la de la de la de la de la de la de la de la de la de la de la de la de la de la Mercia Nie w Nie używać.

### The Action Button on the Communicator is Red

The Communicator has detected a Red Alert and has been unable to upload complete data about the alert to the server for more than 24 hours.

#### Recommendations:

Try one or more of the following actions:

- Using a PRM (Programmer/Recorder/Monitor), interrogate the implanted device to investigate and resolve the Red Alert.
- Once the Red Alert has been addressed in the implanted device, you will still need to troubleshoot any issues with the Communicator for it to continue monitoring the patient. Ask the patient to press the Options button on the Communicator screen, then press the Connect to LATITUDE button (if the patient's phone is using the same landline as the Communicator, they will need to hang up the phone prior to pressing the Connect button). This will either send the alert data to the LATITUDE™ NXT system or give a message which can be used to troubleshoot. to investigate and resolve<br>
Once the Red Alert has be<br>
need to troubleshoot any i<br>
monitoring the patient. As<br>
Communicator screen, the<br>
patient's phone is using th<br>
to hang up the phone prior<br>
the alert data to the LATIT<br> Version and PRM (Programmer/Recorder<br>
to investigate and resolve the Red Alm<br>
Conce the Red Alert has been address<br>
meed to troubleshoot any issues with<br>
monitoring the patient. Ask the patient<br>
Communicator screen, then p Once the Red Alert has been address<br>
need to troubleshoot any issues with the monitoring the patient. Ask the patient<br>
Communicator screen, then press the<br>
patient's phone is using the same land<br>
to hang up the phone prior Communicator screen, then press transfer to the same lable to hang up the phone prior to pressit the alert data to the LATITUDE TM N.<br>
Used to troubleshoot.<br>
NOTE: If you elect to troubleshoot the C<br>
implanted device with monitoring the patient. Ask the patient to press<br>
Communicator screen, then press the **Connec**<br>
patient's phone is using the same landline as the<br>
to hang up the phone prior to pressing the **Con**<br>
the alert data to the LAT Communicator screen, then press the **Connect to L**<br>
patient's phone is using the same landline as the Co<br>
to hang up the phone prior to pressing the **Connect i**<br>
the alert data to the LATITUDE <sup>TM</sup> NXT system or give<br>
used The phone is using the same landline as the Communicator.<br>
Sephone is using the same landline as the Communicator, the state of the Communication of the state of the Communication of the state of troubleshoot.<br>
Durated to

NOTE: If you elect to troubleshoot the Communicator before interrogating the implanted device with a PRM, be aware that this can further delay investigating the Red Alert. In addition, the upload may not be able to successfully complete depending on the issue observed with the Communicator. For the translet of the translet of the communicator of device with a PRM, be aware that this can<br>be device with a PRM, be aware that this can<br>be the ling on the issue observed with the Community<br>her assistance, you may di Versão de la contrata de la contrata de la contrata de la contrata de la contrata de la contrata de la contrata de la contrata de la contrata de la contrata de la contrata de la contrata de la contrata de la contrata de la For the Communicator before interrogating<br>the a PRM, be aware that this can further delay investige<br>on, the upload may not be able to successfully complete<br>ssue observed with the Communicator.<br>Sociology and direct your pat

For further assistance, you may direct your patient to LATITUDE Customer Support. You may direct your patient to LATITUDE or Served with the Communicator. The Constantine Sure<br>In may direct your patient to LATITUDE Customer Sure<br>In ay direct your patient to LATITUDE Customer Sure<br>OCC 12: The Constantine Customer Sure<br>OCC 12: The Constantine Cust

Zastaraná verzia. Nepoužívační skupce<br>2008 verzia. Nepoužívační skupce<br>2008 verzia. Nepoužívační skupce<br>2008 verzia. Nepoužívační skupce<br>2008 verzia. Nepoužívační skupce

90 TOUCH-SCREEN COMMUNICATOR / Communicator / The Action Button on the Communicator is Red Religion. Ne használja i procesarista i procesarista i procesarista i procesarista i procesarista i procesarista i procesarista i procesarista i procesarista i procesarista i procesarista i procesarista i procesarista i pr

#### Sensor

Jutolated

This section provides information to help resolve sensor problems for the TOUCH-SCREEN WIRELESS COMMUNICATOR.

### Weight Scale or BPM Readings not Received

The patient has a weight scale or blood pressure monitor assigned, but readings are not being received by the LATITUDE™ NXT system. The Communicator waits two hours from the first sensor reading to send the data to the LATITUDE NXT system.

# Recommendations:

Try one or more of the following actions:

- Ask the patient to press the Options button on the Communicator screen, then press the Connect to LATITUDE button. This will send any readings collected by the Communicator to the LATITUDE NXT system. The motion with the first sensor reading to<br>
Recommendations:<br>
Try one or more of the following action<br>
or where the Connect to LATITUDE<br>
for the Communicator to the LATITUDE<br>
for the Communicator to the LATITUDE<br>
of the C Recommendations:<br>
Try one or more of the following action<br>
ores the Connect to LATITUDE<br>
by the Communicator to the LATIT<br>
by the Communicator to the LATIT<br>
Verify that the slide switch on the the Weight B kg.<br>
Verify that Verify that the weight scale or blood pressure.<br>The weight scale of the Communicator to the LATITUDE NX<br>Verify that the slide switch on the bottom of<br>Weight B kg.<br>Ask the patient to install new, non-recharge<br>Serial number Verify that the patient to press the **Options** button on the press the **Connect to LATITUDE** button. This we by the Communicator to the LATITUDE NXT system of the Verify that the slide switch on the bottom of the versient The Communicator Control of the Communicator of the Communicator to the LATITUDE button. This will send any rest<br>the Communicator to the LATITUDE NXT system.<br>The communicator to the LATITUDE NXT system.<br>The patient to inst
	- Verify that the slide switch on the bottom of the weight scale is set correctly to Weight B kg.

Ask the patient to install new, non-rechargeable batteries in the correct direction.

• Verify that the weight scale or blood pressure monitor serial number matches the serial number recorded on the Patient and Equipment Information page. For the weight scale, the patient was understanded version.<br>
For the patient to install new, non-recharge<br>
verify that the weight scale or blood pressure<br>
serial number recorded on the **Patient and F**<br>
verify the patient i

• Verify the patient is using the sensor correctly: Versión de

- The patient has pressed the start button on the weight scale or blood pressure monitor before taking a reading.
- The weight scale or blood pressure monitor is within 6 meters (20 feet) of the Communicator. Nat the weight scale or blood pressure monito tumber recorded on the **Patient and Equipm**<br>The patient is using the sensor correctly.<br>The patient has pressed the start button on the<br>sssure monitor before taking a reading.<br>T For the Weight scale or blood pressure monitor serial number<br>are recorded on the Patient and Equipment Information<br>attent is using the sensor correctly.<br>tient has pressed the start button on the weight scale or<br>remonitor b Art is using the sensor correctly:<br>
It has pressed the start button on the weight<br>
it scale or blood pressure monitor is within 6 m<br>
ator.<br>
ight scale, the patient waits until 0.0 appears<br>
ight scale, the patient waits unt
- For the weight scale, the patient waits until 0.0 appears before stepping on the scale.

For further assistance, you may direct your patient to LATITUDE Customer Support.

#### Resolution:

The Communicator will display a message when a reading has been received. Once uploaded to the LATITUDE NXT system, readings are visible on the patient's Health page. The scale of blood pressure inclinion serial humber marted on the Patient and Equipment Information p<br>susing the sensor correctly:<br>speessed the start button on the weight scale or blood<br>tor before taking a reading.<br>Let or Example of the start button on the weight scale or bleading<br>or blood pressure monitor is within 6 meters (20<br>ile, the patient waits until 0.0 appears before st<br>alle, the patient waits until 0.0 appears before st<br>alle, the Elaxurig a reading<br>
Sod pressure monitor is within 6 meters (20 f<br>
the patient waits until 0.0 appears before ste<br>
W direct your patient to LATITUDE Custome<br>
T system, readings are visible on the patient<br>
T system, reading Weight Scale or BPM Readings not Received<br>
The pressure monitor is within 6 meters (20 feet) of the<br>
Datient waits until 0.0 appears before stepping or<br>
The customer Support<br>
The customer Support<br>
The customer Support<br>
Ste

TOUCH-SCREEN COMMUNICATOR / Sensor / Weight Scale or BPM Readings not Received 91

# Blood Pressure Monitor Error

The patient is receiving an error from a blood pressure monitor.

### Recommendations:

Try one or more of the following actions:

- Common blood pressure monitor errors:
	- ERR CUF the cuff is not fastened correctly. Verify the patient is using it correctly:
- Verify the patient is using the correct size cuff. The cuff comes in three sizes for patient comfort: Small (18–22 cm), Medium (22–32 cm) and Large (32–45 cm). You may want to measure the patient's arm, just above the elbow, to determine the correct cuff size. Correctly:<br>
Correctly:<br>
Correctly:<br>
Correctly:<br>
Correctly:<br>
Correctly:<br>
Correctly:<br>
Correctly:<br>
Correctly:<br>
Correctly:<br>
Correctly:<br>
Correctly:<br>
Correctly:<br>
Correctly:<br>
Correctly:<br>
Correctly:<br>
Correctly:<br>
Correctly:<br>
Correc ERR CUF – the cuff is not fasten<br>
correctly:<br>
Verify the patient is using the<br>
sizes for patient contort: Sm.<br>
Large (32–45 cm), You may<br>
above the elbow, to determine<br>
The cuff should be about 2-3<br>
Two fingers should fit Verify the patient is using the<br>sizes for patient comfort: Sma<br>Large (32–45 cm). You may we<br>above the elbow, to determine<br>above the elbow, to determine<br>Next the cuff should be about 2-3<br>of the cuff should be about 2-3<br>arm.
	- The cuff should be about 2-3 cm (one inch) above the elbow.
	- Two fingers should fit comfortably between the cuff and the patient's arm. above the elbow, to determine the correct cuff size.<br>
	The cuff should be about 2-3 cm (one inch) above the elbor<br>
	Two fingers should fit comfortably between the cuff and the<br>
	arm.<br>
	The patient's arm should be extended at c
	- The patient's arm should be extended at chest level resting comfortably.
		- Ask the patient to refasten the cuff and try again.
	- ERR the monitor did not get a good reading. Ask the patient to unplug and reconnect the hose. Ask the patient to retake the reading, remaining still. For patient's arm should be extended at<br>
	The patient's arm should be extended at<br>
	Ask the patient to refasten the cuff and the<br>
	ERR – the monitor did not get a good reading<br>
	reconnect the hose. Ask the patient to retake<br>
	t References of the patient to refasten the cuff and try again<br>the monitor did not get a good reading. Asked the hose. Ask the patient to retake the rest<br>istance, you may direct your patient to LATIT<br>istance, you may direct For example the start of the start of the patient to the patient to refact the current and try again.<br>
	The patient to refasten the curr and try again.<br>
	The hose. Ask the patient to retake the reading, remaining<br>
	the hose. Utdatert version and the state brand in the state of the patient to unpluse the reading, remaining state with patient to LATITUDE In Customer and direct your patient to LATITUDE In Customer with a state of the reading, rem

For further assistance, you may direct your patient to LATITUDE™ Customer Support. above the elbow, to determit<br>
The cuff should be about 2-<br>
The cuff should be about 2-<br>
The patient's arm should be<br>
Ask the patient to refasten the patient of the patient of the patient<br>
FRR – the monitor did not get a<br>
F Large (32–45 cm). You may want to m<br>
above the elbow, to determine the correlation<br>
The cuff should be about 2-3 cm (one)<br>
The cuff should be about 2-3 cm (one)<br>
arm<br>
Fivo fingers should fit comfortably between<br>
arm<br>
Fixed Large (32–45 cm), Fouring want to measure<br>
above the elbow, to determine the correct current of the current should be about 2-3 cm (one inch)<br>
The curr should fit comfortably between the current<br>
arm should be extended at nitor did not get a good reading. Ask the patient<br>hose. Ask the patient to retake the reading, r<br>you may direct your patient to LATITUDE<br>you may direct your patient to LATITUDE<br>was directed by the stars of the stars of the W direct your patient to LATITUDE" Customer Refactor. Ne használja i pracision i pracision i pracision i pracision i pracision i pracision i pracision i p<br>Le valle i St. St. Ne használja i pracision i pracision i pracision i pracision i pracision i pracision i prac<br>

92 TOUCH-SCREEN COMMUNICATOR / Sensor / Blood Pressure Monitor Error

|                                                                   | Symbol |            | <b>Meaning</b>                                                                                                    |
|-------------------------------------------------------------------|--------|------------|----------------------------------------------------------------------------------------------------|
|                                                                   |        |            | Manufacturer                                                                                                    |
|                                                                   | EC     | <b>REP</b> | Authorized representative in the European Community                                                                                                    |
| Jersion Johnston, Nicht Jerwerden<br>Julated Version. Do not use. |        |            | Not of the door in the past in this or<br>Versione dosdeta. Non vilitzare.<br>Veroudede versie. Nie gebruiker<br>Jersion obsoleta. Ho vilitar<br>1/2/2010 Extraordine Mill 1/2 Holiverlockie.<br>Figured Version. Antiano et<br>in the detunion. We will give the<br>Jersão obsoleta. Não Jitilita.<br>Jidakad Napidi Siliking Lindon River<br>1/25 statabay of the Nepouthlat. |
|                                                                   |        |            |                                                                                                    |

Table 5. Explanation of Product and Labeling Symbols

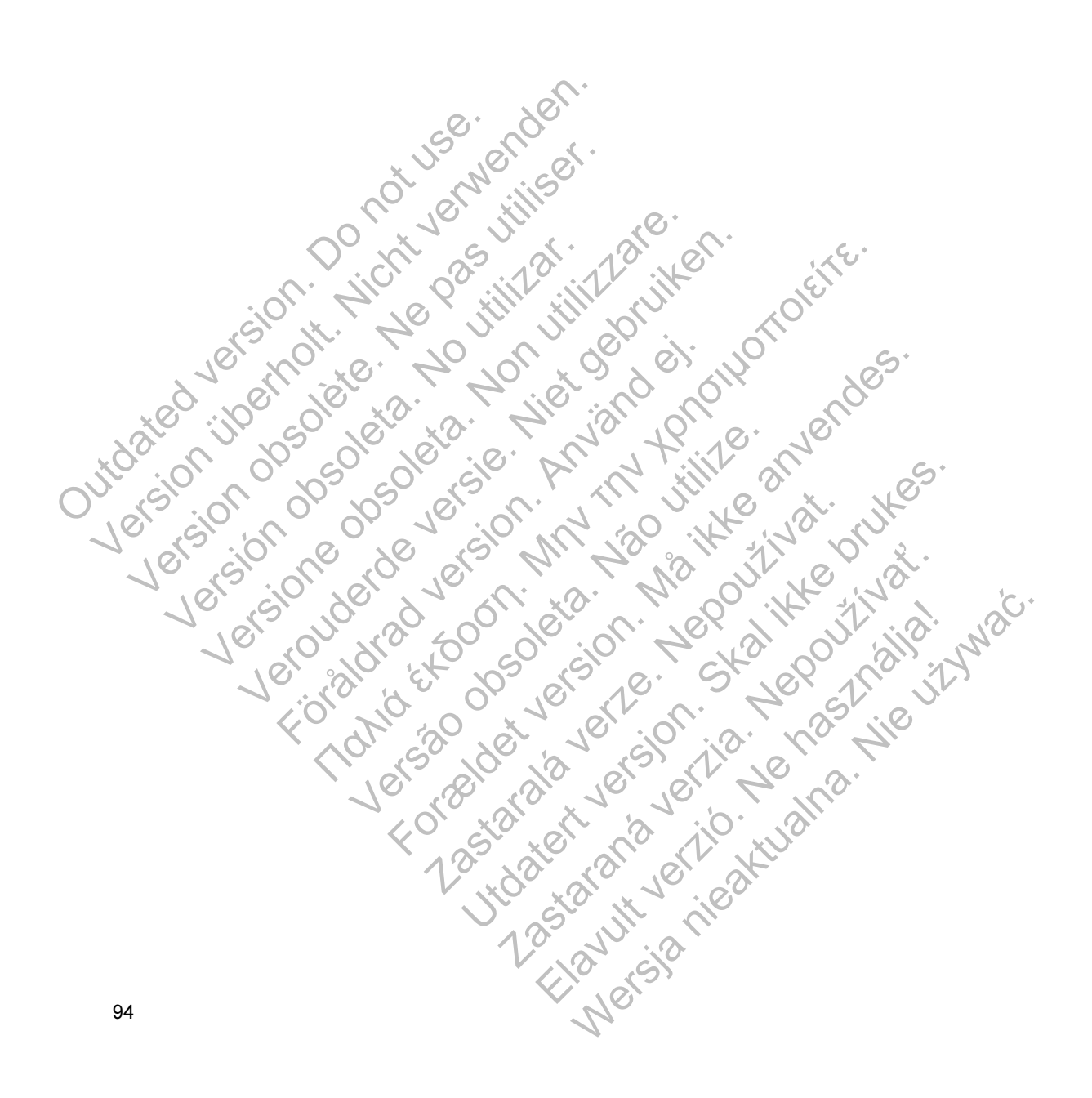

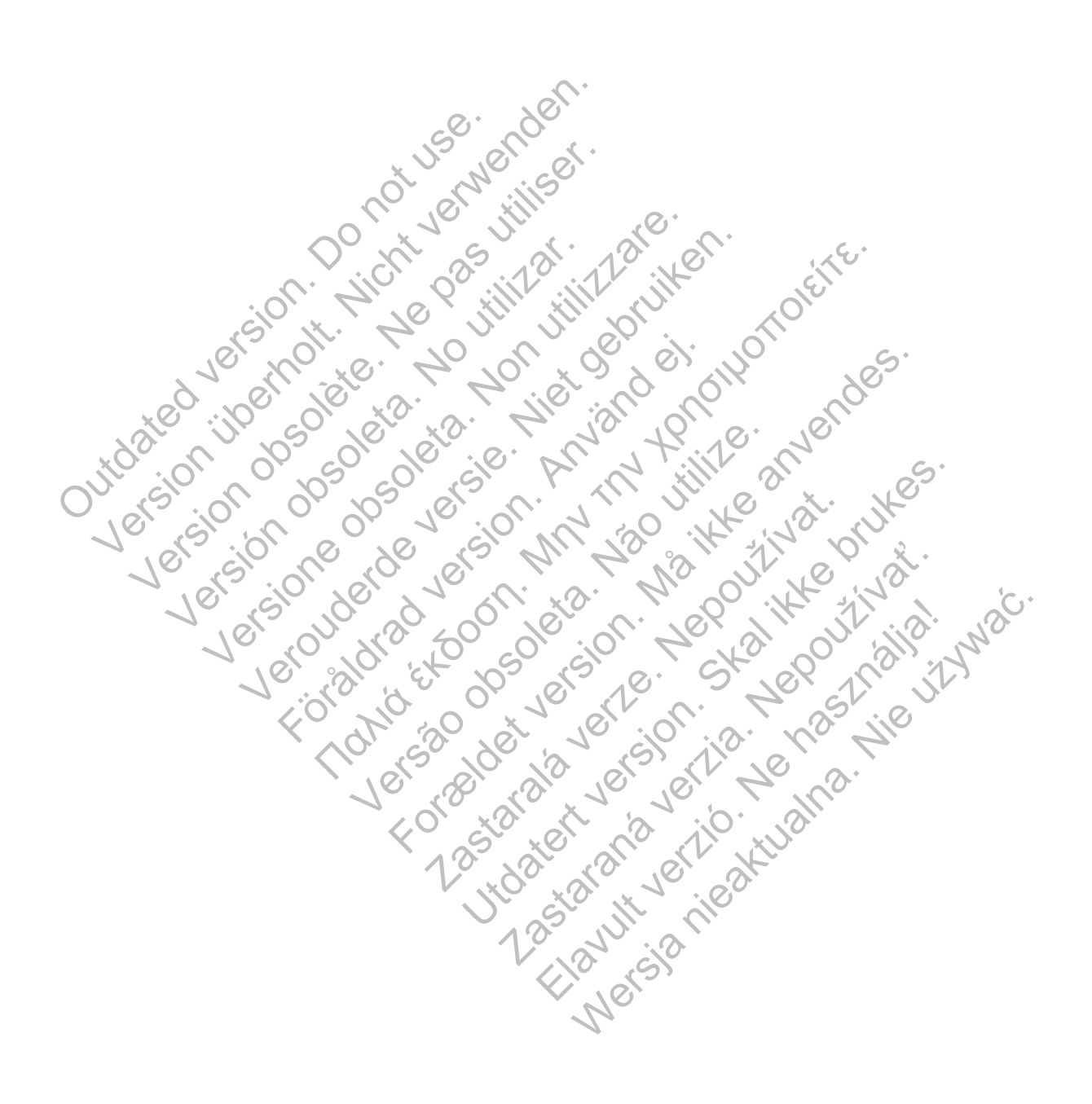

# $\sim$ Boston $\sim$ Scientific

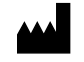

Boston Scientific 4100 Hamline Avenue North St. Paul, MN 55112-5798 USA

Guidant Europe NV/SA; Boston Scientific Green Square, Lambroekstraat 5D 1831 Diegem, Belgium

1.800.CARDIAC (227.3422) +1.651.582.4000

www.bostonscientific.com

© 2014 Boston Scientific Corporation or its affiliates. All Rights Reserved. 358827-020 UK Europe 2014-05 1831 Diegem, Belgium<br>
1.800.CARDIAC (227,3422)<br>
+1.651.582.4000<br>
www.bostonscientific.com<br>
© 2014 Boston Scientific Corpora<br>
All Rights Reserved.<br>
358827-020 UK Europe 2014-05<br>
2014 December 2014-05<br>
2016 CORPORATION Green Square, Lambroekstraat 5D<br>
1831 Diegem, Belgium<br>
1.800.CARDIAC (227,3422)<br>
+1.651.582.4000<br>
www.bostonscientific.com<br>
© 2014 Boston Scientific Corporation or its aff<br>
All Rights Reserved.<br>
358827-020 UK Europe 2014-0 1.800.CARDIAC (227.3422)<br>
+1.651.582.4000<br>
www.bostonscientific.com<br>
© 2014 Boston Scientific Corporation or its affility<br>
All Rights Reserved.<br>
358827-020 UK Europe 2014-05<br>
Version Corporation or its affility<br>
2016 10000 WWW.DOStoliscentric.Com<br>
C 2014 Boston Scientific Corporation or its a<br>
S58827-020 UK Europe 2014-05<br>
S58827-020 UK Europe 2014-05<br>
S6827-020 UK Europe 2014-05<br>
C 358827-020 UK Europe 2014-05<br>
C 358827-020 UK Europe 2014-0 WWW.bostonscientific.com Verouder Stranger versier in the stranger of the stranger of the stranger of the stranger of the stranger of the stranger of the stranger of the stranger of the stranger of the stranger of the stranger of the stranger of t Publisher and determine constanting and and the state of the state of the state of the state of the state of the state of the state of the state of the state of the state of the state of the state of the state of the state For a society of the angular stranger is the angular stranger is a society of the angular stranger is the angular stranger is the angular stranger is the stranger is the angular stranger is the stranger is the stranger is

Versão obsoleta de la Califica de la Califica de la Califica de la Califica de la Califica de la Califica de l<br>La California de la Califica de la Califica de la Califica de la Califica de la Califica de la Califica de la

The days in the bouthlate. Authorized 2012 Jastaralá verze de la strandere Side of the CCODSO Zastaraná verzia. Nepoužívační strané verzia. Elavult verzión. Ne használja nyalo.